JMA-5204 JMA-5208/HS JMA-5209 JMA-5212-4/6 JMA-5222-7/9 JMA-5212-4HS/6HS

# MARINE RADAR EQUIPMENT

# INSTRUCTION MANUAL

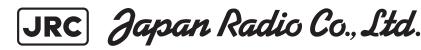

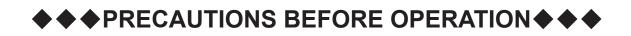

#### Cautions for high voltage

High voltages from hundreds volts to tens of thousands volts are to be applied to the electronic equipment such radio and radar devices. You do not face any danger during normal operation, but sufficient cares are required for maintenance, inspection and adjustment of their internal components. (Maintenance, check-up and adjustment of the inside of the equipment are prohibited except by maintenance specialists.)

High voltages of tens of thousands volts are so dangerous as to bring an instantaneous death from electric shock, but even voltages of hundred volts may sometimes lead to a death from electric shock. To prevent such an accident, make it a rule to turn off the power switch, discharge capacitors with a wire surely earthed on an end make sure that internal parts are no longer charged before you touch any parts inside these devices. At the time, wearing dry cotton gloves ensures you further to prevent such danger. It is also a necessary caution to put one of your hands in the pocket and not to use your both hands at the same time.

It is also important to select a stable foothold always to prevent additional injuries once you were shocked by electricity. If you were injured from electric shock, disinfect the burn sufficiently and get it taken care of promptly.

#### What to do in case of electric shock

When finding a victim of electric shock, turn off the power source and earth the circuit immediately.

If it is impossible to turn off the circuit, move the victim away promptly using insulators such as dry wood plate and cloth without touching the victim directly.

In case of electric shock, breathing may stop suddenly if current flows to the respiration center in the brain. If the shock is not so strong, artificial respiration may recover breathing. When shocked by electricity, the victim will come to look very bad with weak pulse or without beating, resulting in unconsciousness and rigidity. In this case, it is necessary to perform an emergency measure immediately.

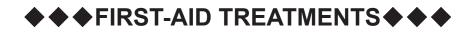

#### **☆First-aid treatments**

As far as the victim of electric shock is not in dangerous condition, do not move him and practice artificial respiration on him immediately. Once started, it should be continued rhythmically.

- (1) Do not touch the victim confusedly as a result of the accident, but the rescuer may also get an electric shock.
- (2) Turn off the power source calmly and move the victim away quietly from the electric line.
- (3) Call a physician or ambulance immediately or ask someone to call a doctor.
- (4) Lay the victim on this back and loosen his necktie, clothes, belt, etc.
- (5) a. Examine the victim's pulse.
  - b. Examine his heartbeat bringing your ear close to his heart.
  - c. Examine his breathing bringing the back of your hand or your face close to his face.
  - d. Check the size of the pupils of his eyes.
- (6) Open the victim's mouth and take out artificial teeth, cigarette or chewing gum if any. Keep his mouth open, stretch his tongue and insert a towel or the like in his mouth to prevent the tongue from suffocating. (If it is hard to open his mouth due to set teeth, open it with a screwdriver and insert a towel in this mouth.)
- (7) Then, wipe his mouth so that foaming mucus does not accumulate inside.

### $\bigstar$ When pulse is beating but breathing has stopped

(Mouth-to-mouth respiration) Fig. 1

- (1) Tilt the victim's head back as far as this face looks back. (A pillow may be inserted his neck.)
- (2) Push his jaw upward to open his throat wide (to spread his airway).
- (3) Pinch the victim's nostrils and take a deep breath, block his mouth completely with yours and blow into his mouth strongly. Take a deep breath again and blow into his mouth. Continue this 10 to 15 times a minutes (blocking his nostrils).
- (4) Carefully watch that he has recovered his natural breathing and atop practicing artificial respiration.
- (5) If it is difficult to open the victim's mouth, insert a rubber or vinyl tube into one of his nostrils and blow into it blocking the other nostril and his mouth completely.
- (6) When the victim recovers consciousness, he may try to stand up suddenly, but let him lie calmly and serve him with a cup of hot coffee or tea and keep him warm and quiet. (Never give him alcoholic drinks.)

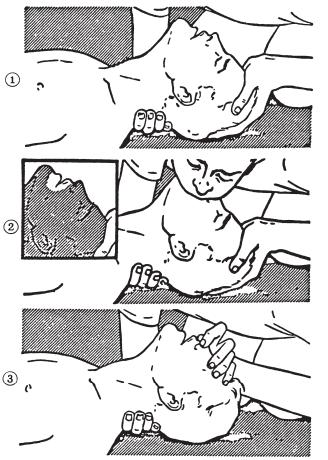

#### Method of mouth-to-mouth respiration by raising head

 Raise the victim's head. Support his forehead with one of your hand and his neck with the other hand. →①

When you tilt his head backward, the victim, in most cases, opens his mouth to the air. This makes mouth-to mouth respiration easy.

(2) Cover his mouth as widely as possible with yours and press your cheek against his nose →②

or, pinch his nostrils with your fingers to prevent air from leaking.  $\rightarrow$  ③

(3) Blow into his lungs. Continue blowing into his mouth until his breast swells.Blow into his mouth as quickly as possible for the first 10 times.

Fig. 1 Mouth-to mouth respiration

#### $\Rightarrow$ When both pulse and breathing have stopped

Perform the (Cardiac massage) Fig. 2 and (Mouth-to-mouth respiration) Fig. 1

When no pulse has come not to be felt, his pupils are open and no heartbeat is heard, cardiac arrest is supposed to have occurred and artificial respiration must be performed.

- (1) Place your both hands, one hand on the other, on the lower one third area of his breastbone and compress his breast with your elbows applying your weight on his breast so that it is dented about 2cm (Repeat compressing his breast 50 times or so a minutes). (Cardiac massage)
- (2) In case of one rescuer,

Repeat cardiac massages about 15 times and blow into his mouth 2 times quickly, and repeat this combination.

In case of two rescuers,

One person repeats cardiac massages 15 times while the other person blow into his mouth twice, and they shall repeat this combination. (Perform the cardiac massage and mouth-to-mouth respiration)

(3) Examine his pupils and his pulse sometimes. When the both have returned to normal, stop the artificial respiration, serve him with a cup of hot coffee or tea and keep him warm and calm while watching him carefully. Commit the victim to a medical specialist depending on his condition. (Never give him alcoholic drinks.) To let him recover from the mental shock, it is necessary for persons concerned to understand his situations and the necessary treatment.

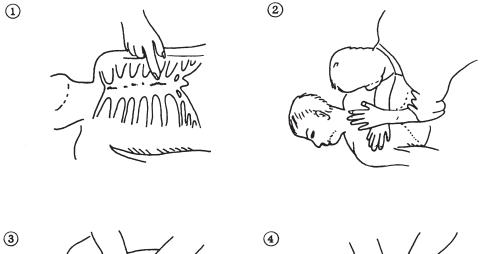

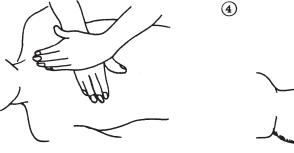

Fig. 2 Cardiac massage

## **PREFACE**

Thank you very much for purchasing the JRC marine radar equipment, JMA-5200MK2 series. This equipment is a marine radar equipment designed to obtain safe operation of marine ships. This equipment consists of a radar signal transmitter-receiver unit, a LCD display unit and a scanner unit as its main units.

• Before operating the equipment, be sure to read this instruction manual carefully for correct operation.

Maintain this instruction manual so that operators can refer to it at anytime.

Refer to this manual when any inconvenience or defect occurs.

## Before Operation

#### **Pictorial Indication**

Various pictorial indications are included in this manual and are shown on these equipment so that you can operate them safety and correctly and prevent any danger to you and/or to other persons and any damage to your property during operation. Such indications and their meanings are as follows. Please understand them before you read this manual:

| $\wedge$ | DANGER  | This indication is shown where incorrect equipment operation due to negligence may cause death or serious injuries.                                                                                   |
|----------|---------|----------------------------------------------------------------------------------------------------|
| $\wedge$ | WARNING | This indication is shown where any person is supposed to be in<br>danger of being killed or seriously injured if this indication is<br>neglected and these equipment are not operated correctly.      |
| $\wedge$ | CAUTION | This indication is shown where any person is supposed to be injured<br>or any property damage is supposed to occur if this indication is<br>neglected and these equipment are not operated correctly. |

#### **Examples of Pictorial Indication**

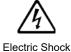

The  $\triangle$  mark represents CAUTION (including DANGER and WARNING). Detailed contents of CAUTION ("Electric Shock" in the example on the left.) is shown in the mark.

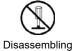

Prohibited

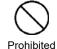

The  $\bigcirc$  mark represents prohibition. Detailed contents of the prohibited action ("Disassembling Prohibited" in the example on the left.) is shown in the mark.

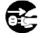

Disconnect the power plug

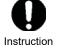

The  $\bullet$  mark represents instruction. Detailed contents of the instruction ("Disconnect the power plug " in the example on the left.) is shown in the mark.

### Warning Label

There is a warning label on the top cover of the equipment. Do not try to remove, break or modify the label.

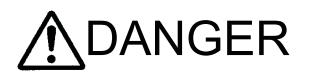

Never conduct inspection or repair work of equipment components.

Inspection or repair work by uncertified personnel may result in fire hazard or electrocution.

For inspection and repair work of equipment components, consult with our branch office, branch shop, sales office, or our distributor in your district.

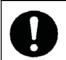

When conducting maintenance, make sure to turn the main power off.

Failure to comply may result in electrocution.

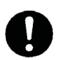

Turn off the main power before cleaning the equipment. Especially when a rectifier is used, make sure to turn it off since voltage is still outputted from the rectifier even after the indicator and the radar are turned off. Failure to comply may result in equipment failure, or death or serious injury due to electric shock.

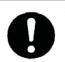

When conducting maintenance work on the antenna, make sure to turn its main power off. Failure to comply may result in electrocution or injuries.

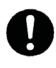

Make sure to turn off the antenna operation switch. Failure to comply may result in injuries caused by physical contact with the rotating antenna.

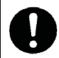

Do not touch the radiator. Even if the power is turned off, the radiator may be rotated by the wind.

# **M**WARNING

Never directly touch the internal components of the antenna, receiver/transceiver, or indicator. Direct contact with these high-voltage components may cause electrocution. For maintenance, inspection, or adjustment of equipment components, consult with our branch office, branch shop, sales office, or our distributor in your district.

Do not get close to the radiant section of the antenna. It is a rotating part, and it may cause injuries if it suddenly starts rotating and consequently hits the body. It is recommended that the radiant section be installed at a high place such as on the roof of the wheelhouse, on the flying bridge, on the trestle, or on the radar mast so that no one can get close to it. When any work must be done on the antenna, make sure to turn the antenna switch off.

Microwave radiation level:

Keep away from a scanner when it is transmitting. The high level of microwave is radiated from the front face of the scanner specified below. The microwave exposure at close range could result in injuries (especially of the eyes).

| System   | 50W/m <sup>2</sup> | 10W/m <sup>2</sup> | 2.5W/m <sup>2</sup> |
|----------|--------------------|--------------------|---------------------|
| NKE-2103 | n/a                | 26cm               | 123cm               |
| NKE-2254 | 5cm                | 81cm               | 162cm               |

0

Make sure to install the antenna at a place higher than human height.

Direct exposure to electromagnetic waves at close range will have adverse effects on the human body.

# **MARNING**

Do not change MBS Level/Area unless absolutely necessary.

Incorrect adjustment will result in deletion of nearby target images and thus collisions may occur resulting in death or serious injuries.

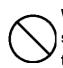

When cleaning the display screen, do not wipe it too strongly with a dry cloth. Also, do not use gasoline or thinner to clean the screen. Failure to comply will result in damage to the screen surface.

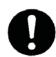

Direct exposure to electromagnetic waves at close range will have adverse effects on the human body. When it is necessary to get close to the antenna for maintenance or inspection purposes, make sure to turn the indicator power switch to "OFF" or "STBY."

Direct exposure to electromagnetic waves at close range will have adverse effects on the human body.

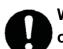

When conducting maintenance work, make sure to turn off the power and unplug the power connector J1 of the radar process unit so that the power supply to the equipment is completely cut off.

Some equipment components can carry electrical current even after the power switch is turned off, and conducting maintenance work without unplugging the power connector may result in electrocution, equipment failure, or accidents.

When disposing of used lithium batteries, be sure to insulate the batteries by attaching a piece of adhesive tape on the  $\oplus$  and  $\bigcirc$  terminals. Failure to comply may cause heat generation, explosion, or fire when the batteries get shorted out.

A malfunction may occur if the power in the ship is instantaneously interrupted during operation of the radar. In this case, the power should be turned on again.

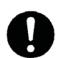

Always use the automatic tuning mode.

Use the manual tuning mode only when the automatic tuning mode does not provide the best tuning state due to deterioration of magnetron for example.

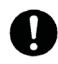

If sensitivity is set too high, unnecessary signals such as noises in the receiver and false echoes increase to lower target visibility.

At the same time, if sensitivity is set too low, detection of targets such as ships and dangerous objects may be hindered.

Therefore, sensitivity must always be set to an optimal level.

When using the [AUTO SEA] function, never set the suppression level too high canceling out all image noises from the sea surface at close range.

Detection of not only echoes from waves but also targets such as other ships or dangerous objects will become inhibited.

When using the [AUTO SEA] function, make sure to choose the most appropriate image noise suppression level.

When using the [AUTO RAIN] function, never set the suppression level too high canceling out all image noises from the rain or snow at close range.

Detection of not only echoes from the rain or snow but also targets such as other ships or dangerous objects will become inhibited.

When using the [AUTO RAIN] function, make sure to choose the most appropriate image noise suppression level.

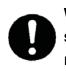

When the chart position is corrected, the display will be shifted away from the actual position. With this in mind, navigate your ship with attention to the surroundings. Otherwise, this may cause accidents.

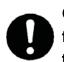

Compact Flash Cards can be used with this system. The following shows the recommendations in use. However they do not guarantee that CF cards may properly work with this system. Depending on the hardware or software, the cards will not work correctly.

Any damage including loss of data caused by using the data created on this system is out of warranty. Important files should be backed up therefore.

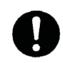

Use the radar only as a navigation aid. The final navigation decision must always be made by the operator him/herself. Making the final navigation decision based only on the radar display may cause accidents such as collisions or running aground.

Use the target tracking function (TT) only as a navigation aid. The final navigation decision must always be made by the operator him/herself. Making the final navigation decision based only on the target tracking function (TT) information may cause accidents.

The target tracking function (TT) information such as vector, target numerical data, and alarms may contain some errors. Also, targets that are not detected by the radar cannot be acquired or tracked.

Making the final navigation decision based only on the radar display may cause accidents such as collisions or running aground.

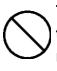

Target Tracking Function Test is provided to test if the target tracking function is operating normally. Thus, do not use the function except when you test the target tracking function.

Note especially that, if this function is used during actual navigation, simulated targets are displayed and may become confused with other actual targets. Therefore, never use this function during actual navigation.

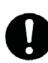

When a large value is set as an association condition, a tracked target near an AIS target is identified as the AIS target and may thus disappear from the display. For example, when a pilot vessel equipped with the AIS function (a small target which is not a tracked target) goes near a cargo vessel which is a tracked target without the AIS function, the tracked target symbol for the cargo vessel may disappear.

When a small value is set as a hysteresis condition, a tracked target near an AIS target is identified as the AIS target and may thus disappear from the display. For example, when a pilot vessel equipped with the AIS function (a small target which is not a tracked target) goes near a cargo vessel which is a tracked target without the AIS function, the tracked target symbol for the cargo vessel may disappear.

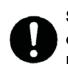

Since these alarms may include some errors depending on the target tracking conditions, the navigation officer himself should make the final decision for ship operations such as collision avoidance. Making the final navigation decision based only on the alarm may cause accidents such as collisions.

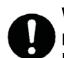

When setting a automatic acquisition zone, make sure to properly adjust gain, sea-surface reflection suppression level, and rain/snow reflection suppression level so that the optimal target images are always on the radar screen. The automatic acquisition zone alarm will not be activated for targets undetected by the radar, and it may result in accidents such as collisions.

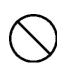

Any adjustments must be made by specialized service personnel.

Incorrect settings may result in unstable operation.

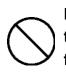

Do not make any adjustments during navigation. Failure to comply may result in adverse effects on the radar function which may lead to accidents or equipment failure.

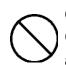

Optimal values have been set for Video Level and Vector Constant; therefore, never change their values unless absolutely necessary. Failure to comply may result in accidents that would lower target tracking performance.

Do not change the quantization level settings unless absolutely necessary. If set at an inappropriate value, the acquisition or tracking function of the target tracking function (TT) deteriorates, and this may lead to accidents.

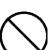

Any adjustments must be made by specialized service personnel.

Failure to comply may result in accidents or equipment failure.

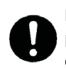

Make sure to shut off the main power before replacing parts. Failure to comply may result in electrocution or equipment failure.

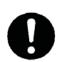

When replacing magnetrons, make sure to shut off the main power and let the equipment stand for more than 5 minutes to discharge the high-voltage circuit. Failure to comply may result in electrocution.

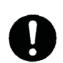

Make sure to take off your watch when your hand must get close to the magnetron.

Failure to comply may result in damage to the watch since the magnetron is a strong magnet.

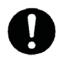

Make sure that two or more staff member work together when replacing the LCD. If only one person attempts to replace the LCD, he/she may drop it and become injured.

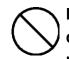

Do not directly touch the inverter circuit of the LCD display with a bare hand since high voltage temporarily remains in the circuit even after the main power is shut off.

Failure to comply may result in electrocution.

Never changes or modifications the equipment by user with not expressly approved method. Otherwise, the party responsible for compliance could void the user's authority to operate the equipment.

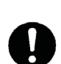

This equipment has been tested and found to comply with the limits for a Class A digital device, pursuant to part 15 of the FCC Rules. These limits are designed to provide reasonable protection against harmful interference when the equipment is operated in a commercial environment. This equipment generates, uses, and can radiate radio frequency energy and, if not installed and used in accordance with the instruction manual, may cause harmful interference to radio communications. Operation of this equipment in a residential area is likely to cause harmful interference in which case the user will be required to correct the interference at his own expense.

# The Mounting Point of the Warning Label

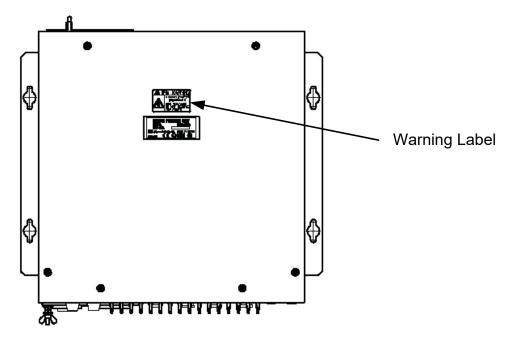

NCD-4380 Radar Process Unit

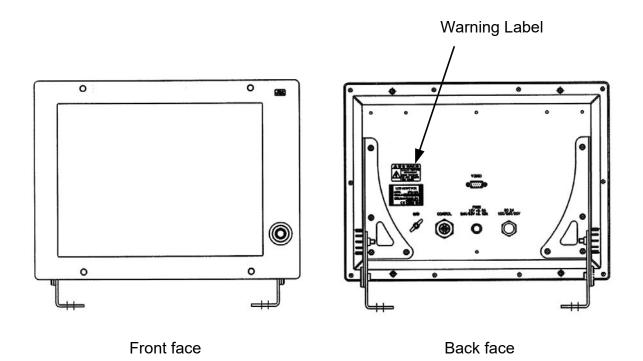

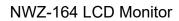

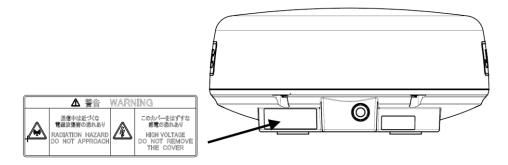

NKE-2043 Scanner Unit

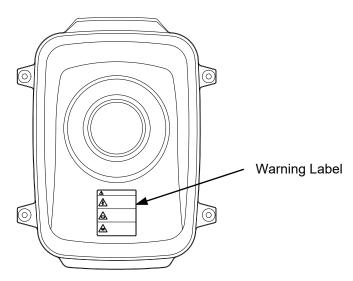

NKE-2062 Scanner Unit

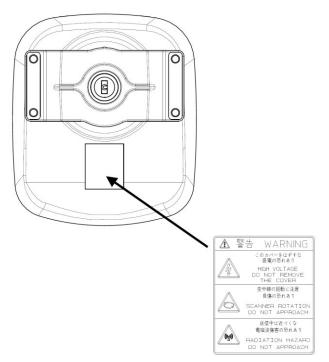

NKE-2063A Scanner Unit

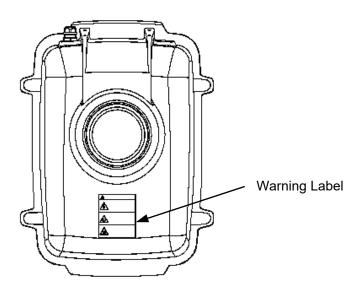

NKE-2103-4/6/4HS/6HS Scanner Unit

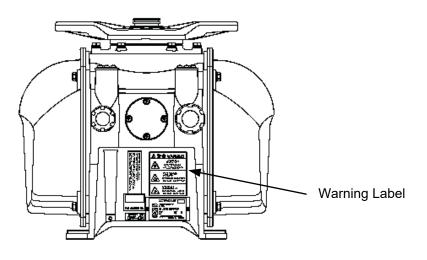

NKE-2254-7/9 Scanner Unit

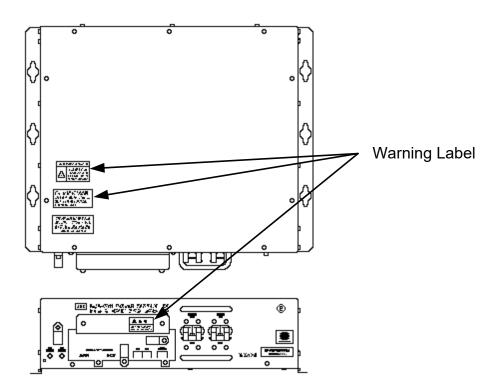

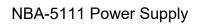

## **EQUIPMENT APPEARANCE**

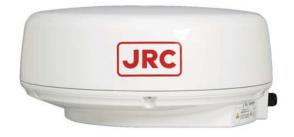

Scanner Unit Type NKE-2043

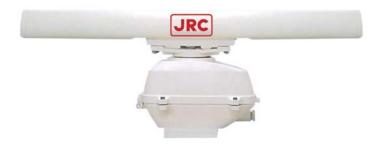

Scanner Unit Type NKE-2062/HS (3.9 feet)

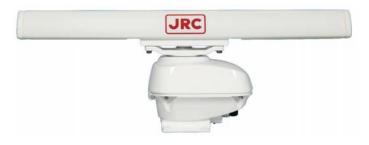

Scanner Unit Type NKE-2063A (3.9 feet)

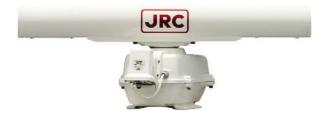

Scanner Unit Type NKE-2103-4/4HS (4 feet)

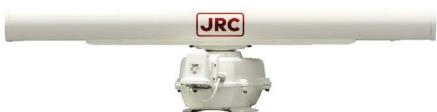

#### Scanner Unit Type NKE-2103-6/6HS (6 feet)

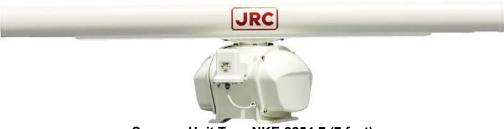

Scanner Unit Type NKE-2254-7 (7 feet)

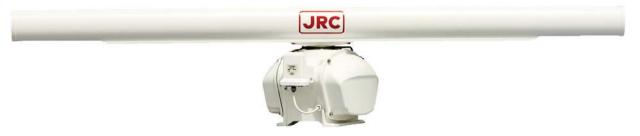

Scanner Unit Type NKE-2254-9 (9 feet)

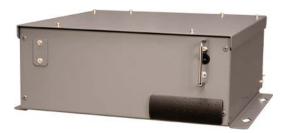

NDC-1460 Processor Unit (Desktop Type)

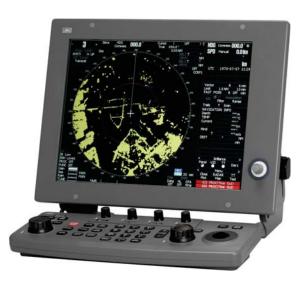

NWZ-164 Display Unit (Desktop Type) NCE-7699A Operation Unit (Desktop Type)

### NCD-4380 Display Unit (Desktop Type)

# CONTENTS

| PREFACE                                 | i     |
|-----------------------------------------|-------|
| BEFORE OPERATION                        | ii    |
| PRECAUTIONS                             | iii   |
| THE MOUNTING POINT OF THE WARNING LABEL | xi    |
| EQUIPMENT APPEARANCE                    | . xvi |
| GLOSSARYx                               | xviii |

## 1. GENERAL AND EQUIPMENT COMPOSITION

| 1.1  | FUNCTIONS                 | 1-1  |
|------|---------------------------|------|
| 1.1. | 1 Function of This System | 1-1  |
| 1.2  | FEATURES                  |      |
| 1.3  | CONFIGURATION             | 1-4  |
| 1.4  | EXTERIOR DRAWINGS         | 1-6  |
| 1.5  | GENERAL SYSTEM DIAGRAMS   | 1-18 |

## 2. SCREEN DISPLAY AND OPERATION PANEL

| 2.1 | EX | AMPLE OF DISPLAY                                                                      | 2-1           |
|-----|----|---------------------------------------------------------------------------------------|---------------|
| 2.2 | NA | MES AND FUNCTIONS OF CONTROL PANEL KEYS                                               |               |
| 2.3 | FU | NCTIONS OF SOFTWARE BUTTONS                                                           |               |
| 2.3 | .1 | Software Buttons for Area 1<br>(Top-Left Corner of the Radar Display)                 | 2-8           |
| 2.3 | .2 | Software Buttons for Area 2<br>(Bottom-Left Corner of the Radar Display)              | 2-10          |
| 2.3 | .3 | Software Buttons for Area 3<br>(Top-Right Corner of the Radar Display)                | 2-12          |
| 2.3 | .4 | Software Buttons for Area 4<br>(Bottom-Right Corner of the Radar Display)             | 2-14          |
| 2.3 | .5 | Software Buttons for Area 5<br>(Own Ship Information Area) (Right Side of the Radar D | Display) 2-15 |
|     |    |                                                                                       |               |

| 2.3.6 | Software Buttons for Area 6<br>(Other Ship Information Area) (Right Side of the Radar Displa  | ıy)2-16 |
|-------|-----------------------------------------------------------------------------------------------|---------|
| 2.3.7 | Software Buttons for Area 7<br>(Panel Display Area) (Right Side of the Radar Display)         | 2-18    |
| 2.3.8 | Software Buttons for Area 7<br>(Panel Display Area) (Right Side of the Radar Display)         | 2-19    |
| 2.3.9 | Software Buttons for Area 8 (Operation and Message Area)<br>(Right Side of the Radar Display) | 2-20    |

## 3. BASIC OPERATION

| 3.1 F | LOW OPERATION                                                          | 3-1  |
|-------|------------------------------------------------------------------------|------|
| 3.1.1 | Power ON and Start the System                                          | 3-2  |
| 3.1.2 | Observe and Adjust Video                                               | 3-3  |
| 3.1.3 | Acquire and Measure Data                                               |      |
| 3.1.4 | Display and Measure with Reference to CCRP                             |      |
| 3.1.5 | End the Operation and Stop the System                                  | 3-5  |
| 3.2 N | IENU COMPOSITION                                                       | 3-6  |
| 3.2.1 | Overview of Menu Structure                                             |      |
| 3.2.2 | Basic Menu Operation                                                   |      |
| 3.3 P | REPARATION                                                             |      |
| 3.3.1 | Adjust Display Brilliance [BRILL]                                      |      |
| 3.3.2 | Adjust Contrast                                                        |      |
| 3.3.3 | Adjust Operation Panel Brilliance [PANEL]                              | 3-10 |
| 3.3.4 | Switch Day/Night Mode [DAY/NIGHT]                                      | 3-10 |
| 3.3.5 | Adjust Brilliance of Information on Radar Display (Brilliance Setting) |      |
| 3.3.6 | Adjust Sound Volume (Buzzer Volume)                                    |      |
| 3.3.7 | Reset Alarm Buzzer [ALARM ACK]                                         |      |
| 3.3.8 | Set Display Color                                                      |      |
| 3.4 B | ASIC OPERATIONS                                                        |      |
| 3.4.1 | Start Transmission [TX/PRF]                                            | 3-15 |
| 3.4.2 | Stop Transmission [STBY]                                               | 3-15 |
| 3.4.3 | Change Range (Observation Range Scale) [RANGE+/-]                      | 3-15 |
| 3.4.4 | Tune                                                                   |      |
| 3.4.5 | Control Sensitivity [GAIN/PL]                                          | 3-17 |
| 3.4.6 | Suppress Sea Clutter [AUTO-SEA]                                        | 3-18 |
| 3.4.7 | Suppress Rain/Snow Clutter [AUTO-RAIN]                                 |      |
| 3.4.8 | Reject Radar Interference [IR]                                         |      |
| 3.4.9 | Hide/Display Range Rings (RINGS)                                       |      |

| 3.4.10 | Hide Ship's Heading Line (HL OFF)                               | . 3-23 |
|--------|-----------------------------------------------------------------|--------|
| 3.4.11 | Hide Graphics Information on Radar Display (Graphic Display)    | . 3-24 |
| 3.5 G  | ENERAL OPERATIONS                                               | . 3-25 |
| 3.5.1  | Move Cross Cursor Mark by Trackball                             | . 3-25 |
| 3.5.2  | Use EBLs (Electronic Bearing Lines) [EBL1/2]                    | 3-26   |
| 3.5.3  | Set EBL Operation (EBL1 /2 Setting)                             | . 3-29 |
| 3.5.4  | Display Variable Range Markers [VRM1/VRM2]                      | . 3-32 |
| 3.5.5  | Display Parallel Cursors (Parallel Cursor)                      | . 3-34 |
| 3.5.6  | Display Parallel Index Lines (Parallel Index Line)              | . 3-41 |
| 3.5.7  | Switch Bearing Display Mode [AZI MODE]                          | . 3-48 |
| 3.5.8  | Switch True/Relative Motion Display Mode [TM/RM]                | . 3-49 |
| 3.5.9  | Move Own Ship's Display Position [OFF CENT]                     | . 3-50 |
| 3.5.10 | Display Radar Trails (Other Ships' Trails) [TRAILS]             | . 3-51 |
| 3.5.11 | Switch Pulse Length (GAIN/PL)                                   | . 3-54 |
| 3.5.12 | Expand Targets (Target Enhance)                                 | . 3-55 |
| 3.5.13 | Use Video Process (Process)                                     | . 3-56 |
| 3.5.14 | Zoom                                                            | . 3-57 |
| 3.5.15 | Use Marker [MOB]                                                | . 3-58 |
| 3.5.16 | Marking [MARK]                                                  | . 3-59 |
| 3.5.17 | Operate EBL Maneuver Function (EBL Maneuver)                    | . 3-60 |
| 3.5.18 | Operate Multi-Function Control [MULTI]                          | . 3-62 |
| 3.5.19 | Operate User Key Switches [User Key 1/2]                        | . 3-64 |
| 3.5.20 | Automatic Acquisition                                           | . 3-66 |
| 3.5.21 | Radar Alarm (Radar Alarm)                                       | . 3-69 |
| 3.6 U  | SE OWN SHIP'S TRACK DATA (OWN TRACK)                            | . 3-74 |
| 3.6.1  | Display Own Ship's Track (Display Own Track)                    | . 3-74 |
| 3.6.2  | Set Own Ship's Track Data Storage Interval (Own Track Interval) | . 3-76 |
| 3.6.3  | Cancel Storing of Own Ship's Track Data (Own Track Memory)      | . 3-77 |
| 3.6.4  | Clear Own Ship's Track Data (Clear Own Track)                   | . 3-78 |
| 3.7 D  | ISPLAY CHARTS                                                   | . 3-79 |
| 3.7.1  | Insert/Remove a Card                                            | . 3-79 |
| 3.7.2  | Display Coastline ROM Card Produced by JRC                      | . 3-81 |
| 3.7.3  | Display ERC Card                                                | . 3-82 |
| 3.7.4  | Fill Charts (Fill Land Area)                                    | . 3-83 |
|        | ISPLAY NAVIGATION INFORMATION<br>NAV INFORMATION DISPLAY)       | . 3-84 |
| 3.8.1  | Display Waypoint Marks (Waypoint Display)                       | . 3-84 |
| 3.8.2  | Display Navigation Information (NAV Display Setting)            | . 3-85 |
| 3.8.3  | Create/Edit Navigation Information (Edit User Map)              | . 3-86 |

| 3.8.4  | Set Navigation Information (User Map Setting)    |       |
|--------|--------------------------------------------------|-------|
| 3.8.5  | Set and Display Geodetic System                  |       |
| 3.9 A  | PPLIED OPERATIONS                                | 3-101 |
| 3.9.1  | Set Radar Signal Processing (Process Setting)    | 3-101 |
| 3.9.2  | Set Radar Trails (RADAR Trails Setting)          | 3-104 |
| 3.9.3  | Set Cursor (Cursor Setting)                      | 3-109 |
| 3.9.4  | Set Screen(Screen Setting)                       | 3-111 |
| 3.9.5  | Set Scanner (TXRX Setting)                       | 3-121 |
| 3.9.6  | Set Chart Display (Map Setting)                  |       |
| 3.9.7  | Set LORAN C (LORAN C Correction)                 | 3-135 |
| 3.10 L | SE FUNCTION SWITCH [FUNC]                        | 3-136 |
| 3.10.1 | Operation Procedure                              | 3-136 |
| 3.10.2 | Function Setting Menu Items                      | 3-137 |
| 3.10.3 | Overview of Function Operations                  | 3-138 |
| 3.10.4 | Overview of Stored Function Setting Data         |       |
| 3.10.5 | Personal Information (PIN Setting)               | 3-143 |
| 3.11 L | SING CARD                                        |       |
| 3.11.1 | Save in and Transfer to Card (MEM CAPA/Copy)     | 3-147 |
| 3.11.2 | Erase/Initialize Card Memory (CLR MEM/INIT Card) |       |

## 4. MEASUREMENT OF RANGE AND BEARING

| 4.1 | MEASUREMENT USING THE CURSOR WITH THE TRACKBALL | 4-1 |
|-----|-------------------------------------------------|-----|
| 4.2 | MEASUREMENT BY RANGE RINGS                      | 4-2 |
| 4.3 | MEASUREMENT BY EBLS AND VRMS                    | 4-3 |
| 4.4 | MEASUREMENT BETWEEN TWO OPTIONAL POINTS         | 4-4 |

## 5. OPERATION OF TT AND AIS

| 5.1 F | PREPARATION                                           | 5-2  |
|-------|-------------------------------------------------------|------|
| 5.1.1 | Collision Avoidance                                   | 5-3  |
| 5.1.2 | Definitions of Symbols                                | 5-6  |
| 5.1.3 | TT Data Display                                       | 5-10 |
| 5.1.4 | Cursor Modes (Cursor)                                 | 5-12 |
| 5.1.5 | Setting Collision Decision Criteria (CPA/TCPA Limit). | 5-13 |
| 5.1.6 | Setting CPA Ring (CPA Ring)                           | 5-14 |
| 5.1.7 | Setting Vectors (Vector Time)                         | 5-15 |
| 5.1.8 | Setting the GPS antenna location                      | 5-16 |
| 5.2 T | T OPERATION                                           | 5-17 |

| 5.2.1  | Acquiring Target [ACQ]                              | 5-18 |
|--------|-----------------------------------------------------|------|
| 5.2.2  | Canceling Unwanted Targets                          | 5-21 |
| 5.2.3  | Tracking Target Data Display [TGT DATA]             | 5-22 |
| 5.2.4  | Displaying Target ID No. (Target Number Display)    | 5-24 |
| 5.2.5  | Input of target information (TT Individual Setting) | 5-25 |
| 5.2.6  | Reference Target (Reference)                        | 5-28 |
| 5.2.7  | TT Test Menu                                        | 5-30 |
| 5.3 A  | IS OPERATION                                        | 5-36 |
| 5.3.1  | Restrictions                                        | 5-36 |
| 5.3.2  | Initial Setting                                     | 5-37 |
| 5.3.3  | Setting AIS Display Function (AIS Function)         | 5-39 |
| 5.3.4  | Activating AIS Targets (Activate AIS)               | 5-40 |
| 5.3.5  | Deactivating AIS Targets (Deactivate AIS)           | 5-41 |
| 5.3.6  | Displaying Numeric Data of AIS Targets (TGT DATA)   | 5-42 |
| 5.3.7  | Displaying Target ID No. (Target Number Display)    |      |
| 5.3.8  | Setting AIS Filter (AIS Filter Setting)             | 5-48 |
| 5.3.9  | Conditions for Deciding AIS Target to be Lost       | 5-52 |
| 5.3.10 | Setting AIS Alarm (AIS Alarm Setting)               | 5-53 |
| 5.4 T  | ARGET ASSOCIATION ASSESSMENT                        |      |
| (/     | ASSOCIATION SETTING)                                | 5-54 |
| 5.4.1  | Target Association Assessment                       | 5-54 |
| 5.4.2  | Priority                                            | 5-55 |
| 5.4.3  | Azimuth                                             | 5-55 |
| 5.4.4  | Distance                                            | 5-56 |
| 5.4.5  | Course                                              | 5-56 |
| 5.4.6  | Speed                                               | 5-57 |
| 5.4.7  | Hysteresis                                          | 5-58 |
| 5.4.8  | Non-Hysteresis                                      | 5-59 |
| 5.4.9  | AIS Target to be Assessed                           | 5-60 |
| 5.5 A  | LARM DISPLAY                                        | 5-61 |
| 5.6 T  | RACK DISPLAY                                        | 5-67 |
| 5.6.1  | Display Past Tracks (Past Position)                 | 5-67 |
| 5.6.2  | Other Ship's Tracks (Target Track Setting)          | 5-68 |

## 6. TRUE AND FALSE ECHOES ON DISPLAY

| 6.1 | RADAR WAVE WITH THE HORIZON            | 6-2 |
|-----|----------------------------------------|-----|
| 6.2 | STRENGTH OF REFLECTION FROM THE TARGET | 6-4 |
| 6.3 | SEA CLUTTER AND RAIN AND SNOW CLUTTER  | 6-6 |

| 6.4 | FALSE ECHOES                        | 6-10 |
|-----|-------------------------------------|------|
| 6.5 | DISPLAY OF RADAR TRANSPONDER (SART) | 6-13 |

## 7. SETTINGS FOR SYSTEM OPERATION

| 7.1 S | ETTINGS AT INSTALLATION                                     | 7-1    |
|-------|-------------------------------------------------------------|--------|
| 7.1.1 | How to open the Adjust Menu                                 | 7-2    |
| 7.1.2 | Tuning Adjustment                                           | 7-3    |
| 7.1.3 | Bearing Adjustment                                          | 7-6    |
| 7.1.4 | Range Adjustment                                            | 7-7    |
| 7.1.5 | Antenna Height Setting (Antenna Hight)                      | 7-8    |
| 7.1.6 | Setting of CCRP/Antenna/GPS Antenna Position (CCRP Setting) | 7-9    |
| 7.2 N | AVIGATOR SETTING                                            | . 7-11 |
| 7.2.1 | Ship Heading Equipment Setting (Heading Equipment)          | .7-14  |
| 7.2.2 | NSK Unit Setting                                            | .7-15  |
| 7.2.3 | True Bearing Value Setting (Set GYRO)                       | .7-17  |
| 7.2.4 | MAG Compass Setting                                         | .7-18  |
| 7.2.5 | Ship Speed Equipment Setting (Speed Equipment)              | .7-19  |
| 7.2.6 | Manual Speed Setting (Manual Speed)                         | .7-20  |
| 7.2.7 | Current Correction (SET/DRIFT) Setting                      | .7-21  |
| 7.3 S | ETTINGS                                                     | .7-23  |
| 7.3.1 | Communication Port Setting (COM Port Setting)               | .7-23  |
| 7.3   | .1.1 Baud Rate Setting                                      | .7-24  |
| 7.3   | .1.2 Reception Port Setting (RX Port)                       | .7-26  |
| 7.3   | .1.3 Reception Sentence Setting (RX Sentence)               | .7-27  |
| 7.3   | .1.4 Transmission Port Setting (TX Port)                    | .7-29  |
| 7.3.2 | Sector Blank Setting (Sector Blank)                         | .7-31  |
| 7.3.3 | TNI Blank Setting (TNI Blank)                               | .7-33  |
| 7.3.4 | Bearing Pulse Output Adjustment (Output Pulse)              | .7-35  |
| 7.3.5 | Language Setting (Language)                                 | .7-36  |
| 7.3.6 | Date/Time Display Setting (Date/Time Setting)               | .7-37  |
| 7.4 A | DJUSTMENT                                                   | .7-38  |
| 7.4.1 | Noise Level Adjustment (Noise Level)                        | .7-39  |
| 7.4.2 | Adjustment of Target Tracking Function (TT)                 | .7-41  |
| 7.4.3 | Main Bang Suppression Adjustment (MBS Level)                | .7-46  |
| 7.4.4 | Adjustment of Performance Monitor (NJU-85)                  | .7-48  |
| 7.5 N | IAINTENANCE MENU                                            | .7-50  |
| 7.5.1 | Scanner Safety Switch Setting (Safety Switch)               | .7-51  |
| 7.5.2 | Initialization of Memory Area (Area Initial)                | .7-52  |

| 7.5.3 | Save of Internal Memory Data (Card2)7-5                       | 54 |
|-------|---------------------------------------------------------------|----|
| 7.5.4 | Update of Character String Data (String Data Update)7-5       | 6  |
| 7.5.5 | Clear of Antenna Operation Time (TXRX Time CLR)7-5            | 57 |
| 7.5.6 | Update of AIS Processor Program (AIS PROC Program Update) 7-6 | 51 |

### 8. MAINTENANCE AND INSPECTION

| 8.1 F | ROUT  | INE MAINTENANCE                         | 8-1  |
|-------|-------|-----------------------------------------|------|
| 8.2 N | ΙΑΙΝΊ | ENANCE ON EACH UNIT                     | 8-2  |
| 8.2.1 | Sca   | nner Unit NKE-2043/2062/2063A/2103/2254 | 8-2  |
| 8.2.2 | Disp  | blay Unit NCD-4380                      | 8-5  |
| 8.3 F | PERF  | ORMANCE CHECK                           | 8-6  |
| 8.3.1 | Test  | Menu                                    | 8-7  |
| 8.3   | 3.1.1 | Self-diagnosis function                 | 8-8  |
| 8.3   | 3.1.2 | Monitor Test                            | 8-10 |
| 8.3   | 3.1.3 | Operation Panel Test                    | 8-11 |
| 8.3   | 3.1.4 | MON Display                             | 8-13 |
| 8.3   | 3.1.5 | Alarm Logging                           | 8-15 |
| 8.3   | 3.1.6 | System INFO                             | 8-18 |
| 8.3   | 3.1.7 | MAGI                                    | 8-19 |
| 8.3.2 | Line  | Monitor                                 | 8-20 |
| 8.3.3 | GPS   | S Reception Status Display (GPS Status) | 8-22 |
| 8.4 F | REPLA | ACEMENT OF MAJOR PARTS                  | 8-24 |
| 8.4.1 | Part  | s Expected for Periodic Replacement     | 8-26 |
| 8.4.2 | Rep   | lacement of magnetron                   | 8-26 |
| 8.4.3 | Mot   | or Replacement.                         | 8-49 |
| 8.4.4 |       | lacement of Diode Limiter (A102/A301)   |      |
| 8.4.5 | Rep   | lacement of Backup Battery              | 8-64 |
|       |       |                                         |      |

### 9. TROUBLESHOOTING AND AFTER-SALES SERVICE

| 9.1 F | FAULT FINDING                        |  |
|-------|--------------------------------------|--|
| 9.1.1 | List of Alarms and other Indications |  |
| 9.1.2 | Operation Checking                   |  |
| 9.1.3 | Fuse Checking                        |  |
| 9.2 T | FROUBLE SHOOTING                     |  |
| 9.2.1 | Spares                               |  |
| 9.2.2 | Special Parts                        |  |
| 9.2.3 | Circuit Block to be Repaired         |  |

| 9.3 A | AFTER-SALES SERVICE                 | 9-13 |
|-------|-------------------------------------|------|
| 9.3.1 | Keeping period of maintenance parts | 9-13 |
| 9.3.2 | When you Request for Repair         | 9-13 |
| 9.3.3 | Recommended Maintenance             | 9-13 |

### 10. DISPOSAL

| 10.1 | DISPOSAL OF THE UNIT       | 10-1 |
|------|----------------------------|------|
| 10.2 | DISPOSAL OF USED BATTERIES | 10-2 |
| 10.3 | DISPOSAL OF USED MAGNETRON | 10-3 |
| 10.4 | ABOUT THE CHINA ROHS       | 10-4 |

## **11. SPECIFICATIONS**

| 11.1  | JMA-5204 TYPE RADAR                          | 11-1  |
|-------|----------------------------------------------|-------|
| 11.2  | JMA-5208/HS TYPE RADAR                       | 11-2  |
| 11.3  | JMA-5209 TYPE RADAR                          | 11-3  |
| 11.4  | JMA-5212-4/6/4HS/6HS TYPE RADAR              | 11-4  |
| 11.5  | JMA-5222-7/9 TYPE RADAR                      | 11-5  |
| 11.6  | SCANNER (NKE-2043)                           | 11-6  |
| 11.7  | SCANNER (NKE-2062)                           | 11-7  |
| 11.8  | SCANNER (NKE-2062HS)                         | 11-8  |
| 11.9  | SCANNER (NKE-2063A)                          | 11-9  |
| 11.10 | SCANNER (NKE-2103-4/6)                       | 11-10 |
| 11.11 | SCANNER (NKE-2103-4HS/6HS)                   | 11-11 |
| 11.12 | SCANNER (NKE-2254-7/9)                       | 11-12 |
| 11.13 | DISPLAY UNIT (NCD-4380)                      | 11-13 |
| 11.14 | PROCESSOR UNIT (NDC-1460)                    | 11-14 |
| 11.15 | TARGET TRACKING UNIT (NCA-877A)              | 11-16 |
| 11.16 | AIS UNIT (NQA-2155)                          | 11-17 |
| 11.17 | PLOTTER UNIT                                 | 11-18 |
| 11.18 | KEYBOARD UNIT (NCE-7699A)                    | 11-20 |
| 11.19 | PERFORMANCE MONITOR (NJU-85)                 | 11-21 |
| 11.20 | INPUT ENABLE SIGNAL                          | 11-21 |
| 11.21 | OUTPUT ENABLE SIGNAL                         | 11-22 |
| 11.22 | STANDARD CONFIGURATION                       | 11-22 |
| 11.23 | EQUIPMENT DISTANCE BETWEEN OTHER INSTRUMENTS | 11-23 |
| 11.24 | OTHERS (OPTION)                              | 11-23 |

### APPENDIX

FIGURE 1 JMA-5204, JMA-5208/HS, JMA-5209, JMA-5212-4/6/4HS/6HS, JMA-5222-7/9 BLOCK DIAGRAM FIGURE 2 JMA-5204 INTER-CONNECTION DIAGRAM FIGURE 3 JMA-5208/HS INTER-CONNECTION DIAGRAM FIGURE 4 JMA-5209 INTER-CONNECTION DIAGRAM FIGURE 5 JMA-5212-4/6/4HS/6HS INTER-CONNECTION DIAGRAM FIGURE 6 JMA-5222-7/9 INTER-CONNECTION DIAGRAM PRIMARY POWER SUPPLY DIAGRAM, TYPE JMA-5204, FIGURE 7 JMA-5208/HS, JMA-5209, JMA-5212-4/6/4HS/6HS, JMA-5222-7/9 FIGURE 8 PROCESSOR UNIT, NDC-1460 INTER-CONNECTION DIAGRAM KEY-BOARD UNIT. NCE-7699A INTER-CONNECTION DIAGRAM FIGURE 9 FIGURE 10 NKE-2043 SCANNER UNIT INTERCONNECTION DIAGRAM FIGURE 11 NKE-2062 SCANNER UNIT INTERCONNECTION DIAGRAM FIGURE 12 NKE-2062HS SCANNER UNIT INTERCONNECTION DIAGRAM FIGURE 13 NKE-2063A SCANNER UNIT INTERCONNECTION DIAGRAM FIGURE 14 NKE-2103 SCANNER UNIT INTERCONNECTION DIAGRAM FIGURE 15 NKE-2254 INTERCONNECTION DIAGRAM OF SCANNER UNIT FIGURE 16 JMA-5200MK2 ON-SCREEN CONTROLS

# GLOSSARY

This section describes the main terms used for this equipment and general related maritime terms.

| Α                 |                                                                                                    |  |
|-------------------|----------------------------------------------------------------------------------------------------|--|
| AZ                | Acquisition/Activation zone<br>A zone set up by the operator in which the system should automatically<br>acquire radar targets and activate reported AIS targets when entering the<br>zone.                                                           |  |
| Activated target  | A target representing the automatic or manual activation of a sleeping target for the display of additional information.                                                                                                    |  |
| AIS               | Automatic Identification System<br>A system which enables ships and shore stations to obtain identifying<br>and navigation information about other ships at sea, using an automated<br>transponder.                                                   |  |
| Anti-clutter rain | Rain/snow clutter suppression.                                                                                                    |  |
| Anti-clutter sea  | Sea clutter suppression.                                                                                                    |  |
| Associated target | A target simultaneously representing a tracked target and a reported AIS target having similar parameters (position, course, speed) which comply with an association algorithm.                                                                       |  |
| AZI               | AZImuth stabilization mode                                                                                                    |  |
| BCR/BCT           | B<br>Bow Crossing Range and Bow Crossing Time<br>C                                                                                                    |  |
| C up              | Course up<br>Own ship's course is pointed to the top center of the radar display.                                                                                                    |  |
| CCRP              | The Consistent Common Reference Point<br>A location on own ship, to which all horizontal measurements such as<br>target range, bearing, relative course, relative speed, CPA or TCPA are<br>referenced, typically the conning position of the bridge. |  |
| Clutter           | Unwanted reflections on a radar screen, from sea surface, rain or snow.                                                                                                    |  |
| COG               | Course Over Ground<br>The direction of the ship's movement relative to the earth, measured on<br>board the ship, expressed in angular units from true north                                                                                           |  |

| CORREL                  | CORRELation                                                                                                    |
|-------------------------|----------------------------------------------------------------------------------------------------|
| СРА/ТСРА                | The distance to the Closest Point of Approach and Time to the Closest Point of Approach. Limits are set by the operator and are related to own ship.                   |
| СТЖ                     | Course Through Water<br>The direction of the ship's movement through the water<br><b>D</b>                                                                             |
| DRIFT                   | The current velocity for manual correction or the current speed on the horizontal axis of the 2-axis log is displayed.                                                 |
| EBL                     | Electronic Bearing Line<br>An electronic bearing line originated from own ship's position.                                                                             |
| ENH                     | Enhance                                                                                                    |
| ЕТА                     | Estimated Time of Arrival<br>G                                                                                                    |
| Ground<br>stabilization | A display mode in which speed and course information are referred to the ground, using ground track input data.<br>H                                                   |
| HDG                     | Heading<br>The horizontal direction that the bow of a ship is pointing at any instant,<br>expressed in angular units from a reference direction.                       |
| HL                      | Heading line<br>A graphic line on a radar presentation drawn from the consistent<br>common reference point to the bearing scale to indicate the heading of<br>the ship |
| HSC                     | Vessels which comply with the definition in SOLAS for high speed craft                                                                                                 |
| H up                    | Head up<br>Own ship's heading line is always pointed to the top center of the radar<br>display.                                                                        |
| ΙΜΟ                     | I<br>International Maritime Organization                                                                                                    |
| Interswitch Unit        | A device to switch over two or more radar display units and two or more scanners.                                                                                      |
| IR                      | radar Interference Rejecter                                                                                                    |

| ISW                 | InterSWitch                                                                                                    |
|---------------------|----------------------------------------------------------------------------------------------------|
|                     | L                                                                                                    |
| Lost AIS target     | A target symbol representing the last valid position of an AIS target<br>before the reception of its data was lost, or its last dead-reckoned<br>position. |
| Lost tracked target | One for which target information is no longer available due to poor, lost or obscured signals.                                                             |
| LP                  | Long Pulse <b>M</b>                                                                                                    |
| MMSI                | Maritime Mobile Service Identity                                                                                                    |
| МОВ                 | Man OverBoard                                                                                                    |
| MON                 | Performance monitor                                                                                                    |
| MP                  | Medium Pulse                                                                                                    |
| nm                  | 1nm=1852m                                                                                                    |
| NSK                 | North Stabilization Kit                                                                                                    |
| N up                | North up<br>The north is always pointed to the top center of the radar display.<br>O                                                                       |
| Own track           | Display function of own ship's track<br>P                                                                                                    |
| PI                  | Parallel Index line                                                                                                    |
| Past positions      | Equally time-spaced past position marks of a tracked or AIS target and own ship.                                                                           |
| POSN                | POSitioN                                                                                                    |
| PRF                 | Pulse Repetition Frequency<br>The number of radar pulses transmitted each second.                                                                          |
| PROC                | PROCess<br>Radar signal processing function<br><b>R</b>                                                                                                    |
| Radar beacon        | A navigation aid which responds to the radar transmission by generating<br>a radar signal to identify its position and identity                            |

| Radar cross-section | Radar cross-section of a target determines the power density returned to<br>the radar for a particular power density incident on the target                                       |
|---------------------|----------------------------------------------------------------------------------------------------|
| Range Rings         | A set of concentric circles labeled by distance from CCRP.                                                                                                    |
| Reference target    | A symbol indicating that the associated tracked stationary target is used as a speed reference for the ground stabilization                                                       |
| Relative course     | The direction of motion of a target relative to own ship motion                                                                                                    |
| Relative speed      | The speed of a target relative to own ship's speed data                                                                                                    |
| Relative vector     | A predicted movement of a target relative to own ship's motion                                                                                                    |
| RM                  | Relative Motion<br>A display on which the position of own ship remains fixed, and all<br>targets move relative to own ship.                                                       |
| RM(R)               | Relative Motion. Relative Trails.                                                                                                    |
| RM(T)               | Relative Motion. True Trails.                                                                                                    |
| ROT                 | Rate Of Turn<br>Change of heading per time unit.                                                                                                    |
| Route               | A set of waypoints.                                                                                                    |
| RR                  | Range Rings<br>S                                                                                                    |
| SART                | Search And Rescue Transponder<br>Radar transponder capable of operating in the 9GHz band                                                                                          |
| Sea stabilization   | A display mode in which speed and course information are referred to the sea.                                                                                                    |
| Sea state           | Status of the sea condition due to the weather environment, expressed as<br>a sea state 0 for flat conditions with minimal wind, to sea state 8 for<br>very rough sea conditions. |
| SET                 | The current direction for manual correction or the current speed on the horizontal axis of the 2-axis log is displayed.                                                           |
| Sleeping AIS target | A target indicating the presence and orientation of a vessel equipped<br>with AIS in a certain location.                                                                          |

| SOG            | Speed Over the Ground<br>The speed of the ship relative to the earth, measured on board of the<br>ship.                                                                                 |
|----------------|----------------------------------------------------------------------------------------------------|
| SP             | Short Pulse                                                                                                    |
| STAB           | STABilization                                                                                                    |
| STW            | Speed Through Water<br>The speed of the ship relative to the water surface.<br>T                                                                                                    |
| ТСРА           | Time to Closest Point of Approach to own ship                                                                                                    |
| Test target    | Radar target of known characteristics used for test requirement                                                                                                    |
| ТМ             | True Motion<br>A display across which own ship moves with its own true motion.                                                                                                    |
| Trails         | Display Radar Trails (Other Ships' Trails)                                                                                                    |
| Trial maneuver | A graphical simulation facility used to assist the operator to perform a proposed maneuver for navigation and collision avoidance purposes.                                             |
| True course    | The direction of motion relative to ground or to sea, of a target<br>expressed as an angular displacement from north                                                                    |
| True speed     | The speed of a target relative to ground, or to sea                                                                                                    |
| True vector    | A vector representing the predicted true motion of a target, showing<br>course and speed with reference to the ground or sea                                                            |
| ΤΤ             | Target Tracking.<br>A computer process of observing the sequential changes in the position<br>of a radar target in order to establish its motion. Such a target is a<br>Tracked Target. |
| TTG            | Time To Go.<br>Time to next waypoint.                                                                                                    |
| TXRX           | Transceiver Unit<br>U                                                                                                    |
| UTC            | U<br>Universal Time Coordinated.<br>The international standard of time, kept by atomic clocks around the<br>world.                                                                      |

|          | $\mathbf{V}$                                                       |  |  |  |  |  |
|----------|--------------------------------------------------------------------|--|--|--|--|--|
| VRM      | Variable Range Marker                                              |  |  |  |  |  |
|          | An adjustable range ring used to measure the distance to a target. |  |  |  |  |  |
|          | $\mathbf{W}$                                                       |  |  |  |  |  |
| Waypoint | A geographical location on a route indicating a event.             |  |  |  |  |  |

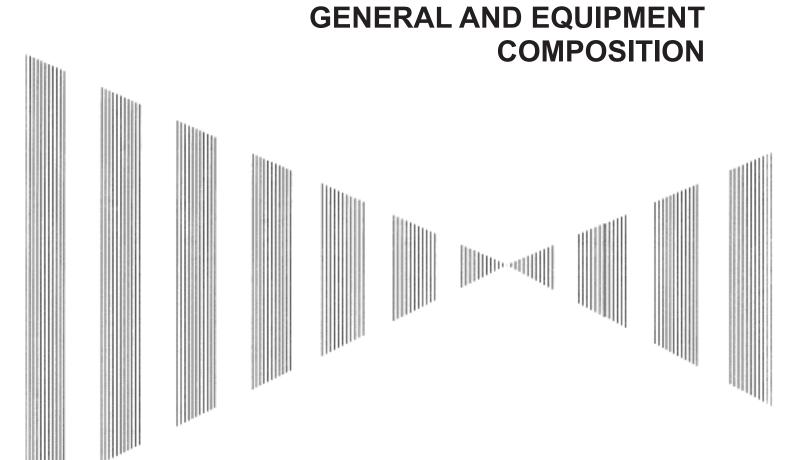

| 1.1 | FUNCTIONS                   | 1-1  |
|-----|-----------------------------|------|
| 1.  | 1.1 Function of This System | 1-1  |
| 1.2 | FEATURES                    | 1-2  |
| 1.3 | CONFIGURATION               | 1-4  |
| 1.4 | EXTERIOR DRAWINGS           | 1-6  |
| 1.5 | GENERAL SYSTEM DIAGRAMS     | 1-18 |

**SECTION 1** 

#### 

This equipment is a high-performance radar equipment consisting of a scanner unit, a transmitter-receiver unit and a high resolution color LCD display unit.

#### 1.1.1 Function of This System

The JMA-5200MK2 series is a color radar system designed to comply with the international standards. The JMA-5200MK2 series (except JMA-5204/5208/5208HS/5209) meets the requirements of IMO Res. MSC.192(79), MSC.191(79), A.694(17) for SOLAS ships.

JMA-5204/5208/5208HS/5209 meets the general requirements for radio and navigational equipment (IMO Resolution A.694(17)) and IEC 62252 for NON-SOLAS ships.

The main functions include:

- sensitivity adjustment
- sea clutter and rain/snow clutter suppression
- interference rejecter
- bearing and range measurement using a cursor, fixed/variable range markers, and electronic bearing line
- own track display
- NAV line and marker displays
- TM (True Motion) presentation
- self-diagnostic facilities
- radar performance monitoring (Performance Monitor)(option)
- TT functions (manual/automatic, target acquisition and tracking, vector and trail displays and alarm displays) (option)
- simple plotter functions (marker and line display, destination/route setting) (option)

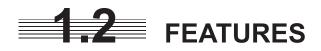

#### Realization of Easy-to-see Screen with High Resolution

The 15-inch color LCD with high resolution of  $1024 \times 768$  pixels can display radar images of 180 mm or more in diameter. Even short-range targets can also be displayed as high-resolution images.

#### **Target Detection by Latest Signal Processing Technology**

The system employs the latest digital signal processing technology to eliminate undesired clutter from the radar video signals that are obtained from the receiver with a wide dynamic range, thus improving the target detection.

#### Advanced Technology Based TT Functions (Option)

The TT target acquisition and tracking performance is enhanced by the use of the fastest DSP and tracking algorithm. So stable operation in target tracking under clutter is ensured.

- Acquisition and tracking of 30 targets.
- Hazardous conditions are represented by shapes and colors of symbols as well as sounds.
- Tracks of up to 20 target ships can be stored with a maximum of 1,500 points for each of them, and displayed distinguished by using seven different colors.

#### Overlay of Radar Images, Coastlines, and Own Ship's Track

As well as operator-created NAV lines, the data of coastlines, objects such as buoys, and own ship's tracks/TT tracks/AIS tracks, which is stored on the memory card can be superimpose-displayed with radar images and radar trails in all display modes including the head-up mode.

Use of the optional plotter function enables the creation/display of marks and lines and the settings of waypoints/courses.

#### Easy Operation with GUI

All the radar functions can be easily controlled by simply using the trackball and two switches to operate the buttons shown on the radar display.

#### Improved Day/Night Mode

Two types of background colors are available in each Day/Dusk/Night mode (total 4 background colors). Each background color can be reproduced to be suited for the user's operating environment by simple key operation. The radar echoes and a variety of graphics can also be represented in different colors, ensuring easy-to-see displays.

#### Self-diagnostic Program Incorporated

The Self-diagnostic program always monitors all the functions of the system. If any function deteriorates, an alarm message will appear on the radar display and an alarm sounds at the same time. Even when the system is operating, the functionality test can be carried out. (except on some functions)

#### **Performance Monitor (Option)**

The radar performance (transmitted output power and receiving sensitivity) can appear on the radar display.

\* The PM unit (NJU-85) is needed separately.

\* It cannot connect Performance Monitor to JMA-5204/5208/5208HS/5209.

#### Simplified Inter-switch Operation (Option)

If an simplified inter-switch unit (option) is installed, up to two JMA-5200MK2 radars can be switched over by performing simple operation.

\* An simplified inter-switch connection cable (optional) CFQ-5251 (5m) is required separately.

#### **Various Functions**

- RADAR TRAILS (Other ship's track display)
- TM (True Motion) display
- Head-up/North-up/Course-up display
- Own ship's track display
- Automatic acquisition and activation area setting function

## **1.3** CONFIGURATION

#### Scanners and Transmitted Output Powers

| SCANNEI      | R TYPE                | TRANSMITTED<br>OUTPUT POWER | BAND | RATE OF<br>ROTATION | CATEGORY |
|--------------|-----------------------|-----------------------------|------|---------------------|----------|
| JMA-5204     | 620mm<br>RADOME       | 4 KW                        | Х    | 27rpm               |          |
| JMA-5208     | 3.9FT SLOT<br>ANTENNA | 6 KW                        | Х    | 27rpm               |          |
| JMA-5209     | 3.9FT SLOT<br>ANTENNA | 6 KW                        | Х    | 27rpm               |          |
| JMA-5212-4   | 4 FT SLOT<br>ANTENNA  | 10 KW                       | Х    | 27rpm               | CAT 3    |
| JMA-5212-6   | 6 FT SLOT<br>ANTENNA  | 10 KW                       | Х    | 27rpm               | CAT 3    |
| JMA-5222-7   | 7 FT SLOT<br>ANTENNA  | 25 KW                       | Х    | 24rpm               | CAT 3    |
| JMA-5222-9   | 9 FT SLOT<br>ANTENNA  | 25 KW                       | Х    | 24rpm               | CAT 3    |
| JMA-5208HS   | 4FT SLOT<br>ANTENNA   | 6 KW                        | Х    | 48rpm               |          |
| JMA-5212-4HS | 4 FT SLOT<br>ANTENNA  | 10 KW                       | Х    | 48rpm               |          |
| JMA-5212-6HS | 6 FT SLOT<br>ANTENNA  | 10 KW                       | Х    | 48rpm               |          |

#### Radar Configuration and Ship's Mains

| RADAR<br>MODEL | SCANNER<br>UNIT | PERFORMANCE<br>MONITOR UNIT | DISPLAY UNIT | SHIP'S MAINS    |
|----------------|-----------------|-----------------------------|--------------|-----------------|
| JMA-5204       | NKE-2043        | -                           | NCD-4380     | 12/24/32V DC #1 |
| JMA-5208       | NKE-2062        | -                           | NCD-4380     | 12/24/32V DC #1 |
| JMA-5209       | NKE-2063A       | -                           | NCD-4380     | 12/24/32V DC #1 |
| JMA-5212-4     | NKE-2103-4      | NJU-85                      | NCD-4380     | 24V DC          |
| JMA-5212-6     | NKE-2103-6      | NJU-85                      | NCD-4380     | 24V DC          |
| JMA-5222-7     | NKE-2254-7      | NJU-85                      | NCD-4380     | 24V DC          |
| JMA-5222-9     | NKE-2254-9      | NJU-85                      | NCD-4380     | 24V DC          |
| JMA-5208HS     | NKE-2062HS      | -                           | NCD-4380     | 24V DC          |
| JMA-5212-4HS   | NKE-2103-4HS    | NJU-85                      | NCD-4380     | 24V DC          |
| JMA-5212-6HS   | NKE-2103-6HS    | NJU-85                      | NCD-4380     | 24V DC          |

#### Notes:

- 1. An optional rectifier NBA-5111 is necessary for using Ship's Mains 100/110/115/200/220/230 V AC.
- The scanner unit except NKE-2043/2062/2063A/2103 series can be equipped with a deicing heater as an option, and '-D' shall be suffixed to the type name. (e.g. NKE-2254-7D, NKE-2254-9D).

•

3. The display system NCD-4380 has a separate structure consisting of the following:

| Monitor unit   | NWZ-164   |
|----------------|-----------|
| Processor unit | NDC-1460  |
| Keyboard unit  | NCE-7699A |

- 4.
- The ship with radar of IMO conformity must mount a PM unit. When the ship's main is 12V DC, the maximum cable length between the display unit and scanner #1 unit is 20 m.

•

## **1.4** EXTERIOR DRAWINGS

- Fig. 1.1 Exterior Drawing of Scanner Unit, Type NKE-2043
- Fig. 1.2 Exterior Drawing of Scanner Unit, Type NKE-2062/HS
- Fig. 1.3 Exterior Drawing of Scanner Unit, Type NKE-2063A
- Fig. 1.4 Exterior Drawing of Scanner Unit, Type NKE-2103-4/4HS
- Fig. 1.5 Exterior Drawing of Scanner Unit, Type NKE-2103-6/6HS
- Fig. 1.6 Exterior Drawing of Scanner Unit, Type NKE-2254-7
- Fig. 1.7 Exterior Drawing of Scanner Unit, Type NKE-2254-9
- Fig. 1.8 Exterior Drawing of Monitor Unit, Type NWZ-164
- Fig. 1.9 Exterior Drawing of Processor Unit, Type NDC-1460
- Fig. 1.10 Exterior Drawing of Keyboard Unit, Type NCE-7699A
- Fig. 1.11 Exterior Drawing of NSK Unit, Type NCT-4106A

| PERMISSIBLE<br>MOUNTING<br>DIMENSIONAL |            | £.0± |    | +    | ±2   | 9           | C+   |      |
|----------------------------------------|------------|------|----|------|------|-------------|------|------|
| PERMISSIBLE<br>OUTLINE<br>DIMENSIONAL  | DEVIATIONS | ±0.5 | L+ | ±1.5 | ±2.5 | $\pm L_{+}$ | ±6   | 8=   |
| SIONS                                  | TO         | 9    | 30 | 120  | 400  | 1000        | 2000 | 4000 |
| DIMENSIONS                             | OVER       | m    | 9  | 30   | 120  | 400         | 1000 | 2000 |

| 取付寸法<br><sup>些公美</sup> |     | ±0.5 |    | +1   | ±2   | ¢.   | <u></u> |      |
|------------------------|-----|------|----|------|------|------|---------|------|
| 外形寸法                   | 태산在 | 5.0± | +  | ±1.5 | ±2.5 | +44  | 9+      | @#   |
| 小沃                     | 以下  | 9    | 30 | 120  | 400  | 1000 | 2000    | 4000 |
| 外形寸法                   | を超え | Э    | 9  | 30   | 120  | 400  | 1000    | 2000 |

| 0.0- |     | ±1  | ±Z | ¢. | ±.J |       |  |  |
|------|-----|-----|----|----|-----|-------|--|--|
| _    | 1.5 | 2.5 | 44 | ę  | 8   | 10 kg |  |  |

APPROX.

MASS UNIT

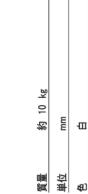

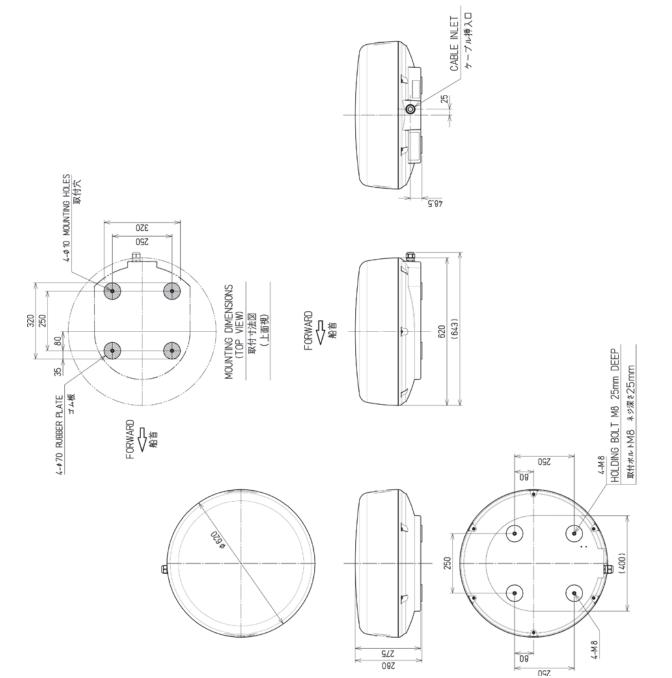

Fig. 1.1 Exterior Drawing of Scanner Unit, Type NKE-2043

WHITE

COLOR

٠

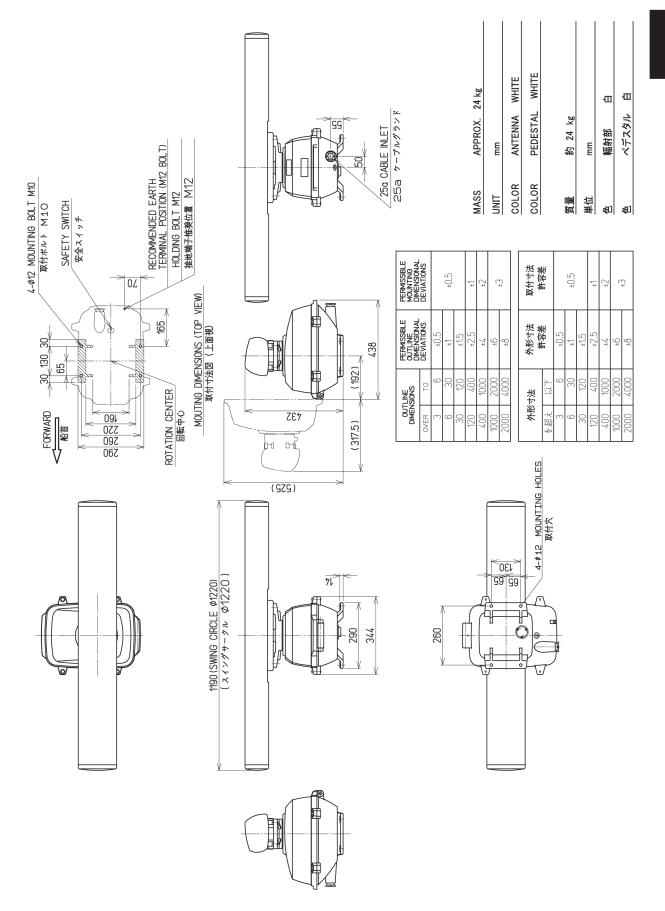

Fig. 1.2 Exterior Drawing of Scanner Unit, Type NKE-2062/HS

1

•

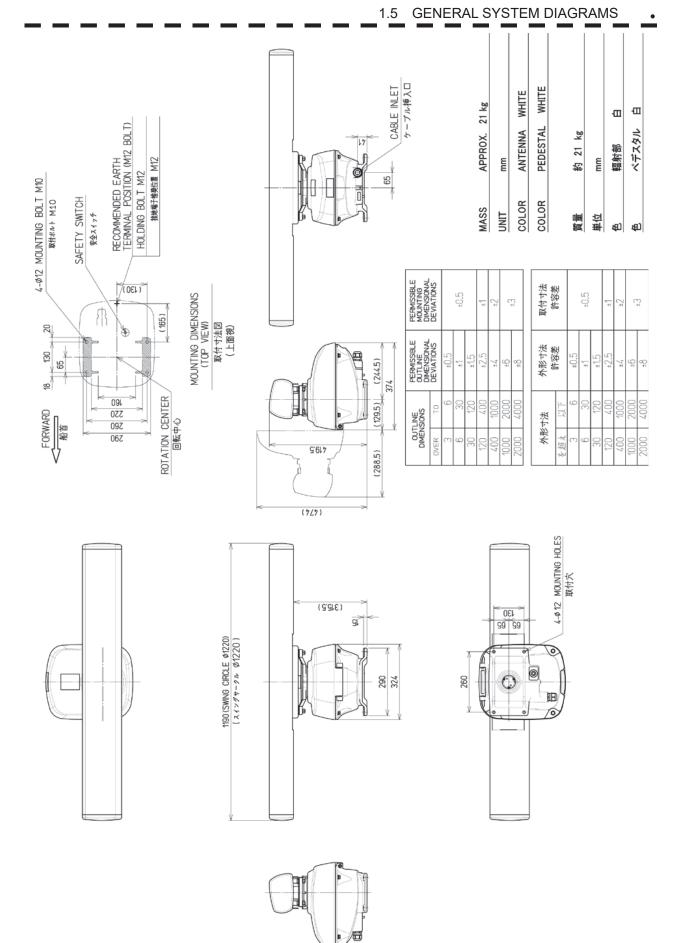

Fig. 1.3 Exterior Drawing of Scanner Unit, Type NKE-2063A

| FORWARD 32.8 130 41.2 4-012 MOUNTING BOLT MID<br>和首 130 41.2 4-012 MOUNTING BOLT MIO<br>29 26 26 26 25 27 3 5 5 5 5 5 5 5 5 5 5 5 5 5 5 5 5 5 5 | 206 461 (541) | Developed<br>over<br>3         Developed<br>bevarions<br>bevarions<br>over<br>5         Developed<br>bevarions<br>bevarions<br>over<br>5         Developed<br>bevarions<br>bevarions<br>bevarions<br>over<br>3         Developed<br>bevarions<br>bevarions<br>100         Developed<br>100         Developed<br>100 <thdeveloped<br>100         <th< th=""></th<></thdeveloped<br> |
|----------------------------------------------------------------------------------------------------|---------------|----------------------------------------------------------------------------------------------------|
| 4F1     1285 (SWING CIRCLE Ø1320)                                                                                                    |               | 260<br>THE STATE MOUNTING HOLES                                                                                                    |

Fig. 1.4 Exterior Drawing of Scanner Unit, Type NKE-2103-4/4HS

1

٠

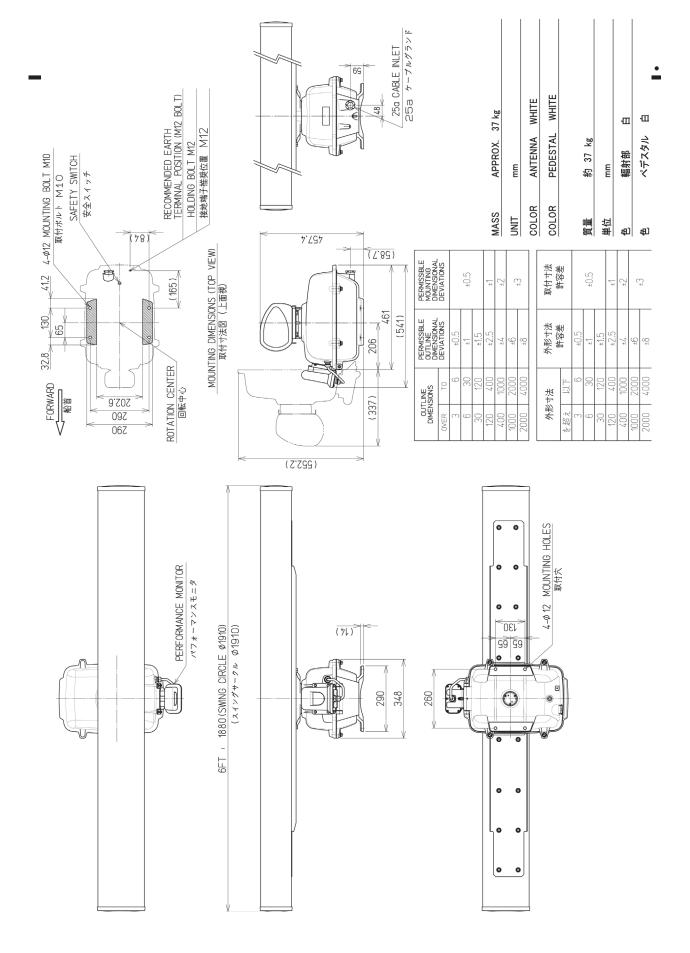

Fig. 1.5 Exterior Drawing of Scanner Unit, Type NKE-2103-6/6HS

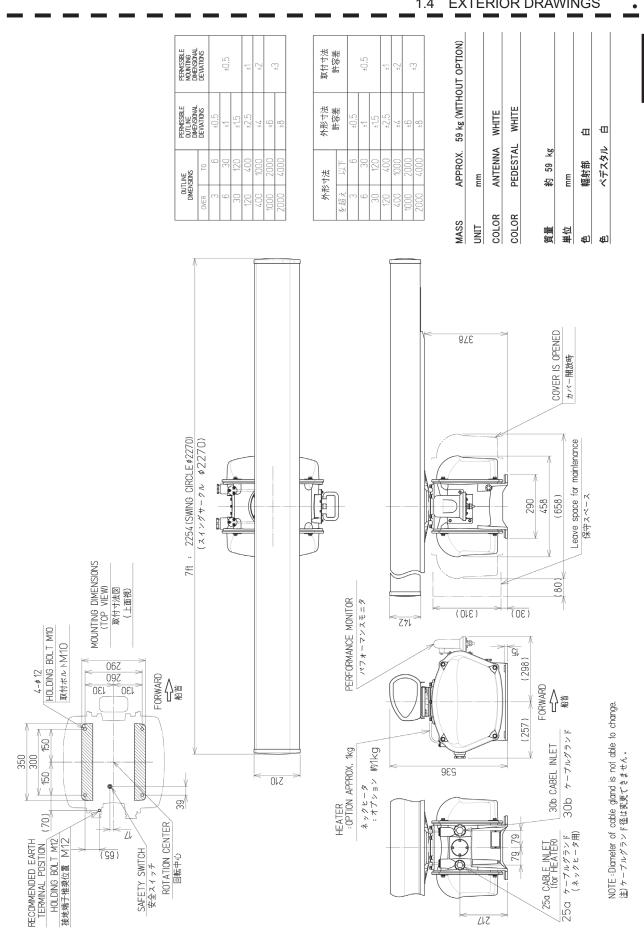

1.4 EXTERIOR DRAWINGS

1

Fig. 1.6 Exterior Drawing of Scanner Unit, Type NKE-2254-7

1-12

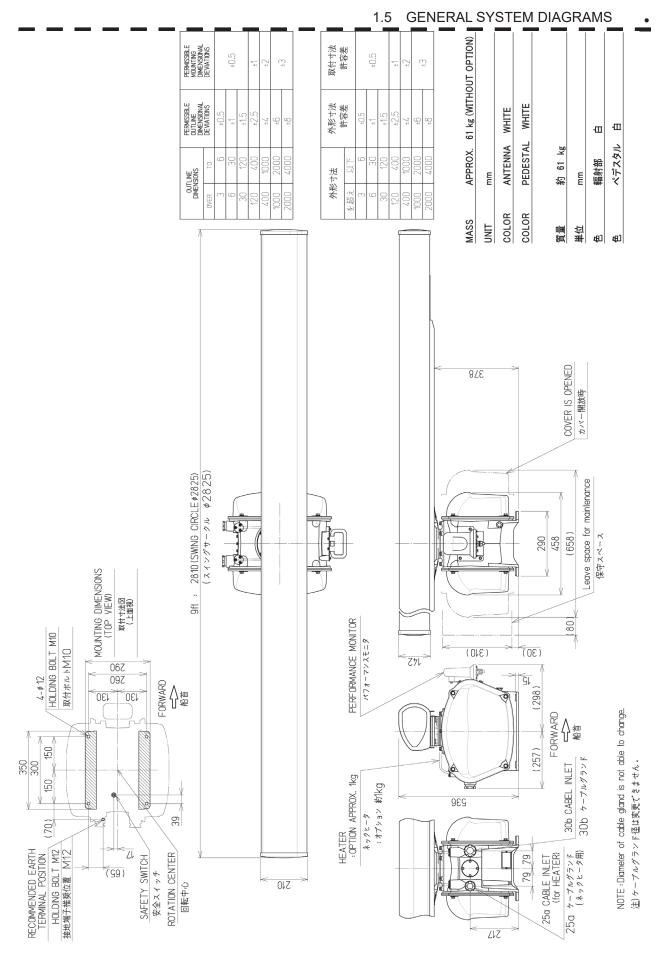

Fig. 1.7 Exterior Drawing of Scanner Unit, Type NKE-2254-9

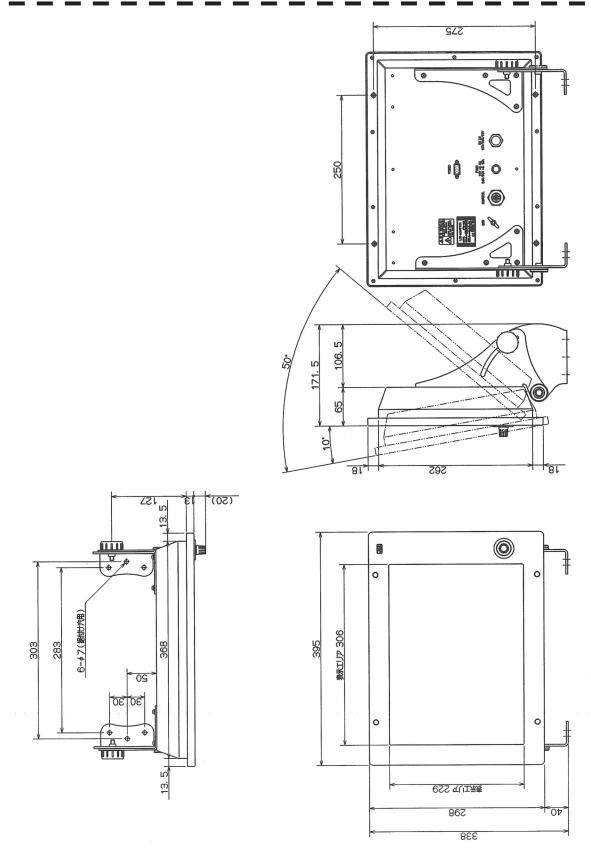

Fig. 1.8 Exterior Drawing of Monitor Unit, Type NWZ-164

NWZ-164

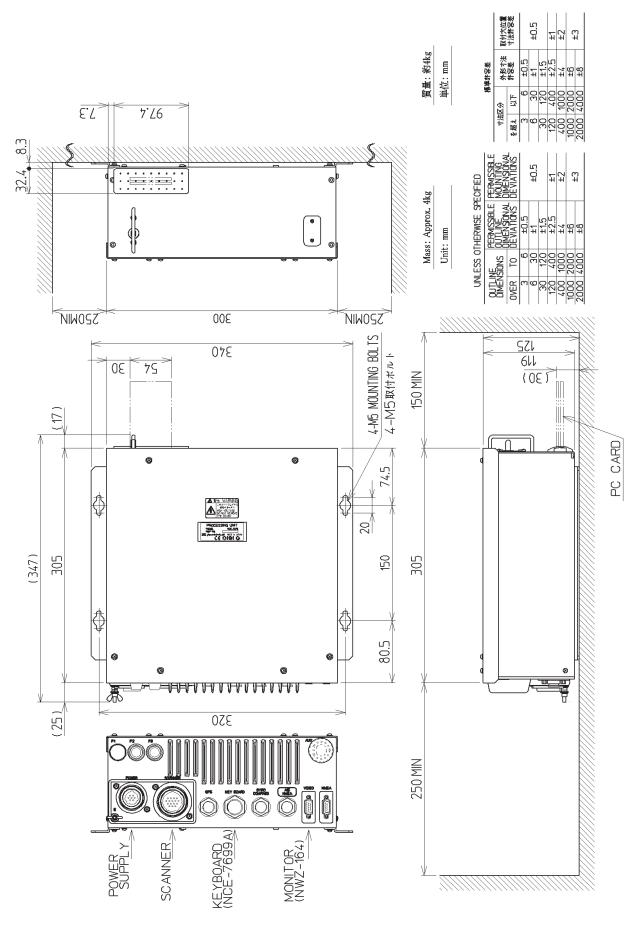

1.5 GENERAL SYSTEM DIAGRAMS

•

Fig. 1.9 Exterior Drawing of Processor Unit, Type NDC-1460

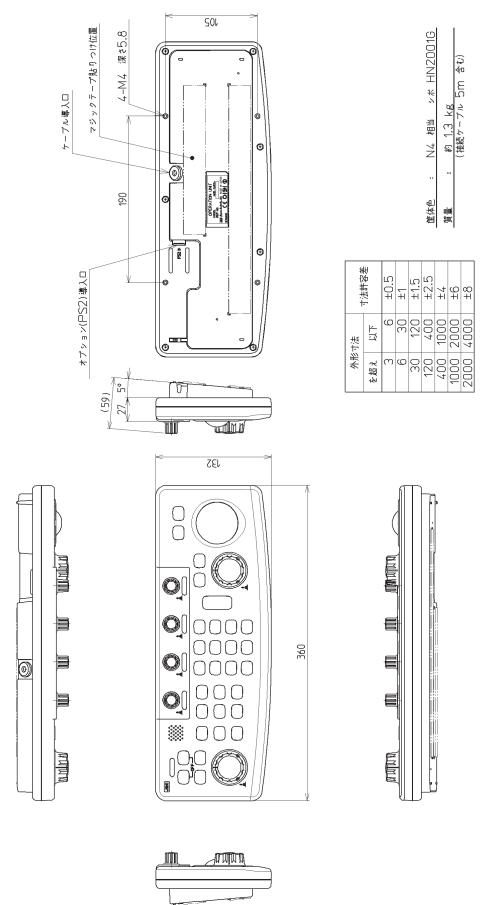

Fig. 1.10 Exterior Drawing of Keyboard Unit, Type NCE-7699A

٠

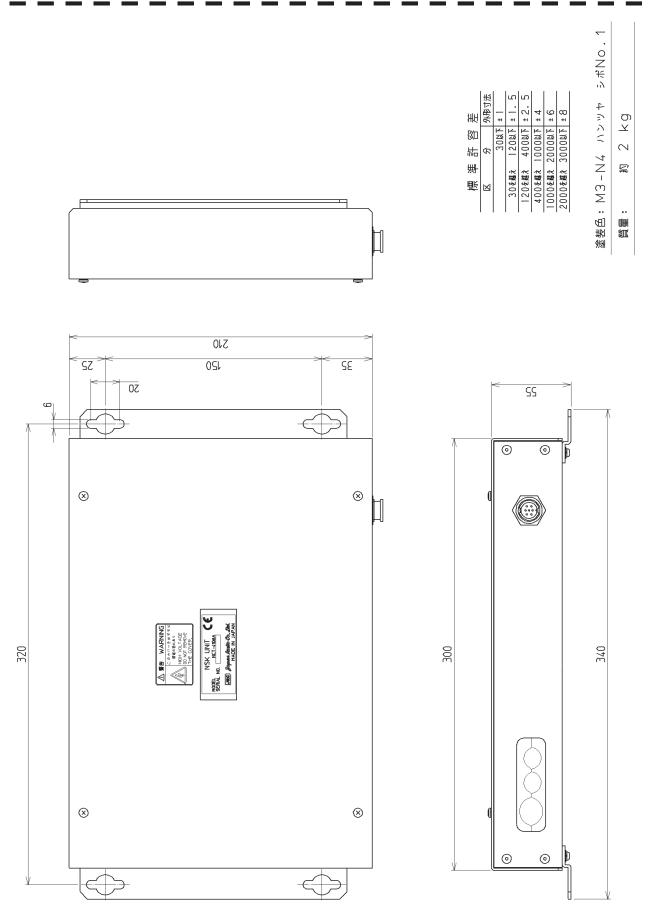

Fig. 1.11 Exterior Drawing of NSK Unit, Type NCT-4106A

•

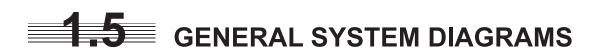

- Fig. 1.12 General System Diagram of Radar, Type JMA-5204
- Fig. 1.13 General System Diagram of Radar, Type JMA-5208/HS
- Fig. 1.14 General System Diagram of Radar, Type JMA-5209
- Fig. 1.15 General System Diagram of Radar, Type JMA-5212-4/6/4HS/6HS
- Fig. 1.16 General System Diagram of Radar, Type JMA-5222-7/9

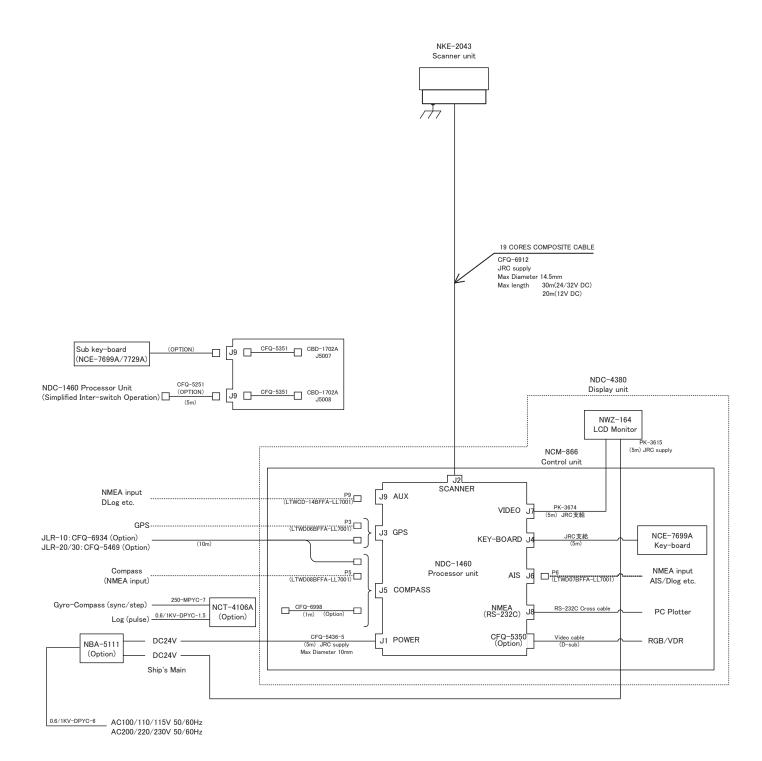

#### Fig. 1.12 General System Diagram of Radar, Type JMA-5204

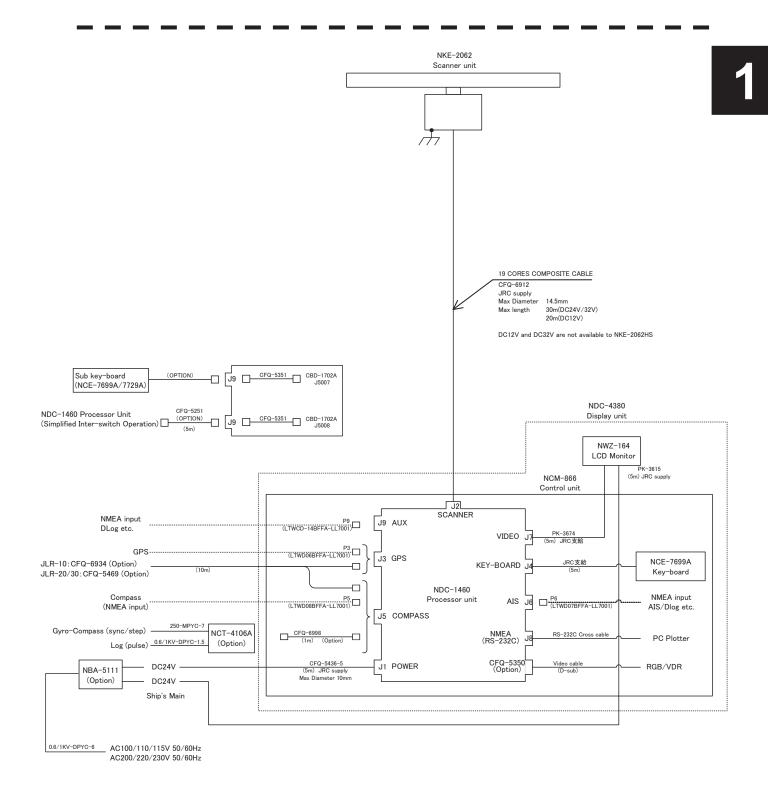

#### Fig. 1.13 General System Diagram of Radar, Type JMA-5208/HS

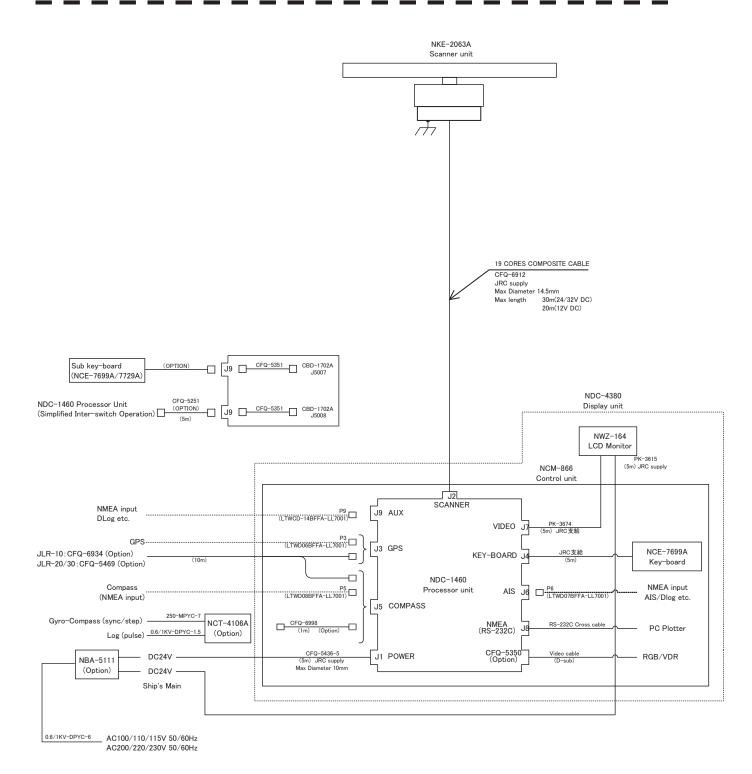

#### Fig. 1.14 General System Diagram of Radar, Type JMA-5209

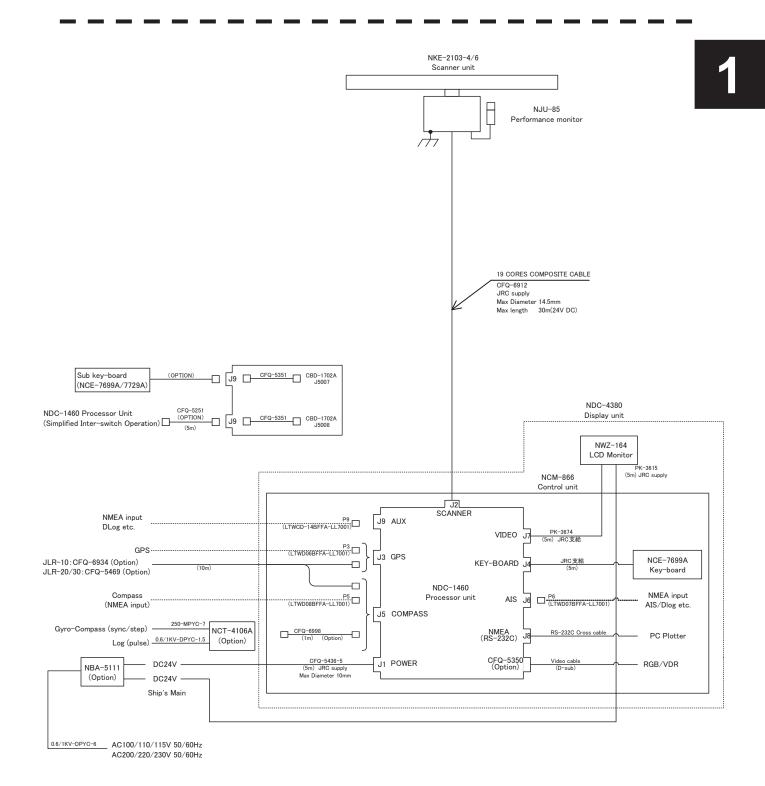

#### Fig. 1.15 General System Diagram of Radar, Type JMA-5212-4/6/4HS/6HS

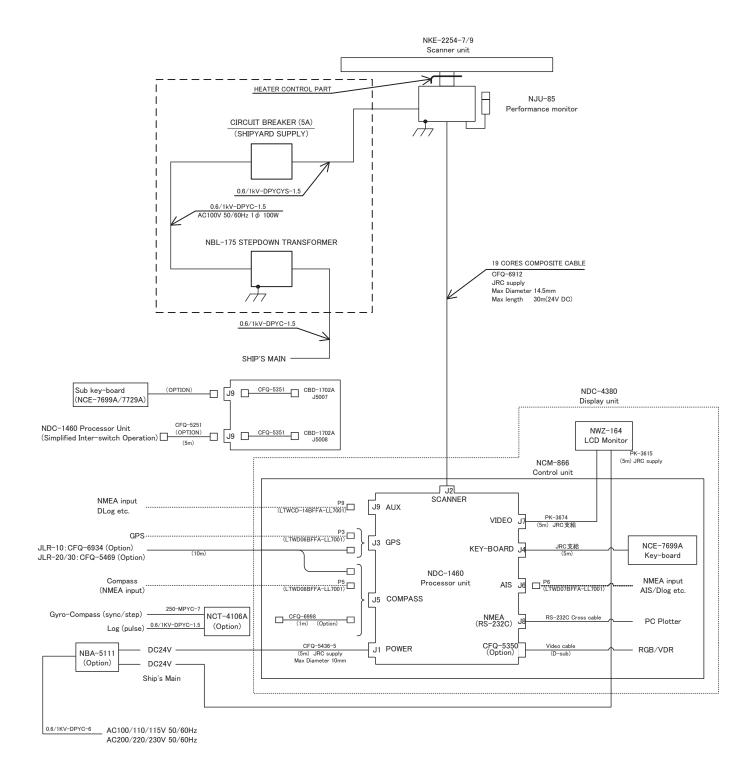

Fig. 1.16 General System Diagram of Radar, Type JMA-5222-7/9

### SECTION 2 SCREEN DISPLAY AND OPERATION PANEL

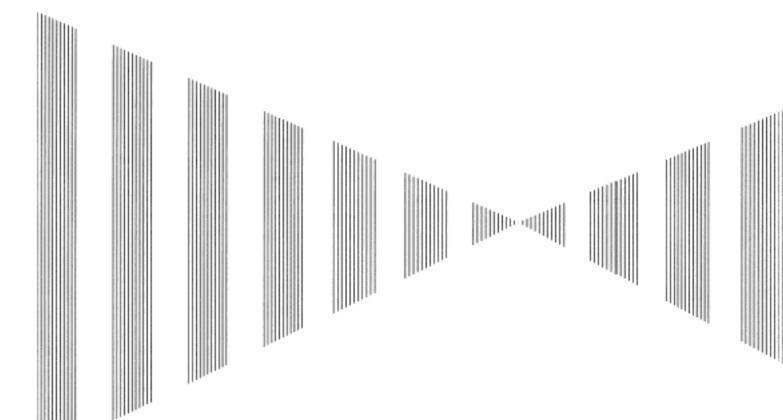

| 2.1 | Exa  | ample of Display                                                      | 2-1  |
|-----|------|-----------------------------------------------------------------------|------|
| 2.2 |      | mes and Functions of Control Panel KEYs                               | 2-2  |
| 2.3 | Fu   | nctions of Software Buttons                                           | 2-7  |
| 2   | .3.1 | Software Buttons for Area 1 (Top-Left Corner of the Radar Display)    | .2-8 |
| 2   | .3.2 | Software Buttons for Area 2 (Bottom-Left Corner of the Radar Display) | 2-10 |
| 2   | .3.3 | Software Buttons for Area 3 (Top-Right Corner of the Radar Display)   | 2-12 |
| 2   | .3.4 | Software Buttons for Area 4                                           |      |
|     |      | (Bottom-Right Corner of the Radar Display)                            | 2-14 |
| 2   | .3.5 | Software Buttons for Area 5                                           |      |
|     |      | (Own Ship Information Area) (Right Side of the Radar Display)         | 2-15 |
| 2   | .3.6 | Software Buttons for Area 6                                           |      |
|     |      | (Other Ship Information Area) (Right Side of the Radar Display)       | 2-16 |
| 2   | .3.7 | Software Buttons for Area 7                                           |      |
|     |      | (Panel Display Area) (Right Side of the Radar Display)                | 2-18 |
| 2   | .3.8 | Software Buttons for Area 7                                           |      |
|     |      | (Panel Display Area) (Right Side of the Radar Display)                | 2-19 |
| 2   | .3.9 | Software Buttons for Area 8 (Operation and Message Area)              |      |
|     |      | (Right Side of the Radar Display)                                     | 2-20 |

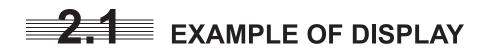

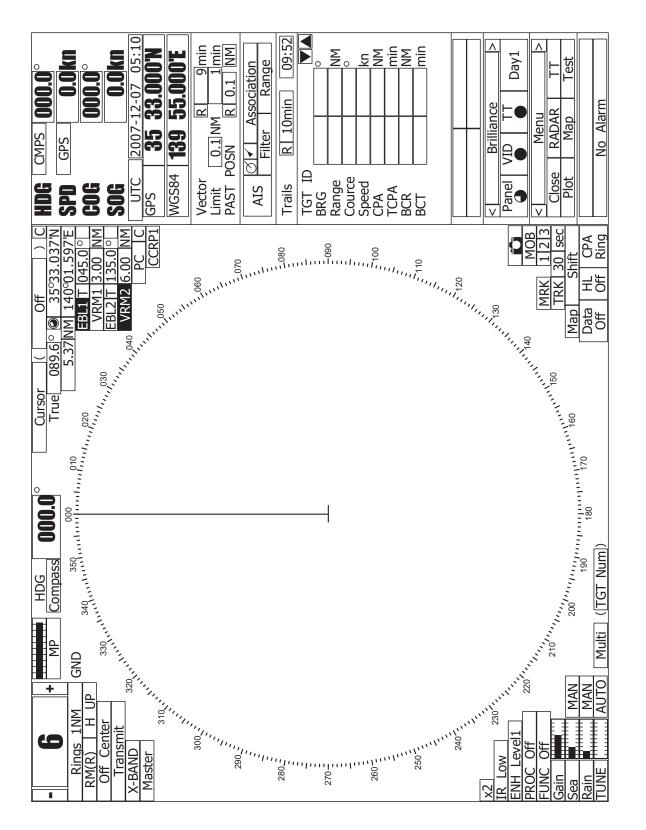

# **2.2** NAMES AND FUNCTIONS OF CONTROL PANEL KEYS

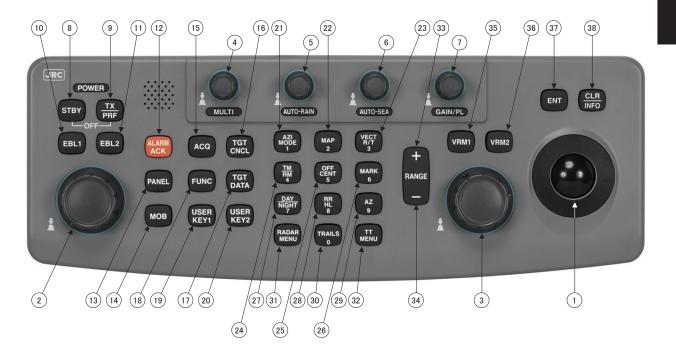

The following page describe name of buttons.

#### 1 Trackball

Use this trackball to move the cursor mark to an arbitrary point. The trackball can be used for setting in each mode.

For example, use it to specify the center of a floating EBL or the off-center position.

 $\rightarrow$ For setting cursor, see section 3.9.3.

#### 2 [EBL] (Electric Bearing Line) Control

Rotates the bearing of an EBL.

The selected EBL status switches back and forth between "center fixed" and "floating" each time the control is pressed.

 $\rightarrow$ See section 3.5.2.

#### ③ [VRM] (Variable Range Marker) Control

Changes the range of a VRM.

 $\rightarrow$ See section 3.5.4.

#### (4) [MULTI] (Multi-function) Control

Each time you press this control, you can change items registered in the multi-function control function.

An item to switch to is shown put in parentheses in the lower left area of the screen. Give a long press of the control to open the setup screen for registering items. Give a long press of the control button again to close this setup screen.

 $\rightarrow$ See section 3.5.18.

#### **(5)** [AUTO-RAIN] (Rain/Snow Clutter Suppression) Control

Suppresses the clutter echo from rain or snow.

To heighten a suppressing effect, turn the control clockwise.

The clutter suppression mode switches back and forth between MANUAL and AUTO each time the control is pressed.

 $\rightarrow$ See section 3.4.7.

#### 6 [AUTO-SEA] (Sea Clutter Suppression) Control

Suppresses the clutter echo from the sea surface.

To heighten a suppressing effect, turn the control clockwise.

The clutter suppression mode switches back and forth between MANUAL and AUTO each time the control is pressed.

 $\rightarrow$ See section 3.4.6.

#### **(D)** [GAIN/PL] (Receiving Sensitivity/Pulse Width) Control

Controls the radar's receiving sensitivity.

To get higher sensitivity, turn the control clockwise.

To change the transmitter pulse width, press the control.

 $\rightarrow$ For sensitivity, see section 3.4.5.

 $\rightarrow$ For pulse width, see section 3.5.11.

#### 8 [STBY] (Standby) Key

Use this key to change the power-off state to the power-on state, or the transmission state to the standby state.

To turn off the power, press the **[STBY]** key and **[TX/PRF]** key together.

 $\rightarrow$ See section 3.4.2.

#### [TX/PRF] (Transmit/Transmitting Repetition Frequency) Key

PREHEAT at the upper left of the radar display changes to STANDBY about three minutes after the power is turned on.

Then, press this key to start transmission.

To fine-tune the transmitting repetition frequency, press the key during transmission.

Use of this function with the interference rejection function heightens an interference suppressing effect.

 $\rightarrow$ See section 3.4.1.

(9)

#### (1) [EBL1] (Electric Bearing Line 1) Key

Use this key to display and select EBL1.

Holding down the key for two seconds or more displays the menu for EBL1 setting.

 $\rightarrow$ See section 3.5.2.

 $\rightarrow$ For EBL1 setting, see section 3.5.3.

#### (1) [EBL2] (Electric Bearing Line 2) Key

Use this key to display and select EBL2.

Holding down the key for two seconds or more displays the menu for EBL2 setting.

 $\rightarrow$ See section 3.5.2.

 $\rightarrow$ For EBL2 setting, see section 3.5.3.

#### (1) [ALARM ACK] (Alarm Acknowledgment) Key

Use this key to acknowledge a failure, target's approach, or collision alarm. Press the key to stop an audible alarm.

If more than one alarm has occurred, the key needs to be pressed the number of times equivalent to the number of alarms.

 $\rightarrow$ See section 3.3.7.

#### (3 [PANEL] (Operation Panel Brilliance) Key

Controls the brilliance for the controls and Keys on the operation panel. The brilliance changes cyclically each time the key is pressed.  $\rightarrow$ See section 3.3.3.

#### (MOB) (Marker) Key

A marker is set to the latitude and longitude of the own ship's position at the point of pressing this key.

For example, use the key to store the own ship's position at the moment when somebody falls from the ship.

Holding down the key for two seconds or more erases the marker.  $\rightarrow$  See section 3.5.15.

#### (15 [ACQ] (Manual Acquisition) Key

Enables the manual TT acquisition mode for the target on which the cursor sits.  $\rightarrow$ See section 5.2.1.

#### (16 [TGT CNCL] (Tracking Target Cancel) Key

Cancels the symbol and vector of a target under tracking, and stops tracking the target. Holding down the key for two seconds or more erases all the acquisitions of TT.  $\rightarrow$ See section 5.2.2.

#### 1 [TGT DATA] (Target Data Setup) Key

Use this key to view the numeric data of the TT under tracking or the currently displayed AIS.  $\rightarrow$ See section 5.2.3.

#### (I) [FUNC] (Function Call) Key

Calls predefined signal processing setting when pressed.

The selection changes in the following sequence each time the key is pressed: Function Off  $\rightarrow$  Function 1  $\rightarrow$  Function 2  $\rightarrow$  Function 3  $\rightarrow$  Function 4  $\rightarrow$ Function Off

Holding down the key for two seconds or more displays the function setting menu.  $\rightarrow$ See section 3.10.

#### (19 [USER KEY1] (User Registration 1) Key

Directly displays a pre-registered menu position when pressed.  $\rightarrow$  See section 3.5.19.

#### (1) [USER KEY2] (User Registration 2) Key

Directly displays a pre-registered menu position when pressed.  $\rightarrow$  See section 3.5.19.

#### (1) [AZI MODE] [1] (Bearing Mode Select/1) Key

Selects the North-up (true bearing), Head-up (relative bearing), or Course-up bearing display mode. This key serves as the numeric key **[1]** during menu operation. →See section 3.5.7.

#### (MAP) [2] (Map Display/2) Key

Selects whether to display charts, shorelines or depth contours on the radar map. This key serves as the numeric key **[2]** during menu operation.  $\rightarrow$ For displaying charts, see section 3.7.

#### <sup>(3)</sup> [VECT R/T] [3] (Vector Mode/3) Control

Selects the TT vector display mode (true/relative). This key serves as the numeric key **[3]** during menu operation.  $\rightarrow$ See section 5.1.7.

#### ITM/RM] [4] (True Motion/Relative Motion) Key

Switches back and forth between the TM display mode and RM display mode. This key serves as the numeric key **[4]** during menu operation.

 $\rightarrow$ See section 3.5.8.

#### (b) [OFF CENT] [5] (Off Center/5) Key

Shifts the own ship's position within a desired direction (within 66% of the scope's radius) from the scope's center to expand the display portion.

This key serves as the numeric key **[5]** during menu operation.  $\rightarrow$ See section 3.5.9.

#### (MARK] [6] (Mark/6) Key

Displays a mark at an arbitrary position or erases the mark on the display. This key serves as the numeric key **[6]** during menu operation. →See section 3.5.16.

 $\rightarrow$  see section 5.5.10.

#### (D) [DAY/NIGHT] [7] (Day/Night Mode Select/7) Key

Selects a preset color and brilliance of the display screen. This key serves as the numeric key **[7]** during menu operation. →See section 3.3.4.

#### (BR/HL] [8] (Fixed Range Marker/Heading Line Off/8) Key

The ship's HL (heading line) is erased while this key is held down. The fixed range marker display switches back and forth between display and non-display each time the key is pressed.

This key serves as the numeric key **[8]** during menu operation.

 $\rightarrow$ For displaying Fixed Range Marker, see section 3.4.9

 $\rightarrow$ For Heading Line Off, see section 3.4.10.

#### (Interpretation of the second second

Sets a guard zone on the radar display. This key serves as the numeric key **[9]** during menu operation.  $\rightarrow$ See section 3.5.20 and section 3.5.21.

#### ③ [TRAILS] [0] (Radar Trails/0) Key

The radar trails time length is switched each time the key is pressed. This key serves as the numeric key **[0]** during menu operation.  $\rightarrow$ See section 3.5.10.

#### ③ [RADAR MENU] (Radar Menu) Key

Displays the radar menu when pressed.

#### ③ [TT MENU] (TT Menu) Key

Displays the TT menu when pressed.

#### 33 [RANGE+] (Range Scale +) Key

Expands the observation range scale when pressed.  $\rightarrow$  See section 3.4.3.

#### ③ [RANGE-] (Range Scale -) Key

Shrinks the observation range scale when pressed.  $\rightarrow$ See section 3.4.3.

#### (3) [VRM1] (Variable Range Marker 1) Key

Use this key to display and select VRM1. Holding down the key for two seconds or more displays the menu for VRM1 setting.  $\rightarrow$ See section 3.5.4.

#### ③ [VRM2] (Variable Range Marker 2) Key

Use this key to display and select VRM2. Holding down the key for two seconds or more displays the menu for VRM2 setting.  $\rightarrow$ See section 3.5.4.

#### ③ [ENT] (Enter) Key

Use this key to determine menu selection or value input. Pressing the key has the same effect as left-clicking the trackball.

#### ③ [CLR/INFO] (Clear/Information) Key

Use this key to cancel menu selection or value input. Pressing the key has the same effect as right-clicking the trackball

# **2.3** FUNCTIONS OF SOFTWARE BUTTONS

This radar provides the software buttons on the display which can be used to set several important functions directly and swiftly from the display without opening the corresponding menu.

The names of buttons are described on the following pages.

By positioning the arrow cursor to a button in the figure above and then clicking the left button of the trackball, the setting can be changed as shown below.

Note : Latitude and longitude in Area 5 is the value of CCRP.

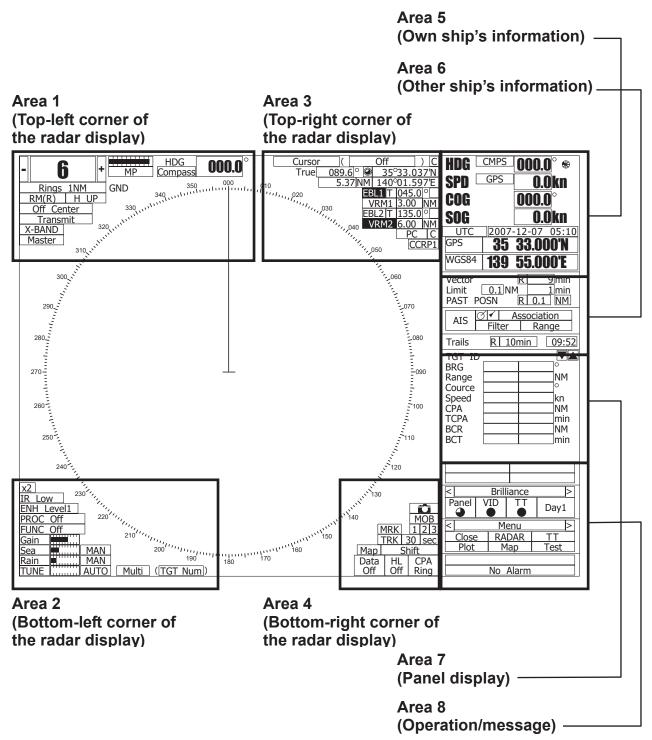

# 2.3.1 Software Buttons for Area 1 (Top-Left Corner of the Radar Display)

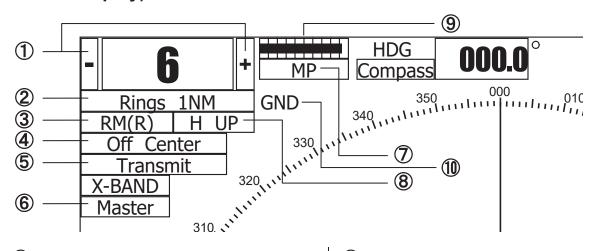

#### ① : Range scale switching

To increase the observation range scale (maximum 96NM), click + and to reduce the range (minimum 0.125NM), click -.

#### 2 : Range rings display On / Off

The display of range rings are set to On / Off whenever this button is clicked.

When the display is set to On, the interval of the fixed range marker is displayed.

## ③ : Motion mode true / relative switching

The screen motion mode is switched whenever the button is clicked.

 $\begin{array}{|c|c|} \hline TM & (true motion) \Rightarrow \hline RM & (relative motion) \\ \hline \Rightarrow & TM \\ \end{array}$ 

RM(R) indicates that the radar trails is a relative trail.

RM(T) indicates that the radar trails is a true trail.

#### (4) : Off center switching

If this button is clicked, the cursor is moved, and the **[ENT]** key is pressed, the ship's position can be moved to the cursor position. The moving range is within 66% of the radius.

If the button is clicked for 2 seconds, the off-center is set to Off and the ship's position is returned to the center of the screen.

#### **(5)** : Transmission / standby switching

At expiration of the pre-heat time after the power is turned on, Preheat changes to Standby.

 Standby
 : Indicates a standby state. If this button is clicked in this state, the equipment is set to a transmission state.

Transmit: Indicates a transmission state. If<br/>this button is clicked in this state,<br/>the equipment is set to a standby<br/>state.

#### 6 : Interswitch connection change

This button is displayed when the interswitch is connected. This button indicates the connection status of the scanner unit that is connected to the indicator.

If the button is clicked in the transmission standby state, the menu for changing the connection state between the scanner unit and the indicator is displayed. The connection state of the scanner unit and indicator cannot be changed unless the master indicator is in a standby state.

→ Refer to the Interswitch (Optional) Instruction Manual that is attached for the setting method. This button is not displayed if the interswitch is not connected.

# ⑦ : Transmission pulse length switching

The transmission pulse length is switched whenever this button is clicked. Three types of pulses are available, short pulse (SP), middle pulse (MP), and long pulse (LP). The pulse length and repetition frequency vary even for the same short pulse, according to the range that is used and it is displayed as SP1, SP2.

#### **(8)** : Azimuth display mode switching

The azimuth display is switched whenever this button is clicked.  $\begin{array}{c|c} H \ Up \end{array} (Head \ Up) \Rightarrow \boxed{N \ Up} (North \ Up) \Rightarrow \\ \hline{C \ Up} (Course \ Up) \Rightarrow \boxed{H \ Up} \end{array}$ If the button is clicked for 2 seconds, the GYTO Setting menu is displayed.

#### (9) : Tuning state gauge

The tuning state is indicated. Increased gauge means better tuning, and high quality images will be displayed.

#### (1): Stabilization mode display

Sea : Stabilization with respect to the water GND : Stabilization with respect to the ground

About ground and sea stabilization • Speed sensor source is MAN, LOG, 2AXW If Set/Drift Setting menu is on : GND (Ground stabilization) If Set/Drift Setting menu is off : Sea (Sea stabilization) • Speed sensor source is 2AXG, GPS :

GND (Ground stabilization)

### 2.3.2 Software Buttons for Area 2 (Bottom-Left Corner of the Radar Display)

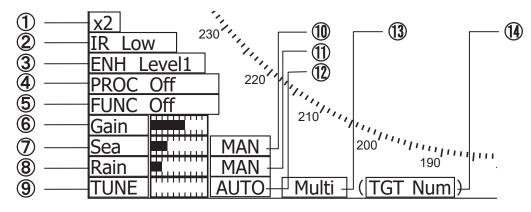

#### ① : Double zoom switching

Use this function to enlarge to double the size the display screen of the position specified by the cursor. If this button is clicked, the zoom mode is set. When the cursor is moved to the radar screen and the **[ENT]** key is pressed, the screen is enlarged to double the size so that the middle of the cursor and the own ship's position is set to the center of the screen. This function cannot be used when the range is 0.125NM.

#### ② : Interference rejection (IR) mode switching

The interference rejection mode is switched whenever this button is clicked.

| IR Off  | $\Rightarrow$ | IR Low | $\Rightarrow$ | IR Medium | $\Rightarrow$ |
|---------|---------------|--------|---------------|-----------|---------------|
| IR High | $\Rightarrow$ | IR Off |               |           |               |

## ③ : Target enhance (ENH) mode switching

The target enhance mode is switched whenever this button is clicked.

 $\begin{array}{ccc}
\text{ENH Off} \Rightarrow & \text{ENH Level1} \Rightarrow \\
\text{ENH Level2} \Rightarrow & \text{ENH Level3} \Rightarrow \\
\text{ENH Off} & \end{array}$ 

④: Radar video processing (PROC) mode switching

The radar video processing mode is switched whenever this button is clicked.

| PROC O   | ff            | $\Rightarrow$ | 3Scan COREL   |      |               | $\rightarrow$ |               |
|----------|---------------|---------------|---------------|------|---------------|---------------|---------------|
| 4Scan CO | ORE           | EL            | $\Rightarrow$ | 5Sca | n CO          | REL           | $\Rightarrow$ |
| Remain   | $\Rightarrow$ | Р             | eak I         | Hold | $\Rightarrow$ | PRO           | C Off         |

#### **(5)** : Function (FUNC) mode switching

The function mode is switched whenever this button is clicked.

| $ FUNC Off  \Rightarrow$ | Coast   | $\Rightarrow$ |         |   |
|--------------------------|---------|---------------|---------|---|
| Deep Sea $\Rightarrow$   | Fishnet | $\Rightarrow$ | Storm = | ⇒ |
| FUNC Off                 |         |               |         |   |

If the button is clicked for 2 seconds, the function registration menu (User Function Setting) is opened.

#### (6), (7), (8), and (9): Gain, Sea clutter suppression (Sea), Rain / snow clutter suppression (Rain), Tune adjustment

Adjust the gain, sea clutter suppression, rain and snow clutter suppression and tune using the track ball.

If the button is clicked on, the adjustment value is shown at the upper-right of the cursor. Make adjustments by moving the track ball to the left and right. Determine the adjustment by pressing the [ENT] key.

#### (1), and (12): Sea clutter suppression (Sea) mode, Rain / snow clutter suppression (Rain) mode, and Tune mode switching

Use these functions to switch to the manual or automatic mode of sea clutter suppression, rain / snow clutter suppression and tune. The bar on the left side indicates the position of the dial.

The mode is switched to <u>MAN</u> (manual) / <u>AUTO</u> (automatic) whenever the button is clicked. If rain / snow clutter suppression is switched to an automatic mode, sea clutter suppression is switched to an automatic mode also.

### (13: Multi-dial mode switching

The function that is registered in the multi-dial is switched whenever the button is clicked.

| Vector | $\Rightarrow$   | Trails | $\Rightarrow$ | TGT No.          | $] \Rightarrow$ |
|--------|-----------------|--------|---------------|------------------|-----------------|
| Course | $\Rightarrow$ 1 | rack ⇒ | Ma            | $rk \Rightarrow$ |                 |
| ⇒ Tune | $\Rightarrow$   | Vector |               |                  |                 |

The switched function is displayed in ( ).

If the button is clicked for 2 seconds, the Multi Dial Setting menu is opened. If this button is clicked again for 2 seconds, this setting menu is closed.

## (1) : Multi-dial mode

The currently selected multi-dial mode described in <sup>(13)</sup> is displayed.

### 2.3.3 Software Buttons for Area 3 (Top-Right Corner of the Radar Display)

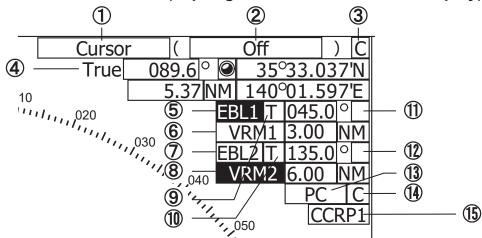

#### ① : Cursor mode switching

The mode of the function that uses the cursor is switched whenever this button is pressed.

| switched whene             | ver uns oution i      | is presseu.       |               |
|----------------------------|-----------------------|-------------------|---------------|
| AUTO $\Rightarrow$         | $ACQ TT \Rightarrow$  | ACT AIS           | $\Rightarrow$ |
| TGT DATA =                 | $\Rightarrow$ CNCL TT | $\Rightarrow$     |               |
| DEACT AIS                  | $\Rightarrow$ CNCL Da | ata $\Rightarrow$ |               |
| $\Box  (Mark) \Rightarrow$ | (Lin                  | ne)⇒              |               |
| Property $\Rightarrow$     | AUTO                  |                   |               |

# ②: Cursor mode: mark font / line pattern switching

The currently selected cursor mode is indicated. When the cursor is in the mark or line mode, use this button to change the mark font pattern or line pattern. If this button is clicked while the cursor mode is  $\Box$  (mark) or [------- (line), the mark font / line pattern is changed.

#### ③: Mark color / line color switching

This function switches a mark color / line color. If this button is clicked while the cursor mode is (mark) or (....) (line), the mark color / line color is changed.

 ④: Cursor bearing numeric value display true / relative switching

The bearing numeric value display T (true bearing) / R (relative bearing) of the cursor is switched whenever this button is clicked.

# (5), (6), (7), and (8) : EBL1 / 2 and VRM1 / 2 adjustment

These functions set the EBL1, VRM1, EBL2, and VRM2 displays to On / Off and acquire the operation right.

If the button is clicked on, the operation right is acquired. Make adjustments by moving the track ball to the left and right Determine the adjustment by pressing the **[ENT]** key.

#### (9) and (10): EBL1, EBL2 numeric value true / relative switching \_\_\_\_\_

The EBL1 / 2 bearing numeric value display T (true bearing) / R (relative bearing) is switched whenever the button is clicked. If the button is clicked for 2 seconds, the EBL / Cursor Setting menu is displayed.

#### and (1): EBL1 / EBL2 starting point mode switching

The EBL starting point is set to CCRP or any position on the radar screen whenever this button is clicked.

| $\Rightarrow$ C $\Rightarrow$ | D     | $\Rightarrow$ |         |    |       |    |
|-------------------------------|-------|---------------|---------|----|-------|----|
| : Center                      | :The  | starting      | point   | is | fixed | to |
|                               | the ( | CCRP po       | sition. |    |       |    |

C: Screen Fix :The starting point is set to the cursor position. If the [ENT] key is pressed subsequently, the starting position is fixed to the cursor position.

D: L/L Fix :The starting point is set to the cursor position. If [ENT] key is pressed subsequently, the starting position is fixed to the latitude / longitude of the cursor. (Connection of a navigator is necessary.) If the starting point is moved outside of the screen, the operation is reset automatically and the starting point returns to the CCRP position.

\* D is enabled only when a navigator is connected.

### (1) : Parallel index line setting

This function sets the parallel index line display to On / Off and acquires the operation right. If this button is clicked, the operation right is acquired and the menu is opened. After setting, determine the setting by pressing the **[ENT]** key.

### Image: Parallel index line starting point mode switching

The parallel index line starting point is set to CCRP or any position on the radar screen whenever this button is clicked.

In the same way as for the EBL starting point, three options are available,  $\Box$ : Center, C: Screen Fix, and D: L/L Fix.

### (5) Consistent Common Reference Point (CCRP)

# 2.3.4 Software Buttons for Area 4 (Bottom-Right Corner of the Radar Display)

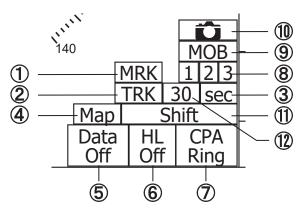

#### ① : Mark color switching

The color of the mark is switched whenever this button is clicked.

If the button is clicked for 2 seconds, the Mark Setting menu is opened.

#### ②: Own ship's track interval switching

The own ship's track interval is switched whenever this button is clicked.

## ③ : Own ship's track interval unit switching

The unit of the own ship's track interval is switched whenever this button is clicked.  $\boxed{\text{sec}} \Rightarrow \boxed{\min} \Rightarrow \boxed{NM} \Rightarrow \boxed{\text{sec}}$ 

#### (4) : Map display On / Off

The map display is set to On / Off whenever this button is clicked.

Map information must be inserted in the card slot of the radar process unit in advance.

If the button is clicked for 2 seconds, the Map Setting menu is opened.

#### **(5)** : Graphic display Off

While the button is clicked, the graphic display other than VRM, EBL, HL, a cursor, and range rings on the radar screen is cleared temporarily.

#### 6 : Ship's heading line Off

The ship's heading line (HL) display is set to Off while this button is clicked.

Since the ship's heading line is cleared while the button is clicked, the target in the ship's heading bearing can be clearly seen.

#### ⑦: CPA ring display On / Off

The CPA ring display is switched to On / Off whenever the button is clicked.

When the target vector display mode is T (true vector), the CPA ring cannot be set to On.

#### 8 : Event mark input

When the event mark button is pressed, an event mark is displayed on the current location of the own ship.

To delete the event mark, set the cursor to the mark mode, move the cursor to the event mark, and press the Delete / Information key.

#### (9) : Marker

Press the Marker button to place a marker at the current lat/long coordinates of the own ship. The marker function is used to quickly memorize the location of the own ship when for example someone falls from the ship. The marker will be deleted when the button is held down for 2 seconds.

#### **(1)** : Screenshot function

When this button is pressed, an image of the current screen can be saved as a bitmap data in the memory card.

Note: The system becomes slower while the screenshot function is in use.

#### (1): Map location correction On / Off

Map location correction is activated or deactivated every time this button is pressed.

## ① : Memory intervals for own ship's track display

Selects track data memory intervals for own ship. The setting changes each time the button is pressed.

# 2.3.5 Software Buttons for Area 5 (Own Ship Information Area) (Right Side of the Radar Display)

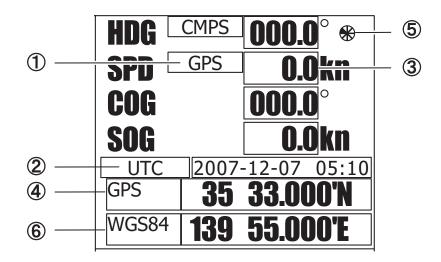

#### (1) : Speed sensor switching

The speed sensor is switched whenever the button is clicked.

MAN (Manual)  $\Rightarrow$  LOG (Single-axis log)  $\Rightarrow$ 

2AXW (Double-axes to water)  $\Rightarrow$ 

2AXG (Double-axes to ground)  $\Rightarrow$ 

 $GPS \Rightarrow MAN$ 

If you selected the 2AXW, the value of forward-backward direction is indicated.

If ships in shallow water, when the accuracy of the dual-axis log may be decreased.

If ships in deep sea area, when the accuracy of the dual-axis log error may be occurred.

The accuracy of GPS's COG is  $\pm 3^{\circ}$  when own ships speed no fewer than 1kn, no more than 17kn. The accuracy of GPS's COG is  $\pm 1^{\circ}$  when own ships speed over 17kn.

#### ② : Time display mode switching

The time display mode UTC (universal time clock) / LMT (local mean time) is switched whenever this button is clicked.

#### ③ : Manual own ship's speed setting

When selection of the speed sensor is set to MAN, enter the own ship's speed manually. If this button is clicked, the numeric value input screen is opened. After setting a value, determine the entry by clicking ENT.

## ④: Positioning system (example: GPS, DGPS)

Displays the type of the position fixing equipment that contains the own ship's information.

LORAN A LRNA : LRNC: LORAN C GPS : GPS DGPS : DGPS (SBAS also included) JRC format (G) JG: JC: JRC format (C) JN: JRC format (N) JZ : JRC format (Z) MAN : MANUAL

## (5) : When a picture freeze occurs, the turn of this symbol stops.

#### 6 : Geodetic System

The geodetic system used with the position fixing system is displayed.

The display items on the Geodetic System List screen in 3.8.5 "Set and Display Geodetic System" are displayed.

# 2.3.6 Software Buttons for Area 6 (Other Ship Information Area) (Right Side of the Radar Display)

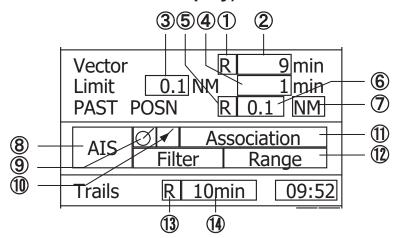

## ① : Target vector display true / relative switching

The tracked target / AIS target vector display is switched to T (true vector) / R (relative vector) whenever this button is clicked.

This setting is switched together with the past position display true / relative switching.

#### ② : Target vector length setting

Set a vector length of the tracked target / AIS target.

If this button is clicked, the numeric value input screen is opened. After setting the length, determine the setting by clicking ENT.

#### ③: CPA limit setting

Set a CPA limit.

If this button is clicked, the numeric value input screen is opened. After setting the limit, determine the setting by clicking ENT.

#### (4) : TCPA limit setting

Set a TCPA limit.

If this button is clicked, the numeric value input screen is opened. After setting the limit, determine the setting by clicking ENT.

# (5) : Past position display true / relative switching

The tracked target / AIS target past position display is switched to T (true past position) /

R (relative past position) whenever the button is clicked.

This setting is switched together with the target vector display true / relative switching.

# 6 : Past position display interval switching

The past position display interval is switched whenever the button is clicked.

# ⑦ : Past position display interval unit switching

The past position display interval unit is switched whenever the button is clicked.  $\boxed{\text{min}} \Rightarrow \boxed{\text{NM}} \Rightarrow \boxed{\text{min}}$ 

#### 8 : AIS On / Off

The AIS display is switched to On / Off whenever the button is clicked.

#### (9) : Tracked target symbol display On / Off

The tracked target symbol display is switched to On / Off whenever the button is clicked. Use this function to avoid confusion with the AIS symbol.

#### 1 : AIS target symbol display On / Off

The AIS target symbol display is switched to On / Off whenever the button is clicked. Use this function to avoid confusion with the tracked target symbol.

### ① : Association On / Off

The tracked target / AIS target association is switched to On / Off whenever the button is clicked.

#### 12 : AIS filter mode switching

The AIS filter is switched whenever the button is clicked.

# (1) : Radar trails display true / relative switching

Radar trails are switched to T (true motion trail) / R (relative motion trail) whenever this button is clicked.

This setting is restricted by the radar display motion mode.

In relative motion display mode (RM), switching to T / R is possible.

In true motion display mode (TM), only T can be set.

#### (1): Radar trails display time switching

The radar trails display time is switched whenever the button is clicked.

If the time does not reach the radar trails time that was set, the remaining time is displayed on the right-hand side.

If the button is clicked for 2 seconds, the RADAR Trails Setting menu is opened.

# 2.3.7 Software Buttons for Area 7 (Panel Display Area) (Right Side of the Radar Display)

| AIS ID<br>DEST                                                    |                                      |
|-------------------------------------------------------------------|--------------------------------------|
| ETA [<br>POSN [                                                   |                                      |
| EPFS<br>RAIM<br>POSN Accura                                       |                                      |
| AIS ID<br>BRG<br>Range<br>COG<br>SOG<br>CPA<br>TCPA<br>HDG<br>ROT | NM<br>NM<br>NM<br>NM<br>min<br>°/min |
| AIS ID<br>Name<br>Call SIGN<br>MMSI<br>IMO Number<br>NAV Status   |                                      |
| AIS ID<br>AtoN Real/Vi<br>AtoN Type                               | rtual                                |

#### AIS target information

Information of the selected AIS target can be shown in numerical values. Only one ship can be selected as an AIS target. 4-page AIS target information is provided.

# 2.3.8 Software Buttons for Area 7 (Panel Display Area) (Right Side of the Radar Display)

| TT ID        |         |          |
|--------------|---------|----------|
| BRG          |         | _        |
| Range        |         | NM       |
| Cource       | <b></b> |          |
| Speed<br>CPA |         | kn<br>NM |
| TCPA         |         | INIM     |
| BCR          |         | NM       |
| BCR          |         | INIM     |
| BCR          |         | NM       |
| BCT          |         | INIM     |
| DUI          |         |          |

## Tracked target information

Information of the selected tracked target can be shown in numerical values. Two ships can be selected as tracked targets.

# 2.3.9 Software Buttons for Area 8 (Operation and Message Area) (Right Side of the Radar Display)

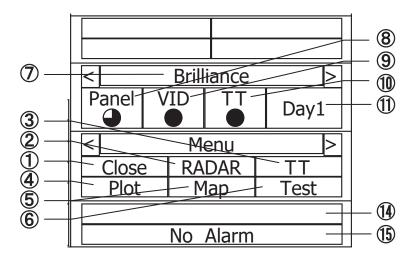

#### ① : Exit button

Click this button to exit the menu screen.

#### 2 : Main menu / Radar menu

Single-click this button to call up Main Menu. Double-click this button to call up Radar Menu.

#### ③: TT menu (target menu)

Click this button to call up TT Menu.

#### 4 : Plotter menu

Click this button to call up Plot (Plotter) Menu.

#### (5) : Map menu

Click this button to call up Map Setting.

#### 6 : Test menu

Click this button to call up Test Menu.

#### **⑦** : Screen switch

Click this button to switch the screen between the brilliance adjustment screen and the screen information setting screen.

#### **8** : Panel brightness setting

Brightness of the operation panel can be changed. Click this button to adjust brightness. It can be set in 5 levels.

#### **(9)** : Radar image brightness setting

Brightness of the radar image (echo) can be adjusted.

Click this button to change brightness. It can be set in 4 levels.

#### ① : Tracked target / AIS target brightness setting

Brightness of the tracked target / AIS target can be adjusted.

Click this button to adjust brightness. It can be set in 5 levels.

#### (1): Day/Night mode switch

Click this button to change the day/night mode in the following order:  $Day1 \Rightarrow Day2 \Rightarrow Dusk \Rightarrow Night \Rightarrow Day1$ 

#### 12 : User map menu

Click this button to call up a menu screen for loading a map created by a user.

#### (1): User setting menu

Click this button to call up a menu screen for loading the user setting.

#### (1) : Alarm display

Click this button to stop the alarm buzzer and the flashing of the alarm display.

When multiple alarms go off simultaneously, the alarm that must be acknowledged first is indicated.

The top line shows an alarm to be acknowledged by clicking.

The bottom line shows the current alarms one by one.

#### (15) : Alarm indication

The system alarm indicated in red. Other information indicated in blue or yellow.

## SECTION 3 BASIC OPERATION

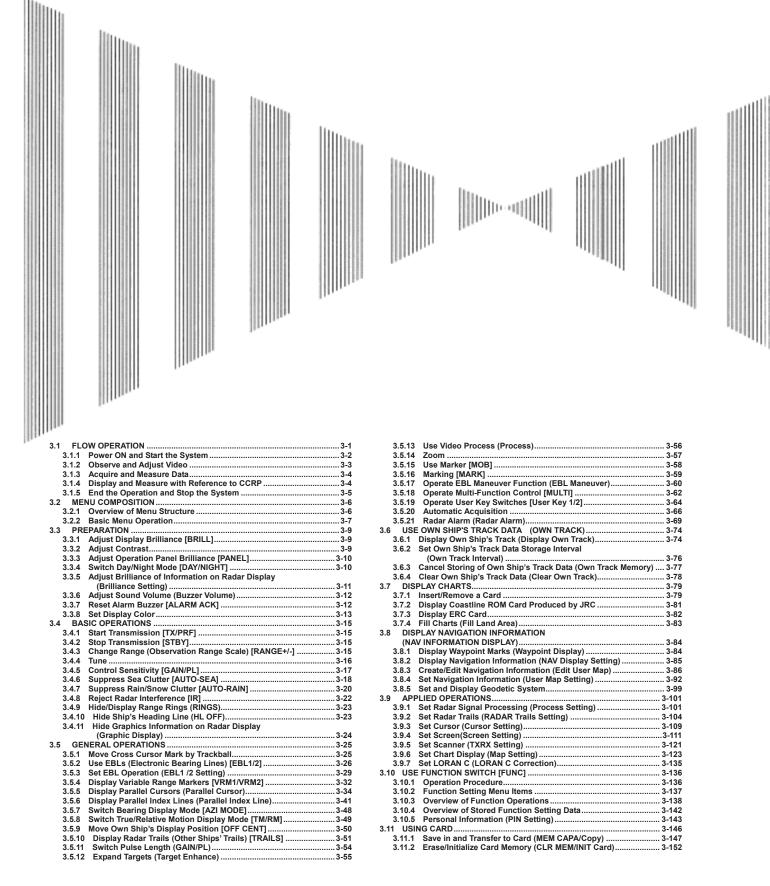

# **3.1** FLOW OPERATION

- Attention

- Do not put anything on the operation panel. If you put anything hot on it, it may be deformed.
- Do not give any impact to the operation panel, trackball, or controls.
   Otherwise, any failure or damage may result.

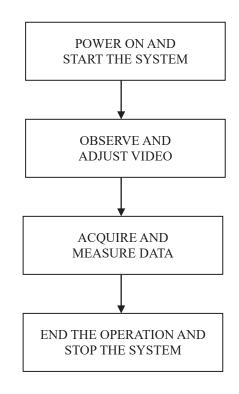

Each operation is described in detail below.

## 3.1.1 Power ON and Start the System

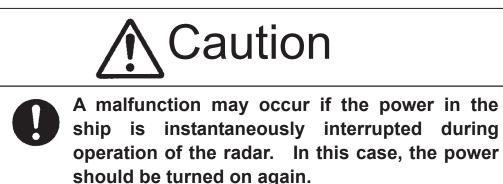

### Attention

- Wait for about 2 seconds before turning on the power again.
- Immediately after the radar is installed, at start of the system after it has not been used for a long time, or after the magnetron is replaced, preheat the equipment in the standby state for 20 to 30 minutes before setting it into the transmit state.
- If the preheating time is short, the magnetron causes sparks, resulting in its unstable oscillation. Start transmission on a short-pulse range and change the range to the longer pulse ranges in turn. If the transmission is unstable in the meantime, immediately place the system back into the standby state and maintain it in the standby state for 5 to 10 minutes before restarting the operation. Repeat these steps until the operation is stabilized.

#### Procedure

#### 1 Check that the ship's mains are turned on.

#### 2 Press [STBY] key.

The system is turned on, and the preheating time is displayed. **PREHEAT** is indicated at the upper left of the radar display.

#### 3 Wait until the preheating time is over.

When the preheating time is over, the preheating time screen disappears, and **PREHEAT** at the upper left of the radar display changes to **STANDBY**.

#### 4 Press [TX/PRF] key.

The radar will start transmission and the antenna will start rotating.

 STANDBY
 at the upper left of the radar display changes to
 TRANSMIT

**Note:** The radar does not start transmission if you press [TX/PRF] key while **PREHEAT** is indicated.

### 3.1.2 Observe and Adjust Video

#### Procedure

- 1 Press [RANGE+] key or [RANGE-] key to set the range to the scale required for target observation.
- 2 Turn the controls [AUTO-GAIN], [AUTO-SEA], and [RAIN] to obtain the clearest targets.

Refer to

[GAIN]→Section 3.4.5 "Control Sensitivity [GAIN/PL]" [SEA]→Section 3.4.6 "Suppress Sea Clutter [AUTO-SEA]" [RAIN]→Section 3.4.7 "Suppress Rain/Snow Clutter [AUTO-RAIN]" for how to use each control.

### 3.1.3 Acquire and Measure Data

For details on data acquisition and measurement, refer to Section 3.4 "BASIC OPERATIONS" and Section 4 "MEASUREMENT OF RANGE AND BEARING."

## 3.1.4 Display and Measure with Reference to CCRP

The radar video, range, bearing, Target Tracking and AIS data display etc... are displayed with reference to CCRP (Consistent Common Reference Point).

If scanner is switched, these data are measured from CCRP.

If some kind of functions (for example off center, true motion, bearing scale, etc.) set scanner position to 75% outside of the PPI range, these data except Target Tracking and AIS data are displayed with reference to scanner position.

For how to setting CCRP, refer to Section 7.1.6 "Setting of CCRP/Antenna/GPS Antenna Position (CCRP Setting)."

## 3.1.5 End the Operation and Stop the System

#### Exit

#### 1 Press [STBY] key.

The radar will stop transmission and the antenna will stop rotating.

 TRANSMIT
 at the upper left of the radar display changes to STANDBY.

Maintain the standby state if radar observation is restarted in a relatively short time. Only pressing the **[TX/PRF]** key starts observation.

#### 2 Press the [STBY] key and the [TX/PRF] key together.

The system will be turned off.

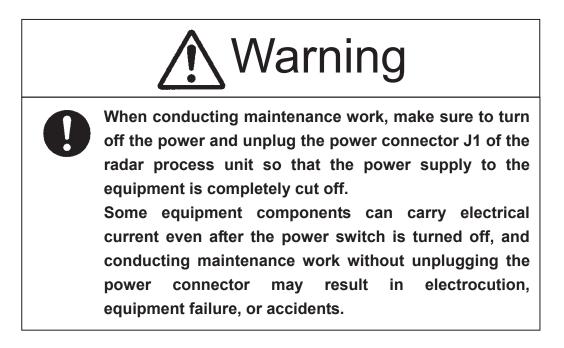

# **3.2** MENU COMPOSITION

The Menu system of this radar equipment consists of the main menu and the submenus up to the lower 2 levels. You can jump to each menu by pressing the menu button at the lower right of the radar display or the switch on the operation panel.

## 3.2.1 Overview of Menu Structure

Press [RADAR MENU] key.

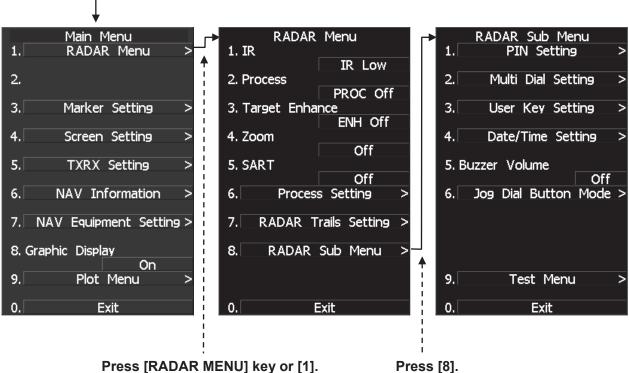

Use the RADAR Menu to change the settings of signal processing functions, use the Main Menu to change the settings of other detailed information, and use the Radar Submenus to change the less frequently used settings or run the system's self-diagnostic program.

## 3.2.2 Basic Menu Operation

#### To open the menu:

Press [RADAR MENU] key.

#### To close the menu:

Press [RADAR MENU] key.

Alternatively, hold down [0] key until the menu closes.

\* Software button ② located at the operation/message area in Section 2.3.9 also available to switch between ON and OFF.

#### To move to a lower level of the menu:

The menu is in hierarchical structure. Press the numeric keys [1]-[9] corresponding to the desired menu item number. Control will move to the lower level. Alternatively, place the cursor over the item and then press [ENT] key. > is shown at the right end of a menu item having a lower level.

#### To move to a higher level of the menu:

Press [0] key while the menu is open. Control will return to the higher level from the lower level. Alternatively, place the cursor over the 0.EXIT item and then press [ENT] key.

#### To determine an item:

Press the numeric keys [1]-[9] corresponding to the desired item number. The selected item will be displayed. Alternatively, place the cursor over the item you want to change, and then press [ENT] key.

#### To determine the selected item:

Press the numeric keys [1]-[9] corresponding to the selected item number. Alternatively, place the cursor over the selected item and then press [ENT] key. If you do not change the setting of the selected item, press [CLR/INFO] key.

#### Menu Operation with the Trackball

The menu items are software buttons that can be operated with the trackball. An item can be selected by pointing the trackball cursor to the item and pressing **[ENT]** key, instead of using the numeric key.

#### Example of menu display

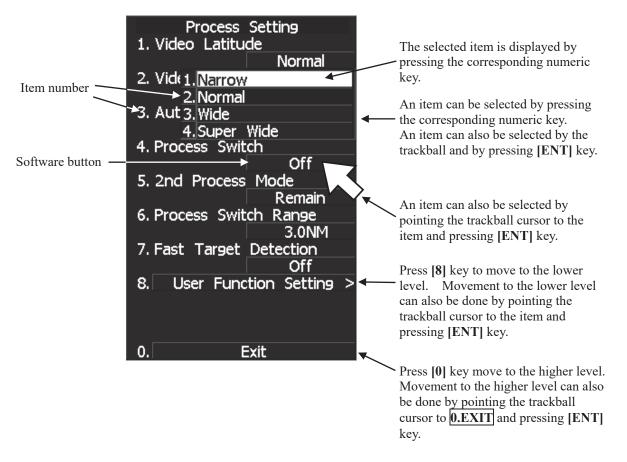

# **3.3** PREPARATION

## 3.3.1 Adjust Display Brilliance [BRILL]

## Procedure 1 Obtain the best-to-see display with optimum brilliance by turning the [BRILL] control at the lower right of the display unit.

Turning the **[BRILL]** control clockwise increases the brilliance of the entire display. Conversely, turning the **[BRILL]** control counterclockwise decreases the brilliance of the entire display.

In consideration of the ambient brightness, adjust display brilliance that is high enough to easily observe the radar display but does not glare.

## 3.3.2 Adjust Contrast

Adjust the contrast of the radar video display.

Procedure

1 Point the trackball to the VID button (software button (9) located at the operation/message area in Section 2.3.9) at the lower right of the radar display, press [ENT] key, and then make adjustment to obtain the best-to-see video.

Point the trackball to the **VID** button at the lower right of the radar display and then press **[ENT]** key to adjust the contrast of the radar video display at four levels. Each time the **VID** button is clicked, the contrast level changes in the following sequence:  $\bigcirc \rightarrow \bigcirc \rightarrow \bigcirc \rightarrow \bigcirc$ 

Adjust the **VID** button to obtain the best-to-see video with optimum contrast.

## 3.3.3 Adjust Operation Panel Brilliance [PANEL]

Brilliance of the operational panel can be adjusted in accordance with the ambient illuminance conditions.

#### Procedure 1 Press [PANEL] key to adjust the brilliance of the operation panel light.

Brilliance increases as the **[PANEL]** key is pressed. When it reaches the highest level, it returns to the lowest level.

In consideration of the ambient brightness, adjust panel brilliance that is high enough to read the characters on the operation panel but does not glare.

The **[PANEL]** key lamp lights up irrespective of panel brilliance adjustment. \* Software button (8) located at the operation/message area in Section 2.3.9 is

\* Software button (8) located at the operation/message area in Section 2.3.9 is also available for switching.

## 3.3.4 Switch Day/Night Mode [DAY/NIGHT]

Display color arrangement can be easily changed using combinations of colors and brilliance in accordance with the ambient illuminance conditions.

The day/night mode changes in the following sequence each time the [DAY/NIGHT] key is pressed:

| $DAY1 \rightarrow DAY2 \rightarrow$ | DUSK $\rightarrow$ | NIGHT -          | → DUSK       | $\rightarrow$ | DAY2 | $\rightarrow$ | DAY1 | $\rightarrow$ | DAY2 |
|-------------------------------------|--------------------|------------------|--------------|---------------|------|---------------|------|---------------|------|
| The current mode is indicate        | ed at the lowe     | r right of the r | adar display | v.            |      |               |      |               |      |

The brilliance level in accordance with the selected mode is saved. For brilliance adjustment, refer to next page. For day/night mode switching, refer to Section 3.3.8 "Set Display Color."

\* Software button ① located at the operation/message area in Section 2.3.9 is also available for switching.

# 3.3.5 Adjust Brilliance of Information on Radar Display (Brilliance Setting)

Brilliance can be adjusted for each item of information on the radar display by operating the menu.

| RADAR Video         | Adjusts the brilliance of radar echoes.                                         |
|---------------------|---------------------------------------------------------------------------------|
| <b>RADAR Trails</b> | Adjusts the brilliance of radar trails.                                         |
| TT/AIS              | Adjusts the brilliance of TT symbols and AIS symbols.                           |
| FIX Marker          | Adjusts the brilliance of fixed range markers.                                  |
| EBL/VRM             | Adjusts the brilliance of variable range markers (VRM1 and VRM2) and electronic |
|                     | bearing lines (EBL1 and EBL2).                                                  |
| Character           | Adjusts the brilliance of characters.                                           |
| Panel               | Adjusts the brilliance of operation panel.                                      |
| Own Ship            | Adjusts the brilliance of the own ship symbol.                                  |

Procedure

#### 1 Press [RADAR MENU] key.

Press [4] key.

Press [2] key.

The Brilliance Setting Menu will appear.

2 Select the item for which brilliance is to be adjusted, pressing the numeric keys [1] to [8].

The pull-down menu will appear showing the brilliance levels.

3 Select the brilliance level number to be set, pressing the numeric key.

The selected brilliance level will be set.

To change the setting of another item, repeat steps 2 and 3.

Exit

#### 1 Press [RADAR MENU] key.

The menu will be closed.

**Note:** The brilliance levels set here are saved in accordance with the day/night mode.

| Brilliance S                               | etting |
|--------------------------------------------|--------|
| 1. RADAR Video                             | Level4 |
| 2. RA[ <u>1.Level1</u><br>2.Level2         |        |
| 2. Level2<br>3. TT/ 3. Level3<br>4. Level4 |        |
| 4. Fix Marker                              |        |
| 5. EBL/VRM                                 | Level1 |
|                                            | Level4 |
| 6. Character                               | Level4 |
| 7. Panel                                   |        |
| 8. Own Ship                                | Level4 |
|                                            | Level4 |
|                                            |        |
| 0. Exi                                     | t      |

## 3.3.6 Adjust Sound Volume (Buzzer Volume)

When an alarm goes off, the operation panel of the equipment produces a sound to notify users of state changes. Adjust the sound volume as follows:

Procedure 1 Press [RADAR MENU] key twice.

Press [8] key.

The RADAR Sub Menu will appear.

2 Press [5] key to select Buzzer Volume.

The pull-down menu will appear showing the volume levels.

3 Select the volume level number to be set, pressing the numeric keys [1] to [5].

The selected volume level will be set.

Exit

#### 1 Press [RADAR MENU] key.

The menu will be closed.

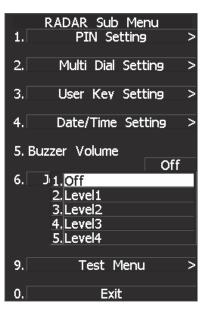

## 3.3.7 Reset Alarm Buzzer [ALARM ACK]

When an audible alarm is issued, use ALARM ACK to acknowledge the alarm information, stop the alarm buzzing, and stop the alarm lamp flashing. (If more than one alarm has occurred, press the switch for each alarm indication.) The alarm stops buzzing, but the alarm indication does not disappear.

Procedure

#### 1 Press [ALARM ACK] key.

The alarm will stop buzzing.

\* Software button (1) located at the operation/message area in Section 2.3.9 is also available to stop buzzing the alarm.

## 3.3.8 Set Display Color

For each day/night mode, set the colors of the background outside the bearing scale, the background inside the bearing scale, characters, radar echoes, and radar trails.

| Color Adjustment by Menu   | 1 Operation                                                                      |
|----------------------------|----------------------------------------------------------------------------------|
| Day/Night                  | Registers the switching of a day/night mode.                                     |
| Own Ship                   | Adjust the colors of the ship's heading marker, own ship symbol, and a vector of |
|                            | the own ship.                                                                    |
| Outer PPI                  | Adjusts the background color outside the bearing scale.                          |
| Inner PPI                  | Adjusts the background color inside the bearing scale.                           |
| Character                  | Adjusts the colors of characters and bearing scales.                             |
| RADAR Echo                 | Adjusts the colors of radar echoes.                                              |
| <b>RADAR Trails</b>        | Adjusts the colors of radar trails.                                              |
| Time: Display interval tim | e is selected.                                                                   |
| All: Continuous display    |                                                                                  |
| TT/AIS                     | Adjusts the colors of TT symbols, AIS symbols.                                   |

#### Selecting a Day/Night Mode (Day/Night)

Select the mode for which color setting is to be changed.

Procedure

#### 1 Press [RADAR MENU] key.

Press [4] key.

#### Press [1] key.

The Display Color Setting Menu will appear.

#### 2 Press [1] key.

The Day/Night mode selection screen will appear.

3 Select the mode number for color adjustment, pressing the numeric keys [1] to [4].

The mode will be selected.

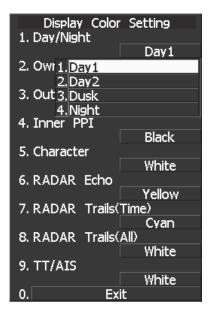

### **Setting Colors of Items**

Set the display color of each item.

| Procedure                                         | 1 Whil      | e the Display Color Setting Menu is                                                      |       |
|---------------------------------------------------|-------------|------------------------------------------------------------------------------------------|-------|
|                                                   | -           | pen, select the item number for color<br>etting, pressing the numeric keys [3]<br>o [9]. | 1. D  |
|                                                   |             |                                                                                          | 2. C  |
|                                                   | The c       | olor selection screen will appear.                                                       | 3. O  |
| 2. Own Ship:                                      | A           | Adjust the colors of the ship's heading                                                  | 4. II |
|                                                   |             | narker, own ship symbol, and a vector of the wn ship.                                    | 5. C  |
| 3. Outer PPI:                                     | A           | Adjusts the background color outside the earing scale.                                   | 6. R  |
| 4. Inner PPI:                                     | A           | Adjusts the background color inside the earing scale.                                    | 7. R  |
| 5. Character:                                     | A           | adjusts the colors of characters and bearing                                             | 8. R  |
| 6. RADAR Ec                                       | -           | cales.<br>Adjusts the colors of radar echoes.                                            | 9. T  |
| 7. 8. RADAR<br>Time: Display i<br>All: Continuous | nterval tim | Adjusts the colors of radar trails.<br>he is selected.                                   | 0.    |
| 9. TT/AIS:                                        | 1 1         | adjusts the colors of TT, and AIS.                                                       |       |

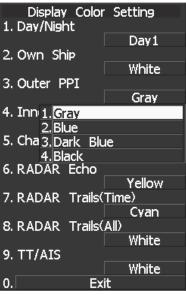

# 3

#### 2 Select the color number to be set, pressing the numeric key.

The selected color will be set.

To set more than one color, repeat steps 1 and 2.

Exit

#### 1 Press [RADAR MENU] key.

The menu will be closed.

# **3.4** BASIC OPERATIONS

## 3.4.1 Start Transmission [TX/PRF]

1

#### Procedure

Press [TX/PRF] key.

The radar will start transmission and the antenna will start rotating. The indication STANDBY at the upper left of the radar display changes to TRANSMIT.

## 3.4.2 Stop Transmission [STBY]

1

#### Procedure

Press [STBY] key.

The radar will stop transmission and the antenna will stop rotating. The indication TRANSMIT at the upper left of the radar display changes to STANDBY.

\* Software button (5) located at the top left corner of the radar display described in Section 2.3.1 is also available to start/stop transmission.

## 3.4.3 Change Range (Observation Range Scale) [RANGE+/-]

Procedure

#### 1 Press the [RANGE +] key to expand the observation range.

A larger observation range allows observation of a wider area. However, objects are shown smaller as the range expands, and objects near own ship are less likely to be detected. Therefore, use a lower-level observation range to observe the area around own ship.

#### 2 Press the [RANGE -] key to reduce the observation range.

Area around own ship can be observed in detail as the observation range is reduced. Note, however, distant images cannot be displayed.

\* Software button ① located at the top left corner of the radar display described in Section 2.3.1 is also available to switch the range.

**Note:** The radar does not start transmission if you press **[TX/PRF]** key while **PREHEAT** is indicated.

## 3.4.4 Tune

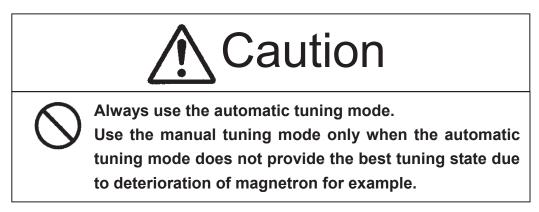

There are automatic tuning mode and manual tuning mode. In the automatic tuning mode, transmission and receiving frequencies are tuned and adjusted automatically. In the manual tuning mode, tuning is carried out using the dial on the operation panel. The currently selected mode is indicated on the tune mode button (software button 12) located at the bottom left corner of the radar display described in Section 2.3.2).

#### Using the automatic tuning mode

# Procedure 1 Move the cursor to the Tune mode button (software button ① located at the bottom left corner of the radar display described in Section 2.3.2) and press the [ENT] key.

Automatic tuning mode is activated, and <u>AUTO</u> is displayed on the Tune mode button. The equipment carries out tuning automatically. Tuning is adjusted when transmission starts, the observation range is changed, or when the pulse width is changed. Tuning takes only a few seconds.

#### Using the manual tuning mode

Procedure

1 Move the cursor to the Tune mode button (software button ① located at the bottom left corner of the radar display described in Section 2.3.2), press the [ENT] key, and set the mode to the manual tuning mode.

Automatic tuning mode is cancelled, and MAN is displayed on the Tune mode button.

2 Turn the [MULTI] dial to set the dial mode to (Tune).

The multi-dial mode button ( 1 located at the bottom left corner of the radar display described in Section 2.3.2) shows (Tune).

3 Turn the [MULTI] dial to adjust tuning.

Turn the dial until the tuning state gauge (9 located at the top left corner of the radar display described in Section 2.3.1) reaches maximum.

## 3.4.5 Control Sensitivity [GAIN/PL]

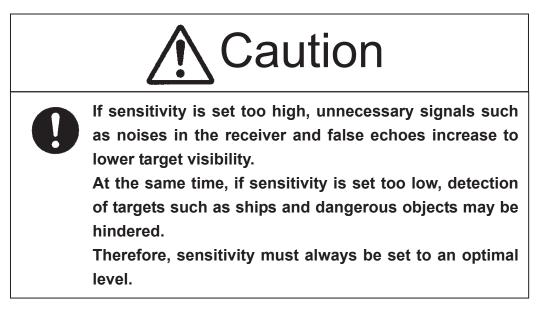

#### Procedure

1

## Control noise on the radar display by turning the [GAIN/PL] control until targets can be easily observed.

Turning [GAIN/PL] control clockwise increases sensitivity. Turning [GAIN/PL] control counterclockwise decreases sensitivity.

Turning the **[GAIN/PL]** control clockwise increases receiving sensitivity and extends the radar observation range. If the sensitivity is too high, the receiver noise increases reducing the contrast between the targets and the background video. As a result, the targets become obscure on the radar display.

To observe densely crowded targets or short-range targets, turn the **[GAIN/PL]** control counterclockwise to reduce the sensitivity so that the targets are easy to observe. However, be careful not to overlook important small targets.

## 3.4.6 Suppress Sea Clutter [AUTO-SEA]

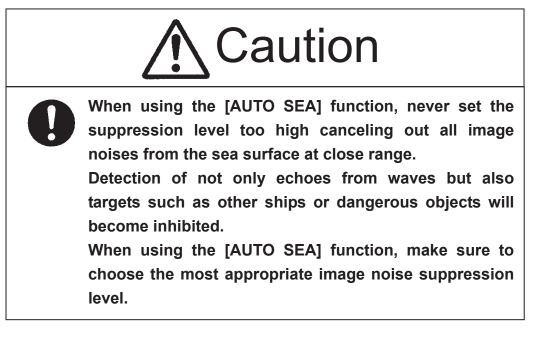

#### When using the manual sea clutter suppression function

Procedure

## 1 Control the sea clutter returns on the radar display by turning the [AUTO-SEA] control until targets can be easily observed.

Turning **[AUTO-SEA]** control clockwise suppresses sea clutter returns. Turning **[AUTO-SEA]** control counterclockwise intensifies sea clutter returns.

The sea clutter suppression function suppresses sea clutter returns by decreasing the receiving sensitivity on a short range.

Turning the **[AUTO-SEA]** control clockwise heightens the effect of sea clutter suppression. However, be careful that excessive suppression causes low signal-strength targets such as buoys and boats to disappear from the radar display.

#### Using AUTO SEA (automatic sea clutter suppression function)

Sea clutter suppression can be performed in accordance with the level of sea clutter. Use this function when the clutter level changes with the direction.

#### Procedure

#### 1 Press the [AUTO-SEA] control.

AUTO SEA is selected, and SEA AUTO is indicated at the lower left of the radar display. If AUTO SEA is selected, rotating the AUTO RAIN control and AUTO SEA control can make fine adjustments manually.

**Note:** When AUTO SEA is selected, AUTO RAIN is switched to the manual mode. AUTO SEA and AUTO RAIN cannot be selected at the same time. Use the AUTO RAIN mode to set both the AUTO SEA and AUTO RAIN to automatic mode simultaneously.

#### Cancellation

#### 1 Press the [AUTO-SEA] control.

- AUTO SEA is deselected, SEA <u>AUTO</u> at the lower left of the radar display changes to SEA <u>MAN</u>, and AUTO SEA is cancelled.
- \* Software button <sup>(1)</sup> located at the bottom left corner of the radar display described in Section 2.3.2 is also available to switch AUTO/MANUAL.

## 3.4.7 Suppress Rain/Snow Clutter [AUTO-RAIN]

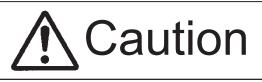

When using the [AUTO RAIN] function, never set the suppression level too high canceling out all image noises from the rain or snow at the close range.

Detection of not only echoes from the rain or snow but also targets such as other ships or dangerous objects will become inhibited.

When using the [AUTO RAIN] function, make sure to choose the most appropriate image noise suppression level.

## When using the manual rain/snow clutter suppression function

- Procedure
- 1 Control the rain/snow clutter returns on the radar display by turning the [AUTO-RAIN] control until targets can be easily observed.

Turning **[AUTO-RAIN]** control clockwise suppresses rain/snow clutter returns. Turning **[AUTO-RAIN]** control counterclockwise intensifies rain/snow clutter returns.

When the **[AUTO-RAIN]** control is turned clockwise, the rain/snow clutter suppression function suppresses rain/snow clutter returns and gets targets hidden by rain/snow clutter returns to appear on the radar display. However, be careful that excessive suppression may cause small targets to be overlooked. Since the rain/snow clutter suppression function also has the effect of suppressing sea clutter, the suppression efficiency improves when the **[AUTO-RAIN]** control is used with the **[AUTO-SEA]** control. In general, turn the **[AUTO-RAIN]** control fully to the left.

## Using AUTO RAIN (automatic rain/snow clutter suppression function):

Rain/snow clutter suppression can be performed in accordance with the level of rain/snow clutter. Use this function when the clutter level changes with the direction.

Procedure

## 1 Press the [AUTO-RAIN] control.

AUTO RAIN is selected, and RAIN <u>AUTO</u> is indicated at the lower left of the radar display. Rotating the AUTO RAIN control and AUTO SEA control can make fine adjustments manually.

Note: When AUTO RAIN is selected, AUTO SEA is switched to the manual mode.
 AUTO SEA and AUTO RAIN cannot be selected at the same time.
 Use the AUTO RAIN mode to set both the AUTO SEA and AUTO RAIN to automatic mode simultaneously.

## Cancellation

## 1 Press the [AUTO-RAIN] control.

AUTO RAIN is deselected, RAIN <u>AUTO</u> at the lower left of the radar display changes to RAIN <u>MAN</u>, and AUTO RAIN is cancelled.

\* Software button ① located at the bottom left corner of the radar display described in Section 2.3.2 is also available to switch AUTO/MANUAL.

## 3.4.8 Reject Radar Interference [IR]

Use this function to eliminate interference waves from other radars.

- Attention

## When viewing a radar beacon or SART signal, select IR OFF (Interference Rejector OFF) because IR processing suppresses the video.

## Procedure

#### 1 Press [RADAR MENU] key twice.

Radar Menu will appear.

## 2 Press [1] key.

The IR Menu will appear.

#### 3 Select the level number to be set, pressing the numeric keys [1] to [4].

The selected level will be set.

| Rejection level | s of the interference rejector      |
|-----------------|-------------------------------------|
| IR OFF:         | Interference rejector off           |
| IR LOW:         | Interference rejection level - low  |
| IR MEDIUM:      | Interference rejection level -      |
|                 | moderate                            |
| IR HIGH:        | Interference rejection level - high |

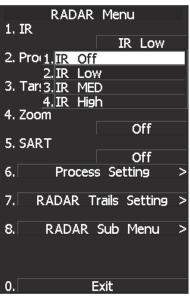

When a high interference rejection level is selected, the radar's ability of detecting small targets such as buoys and small boats lowers. In general, **[IR LOW]** should be selected.

\* Software button ① located at the bottom left corner of the radar display described in Section 2.3.2 is also available to switch IR settings.

## 3.4.9 Hide/Display Range Rings (RINGS)

## Procedure 1 Press [RR/HL] key.

1

The range rings display switches back and forth between display and non-display each time **[RR/HL]** key is pressed. The scale unit is shown on the Range rings display On / Off button (software button 2) located at the top left corner of the radar display described in Section 2.3.1). Assess the distance to the target based on the location of the target on the range ring scale. Refer to Section 3.3.5 "Adjust Brilliance of Information on Radar Display (Brilliance Setting)" for how to change the brilliance of range rings.

\* Software button 2 located at the top left corner of the radar display described in Section 2.3.1 is also available to switch between ON and OFF.

## 3.4.10 Hide Ship's Heading Line (HL OFF)

#### Procedure

#### Hold down [RR/HL] key.

The ship's heading line is hidden while [RR/HL] key is held down.

The ship's heading line (HL) that presents the course of own ship is always shown on the radar display. The heading line is hidden while **[RR/HL]** key is held down, so the targets on the heading line can be easily observed.

\* Software button <sup>(6)</sup> located at the bottom-right corner of the radar display described in Section 2.3.4 is also available to switch between ON and OFF.

## 3.4.11 Hide Graphics Information on Radar Display (Graphic Display)

## Procedure

## 1 Press [RADAR MENU] key.

The Main Menu will appear.

## 2 Press [8] key.

The setting of Graphic Display will be changed to ON.

Graphics information other than VRMs, EBLs, HL, cross cursor mark, and range rings on the radar display is temporarily hidden.

#### Cancellation 1 Pi

## 1 Press [RADAR MENU] key.

The Main Menu will appear.

## 2 Press [8] key.

The setting of Graphic Display will be changed back to OFF.

Temporarily hidden graphics information is displayed again.

Various graphics information such as TT/AIS symbols, NAV lines, and MAP information is shown on the radar display of this system, and may make it difficult to view the radar video. In this case, use this function to temporarily hide unnecessary graphics information.

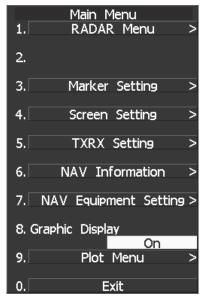

# **3.5** GENERAL OPERATIONS

## 3.5.1 Move Cross Cursor Mark by Trackball

The cross cursor mark + is used for position designation and other purposes in various operating procedures. The cross cursor mark + moves in coupling with the trackball. If the trackball is rotated up and down or right and left, the cross cursor mark follows the move of the trackball. Operators must be familiar with trackball operation before running the system.

## **Operation inside Radar Video PPI**

The cross cursor mark as shown at right is displayed inside the radar video PPI.

- 1) The distance and bearing between own ship and the cross cursor mark +, and the degrees of latitude and longitude are indicated at the upper right of the radar display.
- 2) When moving the current center position, use the cross cursor mark to designate a new center position.
- 3) Use the cross cursor mark to create marks and lines.
- 4) When the TT function is installed as an option, use the cross cursor mark to acquire targets in manual mode.

## **Operation outside Radar Video PPI**

As shown at right, the cursor mark changes into the pointer outside the radar video PPI.

- 1) Use the pointer to operate software buttons.
- 2) Use the pointer to select menu items.
- \* The EBL/VRL dial is available for operating the cursor mark. Each time the EBL dial is pressed, either operation using the EBL/VRM control or cursor operation using the track ball can be selected. For details, refer to Section 3.9.3 "Set Cursor (Cursor Setting)."

## 3.5.2 Use EBLs (Electronic Bearing Lines) [EBL1/2]

EBLs (Electronic Bearing Lines) are indispensable to the measurement of bearings. Operators must be familiar with the operation of EBLs beforehand.

## EBL1 Operation

If EBL2 is selected or EBL1 is not displayed, press [EBL1] key to select EBL1 before starting operation. (The currently selected EBL is shown in reverse video at the lower right of the radar display.)

#### Procedure

#### Press [EBL1] key.

1

EBL1 at the lower right of the radar display will be shown in reverse video, and EBL1 becomes operable.

## 2 Press [EBL1] key again.

The EBL1 display will disappear.

\* Software button (5) located at the top right corner of the radar display described in Section 2.3.3 is also available to switch EBL1 between ON and OFF.

## **EBL2 Operation**

If EBL1 is selected or EBL2 is not displayed, press **[EBL2]** key to select EBL2 before starting operation. (The currently selected EBL is shown in reverse video at the lower right of the radar display.)

## Procedure

#### 1 Press [EBL2] key.

EBL2 at the lower right of the radar display will be shown in reverse video, and EBL2 becomes operable.

## 2 Press [EBL2] key again.

The EBL2 display will disappear.

\* Software button ⑦ located at the top right corner of the radar display described in Section 2.3.3 is also available to switch EBL2 between ON and OFF.

Operation procedures are described on the following pages. For how to measure distance and bearing, see Section 4.

## **EBL Bearing Display**

The bearing values of EBL1 and EBL2 currently displayed on the PPI are indicated at the upper right of the radar display.

The currently operable EBL1 or EBL2 is shown in reverse video beside the bearing value.

## Starting Point of EBL

The starting point of the currently operating EBL can be switched from the center of the radar display (Floating Off) to any floating position.

**Note:** The floating position of the EBL's starting point can be fixed on the radar display or at specific latitude and longitude. (For details, refer to Section 3.5.3 [III] "Setting the mode to move the starting point of EBL1 (EBL1 Floating).")

## [I] Floating the starting point of EBL1 while EBL1 is operating:

#### Procedure

## 1 Press the [EBL] control.

The indicator on the right hand side of the EBL value at the top right corner of the screen shows  $\boxed{C}$ , and the EBL starting point is fixed on the screen (Screen Fix).

\* If the indicator does not show C, press the [EBL] control repeatedly such that the indication changes as follows:

- \* EBL1 floating mode can be changed with software button (1) located at the top right corner of the radar display described in Section 2.3.3.
- \* EBL2 floating mode can be changed with software button ① located at the top right corner of the radar display described in Section 2.3.3.

## 2 Move the starting point of EBL1 with the trackball.

## 3 Press [ENT] key at the starting point of EBL1 you want to move.

The starting point of EBL1 will be determined.

If EBL2 is operating, the starting point of EBL2 is floating.

EBL modes

: Floating Off mode

EBL with the own ship position as the starting point is displayed.

C : Screen Fix mode

EBL with the specified floating point as the starting point is displayed. The floating point is set relative to the own ship position and changes as own ship

- travels.
- D : LL fix (Dropped) mode

EBL with the specified floating point as the starting point is displayed.

The floating point is set as an LL position irrespective of the own ship position, and does not change even though own ship travels.

## **Note:** The floating function will not work even though the **[EBL]** control is pressed unless the EBL control mode is set to the Floating EBL mode. To switch to the floating mode by pressing the **[EBL]** control, set the floating EBL as the left jog dial mode while holding down the EBL control.

## [II] Moving the starting point of EBL1 to the own ship's position while EBL1 is operating:

## Procedure 1 Press the [EBL] control twice.

The letter on the right hand side of the EBL value at the top right corner of the screen disappears.

\* If the letter on the right hand side of the EBL value does not disappear, press the **[EBL]** control repeatedly such that the indication changes as follows:  $\longrightarrow$   $\square$   $\longrightarrow$   $\square$   $\longrightarrow$   $\square$   $\longrightarrow$   $\square$   $\cdots$ 

\* EBL2 starting point can be changed with software button (12) located at the top right corner of the radar display described in Section 2.3.3.

If EBL2 is operating, the starting point of EBL2 moves to the own ship's position.

3

## 3.5.3 Set EBL Operation (EBL1 /2 Setting)

## [I] Setting the bearing display mode of EBL1 (EBL1 Bearing REF)

Determine whether to display EBLs (Electronic Bearing Lines) in true bearing mode or relative bearing mode.

Procedure

## 1 Press [RADAR MENU] key.

Press [3] key

## Press [1] key.

The EBL1 Setting Menu will appear.

## 2 Press [1] key.

The setting of EBL1 Bearing REF will be switched between TRUE and RELATIVE.

| TRUE :            | EBL1 is displayed in true     |
|-------------------|-------------------------------|
|                   | bearing mode.                 |
| <b>RELATIVE</b> : | EBL2 is displayed in relative |
|                   | bearing mode.                 |

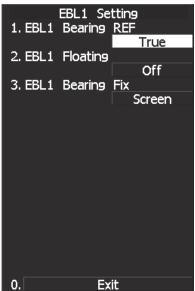

\* Software button (9) located at the top right corner of the radar display described in Section 2.3.3 is also available to switch the display mode of EBL1.

## [II] Setting the bearing display mode of EBL2 (EBL2 Bearing REF)

Procedure

1 Press [RADAR MENU] key.

Press [3] key.

Press [2] key.

The EBL2 Setting Menu will appear.

Subsequently, set the bearing display mode of EBL2 performing the same operation as explained in [I].

\* Software button ① located at the top right corner of the radar display described in Section 2.3.3 is also available to switch the display mode of EBL2.

## [III] Setting the mode to move the starting point of EBL1 (EBL1 Floating)

When this function is set to L/L FIX and the starting point of an EBL is moved to a position, the starting point can be fixed at the latitude and longitude of that position. The function is effective when the bearing from a certain point is repeatedly measured.

When the function is set to <u>SCREEN FIX</u>, the starting point of an EBL is fixed on the radar display. The starting point is always indicated at the same position on the radar display even when the own ship has moved.

Procedure

Press [RADAR MENU] key.

Press [3] key

1

Press [1] key.

The EBL1 Setting Menu will appear.

2 Press [2] key.

The EBL1 Floating Setting Menu will appear.

## 3 Select the mode number to be set, pressing the numeric keys [1] to [3].

The selected mode will be set.

OFF:Floating mode off0.ExitSCREEN FIX:The starting point of EBL1 is<br/>fixed on the radar display.0.ExitL/L FIX:The starting point of EBL1 is fixed at specific latitude and longitude.

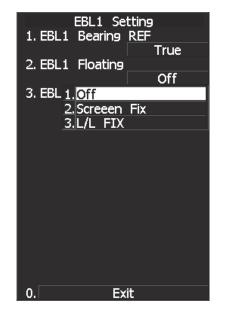

3

\* Software button ① located at the top right corner of the radar display described in Section 2.3.3 is also available to switch the Screen Fix and L/L Fix of EBL1.

## [IV] Setting the mode to move the starting point of EBL2 (EBL2 Floating)

Procedure

1 Press [RADAR MENU] key.

Press [3] key.

#### Press [2] key.

The EBL2 Setting Menu will appear.

Subsequently, set the EBL2's starting point move mode performing the same operation as explained in **[III]**.

- \* Software button (12) located at the top right corner of the radar display described in Section 2.3.3 is also available to switch the Screen Fix and L/L Fix of EBL2.
- **Notes:** The course data and the own ship's latitude and longitude data are required for activating the L/L Fix mode.
  - While the L/L Fix mode is active, the starting point of an EBL will be returned to the center if it disappears from the radar display when moved.

## [V] Setting the EBL1 bearing fix mode (EBL1 Bearing FIX)

While this function is set to <u>ANGLE</u>, an EBL is fixed to the preset bearing. For example, if the true bearing  $020^{\circ}$  is preset, the EBL is fixed to the true bearing  $020^{\circ}$  even when the own ship turns. While the function is set to <u>SCREEN</u>, the EBL is fixed on the radar display.

Procedure

1 Press [RADAR MENU] key.

Press [3] key

Press [1] key.

The EBL1 Setting Menu will appear.

2 Press [3] key.

The setting of EBL1 Bearing Fix will be switched between ANGLE and SCREEN.

ANGLE:EBL1 bearing is fixed to the preset<br/>value.SCREEN:EBL1 bearing is fixed on the radar<br/>display.

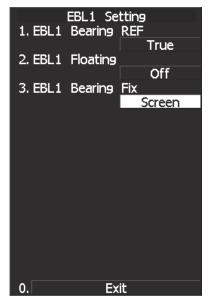

## [VI] Setting the EBL2 bearing fix mode (EBL2 Bearing Fix)

Procedure

1 Press [RADAR MENU] key.

Press [3] key.

Press [2] key.

The EBL2 Setting Menu will appear.

Subsequently, set the EBL2 bearing fix mode performing the same operation as explained in [V].

Note: The course data is required for activating this function.

## 3.5.4 Display Variable Range Markers [VRM1/VRM2]

This function is to display and select variable range markers (VRMs). Two VRMs are available: VRM1 is represented as a broken line, and VRM2 as a dotted line. When EBL1 is displayed, VRM1 marker appears on the EBL1. When EBL2 is displayed, VRM2 marker appears on the EBL2. If the starting point of an EBL is offset, the center of a VRM marker is positioned at the starting point of the EBL.

VRM markers displayed on EBL1/EBL2

- mark: VRM1
- mark: VRM2

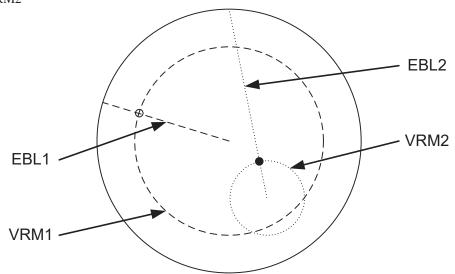

## VRM1 Operation

If VRM2 is selected or VRM1 is not displayed, press [VRM1] to select VRM1 before starting operation. (The currently selected VRM is shown in reverse video at the upper right of the radar display.)

Procedure

## Press [VRM1] key.

1

VRM1 at the upper right of the radar display will be shown in reverse video, and VRM1 becomes operable.

## 2 Press [VRM1] key again.

The VRM1 display will disappear.

\* Software button (6) located at the top right corner of the radar display described in Section 2.3.3 is also available to switch VRM1 between ON and OFF.

## VRM Operations

The variable range markers are displayed centering around own ship. Turning the **[VRM]** control clockwise makes the VRM larger. Turning the **[VRM]** control counterclockwise makes the VRM smaller.

## **VRM2** Operation

If VRM1 is selected or VRM2 is not displayed, press **[VRM2]** key to select VRM2 before starting operation.

(The currently selected VRM is shown in reverse video at the upper right of the radar display.)

Procedure

#### 1 Press [VRM2] key.

VRM2 at the upper right of the radar display will be shown in reverse video, and VRM2 becomes operable.

## 2 Press [VRM2] key again.

The VRM2 display will disappear.

\* Software button (8) located at the top right corner of the radar display described in Section 2.3.3 is also available to switch VRM2 between ON and OFF.

## 3.5.5 Display Parallel Cursors (Parallel Cursor)

Parallel cursors can be displayed.

| Procedure | 1 | Hold down [VRM] control.                                                                                                    |     | Parallel    |                     |
|-----------|---|----------------------------------------------------------------------------------------------------|-----|-------------|---------------------|
|           |   | Jog Dial Button Mode opens.                                                                                                    | 1.0 | peration Mo | ide<br>rallel Curso |
|           |   | Jog Dia Dation Mode opens.                                                                                                    | 2.  | 1.Off       |                     |
|           | 2 | Select 3 PC Menu in the Right Jog Dial<br>menu, and set the parallel index lines<br>as the right jog dial mode.                                                                      | 3.  | 2. Parallel | Cursor<br>Index Lin |
|           | 3 | After setting the parallel index lines as the right jog dial mode, press the [VRM] control.                                                                                          |     |             |                     |
|           |   | The Parallel Cursor menu opens.<br>To change the direction of parallel cursors, turn<br>the <b>[EBL]</b> control.<br>To change the line intervals, turn the <b>[VRM]</b><br>control. |     |             |                     |
|           |   | The bearing and interval of parallel cursors are displayed in the menu area.                                                                                                    | 0.  | E           | xit                 |
|           | 4 | Press the [VRM] control again.                                                                                                    |     |             |                     |
|           |   | The parallel cursor will be fixed.                                                                                                    |     |             |                     |
|           |   |                                                                                                    |     |             |                     |

## **Cancellation** 1 Press the [VRM] control again.

The parallel cursors display will disappear.

**Note:** Parallel cursors can be operated only while the parallel cursor menu is open. After the menu closes, the parallel cursors display remains, but the settings of the bearing and interval cannot be adjusted any more. To adjust the bearing or interval in this case, press the **[VRM]** control twice to open the parallel cursor menu.

Parallel Cursor menu will not open even though the **[VRM]** control is pressed unless the VRM control mode is set to Parallel cursor.

To switch to the parallel index line mode by pressing the **[VRM]** control, set the parallel index lines as the right jog dial mode while holding down the **[VRM]** control.

\* Software button (13) located at the top right corner of the radar display described in Section 2.3.3 is also available to switch the parallel cursors between ON and OFF.

## **Operation of Parallel Cursors**

- Parallel cursors rotate in the same direction as you turn the [EBL] control.
   (①, ②)
- $\bigcirc$  The intervals of parallel cursors narrow when you turn the **[VRM]** control counterclockwise (③), and widen when you turn the **[VRM]** control clockwise (④).

Display of Parallel Cursors

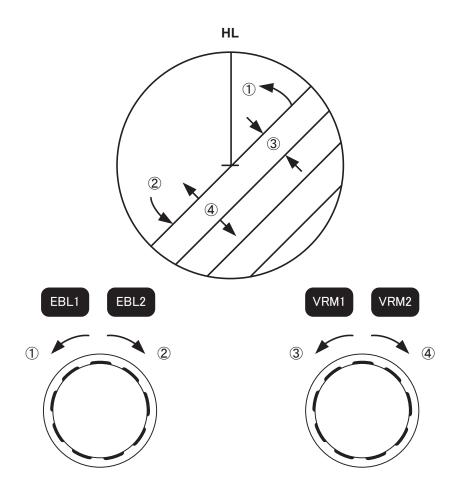

◎ When **[RADAR MENU]** key is pressed, the parallel cursor menu closes and the parallel cursors are fixed.

While the Parallel Cursor menu opens, the parallel cursor can be operated by using the EBL or VRM control. When the Parallel Cursor menu closes, the EBL control performs general EBL operation and the VRM control performs general VRM operation.

## Setting of Parallel Cursors (Parallel Cursor)

1

## [I] Parallel Cursor Range Link (Range Scale Link)

When a range is switched, parallel cursors links to a radar range scale and displayed.

Procedure

Press [RADAR MENU] key.

Press [3] key.

Press [5] key.

Press [2] key.

The Parallel Cursor Menu will appear.

## 2 Press [1] key.

Range Scale Link is switched between ON and OFF each time you press [1] key.

Range Link ON: If the range is switched, the width between parallel cursors changes in accordance with the radar range scale.

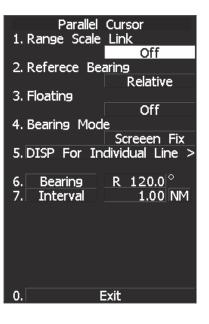

Range Link OFF: If the range is switched, the width between parallel cursors remains fixed.

## [II] Parallel Cursor Bearing (Reference Bearing)

Parallel cursor bearing mode can be switched.

Procedure

## 1 Press [RADAR MENU] key.

Press [3] key.

Press [5] key.

Press [2] key.

The Parallel Cursor Menu will appear.

2 Press [2] key.

The Reference Bearing mode is switched between true bearing and relative bearing each time you press [2] key.

\* Bearing in the parallel cursor menu will show which is selected, true bearing or relative bearing.

| Parallel Cursor          |             |
|--------------------------|-------------|
| 1. Range Scale Link      |             |
| Of                       | f           |
| 2. Referece Bearing      |             |
| Relat                    | ive         |
| 3. Floating              |             |
| Of Of                    | i           |
| 4. Bearing Mode          |             |
| Screeer                  |             |
| 5. DISP For Individual I | _ine >      |
|                          | <b>a</b> lo |
| 6. Bearing R 120.        |             |
| 7. Interval <u>1.0</u>   | 0 NM        |
|                          |             |
|                          |             |
|                          |             |
|                          |             |
|                          |             |
| 0. Exit                  |             |
|                          |             |

Parallel Cursor

Off

Relative

Off

R 120.0 °

Exit

1.00 NM

1. Range Scale Link

2. Referece Bearing

2.Screeen Fix 5. DISI 3.L/L FIX

Bearing

Interval

3. Floating

4. Bea 1. Off

6.

7.

## [III] Parallel Cursor Start Point Display Mode (Floating)

If this function is set to L/L FIX, and the start point of parallel cursor moves, the start point of the parallel cursor can be fixed to the latitude/longitude of the start point. If the function is set to SCREEN FIX, the start point of parallel cursor is fixed within the radar display, and the start point is fixed to the same place on the display even after the own ship moves.

Procedure

1 Press [RADAR MENU] key.

Press [3] key.

Press [5] key.

Press [2] key.

The Parallel Cursor Menu will appear.

2 Press [3] key.

The Floating Setting Menu will appear.

## 3 Select the item you want to display, pressing the numeric keys [1] to [3].

| OFF:        | Floating mode OFF                     | 0.                |
|-------------|---------------------------------------|-------------------|
| SCREEN FIX: | Fixes the start point of parallel     | 0.                |
|             | cursor to the radar display.          |                   |
| L/L FIX:    | Fixes the parallel cursor with latitu | de and longitude. |

\* Software button (1) located at the top right corner of the radar display described in Section 2.3.3 is also available for switching.

**Note:** Setting the function to the L/L Fix mode needs course data and latitude/longitude data.

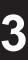

## [IV] Parallel Cursor Bearing Fix Mode (Bearing Mode)

If this function is set to <u>ANGLE</u>, the parallel cursor also rotates in accordance with the bearing while the own ship is turning. If the function is set to <u>SCREEN FIX</u>, the parallel cursors are fixed within the radar display even while the own ship is turning. The parallel cursors are displayed at the same place even while the own ship is turning.

Procedure

1 Press [RADAR MENU] key.

Press [3] key.

Press [5] key.

Press [2] key.

The Parallel Cursor Menu will appear.

#### 2 Press [4] key.

The Bearing Mode Setting Menu will appear.

| Angle Fix : | The angle of the parallel cursors |
|-------------|-----------------------------------|
|             | is set in true bearing.           |
|             | For NUP and CUP, the cursors      |
|             | are displayed in true bearing     |
|             | irrespective of changes in the    |
|             | course of own ship.               |

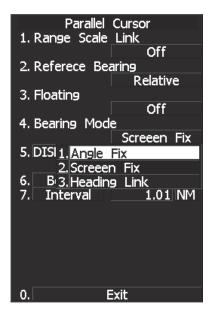

ship changes.
Screen Fix : Parallel cursors are fixed on the radar screen. For HUP, NUP, and CUP, the angle of the parallel cursors stays the same on the screen. When own ship is engaged in TM motions, the parallel cursors move as own ship moves.
Heading Fix : The parallel cursors are displayed while the relative angle of the ship's heading bearing line stays the same. For HUP, the ship's heading bearing line does not change even though the

For NUP, the ship's heading bearing line does not change even though the course of own ship changes; therefore, the parallel cursors do not move. For NUP, the ship's heading bearing line changes as the course of own ship changes; therefore, the parallel cursors also change as the course of own ship changes.

For HUP, the angle of the parallel cursors changes as the course of own

## [V] Individual Display of Parallel Cursor (PI Individual)

Individual parallel cursors can be switched between ON and OFF.

| Procedure | 1 | Press [RADAR MENU] key.                                                                                | DISP For Individu         | ial Line   |
|-----------|---|----------------------------------------------------------------------------------------------------|---------------------------|------------|
|           |   | Press [3] key.                                                                                         | 2. Line2                  | On         |
|           |   | Press [5] key.                                                                                         | 3. Line3                  | On         |
|           |   | Press [2] key.                                                                                         | 4. Line4                  | On         |
|           |   | The Parallel Cursor Menu will appear.                                                                  | 5. Line5                  | On         |
|           | 2 | Press [5] key.                                                                                         | 6. Line6                  | On         |
|           |   | DIPS For Individual Line Setting Menu will appear.                                                     | 7. Line7                  | On<br>On   |
|           | 3 | Select the item for which you want to display or not to display, pressing the numeric keys [1] to [7]. | 0. Exit                   |            |
|           |   | Individual setteing is switched between ON and OF                                                      | FE each time you press ea | ch numeric |

Individual setteing is switched between ON and OFF each time you press each numeric keys.

ON: Displayed OFF: Not displayed

\* The line nearest to the own ship is specified as Line1.

## 3.5.6 Display Parallel Index Lines (Parallel Index Line)

Parallel index lines can be displayed. Up to 4 parallel index lines can be set. For each line, angle, distance to own ship, and length can be specified.

## Changing the angle of parallel index lines

1

#### Procedure

## Hold down [VRM] control.

Jog Dial Button Mode opens.

2 Select 3 PC Menu in the Right Jog Dial menu, and set the parallel index lines as the right jog dial mode.

## 3 Press the [VRM] control.

The Parallel Index Line menu will open and the parallel index line mode will be turned on, so operation can be performed in the mode.

(\*) These steps are not required if the mode is already on.

## 4 Press the [EBL] while the Parallel Index Line mode is on.

Press the jog dial to scroll target parallel index lines. A parallel index line currently in use is shown as follows: EBL Control PI 1 Bearing

## 5 Turn the [EBL] control.

Turn the control to change the parallel index line angle.

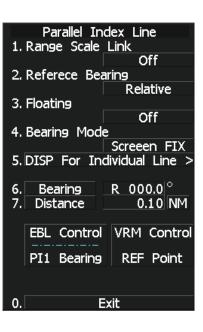

## Changing the interval (distance from own ship) and length of parallel index lines

#### Procedure

1

#### Press the [VRM] control.

- Turn the mode on using the jog dial. Press the jog dial to turn the mode on.
- Turn the mode on from the menu screen. Turn the mode on by following the steps below:
  - Press the [Radar Menu] key.
    - 3 Marker Setting

5 Parallel Line Press the [1] key to set the Operation Mode to

Parallel Index Line mode.

(\*) These steps are not required if the mode is already on.

## 2 Press the [EBL] while the Parallel Index Line mode is on.

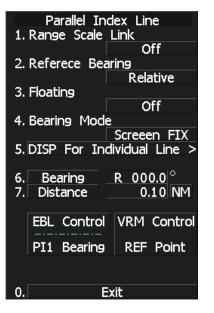

Press the jog dial to scroll target parallel index lines.

A parallel index line currently in use is shown as follows:

- EBL Control
- PI 1 Bearing

## 3 Press the [EBL] control.

Press the jog dial to change the VRM target in the following order:

Interval setting  $\rightarrow$  end point 1 setting  $\rightarrow$  end point 2 setting  $\rightarrow$  interval setting  $\cdots$ Length of the index line changes as the position of end point 1 or end point 2 changes.

#### When the jog dial is turned...

Interval of index lines, distance to end point 1, and distance to end point 2 are changed.

## Setting of Parallel Index Lines (Parallel Index Line)

## [I] Parallel Index Line Range Link (Range Scale Link)

When a range is switched, parallel index lines links to a radar range scale and displayed.

Procedure

## 1 Press [RADAR MENU] key.

Press [3] key.

Press [5] key.

## Press [3] key.

The Parallel Index Line Menu will appear.

## 2 Press [1] key.

Range Scale Link is switched between ON and OFF each time you press [1] key.

#### Range Scale Link ON: If the range is switched, the width between parallel index lines changes in accordance with the radar range scale.

Off 2. Referece Bearing Relative 3. Floating Off 4. Bearing Mode Screeen FIX 5. DISP For Individual Line > R 000.0 6. Bearing 0.10 NM 7. Distance EBL Control VRM Control PI1 Bearing **REF** Point 0.[ Exit

Parallel Index Line

1. Range Scale Link

Range Scale Link OFF:

If the range is switched, the width between parallel index lines remains fixed.

## [II] Parallel Index Line Bearing (Reference Bearing)

Parallel index line bearing mode can be switched.

Procedure

1 Press [RADAR MENU] key.

Press [3] key.

Press [5] key.

Press [3] key.

The Parallel Index Line Menu will appear.

## 2 Press [2] key.

The Reference Bearing mode is switched between true bearing and relative bearing each time you press [2] key.

3-44

\* Bearing in the parallel index line menu will show which is selected, true bearing or relative bearing.

| Parallel In<br>1. Range Scale             | idex Line              |
|-------------------------------------------|------------------------|
|                                           | Off                    |
| 2. Referece Be                            |                        |
| ~ <b>-</b> 1                              | Relative               |
| 3. Floating                               | Off                    |
| 4. Bearing Mod                            |                        |
| T. Deaning Piloa                          | Screeen FIX            |
| 5. DISP For In                            | dividual Line >        |
|                                           |                        |
| 6. Bearing                                | R 000.0 $^{\circ}$     |
|                                           |                        |
| 7. Distance                               | 0.10 NM                |
|                                           | 0.10 NM                |
| 7. Distance<br>EBL Control                | 0.10 NM                |
| 7. Distance<br>EBL Control                | 0.10 NM<br>VRM Control |
| 7. Distance<br>EBL Control<br>PI1 Bearing | 0.10 NM<br>VRM Control |

## [III] Parallel Index Line Start Point Display Mode (PI Floating)

If this function is set to L/L FIX, and the start point of parallel index line moves, the start point of the parallel index line can be fixed to the latitude/longitude of the start point. If the function is set to SCREEN FIX, the start point of parallel index line is fixed within the radar display, and the start point is fixed to the same place on the display even after the own ship moves.

Procedure

1 Press [RADAR MENU] key.

Press [3] key.

Press [5] key.

Press [3] key.

The Parallel Index Line Menu will appear.

## 2 Press [3] key.

The PI Floating Setting Menu will appear.

## 3 Select the item you want to display, pressing the numeric keys [1] to [3].

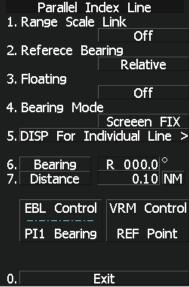

| OFF:        | Floating mode OFF                     | 0. Exit                |
|-------------|---------------------------------------|------------------------|
| SCREEN FIX: | Fixes the start point of parallel     |                        |
|             | index line to the radar display.      |                        |
| L/L FIX:    | Fixes the parallel index line with la | atitude and longitude. |

\* Software button (1) located at the top right corner of the radar display described in Section 2.3.3 is also available for switching.

**Note:** Setting the function to the L/L Fix mode needs course data and latitude/longitude data.

Parallel Index Line

5. DISP For Individual Line >

Off

Relative

Off

Screeen FIX

R 000.0

0.10 NM

1. Range Scale Link

2. Referece Bearing

4. Bearing Mode

Bearing

Distance

6.

7.

3. Floating

## [IV] Parallel Index Line Bearing Fix Mode (PI Bearing Mode)

If this function is set to <u>ANGLE</u>, the parallel index line also rotates in accordance with the bearing while the own ship is turning. If the function is set to <u>SCREEN FIX</u>, the parallel index lines are fixed within the radar display even while the own ship is turning. The parallel index lines are displayed at the same place even while the own ship is turning.

## Procedure

1 Press [RADAR MENU] key.

Press [3] key.

Press [5] key.

Press [3] key.

The Parallel Index Line Menu will appear.

#### 2 Press [4] key.

The PI Bearing Mode Setting Menu will appear.

| The TT Dearing | Mode Setting Menu will appear.                                                                                                    |                             | EBL                                          | Control                                            | VRM                              | Control       |
|----------------|----------------------------------------------------------------------------------------------------|-----------------------------|----------------------------------------------|----------------------------------------------------|----------------------------------|---------------|
| Angle Fix:     | The parallel index line angle<br>(bearing) will be fixed as<br>specified.                                                                                                    |                             | PI1                                          | Bearing                                            | REF                              | Point         |
|                | (The parallel index line will not<br>be interlocked with the azimuth<br>line.)                                                                                                    | 0.                          |                                              |                                                    | kit                              |               |
|                | For NUP and CUP, the on-screen b<br>changes, therefore parallel index lin<br>For HUP, the on-screen bearing cha<br>interlocked with parallel index line                                                                                                    | ne ar<br>ange               | ngle r<br>es as a                            | emains fix<br>zimuth lin                           | ed.<br>e chang                   | ges, and is   |
| Screen Fix:    | The on-screen degree (angle) of pa<br>(It will not be interlocked with eith<br>bearing.)<br>For NUP, CUP, and HUP, the on-sc                                                                                                    | ralle<br>er al<br>reer      | el inde<br>lterati<br>n angl                 | ex line is al<br>on of azim<br>e will not l        | Iways f<br>outh line<br>be affec | ixed.<br>e or |
| Heading Link:  | bearing alteration. The parallel inde<br>The parallel index line moves as be<br>(The parallel index line is interlock<br>For NUP and CUP, the bearing line<br>interlocked parallel index line turns<br>For HUP, bearing can change while<br>parallel index line is interlocked with<br>as well. | ed v<br>turi<br>s as<br>bea | ng cha<br>with th<br>ns as<br>well.<br>aring | inges.<br>ne bearing<br>bearing cha<br>line remair | line.)<br>anges, a<br>ns fixed   | l. The        |

## [V] Individual Display of Parallel Index Line (PI Individual)

Individual parallel index lines can be switched between ON and OFF.

Procedure

## 1 Press [RADAR MENU] key.

Press [3] key.

Press [5] key.

Press [3] key.

The Parallel Index Line Menu will appear.

2 Press [5] key.

The PI Individual Setting Menu will appear.

# 3 Select the item for which you want to display or not to display, pressing the numeric keys [1] to [7].

Individual setteing is switched between ON and OFF each time you press each numeric keys.

ON: Displayed OFF: Not displayed

\* The line nearest to the own ship is specified as Line1.

| DISP For<br>1. Line1 | Individua<br> | Line |
|----------------------|---------------|------|
| 2. Line2             |               | On   |
|                      |               | On   |
| 3. Line3             |               | On   |
| 4. Line4             |               |      |
|                      |               | On   |
|                      |               |      |
|                      |               |      |
|                      |               |      |
|                      |               |      |
|                      |               |      |
|                      |               |      |
| 0.                   | Exit          |      |

## 3.5.7 Switch Bearing Display Mode [AZI MODE]

Select the azimuth for the radar video to be displayed of the display.

The bearing display mode is switched in the sequence of [NORTH UP] (true bearing), [HEAD UP] (relative bearing), and [COURSE UP] (course-up bearing) each time [AZI MODE] key is pressed. The indication at the upper left of the radar display changes in sequence of  $HUP \rightarrow NUP \rightarrow CUP$ .

\* Software button (8) located at the top left corner of the radar display described in Section 2.3.1 is also available to switch the radar bearing display.

#### True Bearing Mode [North Up]

The video is displayed so that the zenith of the PPI ( $0^{\circ}$  on range rings) points to the due north. Fixed targets do not flicker and are easily identified on the chart, and the true bearing of a target can easily be read out.

#### Relative Bearing Mode [Head Up]

The video is displayed so that the ship's heading line points to the zenith of the PPI ( $0^{\circ}$  on range rings). Since targets are displayed in their directions relative to the ship's heading line, the operator can view the video in the same field of view as in operating the ship at sea. This mode is suitable for watching over other ships.

#### Course-up Bearing Mode [Course Up]

By pressing **[AZI MODE]** key, the own ship's course is fixed pointing to the zenith of the PPI (0° on range rings) points to the due north. In the same way as in the North-up mode, fixed targets do not flicker, and are stabilized even if the ship is yawing. The bearing of the heading line varies by the same shift of own ship's course. To change the course, press **[AZI MODE]** key several times to select the Course-up mode, and set a new course.

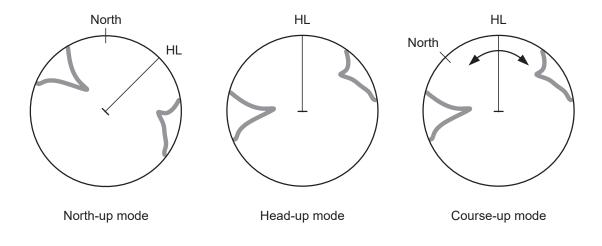

## 3.5.8 Switch True/Relative Motion Display Mode [TM/RM]

**Note:** If the CCRP is outside the display area due to resetting of the own ship position in true motions, the CCRP becomes the antenna location.

## Switching Relative Motion (RM) Mode to True Motion (TM) Mode

#### Procedure 1 Press [TM/RM] key.

The true motion mode will be selected. In the true motion mode, the own ship's position on the radar display moves depending upon its speed and course and the influence of the current. Land and other fixed targets are fixed on the radar display and only actually moving targets move on the radar display. When the true motion mode is selected, the own ship's position is set to about 60% of the display radius in the opposite direction to its course allowing for the influence of the current. Own ship starts moving depending upon its speed and course and the influence of the current. Subsequently, when own ship arrives at the position of about 66% of the display radius, it is automatically reset to its initial position at about 60% of the display radius in the opposite direction to its course allowing for the influence of the current.

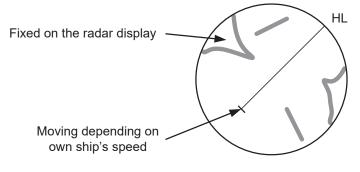

True Motion Display

## Resetting Own Ship to its Initial Position in True Motion (TM) Mode

Procedure

1

#### Press [TM/RM] key for 2 seconds.

Own ship will be reset to its initial position as established when the relative motion mode is changed to the true motion mode. The ship starts moving from that position.

## Switching True Motion (TM) Mode to Relative Motion (RM) Mode

#### Procedure

#### 1 Press [TM/RM] key.

The relative motion mode will be selected. Own ship returns to the center of the radar display.

\* Software button ③ located at the top left corner of the radar display described in Section 2.3.1 is also available to switch between true motion and relative motion. Keep pressing the button for two seconds can reset the position of the own ship during true motion.

## 3.5.9 Move Own Ship's Display Position [OFF CENT]

The own ship's position can be moved from the display center to any position within 66% of the display radius. This function is convenient for observing a wide coverage in any direction.

**Note:** This function is not available on the 96 NM range.

If the CCRP is outside the display area due to off-centering, the CCRP becomes the antenna location.

Procedure

1

## Press [OFF CENT] key.

The cross cursor mark + will appear at the own ship's position on the radar display.

- \* Software button ④ located at the top left corner of the radar display described in Section 2.3.1 is also available to activate OFF Center.
- 2 Move the cross cursor mark + (own ship's display position) to a desired position by using the trackball.

While the cross cursor mark is moving, the own ship's display position moves following the cross cursor mark.

When it moves to a position outside 66% of the display radius, the center position is limited to a position within 66% of the display radius.

#### 3 Press [ENT] key.

The own ship's display position will be fixed to the cross cursor mark [+].

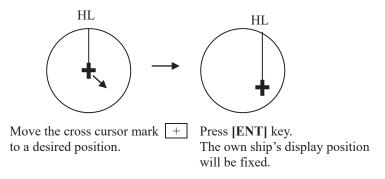

## Returning Own Ship's Position to the Center

Procedure

1 Press [OFF CENT] key for 2 seconds.

- **Note:** Close the menu before using this function. While the menu is open, the function cannot be used.
- \* You can keep pressing software button ④ located at the top left corner of the radar display described in Section 2.3.1 for two seconds to return the own ship position to the center.

## 3.5.10 Display Radar Trails (Other Ships' Trails) [TRAILS]

Other ships' movements and speeds can be monitored from the lengths and directions of their trails, serving for collision avoidance. The trail length varies according to setting. The setting is described on the next page.

## Changing the trail length

## Procedure

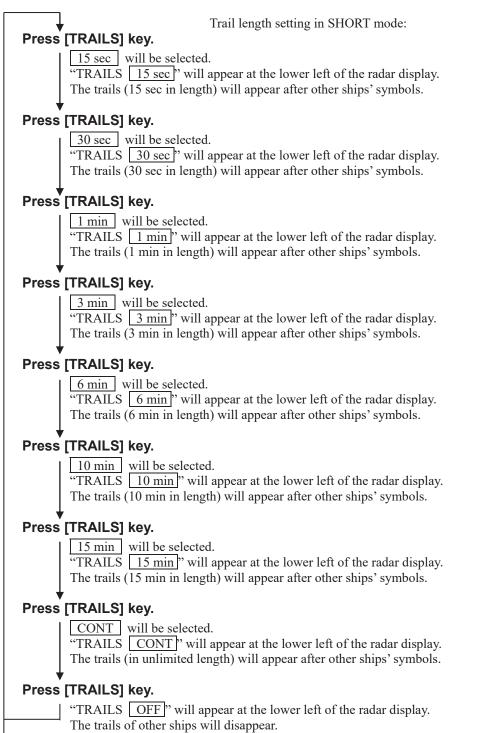

| SHORT mode:      | 15 sec, 30 sec, 1 min, 3 min, 6 min, 10 min, 15 min, and CONT                         |
|------------------|---------------------------------------------------------------------------------------|
| MID mode:        | 30 sec, 1 min, 3 min, 6 min, 10 min, 15 min, 30 min, and CONT                         |
| LONG mode:       | 1 min, 3 min, 6 min, 10 min, 15 min, 30 min, 60 min, and CONT                         |
| SUPER LONG mode: | 30 min, 1 hr, 2 hr, 3 hr, 4 hr, 5 hr, 6 hr, 7 hr, 8 hr, 9 hr, 10 hr, 11 hr, 12 hr and |
|                  | CONT                                                                                  |

A trail length can also be changed by using the multi-function control. (Refer to Section 3.5.18 "Operate Multi-Function Control [MULTI].")

Stored trails cannot be erased even when the trail lengths are changed by using **[TRAILS]** key. Even after the trails display is turned off, the past trails can be displayed traced back by setting a desired time. The system is plotting trails even while the trails display is off. If the transmit time is short, the indicated trails duration may not have achieved the specified time. The radar trails remaining time is indicated at the right of the trails length setting.

\* Software button (1) located at the other ship's information area in Section 2.3.6 is also available to change trail length.

## Erasing Trails Data

#### Procedure

## 1 Hold down [TRAILS] key for 5 seconds.

All the stored trails data will be erased. The system starts plotting trails in initial state. When **[TRAILS]** key is pushed for 2 seconds, a RADAR Trails Setting menu will be displayed. Furthermore, data will be erased if it continues pushing.

## **Trails Motion Mode**

| There are two types of trails: relative motion trails and true motion trails. |                                                                                 |  |  |
|-------------------------------------------------------------------------------|---------------------------------------------------------------------------------|--|--|
| Relative motion trails:                                                       | The system plots the trails of a target at a position relative to the own ship. |  |  |
|                                                                               | The operator can easily judge whether the target is approaching the own ship.   |  |  |
|                                                                               | While the own ship is moving, the system also plots the trails of land and      |  |  |
|                                                                               | other fixed targets.                                                            |  |  |
| True motion trails:                                                           | The system plots the absolute motion trails of a target, irrespective of the    |  |  |
|                                                                               | own ship's position.                                                            |  |  |
|                                                                               | The operator can easily judge the course and speed of the target.               |  |  |
|                                                                               | The system does not plot the trails of land and other fixed targets.            |  |  |

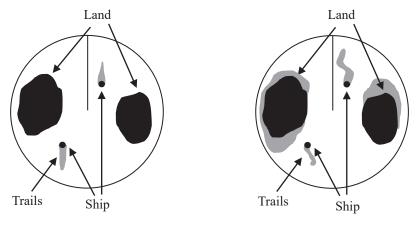

True Motion Trails

**Relative Motion Trails** 

Trails modes provided with this system vary depending on the motion mode.

With true motion (TM) mode: Only the true motion trails mode is available.

With relative motion (RM) mode: The relative motion trails mode or true motion trails mode is

selectable.  $\boxed{RM(R)}$  is indicated while the relative motion trails mode is active.

 $\boxed{RM(T)}$  is indicated while the true motion trails mode is active.

While the true motion trails mode is active, this system enables the continuous use of true motion trails even if any of the following operations is performed:

- Motion display mode change [TM/RM] key
- TM reset [TM/RM] key
- Bearing display mode change [AZI MODE] key
- Center move [OFF CENT] key
- MAP display on/off [MAP] key
- \* Software button (13) located at the other ship's information area in Section 2.3.6 is also available to change trial motion mode.
- **Note:** Accurate true bearing signals and speed signals are necessary for using the true motion trails mode.

## Changing Motion Mode of Trails (Trails mode)

#### Procedure

## 1 Press [RADAR MENU] key twice.

## Press [7] key.

The RADAR Trails Setting Menu will appear.

## 2 Press [2] key.

The setting of radar trails display mode will be switched between TRUE and RELATIVE.

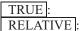

True motion trails TIVE: Relative motion trails

→ For other settings, see Section 3.9.2 "Set Radar Trails (RADAR Trails Setting)."

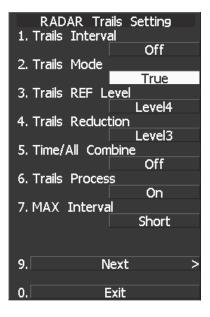

## 3.5.11 Switch Pulse Length (GAIN/PL)

## Procedure 1 Press the [GAIN / PL] dial.

Values of the transmitter pulse length are switched.

**Example** 
$$MP1 \Rightarrow MP2 \Rightarrow LP1 \Rightarrow LP2 \Rightarrow MP1$$

Effects of transmitter pulse length

With SP selected:

The transmitter pulse becomes shorter, and the range resolution improves. The effect of suppressing sea clutter returns and rain / snow clutter returns heightens.

Recommended condition for selection:

In bays / harbors where targets are densely crowded Rough sea state due to torrential rain or stormy weather

With MP selected:

The normal transmitter pulse length is set. Both range resolution and gain are appropriately set.

Recommended condition for selection: General navigation

With LP selected:

The transmitter pulse becomes longer, and gain improves. Small targets are zoomed and are easy to observe. When the sea state is bad, detection performance decreases.

Recommended condition for selection: Detection of small targets in good weather conditions

Usable transmitter pulse length differs according to the type of scanner unit being used and the observation range being used. For usable pulse length, see Section 11 "SPECIFICATIONS".

## 3.5.12 Expand Targets (Target Enhance)

The dimension of video display is enlarged to enhance a target.

Procedure

## 1 Press [RADAR MENU] key twice.

The Radar Menu will appear.

2 Press [3] key.

The Target Enhance Selection Menu will appear.

3 Select the mode number to be set, pressing the numeric keys [1] to [4].

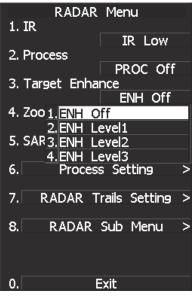

| Target expansion modes |                     |                                                                |  |
|------------------------|---------------------|----------------------------------------------------------------|--|
| ENH OFF                | Expansion off:      | Select this mode particularly when resolution is required.     |  |
| ENH LEVEL1             | Expansion - small:  | Select this mode in general.                                   |  |
|                        |                     | Radar echoes are expanded by 1 scale in all directions.        |  |
| ENH LEVEL2             | Expansion - medium: | Select this mode to easily view the radar video.               |  |
|                        |                     | Radar echoes are expanded by 2 scales in all directions on the |  |
|                        |                     | display.                                                       |  |
| ENH LEVEL3             | Expansion - large:  | Select this mode to detect small targets such as buoys.        |  |
|                        |                     | The expansion near a screen center is added to ENH LEVEL2.     |  |
|                        |                     |                                                                |  |

- **Note:** When ENH LEVEL3 is selected, sea clutter returns and rain/snow clutter returns are apt to be expanded. When using this expansion mode, operate [AUTO-SEA] control and [AUTO-RAIN] control to suppress sea clutter returns and rain/snow clutter returns. In general, ENH LEVEL1 or ENH LEVEL2 should be selected.
- \* Software button ③ located at the bottom left corner of the radar display described in Section 2.3.2 is also available to switch the target enhance mode.

## 3.5.13 Use Video Process (Process)

This function reduces unnecessary noise to highlight targets.

#### - Attention

- When viewing a radar beacon, SART signal, or fast moving target on the radar display, select PROC Off (video processing off).
- If video processing mode is set to **CORREL**, it may be difficult to detect high speed target.

#### Procedure

#### 1 Press [RADAR MENU] key twice.

The Radar Menu will appear.

2 Press [2] key.

The Process Selection Menu will appear.

3 Select the mode number to be set, pressing the numeric keys [1] to [6].

The selected mode will be set.

| RADAR Menu                          |
|-------------------------------------|
| 1. IR                               |
| IR Low                              |
| 2. Process                          |
| PROC Off                            |
| 3. Tar: 1. PROC Off                 |
| 2.3Scan COREL                       |
| 4. Zoo 3. 4Scan COREL               |
| 4.5Scan COREL                       |
| 5. SAR 5. Remain                    |
| 6.Peak Hold<br>6. Process Setting > |
|                                     |
| 7. RADAR Trails Setting >           |
|                                     |
| 8. RADAR Sub Menu >                 |
|                                     |
|                                     |
|                                     |
| 0. Exit                             |

Video process modes

|             | <b>uuu</b>             |                                                                                 |
|-------------|------------------------|---------------------------------------------------------------------------------|
| PROC OFF    | Video process off:     | Select this mode in general.                                                    |
| 3SCAN COREL | Correlative process 1: | Select this mode when many rain/snow clutter returns are detected.              |
| 4SCAN COREL | Correlative process 2: | Select this mode to highlight targets while suppressing sea clutter returns.    |
| 5SCAN COREL | Correlative process 3: | Select this mode to detect small targets hidden by sea clutter returns.         |
| REMAIN      | Video process 4:       | Select this mode when own ship yaws wildly.                                     |
| PEAK HOLD   | Video process 5:       | Select this mode to detect small targets of which detection probability is low. |

\* Software button ④ located at the bottom left corner of the radar display described in Section 2.3.2 is also available for switching video process modes.

#### 3.5.14 Zoom

This function doubles the size of radar video near a specified position.

**Note:** If the range is 0.125 NM, this function is not available. If the true motion mode is selected, this function is not available.

Procedure

#### 1 Press [RADAR MENU] key twice.

The Radar Menu will appear.

#### 2 Press [4] key.

The setting of the zoom mode will be switched between ON and OFF.

OFF : Not zoomed ON : Zoomed

This function is not available at places where the size exceeds 66% of the radius of the display.

## 3 With ZOOM ON selected, move the cross cursor mark to the position to be zoomed, and press [ENT] key.

The position will be zoomed.

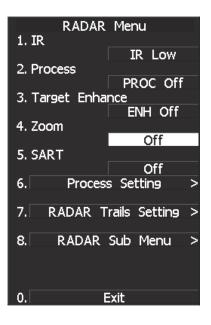

Using the cross cursor mark as reference, the zoom function doubles the size of a radar video with the midpoint between the cursor mark and own ship's position being set to the center of radar display.

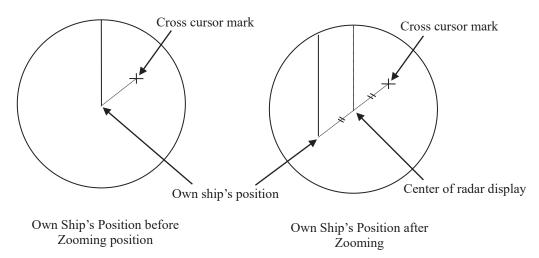

\* Software button ① located at the bottom left corner of the radar display described in Section 2.3.2 is also available to switch the zoom function between ON and OFF.

## 3.5.15 Use Marker [MOB]

The marker function displays a dotted line from the marker input position to the own ship's position, and indicates the range, bearing, and required time from the own ship to the marker.

#### Procedure

#### 1 Press [MOB] key.

A marker will be displayed at the own ship's position on the radar display at the moment when [**MOB**] key is pressed.

The own ship and the marker are connected with a dotted line.

Even when the own ship moves, the marker is fixed at the latitude and longitude. Thus, if a marker is put to an important position, the ship can return to the position regarding the marker as a target.

#### Cancellation 1 Hold down [MOB] key for 2 seconds.

The marker will disappear.

3-58

### 3.5.16 Marking [MARK]

A maximum of 20 marks can be indicated at arbitrary positions on the radar display. A mark created on the radar display holds the latitude and longitude.

#### [I] Creating Marks

#### Procedure 1 Press [MARK] key.

[] will appear in the CURSOR field at the upper right of the radar display.

2 Put the cross cursor mark + on the position where a mark is to be created, and press [ENT] key.

The cross cursor mark + will be changed into the  $[\Box]$  mark and fixed on the radar display. To enter more  $[\Box]$  marks, repeat step 2. Up to 20 marks can be entered.

**Note:** If more than 20 marks are created, the oldest mark is cleared and the newly created mark is displayed.

#### [II] Clearing Marks

#### Procedure 1 Press [MARK] key.

The [ ] mark will appear in the CURSOR field at the upper right of the radar display.

2 Put the cross cursor mark + on the mark to be cleared.

The  $[\Box]$  mark will disappear. To clear another  $[\Box]$  mark, repeat step 2. To clear all  $[\Box]$  marks, press **[MARK]** key and then hold down **[CLR]** key.

\* Software button ① located at the top right corner of the radar display described in Section 2.3.3 changes the cursor mode. When "□" appears, the cross cursor is available to create "□" mark.

## 3.5.17 Operate EBL Maneuver Function (EBL Maneuver)

#### [I] Initial Setting (Reach, Turn Mode, Turn Set)

Procedure

1 Press [RADAR MENU] key.

Press [3] key.

Press [7] key.

The EBL Maneuver Setting Menu will appear.

#### 2 Press [2] key.

The CODE INPUT Menu will appear. Enter the Reach value and select the software button ENT.

#### 3 Press [3] to select Turn Mode.

The setting of turn mode will be switched between RADIUS and RATE.

RADIUS: Constant turn diameter (NM) RATE: Constant turn speed (deg/min)

#### 4 Press [4] key.

The CODE INPUT Menu will appear. Enter the Turn Set value and select the software button ENT.

Note: If the initial setting is not correct, the maneuver curve is affected.

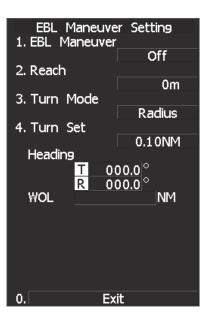

3

#### [II] Creating Maneuver Curve (EBL Maneuver)

#### Procedure

#### 1 Press [1] key while the EBL Maneuver menu is open.

EBL Maneuver will be set to ON. A supplemental line, a maneuver curve, and WOL will appear on the radar display.

## 2 Set the starting point of the supplemental line using the trackball, and set the bearing of the supplemental line using the [EBL] control.

The bearing of the supplemental line will be the final bearing in which the own ship is to move.

The position of WOL will change depending on the bearing of the supplemental line. If the WOL is behind the own ship's position, the line color of WOL will change.

#### 3 Press [ENT] key.

The setting will be determined. However, if the WOL is behind the own ship's position at this point, the pressing of **[ENT]** key is rejected, and the setting is not determined.

#### Cancellation 1 Press [1] key.

The EBL Maneuver function will be set to OFF.

Exit

#### 1 Press [RADAR MENU] key.

The EBL Maneuver Menu will close.

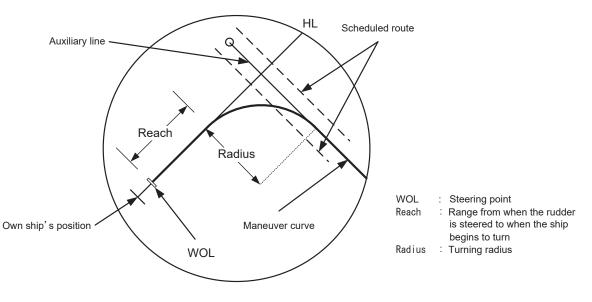

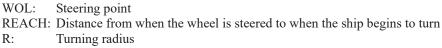

## 3.5.18 Operate Multi-Function Control [MULTI]

The multi-function control **[MULTI]** is provided to change the settings of parameters such as the length of radar trails. Turn the control to select a parameter. Radar operation is simplified by using the control.

#### [I] Initial Setting (Multi Dial Setting)

Set parameters that can be operated with the multi-function control. A parameter set to ON can be called by turning [MULTI] control.

Procedure

#### 1 Press [RADAR MENU] key twice.

Press [8] key.

Press [2] key.

The Multi Dial Setting Menu will appear.

## 2 Press the numeric key of the number of the parameter whose setting is to be changed.

The setting will be switched between ON and OFF .

ON: Can be operated with the multi-function control.

OFF: Cannot be operated with the multi-function control.

#### Parameters

#### 1. Vector Length:

- 2. Trails Length:
- 3. TT TGT Display No.:
- 4. C-UP Angle:
- 5. Own Track Color:
- 6. Mark/Line Color:

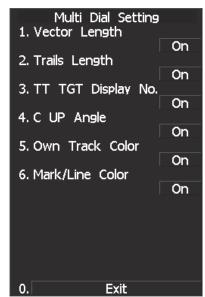

Vector length of TT

- Length of radar trails
- No.: TT target number for which values are to be displayed
  - Course in course-up mode bearing mode
  - Available with plotter option.
  - Available with plotter option.

#### [II] Using Multi-function Control

#### Procedure

## 1 Press the [MULTI] control to select the parameter whose setting is to be changed.

Parameters will be selected sequentially each time the [MULTI] control is pressed. The currently selected parameter is indicated at the lower left of the radar display.

For example, if three parameter 1-3 are initially set to ON, they are selected in the following sequence each time the [MULTI] control is pressed:

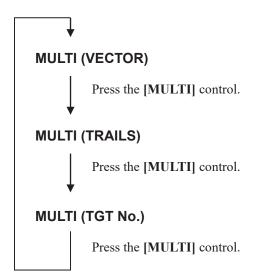

#### 2 Turn the [MULTI] control to change the setting.

The preset values of the selected parameter will change sequentially. Stop turning the control when the desired value appears.

\* Software button (13) located at the bottom left corner of the radar display described in Section 2.3.2 is also available for switching the settings.

### 3.5.19 Operate User Key Switches [User Key 1/2]

Users can freely make settings with **[USER KEY1]** key and **[USER KEY2]** key. By using the switches, users can open a frequently used menu by only single operation, or assign special functions, which are not on the standard operation panel, to the user key switches.

#### [I] Initial Setting (User Key Setting)

Set functions that can be performed with the user key switches.

Procedure

#### 1 Press [RADAR MENU] key twice.

Press [8] key.

Press [3] key.

The User Key Setting Menu will appear.

2 Press the numeric keys [1] or [2] to select the user key switch whose setting is to be changed.

The pull-down menu will appear showing the functions.

User Key1: **[1]** key User Key2: **[2]** key

| User Key Setting<br>1.User Key1 |
|---------------------------------|
| Menu                            |
| 2. Use 1. Menu                  |
| 2. Zoom                         |
| 3.                              |
| 4.                              |
| 5.                              |
| 6.                              |
| 7.<br>8.Capture Screen          |
|                                 |
|                                 |
|                                 |
|                                 |
|                                 |
|                                 |
|                                 |
|                                 |
| 0. Exit                         |

3 Press the numeric key to select the function that is to be assigned to the user key switch.

The function will be selected.

Pull-down menu items

- 1. MENU: Directly displays a specified menu.
- 2. ZOOM: Sets the zoom function to ON/OFF.

#### [II] Using User Key Switches (Directly displaying a specified menu)

Preset the menu that is to be displayed with the user key switch.

#### Setting the menu that is to be displayed with User Key 1:

- Procedure 1 Perform the general menu open procedure to open the menu that is to be directly displayed with User Key 1.
  - 2 While the menu is open, hold down [USER KEY1] key for 2 seconds.

The menu will be assigned to [USER KEY1] key.

#### Setting the menu that is to be displayed with User Key 2:

#### Procedure

- 1 Perform the general menu open procedure to open the menu that is to be directly displayed with User Key 2.
- 2 While the menu is open, hold down [USER KEY2] key for 2 seconds.

The menu will be assigned to [USER KEY2] key.

#### Directly displaying the menus assigned to the User Keys:

#### Procedure 1 Press [USER KEY1] key.

The menu assigned to **[USER KEY1]** key will appear. Subsequently, general menu operation can be performed.

#### Procedure 1 Press [USER KEY2] key.

The menu assigned to **[USER KEY2]** key will appear. Subsequently, general menu operation can be performed.

## 3.5.20 Automatic Acquisition

1

**Note:** If the number of targets being tracked has reached the allowable maximum and other targets (not being tracked) go into the acquisition/activation zone, automatically acquired targets are canceled in ascending order of danger.

#### Turning On / Off the automatic acquisition and AIS activation (AZ Menu)

#### Procedure

#### Press the [TT Menu] key.

TT Menu opens.

2 Press the [5] key.

#### Press the [1] key.

Acquisition / activation zone setting menu (AZ) opens.

#### 3 Press the [1] or [2] key.

The acquisition / activation zone 1 (AZ1) or acquisition / activation zone 2 (AZ2) will be set to on or off.

On :The acquisition / activation zone is turned on. The mark " 🖓 " and target

ID number are put to an acquired target

and move with the target. The vectors are displayed within 1 minute. AIS targets are activated.

Off :The acquisition/activation zone is turned off.

The acquisition/activation zone will disappear from the radar display, but the system continues to track the acquired target.

The activated AIS targets remain activate.

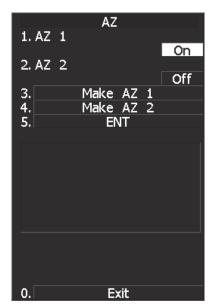

#### Creating the automatic acquisition and AIS activation Zone

#### Procedure

#### 1 Press the [TT Menu] key.

TT Menu opens.

2 Press the [5] key.

#### Press the [1] key.

Acquisition / activation zone setting menu (AZ) opens.

3 Press the [3] or [4] key.

The range setting of the acquisition / activation zone 1 (AZ1) or acquisition / activation zone 2 (AZ2) will be started.

4 Set the starting azimuth and range by turning the [EBL] dial and [VRM] dial, and press the [ENT] key.

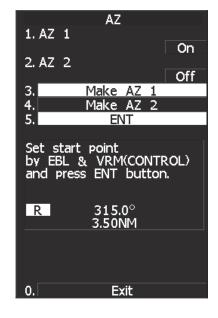

5 Set the ending azimuth and range by turning the [EBL] dial and [VRM] dial, and press the [ENT] key.

The acquisition / activation zone will be determined.

Exit

0.

#### Setting the [AZ] key allocation (Set AZ Key)

A generally used acquisition / activation zone can be turned on / off by simply pressing the [AZ] key.

Procedure 1 Press the [TT Menu] key. ΑZ 1. AZ1 TT Menu opens. 2. AZ2 2 Press the [5] key. Press the [3] key. Alarm key allocation menu (Set AZ Key) opens. 3 Press the [1] key. Allocate alarm keys for the acquisition / activation zone. On :Pressing the [AZ] key turns on / off the acquisition / activation zone. Off :Pressing the [AZ] key does not turn on

the acquisition / activation zone.

**Note:** If the RADAR Alarm key assignment is set, pressing the **[AZ]** key turns on / off the AZ Alarm key at the same time the RADAR Alarm is turned on / off.

On

On

## 3.5.21 Radar Alarm (Radar Alarm)

With a fan-shaped range made, the radar alarm can give an alarm to ships that enter or depart from the range.

#### [I] Display Sector Alarm (Sector Alarm 1, 2)

Display a created Sector Alarm.

#### Procedure 1 Press [TT MENU] key.

The TT Menu will appear.

2 Press [5] key.

Press [2] key.

The Radar Alarm Menu will appear.

3 Press [1] key.

The Sector Radar Alarm Menu will appear.

4 Press numeric key [1] or [2] in accordance with the Sector Alarm to be displayed.

The display sector alarm mode will be switched between ON and OFF.

ON: Displayed OFF: Not displayed

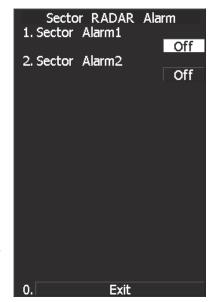

#### [II] Set Radar Alarm Mode (Radar Alarm Mode)

For alarm issuing conditions for the radar alarm, set either entry or departure.

Procedure

#### 1 Press [TT MENU] key.

The TT Menu will appear.

2 Press [5] key.

#### Press [2] key.

The Radar Alarm Menu will appear.

#### 3 Press [5] key.

The radar alarm mode will be switched between ON and OFF.

IN: Issues an alarm when ship enters. OUT: Issues an alarm when ship departs.

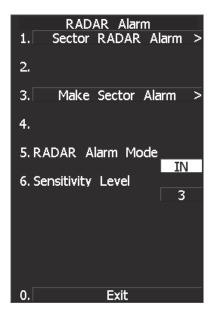

#### [III] Set Radar Alarm Detection Level (Sensitivity Level)

Detection levels can be set to issue alarms from the radar alarm.

#### Procedure 1 Pres

Press [TT MENU] key.

The TT Menu will appear.

2 Press [5] key.

#### Press [2] key.

The Radar Alarm Menu will appear.

3 Press [6] key.

When a detection level appears, select the number you want to set, pressing the numeric keys [1] to [4].

\* As the numeric value for detection level is larger, echo needs to be stronger for detection. If the numeric value for detection level is low, detection can be made with weak echo to issue an alarm.

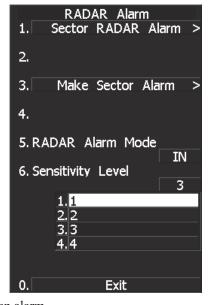

#### [IV] Make Sector Alarm (Make Sector Alarm)

Sector alarms that can be made are divided into the two types.

Procedure

#### 1 Press [TT MENU] key.

The TT Menu will appear.

2 Press [5] key.

#### Press [2] key.

The Radar Alarm Menu will appear.

3 Press [3] key.

The Make Sector Alarm Menu will appear.

## 4 Press numeric key [1] or [2] in accordance with the Sector Alarm to be made.

This operation is available only while the unit is in the transmission mode. (In the stand-by state, operation is not allowed to go further.)

5 Place the start position of the sector alarm at a desired position by operating the EBL/VRM dial, and then select 3 ENT.

The start position of the Sector Alarm will be set.

6 Place the end position of the Sector Alarm at a desired position by operating the EBL/VRM dial, and then select 3 ENT.

The end position of the Sector Alarm will be set.

3-72

| Make Sector Alarm                                                 |
|-------------------------------------------------------------------|
| 1. Sector Alarm1                                                  |
| 2. Sector Alarm2                                                  |
| 3. ENT                                                            |
| Set start point<br>by EBL & VRM(CONTROL)<br>and press ENT button. |
| R 300.0°<br>4.00NM                                                |
|                                                                   |
| 0. Exit                                                           |

#### Setting RADAR Alarm Key Assignment (Set AZ Key)

This section explains how to set a RADAR alarm that is to be assigned to the [AZ] key.

The setting enables the operator to select ON/OFF for a generally used RADAR alarm by simply operating the **[AZ]** key on the control panel.

Procedure

#### 1 Press [TT MENU] key.

Press [5].

Press [3].

Press [2].

Sector RADAR Alarm menu will appear.

- ON: Turns on the RADAR alarm when the [AZ] key is pressed.
- OFF: Does not turn on the RADAR alarm when the [AZ] key is pressed.

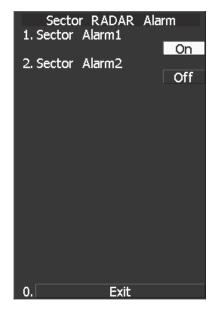

**Note:** When the automatic acquisition / activation zone key allocation is set, pressing the **[AZ]** key will simultaneously turn on or off the radar alarm in the automatic acquisition / activation zone.

# **3.6** USE OWN SHIP'S TRACK DATA (OWN TRACK)

The own ship's track function saves and displays own ship's track.

If navigation equipment is connected, this radar system records latitude / longitude data sent from the navigation equipment and displays own ship's track.

- **Note:** Even when own ship's track interval switching (software button ① located at the bottom right corner of the radar display described in Section 2.3.4) is set to Off, own ship's track can be displayed. However, in this case, if rewrite operation such as changing of the display range is performed for the radar display, own ship's track display is erased and the track will not be plotted again.
  - If the DISP Own Track is turned off when the own ship track is in save, own ship's track is not shown of the display, but own ship's track data is still saved.

The own ship's track function is available between latitudes of 85°N and 85°S.

When a plotter unit (optional) is connected, own ship's track can be displayed and saved in seven different colors. The color display can be turned on or off by color.

### 3.6.1 Display Own Ship's Track (Display Own Track)

If navigation equipment is connected, this system records data received from the navigation equipment and displays the own ship's track.

#### 1 Select color for new own ship past tracks. (Own Track Color)

#### Procedure

1 Press [RADAR MENU] key. Press [9] key. Press [1] key.

The Own Track Setting Menu will appear.

2 Press [5] key.

The color list is displayed.

3 Select the number to be set, pressing the numeric key.

The selected track colorl will be set.

\* Software button ② located at the bottom right corner of the radar display described in Section 2.3.4 is also available to select the Own Track color.

The selected color is applied to the newly displayed track only. The tracks displayed already are not affected by the setting.

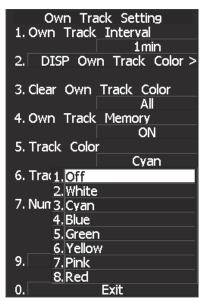

**Note:** The own ship's track can be displayed even while Own Track Memory is set to OFF. In this case, if rewrite operation such as changing of the display range is performed for the radar display, the own ship's track display is erased and the track is not plotted again. If DISP Own Track is set to OFF when Own Track Memory is ON, the own ship's track is not shown on the radar display but the system stores own ship's track data at specified intervals.

#### 2 Select Own ship tracks by the color. (Display Own Track Color)

#### Procedure

#### 1 Press [RADAR MENU] key.

Press [9] key.

Press [1] key.

The Own Track Setting Menu will appear.

#### 2 Press [2] key.

The track color list is displayed.

3 Select the color of the tracks to be displayed by Pressing the numeric key.

The selected traks are displayed.

| Own Track Setting<br>1. Own Track Interval |                   |  |  |
|--------------------------------------------|-------------------|--|--|
|                                            | 1min              |  |  |
| 2. DISP Own                                | Track Color >     |  |  |
| 3. Clear Own 1                             | rack Color<br>All |  |  |
| 4. Own Track                               | Memory            |  |  |
|                                            | ON                |  |  |
| 5. Track Color                             |                   |  |  |
|                                            | Cyan              |  |  |
| 6. Track Memo                              |                   |  |  |
| 7. Num/Vector                              | Normal            |  |  |
|                                            | Off               |  |  |
|                                            |                   |  |  |
| 9. N                                       | lext >            |  |  |
| 0. E                                       | Exit              |  |  |

| DISP Own <sup>-</sup><br>1. All | Track Colo | r   |
|---------------------------------|------------|-----|
| 1. 0.                           |            | On  |
| 2. White                        |            | Off |
| 3. Cyan                         |            |     |
| 4. Blue                         | (          | Off |
| 4. DIUC                         |            | Off |
| 5. Green                        |            | Off |
| 6. Yellow                       |            | זונ |
| 7 0:-1-                         | (          | Off |
| 7. Pink                         |            | Off |
| 8. Red                          |            |     |
|                                 | (          | Off |
|                                 |            |     |
| 0. E                            | Exit       |     |

\* You can select the color for new own ship's track in "Track Color". Then you can view the memorized own ship's tracks by colors selected in "DISP Own Track Color".

#### 3.6.2 Set Own Ship's Track Data Storage Interval (Own Track Interval)

There are 10 preset time intervals and 8 preset range intervals that can be selected for storing own ship's track data.

Procedure

1 Press [RADAR MENU] key.

Press [9] key.

Press [1] key.

The Own Track Setting Menu will appear.

#### 2 Press [1] key.

The Own Track Interval Setting Menu will appear.

## 3 Select the storage interval number to be set, pressing the numeric key.

The selected storage interval will be set.

A preset time interval or preset distance interval can be selected as the storage interval.

Storage intervals that can be selected

Time: 3 sec, 5 sec, 10 sec, 30 sec, 1 min, 3 min, 5 min, 10 min, 30 min, and 60 min Range: 1 nm, 3 nm, 5 nm, and 10 nm

Range: 1 nm, 5 nm, 5 nm, and 10 nm

The pull-down menu consists of 2 pages.

To switch between the pages, select <u>Next Page</u> pressing the numeric key [9], or <u>Previous Page</u> pressing the numeric key [0].

\* Pressing software button <sup>(12)</sup> located at the bottom right corner of the radar display described in Section 2.3.4, you can switch track data storage intervals, and pressing software button <sup>(3)</sup> located at the bottom right corner of the radar display described in Section 2.3.4, you can switch of a memory unit.

Setting the button to OFF cancels the storing of data.

| Own Track Setting<br>1. Own Track Interval<br>1 min |
|-----------------------------------------------------|
| 2. D.1.3sec                                         |
| 2.5sec                                              |
| 3. Clea 3. 10sec                                    |
| 4.30sec<br>4. Owr 5.1min                            |
| 6.3min                                              |
| 5. Trac 7. 5min                                     |
| 8.10min                                             |
| 6. Tra(9. Next Page                                 |
| 0.<br>7. Num/Vector Display                         |
|                                                     |
|                                                     |
|                                                     |
| 9. Next >                                           |
| 0. Exit                                             |
|                                                     |

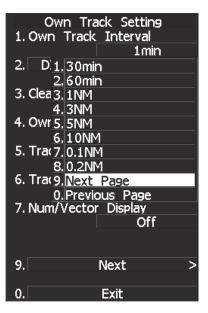

### 3.6.3 Cancel Storing of Own Ship's Track Data (Own Track Memory)

This function cancels the storing of own ship's track data.

Procedure

1 Press [RADAR MENU] key.

Press [9] key.

Press [1] key.

The Own Track Setting Menu will appear.

2 Press [4] key.

The setting of Own Track Memory will be switched between ON and OFF.

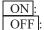

Own ship's track data is stored.
F: Own ship's track data is not stored.

| Own Track Setting<br>1. Own Track Interval<br>1 min |
|-----------------------------------------------------|
| 2. DISP Own Track Color >                           |
| 3. Clear Own Track Color<br>All                     |
| 4. Own Track Memory                                 |
| 5. Track Color                                      |
| Cyan                                                |
| 6. Track Memory                                     |
| Normal                                              |
| 7. Num/Vector Display                               |
| Off                                                 |
| 9. Next >                                           |
| 0. Exit                                             |

- \* Software button (12) located at the bottom right corner of the radar display described in Section 2.3.4 is also available for switching Track Data Storage Intervals. Setting the button to OFF cancels own track memory.
  - **Note:** The own ship's track can be displayed even while Own Track Memory is set to OFF. In this case, if rewrite operation such as changing of the display range is performed for the radar display, the own ship's track display is erased and the track is not plotted again. If Display Own Track is set to OFF when Own Track Memory is ON, the own ship's track is not shown on the radar display but the system stores own ship's track data at specified intervals.

## 3.6.4 Clear Own Ship's Track Data (Clear Own Track)

This function clears own ship's track data from memory.

Procedure

#### 1 Press [RADAR MENU] key.

Press [9] key.

Press [1] key.

The Own Track Setting Menu will appear.

2 Press [3] key.

The Own Track color list will appear.

3 Select the track color to be cleared, pressing the numeric key.

The tracks with selected color will be cleared.

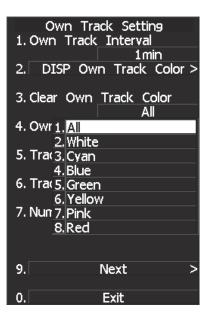

3

## **3.7** DISPLAY CHARTS

## 3.7.1 Insert/Remove a Card

Insert or remove the JRC coastline ROM card, ERC card, C-MAP card and memory card according to the procedures below.

Note: Keep a card horizontal when inserting it into a card slot. An inclined card causes a failure.

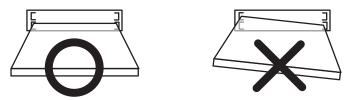

Do not simultaneously insert a JRC coastline ROM card, an ERC card and C-MAP card into the card slot. A malfunction will occur on the display.

Insert the card into the specified slot according to the following table:

| Card type             | Insertion slot No.        |
|-----------------------|---------------------------|
| JRC card              | Either one                |
| ERC card              | Either one                |
| C-Map NT+ detail card | Either one                |
| Memory card           | Card slot 2 (Upper stage) |

**Note:** The Background of C-Map has been built in, don't insert C-Map NT+ background card. If the background card is inserted, the system will malfunction.

#### Insert a card into processor unit

Procedure

## 1 Remove the rubber packing located at the front view of the processing unit cabinet, and expose the card slot.

Front view of the processor

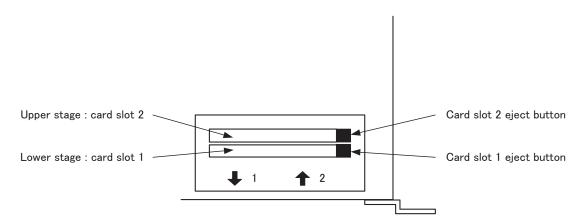

#### 2 Insert the card in the direction indicated by the arrow.

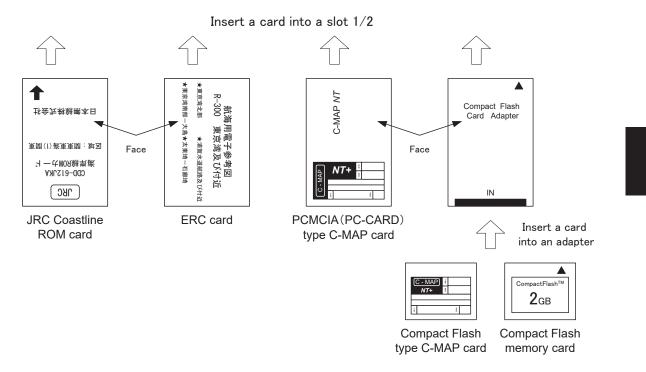

3 Insert the card until the card slot's eject button protrudes and complete the installation of a card.

#### Eject a card from processor unit

Procedure

- 1 Push the eject button corresponding to the desired card slot.
  - 2 remove a card from processor unit

## 3.7.2 Display Coastline ROM Card Produced by JRC

- Insert the Coastline ROM card produced by JRC with the top surface upward into card slot 1 (lower) or 2 (upper) as shown in the figure below. Press [MAP] key, and the coastlines will be displayed automatically.
- Two Coastline ROM cards can be inserted into card slots 1 and 2 at the same time.
- For ranges including detailed coastlines, refer to the Coastline ROM card catalog.
- Do not insert an ERC card (provided by Japan Hydrographic Association) or C-MAP card into a card slot while JRC's Coastline ROM card is in the other slot. Doing so causes display trouble.

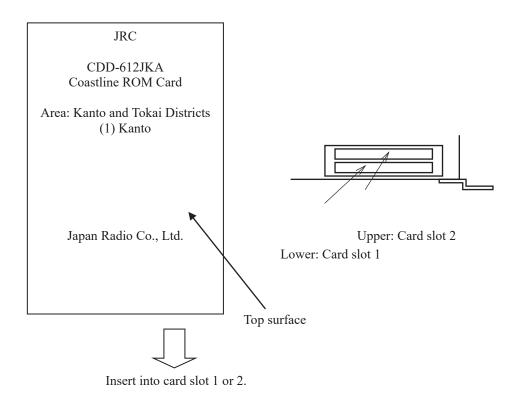

\* Insert the card and then press software button ④ located at the bottom right corner of the radar display described in Section 2.3.4 to switch Display Charts between ON and OFF.

## 3.7.3 Display ERC Card

- Insert the ERC card (provided by Japan Hydrographic Association) with the top surface upward into card slot 1 (lower) or 2 (upper) as shown in the figure below. Press [MAP] key, and the coastlines will be displayed automatically.
- Two ERC cards can be inserted into card slots 1 and 2 at the same time.
- For ranges of charts to be displayed, refer to the catalog issued by Japan Hydrographic Association.
- Do not insert JRC's Coastline ROM card or C-MAP card into a card slot while the ERC card is in the other slot. Doing so causes display trouble.

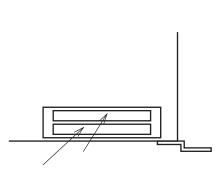

Upper: Card slot 2 Lower: Card slot 1

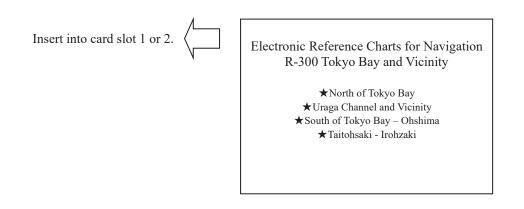

\* Insert the card and then press software button ④ located at the bottom right corner of the radar display described in Section 2.3.4 to switch Display Charts between ON and OFF.

## 3.7.4 Fill Charts (Fill Land Area)

This function fills the chart when JRC/ERC card is in use.

Procedure

#### 1 Press [RADAR MENU] key.

Press [9] key.

Press [5] key.

The Map Setting Menu will appear.

#### 2 Press [1] key.

The setting of Fill Land Area will be switched between ON and OFF.

ON :

Charts are filled. OFF : Charts are not filled.

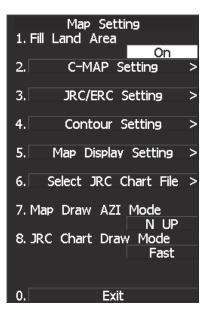

# **3.8** DISPLAY NAVIGATION INFORMATION (NAV INFORMATION DISPLAY)

Navigation information such as waypoint marks, and a maximum of 256 points of NAV lines, coastlines, depth contours, and NAV marks can be displayed, created, read, saved, corrected, and deleted. (This function is available only when navigation equipment is connected with the system.)

**Note:** Navigation information is available between latitudes of 85°N and 85°S.

## Display Waypoint Marks (Waypoint Display)

When waypoint information is received from the navigation equipment, the waypoint mark appears on the radar display. In this case,  $\bigcirc W$  is indicated as the waypoint mark on the radar display.

Procedure

3.8.1

#### 1 Press [RADAR MENU] key twice.

#### Press [6] key.

The NAV Information Menu will appear.

#### 2 Press [1] key.

The setting of Waypoint Display will be switched between ON and OFF.

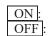

Displays waypoint marks. Does not display waypoint marks.

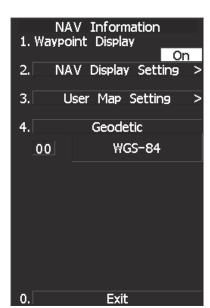

Waypoint marks are displayed only when NMEA sentences are used to receive Waypoint information. A plotter function (option) is needed to make Waypoint in this radar.

#### **Display Navigation Information (NAV Display Setting)** 3.8.2

The navigation information below can be displayed (ON) or hidden (OFF) individually.

- ① Line 1 [Line 1] —
- ② Line 2 [Line 2] ----
- ③ Line 3 [Line 3] -
- 4 Mark 1 [Mark 1] 🛛
- ⑤ Mark 2 [Mark 2] ★
- Mark 3 [Mark 3] + 6
- 7 Mark 4 [Mark 4] Y

#### Procedure

#### Press [RADAR MENU] key. 1

#### Press [6] key.

Press [2] key.

The NAV Display Setting Menu will appear.

To determine whether to display each type of navigation information, press the corresponding numeric key.

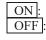

Displays the navigation information. OFF : Does not display the navigation information.

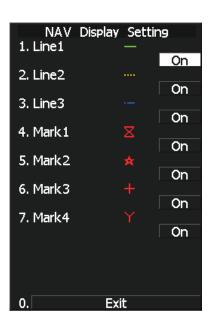

## 3.8.3 Create/Edit Navigation Information (Edit User Map)

|           | - |                                                                    |    |                  |
|-----------|---|--------------------------------------------------------------------|----|------------------|
| Procedure | 1 | Press [RADAR MENU] key.                                            |    | Edit User Map    |
|           |   | Press [6] key.                                                     | 1. | Clear Map Object |
|           |   |                                                                    | 2. | Make Map Object  |
|           |   | Press [3] key.                                                     | 3. | Correct          |
|           |   | Press [6] key.                                                     |    |                  |
|           |   |                                                                    | 4. | Delete           |
|           |   | The Edit User Map Menu will appear.                                | 5. | Insert           |
|           |   | The Edit User Map enables the operations of the functions below.   |    |                  |
|           |   | Clear Map Object: Clears all or an item of navigation information. |    |                  |
|           |   | Make Map Object: Creates navigation information.                   |    |                  |
|           |   | Correct: Corrects navigation information.                          |    | Evit             |
|           |   | Delete: Deletes one point from navigation information.             | 0. | Exit             |
|           |   | Insert: Inserts an element into a line of each type                |    |                  |
|           |   |                                                                    |    |                  |

3

#### 1 Clearing all or an item of navigation information (Clear Map Object)

#### Procedure

## 1 Press [1] key while the Edit User MAP Menu is open.

The Clear Map Object Menu will appear.

Select the type of navigation information to be cleared, pressing the corresponding numeric key.

| Line1: | Clears Line 1. |
|--------|----------------|
| Line2: | Clears Line 2. |
| Line3: | Clears Line 3. |
| Mark1: | Clears Mark 1. |
| Mark2: | Clears Mark 2. |
| Mark3: | Clears Mark 3. |
| Mark4: | Clears Mark 4. |

All: Clears all items of navigation information.

|    | Clear Map Object |   |
|----|------------------|---|
| 1. | Line1            | — |
| 2. | Line2            |   |
|    |                  |   |
| 3. | Line3            |   |
| 4. | Mark1            | X |
| 5. | Mark2            | * |
|    |                  |   |
| 6. | Mark3            | + |
| 7. | Mark4            | Y |
| 8. | All              |   |
|    |                  |   |
|    |                  |   |
| 0. | Exit             |   |

#### 2 Making navigation information (Make Map Object)

#### Procedure

## 1 Press [2] key while the Edit User MAP Menu is open.

The Make Map Object Menu will appear.

MAKE will appear in the <u>CURSOR</u> mode field at software button ② located at the bottom right corner of the radar display described in Section 2.3.3.

- 2 Select the type of navigation information to be made, pressing the corresponding numeric key.
- 3 Use the trackball to move the cross cursor mark to the starting point of a line or a point where a mark is to be made, and press [ENT] key.

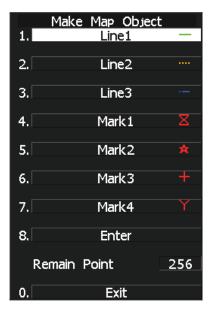

The starting point of a line or one point of a mark will be determined.

4 Repeat step 3, and press [8] key when finishing the making of the line or mark.

The line or mark make mode will terminate.

- 5 To make another line or mark, repeat steps 2 to 4.
- 6 Press [0] key when finishing the making of all navigation information.

The Edit User Map Menu will reappear.

**Note:** Navigation information can be created with a maximum of 256 points being plotted. The number of points that can still be plotted (REMAIN POINT in the menu) is decremented each time a line or mark is plotted.

#### 3 Correcting a continuous line or moving a mark (Correct)

#### Procedure

## 1 Press [3] key while the Edit User Map Menu is open.

The navigation information correction mode will be activated. Correct will appear in the <u>CURSOR</u> mode field at software button ② located at the bottom right corner of the radar display described in Section 2.3.3.

2 Use the trackball to move the pointer to the vertex in a line to be corrected or the mark to be moved, and press [ENT] key.

The cross cursor mark will appear on the selected line or mark.

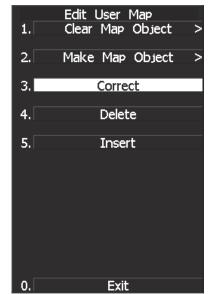

#### 3 Use the trackball to move the cross

cursor mark to a new point to which the line is corrected or the mark is moved.

The selected line will be corrected to the new point, or the mark will be moved there.

4 To correct another line or mark, repeat steps 2 and 3.

#### 5 Press [0] key when finishing the correction of lines and marks.

The <u>CURSOR</u> mode at the upper right of the radar display will change to the general operation mode, terminating the navigation information correction mode.

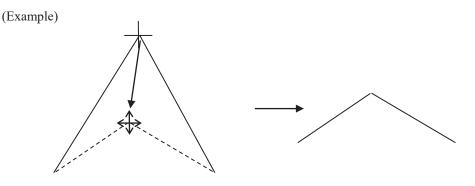

Select a top

#### 4 Deleting a continuous line or mark (Delete)

#### Procedure

## 1 Press [4] key while the Edit User Map Menu is open.

The navigation information deletion mode will be activated. Delete will appear in the CURSOR mode

field at software button ② located at the top right corner of the radar display described in Section 2.3.3.

## 2 Use the trackball to move the pointer to the vertex in a line or the mark to be deleted, and press [ENT] key.

The selected line or mark will be deleted.

**Note:** A line drawn by joining two points is all deleted.

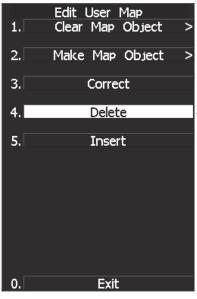

3 To delete another line or mark, repeat step 2.

#### 4 Press [0] key when finishing the deletion of lines and marks.

The <u>CURSOR</u> mode at the upper right of the radar display will change to the general operation mode, terminating the navigation information deletion mode.

(Example) Deletion of a vertex from a line

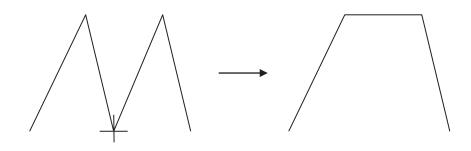

#### 5 Inserting a vertex into a line (Insert)

#### Procedure

## 1 Press [5] key while the Edit User MAP Menu is open.

The navigation information insertion mode will be activated. Insert will appear in the <u>CURSOR</u> mode field at software button ② located at the top right corner of the radar display described in Section 2.3.3.

2 Use the trackball to move the pointer to the line that is to become a vertex, and press [ENT] key.

The cross cursor mark will appear on the selected point.

3 Use the trackball to move the cross cursor mark to a new point where a vertex is to be formed, and press [ENT] key.

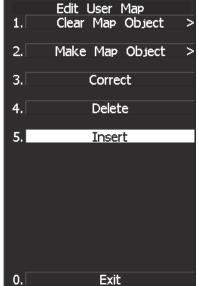

A vertex will be inserted into the selected line.

4 To insert another vertex, repeat steps 2 and 3.

#### 5 Press [0] key when finishing the insertion of all vertices.

The <u>CURSOR</u> mode at the upper right of the radar display will change to the general operation mode, terminating the navigation information insertion mode.

(Example)

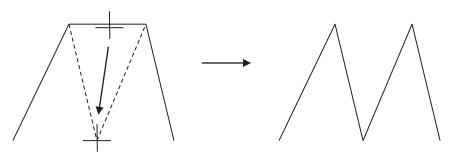

# 3.8.4 Set Navigation Information (User Map Setting)

#### Procedure

1 Press [RADAR MENU] key.

Press [6] key.

Press [3] key.

The User Map Setting Menu will appear.

Select operation for navigation information, pressing the corresponding numeric key. The selected operation will be performed.

Load:Loads navigation information.Unload:Unloads navigation information.Save:Saves navigation information.Erase:Erases navigation information.Edit User Map:Edits navigation information.Shift:Shifts the display position of<br/>navigation information.Shift Clear:Clears position correction information.

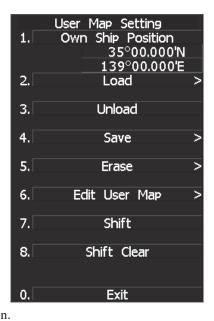

1

#### [I] Entering the own ship's position in manual mode (Own Ship Position)

Use this function to edit the navigation information of any positions other than the own ship's position.

#### Procedure

# 1 Press [1] key while the User Map Setting Menu is open.

The CODE INPUT Menu for entering latitude and longitude of the own ship position will appear.

- Enter a value as the latitude (xx° xxx.xx') using the numeric keys [0] to [9].
- 3 To switch between north latitude and south latitude, turn the [MULTI] control.

Each time the control is turned, N (north latitude) is changed to S (south latitude), or vice versa.

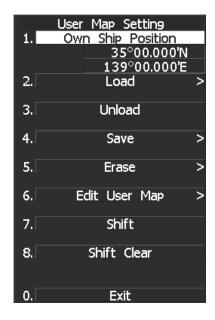

#### 4 Press [ENT] key.

The latitude entered in manual mode will be determined. Subsequently, enter the longitude.

5 Enter a value as the longitude (xx° xxx.xx') using the numeric keys [0] to [9].

# 6 To switch between east longitude and west longitude, turn the [MULTI] control.

Each time the control is turned, E (east longitude) is changed to W (west longitude), or vice versa.

#### 7 Press [ENT] key.

The longitude entered in manual mode will be determined.

- \* Button on the CODE INPUT Menu is also available instead of the numeric keys.
- **Note:** The own ship's position manually entered by using the function above is valid only in the User MAP Setting Menu. When control exits from the menu, the manually entered position data is invalidated.

#### [II] Loading navigation information (Load User Map)

#### Procedure

# 1 Press [2] key while the User Map Setting Menu is open.

The Load User Map Menu will appear.

2 Press [2] key.

The list of navigation information files saved in the system will appear.

\* Each time you press [1] key, the Device item is switched between INTERNAL and CARD2.

INTERNAL:Reads saved data from the processor.CARD2:Reads saved data from CARD2.

To select CARD2, insert the flash memory card, in which data has been saved, into card slot 2 (upper stage).

# 3 Select the number of the file to be loaded, pressing the numeric key.

The selected navigation information will be loaded and shown on the radar display.

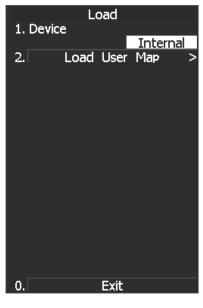

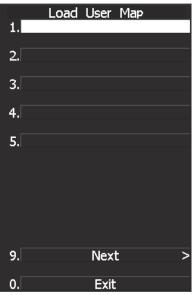

# [III] Initializing Navigation Information (Unload)

#### Procedure

# 1 Press [3] key while the User Map Setting Menu is open.

Display the window to select whether or not the information is to be initialized.

#### 2 Press [1] key.

The navigation information is initialized.

This function can be executed for files that have been read and new navigation information currently being entered.

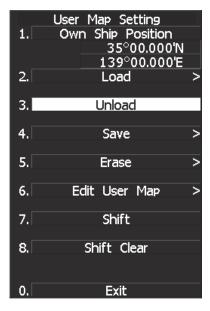

#### [IV] Saving navigation information (Save User Map)

This function is available only when navigation equipment is connected with the system or the own ship's position is entered in manual mode.

Procedure

#### 1 Press [4] key while the User Map Setting Menu is open.

2 Press [2] key.

The Save User Map Menu will appear.

 \* Each time you press [1] key, the Device item is switched between INTERNAL and CARD2.
 INTERNAL: Saves data in the processor.
 CARD2: Saves data in CARD2.

To select CARD2, insert the flash memory card, in which data has been saved, into card slot 2 (upper stage).

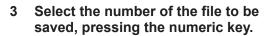

The Name Input Menu will appear.

4 Use the trackball to select an alphabetic character A-Z or 0-9 shown in the menu and press [ENT] key on your required characters.

A maximum of 8 characters can be entered.

5 Repeat step 4 until the file name to be saved is created, move the cursor to ENT, and press [ENT] key.

The currently displayed navigation information will be saved.

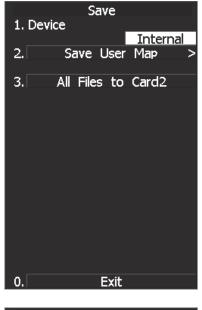

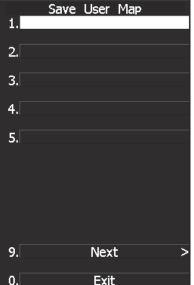

# [V] Erasing navigation information from memory (Erase User Map)

#### Procedure

# 1 Press [5] key while the User Map Setting Menu is open.

2 Press [2] key.

The Erase User Map Menu will appear.

\* Each time you press [1] key, the Device item is switched between INTERNAL and CARD2.

INTERNAL: Erases saved data from the processor.CARD2:Erases saved data from CARD2.

To select CARD2, insert the flash memory card, in which data has been saved, into card slot 2 (upper stage).

3 Select the number of the file you want to erase, pressing the numeric keys [1] to [5].

The navigation information file will be erased from the memory, and the file name will disappear from the file list.

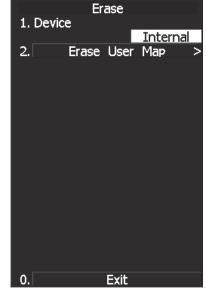

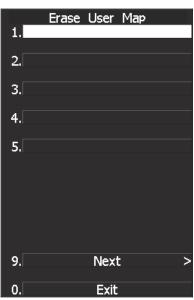

#### [VI] Shifting the display position of navigation information to a correct position (Shift)

If the display position of navigation information is incorrect, it can be shifted to the correct position in manual mode.

# 1 Press [7] key while the User Map Setting Menu is open.

Shift will appear in the CURSOR mode field of software button ② located at the top right corner of the radar display described in Section 2.3.3, and the navigation information shift mode is activated.

- 2 Use the trackball to move the pointer to a mark or a point on a NAV line, coastline, or depth contour line, and press [ENT] key.
- 3 Use the trackball to move the cross cursor mark to the position to which the mark or line is shifted, and press [ENT] key.

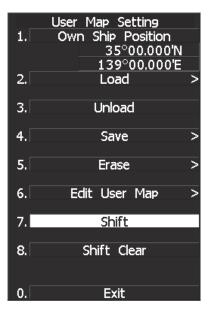

All the marks and lines currently displayed will be shifted to their correct positions.

#### [VII] Shifting the corrected display position of navigation information back to original (Shift Clear)

Procedure

Procedure

1 Press [8] key while the User Map Setting Menu is open.

The MAP returns to the original position.

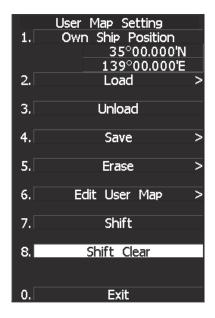

# 3.8.5 Set and Display Geodetic System

To create navigation information, set the geodetic system that is used with the connected navigation equipment. When navigation information is loaded, the geodetic system used when the navigation information was saved, is displayed. Make sure that the displayed geodetic system is identical to the one used with the navigation equipment. If the two geodetic systems are different, the positions of navigation information on the radar display will be shifted. Therefore, it is important to set the geodetic system of the navigation equipment.

#### Procedure

#### 1 Press [RADAR MENU] key.

#### Press [6] key.

The NAV Information Menu will appear.

2 Press [4] key.

The geodetic system input ten-key screen will appear.

- 3 Enter the number of the target geodetic system, pressing the numeric keys.
- 4 The entered geodetic system number can be changed by turning the [MULTI] control.
- 5 Press [ENT] key.

The entered geodetic system will be determined.

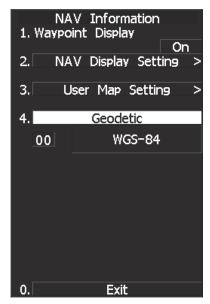

| eouelic  | System List                                             |              |
|----------|---------------------------------------------------------|--------------|
| No.      | Name                                                    | Data Display |
| 0        | WGS-84                                                  | WGS-84       |
| 1        | WGS-72                                                  | WGS-72       |
| 2        | Japan                                                   | Japan        |
| 3        | North American 1927(U.S)                                | NAS          |
| 4        | North American 1927(Canada & Alaska)                    | NAS          |
| 5        | European 1950 (Europe)                                  | EUR          |
| 6        | Australian geodetic 1966 (Australia)                    | AUA          |
| 7        | Ordance Survery of Great Britain (England)              | UK           |
| 8        | NAD-83                                                  | NAD-83       |
| 9        | - (No Use)                                              |              |
| 10       | - (No Use)                                              |              |
| 11       | ADINDAN (Etiopia & Sudan)                               | ADI          |
| 12       | ARC 1950 (Botswana)                                     | ARF          |
| 13       | AUSTRALIAN GEODETIC 1984 (Australia)                    | AUF          |
| 14       | BERMUDA 1957 (the Bermudas)                             | BER          |
| 15       | BOGOTA OBSERVATORY (Columbia)                           | BOO          |
| 16       | CAMPO INCHAUSPE                                         | CAI          |
| 17       | CHATHAM 1971                                            | AHI          |
| 18       | CHUAASTRO (Paraguay)                                    | CHU          |
| 19       | CORREGO ALEGRE (Brazil)                                 | COA          |
| 20       | DJAKARTA (VATAVIA) (Sumata)                             | BAT          |
| 21       | EUROPEAN 1979 (Europe)                                  | EUS          |
| 22       | GEODETIC DATUM 1949 (New Zeland)                        | GEO          |
| 23       | GUAM 1963 (Guam)                                        | GUA          |
| 24       | HAYFORD 1910 (Finland)                                  | HAYFORD      |
| 25       | HJORSEY 1955 (Ice land)                                 | НЈО          |
| 26       | INDIAN (India & Nepal)                                  | IND          |
| 27       | IRELAND1965 (Ireland)                                   | IRL          |
| 28       | KERTAU 1948 (West Malaysia)                             | KEA          |
| 29       | L.C.5 ASTRO (Cayman Black Island)                       | LCF          |
| 30       | LIBERIA 1964 (Liberia)                                  | LIB          |
| 31       | LUZON (Philippines)                                     | LUZ          |
| 32       | MERCHICH (Morocco)                                      | MER          |
|          | MINNA (Cameroon)                                        | MIN          |
| 34       | NAHRWAN (Oman)                                          | NAH          |
| 35       | NAPARIMA, BWI (Trinidad & Tobago)                       | NAP          |
| 36       | OLD EGYPTIAN (Egypt)                                    | OEG          |
| 37       | OLD HAWAIIAN (Hawaii)                                   | OHA          |
| 38       | PCO DE LAS NIEVES (Canary)                              | PLN          |
| 39       | PROVISIONAL SOUTH AMERICAN 1956 (South America)         | PRP          |
| 40       | PROVISIONAL SOUTH CHILEAN 1963 (South Chile)            | HIT          |
| 40       | PUERTO RICO (Puerto Rico & Virgin Islands)              | PUR          |
| 42       | QORNOQ (South Greenland)                                | QUO          |
| 43       | RT90 (Sweden)                                           | RT90         |
| 44       | SANTA BRAZ (San Miguel island & Saint Mary islands)     | 44           |
| 45       | SOUTH AMERICAN 1969 (South America)                     | SAN          |
| <u>.</u> | SOUTHWEST BASE                                          | 46           |
| 46       | (Faial & Sao Jorge & Pico & Graciosa & Terceira island) | 10           |
| 47       | TIMBALAI 1948 (Brunei & East Malaysia)                  | TIL          |
| 48       | - (No Use)                                              | 116          |
| 48       | - (No Use)                                              |              |

# **3.9** APPLIED OPERATIONS

# 3.9.1 Set Radar Signal Processing (Process Setting)

This function enables the setting of detail information about radar signal processing.

#### Procedure

#### 1 Press [RADAR MENU] key twice.

#### Press [6] key.

The Process Setting Menu will appear.

Detail information about radar signal processing can be set by changing the settings of the menu items.

**Note:** After the settings for radar signal processing are changed, small targets may not be displayed or unwanted waves may not be suppressed. Thus, do not make a significant change in the settings.

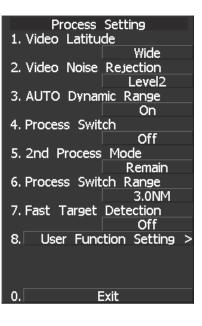

#### [1] Video Latitude

- Select the dynamic range in which receiving signals are to be shown on the radar display.
- Select NORMAL in standard, and WIDE in rainy weather.
- NARROW clearly displays short-range videos when STC is used in manual mode.

| INKO | vv cically | displays short-range videos when 51C is used in manual | ai moue.    |              |
|------|------------|--------------------------------------------------------|-------------|--------------|
|      | NORMAL     | Standard setting                                       |             |              |
|      |            | The dynamic range varies depending on the actual range | ange:       |              |
|      |            | Short range > long range                               |             |              |
|      | WIDE :     | Use this mode when rainy weather intensifies unwar     | nted waves. |              |
|      |            | The dynamic range is about twice as wide as when       | NORMAL      | is selected. |
|      | SUPER WID  | E: Use this mode when rain cloud remain at WIDE        | mode.       |              |
|      |            | The dynamic range is about twice as wide as when       | NORMAL      | is selected. |
|      | NARROW     | : Narrows the dynamic range at short range.            |             |              |

# [2] Video Noise Rejection

- This function rejects signals that assumed as noise and clutter in radar videos.
- Select OFF to display radar videos like analog signals.
- Select LEVEL1 or LEVEL2 to suppress noise and clutter.
- Select LEVEL1 or LEVEL2 to superimpose-display the chart.

 OFF:
 Turns off the noise rejection function, and displays all signals.

 Targets are popped up from noise and displayed like analog signals.

 LEVEL1:
 Rejects the signals of definitely unwanted waves (noise and clutter).

 When detection of targets or unwanted waves is not definite, the signals are displayed.

 When detection of targets is definite, the signals are displayed.

 LEVEL2:
 Rejects the signals of definitely unwanted waves (noise and clutter).

When detection of targets or unwanted waves is not definite, the signals are rejected.

Only when detection of targets is definite, the signals are displayed.

# [3] Auto Dynamic Range Control

- This function automatically controls the dynamic range of radar videos when the AUTO SEA (sea clutter suppression)/AUTO RAIN (rain/snow clutter suppression) mode is used.
- When the AUTO SEA (sea clutter suppression) mode is used, this function improves sensitivity by widening the dynamic range of only areas where sea clutter is strong, and narrowing the dynamic range of areas where sea clutter is not detected.
- When the AUTO RAIN (rain/snow clutter suppression) mode is used, this function improves sensitivity by widening the dynamic range of areas where sea clutter or rain/snow clutter is strong, and narrowing the dynamic range of the other areas.
- Land videos become obscure when the AUTO RAIN clutter suppression mode is used.
  - OFF : Does not control the dynamic range automatically.
    - The dynamic range is set in the same manner as when the MANUAL SEA/RAIN clutter suppression mode is used.
    - ON : Automatically controls the dynamic range. (Standard setting)

#### [4] Process Switch

- This function sets a specific area and switches the video process mode between the inside and outside of the area.
- In [5] 2nd Process Mode, set the second video process mode for the area outside the boundary.
- In [2] PROCESS of Main Menu, set the first video process mode for the area inside the boundary.
- Sensitivity at a distance can be improved by suppressing near sea clutter through the correlative process.
- There are two methods for setting an area:

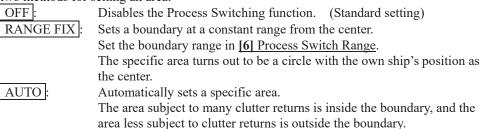

# [5] 2nd Process Mode

- - - -

- Set the second video process mode for the outside of a specific area.
- This function is enabled when RANGE FIX or AUTO is selected in [4] Process Switching.

| Video process modes |             |          |                                                                                 |
|---------------------|-------------|----------|---------------------------------------------------------------------------------|
| PROC OFF            | Correlation | Off:     | Select this mode in general.                                                    |
| 3 SCAN COREL        | Correlation | Short :  | Select this mode when many rain/snow clutter returns are detected.              |
| 4 SCAN COREL        | Correlation | Medium : | Select this mode to highlight targets while suppressing sea clutter returns.    |
| 5 SCAN COREL        | Correlation | Long :   | Select this mode to detect small targets hidden by sea clutter returns.         |
| REMAIN              | Afterimage  | Short:   | Select this mode when own ship yaws wildly.                                     |
| PEAK HOLD           | Afterimage  | Long :   | Select this mode to detect small targets of which detection probability is low. |

# [6] Process Switch Range

- Set the boundary range of a specific area.
- This function is enabled when RANGE FIX is selected in [4] Process Switch.
- The specific area turns out to be a circle with the own ship's position as the center.
- The boundary range can be set in units of 0.1 nm, ranging 0.1 to 25.5 nm.
- After selecting PROC Switch Range, adjust the range using the [MULTI] control.
- When finishing the adjustment, press **[ENT]** key to determine the video process switching range.

#### [7] Fast Target Detection

- This function displays fast moving targets that are suppressed in scan-correlative process mode.
- This function is enabled when <u>3SCAN CORR</u>, <u>4SCAN CORR</u>, or <u>5SCAN CORR</u> is selected as the video process mode.
- If unwanted waves remain on the radar display, suppress them by using the [SEA], [RAIN], or [GAIN] <u>control</u>, or adjusting the interference rejection mode.
  - OFF: Disables the Fast Target Detection function.

ON: Enables the Fast Target Detection function.

# [8] User Function Setting

- "Radar Function Setting" is provided for always obtaining the best radar video by storing complex radar signal processing settings in the optimum status by use, and by calling the setting in accordance with the conditions for using the radar signal processing function. The radar signal processing functions are factory-set for general use, and the settings can be fine adjusted through menu operation.
- For detail, refer to Section 3.10.3 "Overview of Function Operations".

# 3.9.2 Set Radar Trails (RADAR Trails Setting)

This function enables the setting of detail information about radar trails processing.

Procedure

#### 1 Press [RADAR MENU] key twice.

Press [7] key.

# Alternatively, hold down the [TRAILS] key until the menu appears.

The RADAR Tails Setting Menu will appear.

Detail information about radar trails processing can be set by changing the settings of the menu items.

**Note:** After the settings for radar trails processing are changed, targets' trails may not be displayed or trails may be plotted with unwanted waves. Thus, do not make a significant change in the settings.

# [1] Trails Interval

- Set the trail intervals at which radar trails are displayed.
- Selection items of trail intervals change depending on the setting of maximum value of radar trail display time.
- The Multi-function control is also available for setting.
- For the decision branches of trail interval, see Section 3.5.10 "Display Radar Trails (Other Ships' Trails)".

#### [2] Trails Mode

- Set the radar trail display mode.
- Each time the button is pressed, you can switch between True and Relative.
- For details on the trail mode, see "Changing Motion Mode of Trails (Trails mode)" in 3.5.10 "Display Radar Trails (Other Ships' Trails)."

#### [3] Trails REF Level

- Select a radar video level required for plotting radar trails.
- The radar video level increases in order of  $LEVEL1 \rightarrow LEVEL2 \rightarrow LEVEL3 \rightarrow LEVEL4$ .
- To plot radar trails with unwanted waves, change to a higher level.
- To thin radar trails, change to a higher level.
- If radar trails are plotted in snatches, change to a lower level.

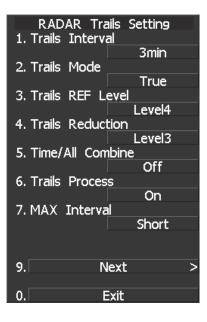

# [4] Trails Reduction

- Make a setting for thinning radar trails.
- The effect of thinning increases in order of  $\boxed{\text{LEVEL1}} \rightarrow \boxed{\text{LEVEL2}} \rightarrow \boxed{\text{LEVEL3}}$
- Radar videos do not become obscure because of the thinning of radar trails.
  - OFF : Disables the Trails Reduction function.
  - LEVEL1 : Enables the Trails Reduction function. (Effect: Low)
  - LEVEL2 : Enables the Trails Reduction function. (Effect: Modest)

LEVEL3 : Enables the Trails Reduction function. (Effect: High)

#### [5] Time/Cont Combine

- This function superimpose-displays time radar trails and continuous radar trails.
- Operators can distinguish time radar trails from continuous radar trails by setting different colors for both types of trails.
  - OFF : Disables the Time/Cont Combine function.

ON : Enables the Time/Cont Combine function.

#### [6] Trails Process

- Determine whether to use the video process with radar signals for plotting radar trails.
- When Trails Process is <u>ON</u>, radar trails are never plotted with unwanted waves, but the radar trails of fast moving targets may not be plotted.
- When Trails Process is OFF, radar trails may be plotted with unwanted waves, but the radar trails of fast moving targets are always plotted.

OFF : Disables the Trails Process function.

ON : Enables the Trails Process function.

#### [7] MAX Interval

- Select the maximum time for displaying radar trails.
- Select Short when short radar trails are often used in bays and the likes.
- Select Super Long when long radar trails are necessary for ocean navigation.
- Medium is for specification between Short and Long.
- Continuous trails are available with all the options.

| Short :      |
|--------------|
| Medium :     |
| Long :       |
| Super Long : |

Sets 15 minutes as the maximum time for radar trails display. Sets 30 minutes as the maximum time for radar trails display. Sets 60 minutes as the maximum time for radar trails display. Sets 12 hours as the maximum time for radar trails display.

#### [9] NEXT

• The file menu will appear.

#### Load and save of the Rdar trails.

#### Procedure 1 Press [RADAR MENU] key twice.

Press [7] key.

Alternatively, hold down the [TRAILS] key until the menu appears.

Press [9] key.

The RADAR Tails Setting Menu will appear.

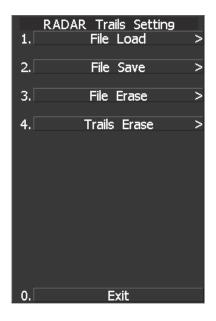

# 5

# [1] Loading Trails File

- Presse [1] key. The saved trail files are displayed.
- Select the file to be loaded Confirmation warining is displayed. Select "Yes" for loading.

It takes a few second to be loded.

**Note:** When the saved trail position is too far from own ship position, the saved trails can not be loaded.

On the standby mode, however, far trail positions can be loaded. In that case, the own ship position is changed to the loaded trail position temporally.

After loading, Range scale, Trails mode (True / Relative) and Max interval are set to loded settings.

#### [2] Saving Trails File

- Presse [2] key. The File Save menu is displayed.
- Using the cusor, enter the file name and click "ENT" Confirmation warining is displayed. Select "Yes" for saving.

It takes a few second to be loded.

**Note:** When the own ship position data are not available, trails can not be saved.

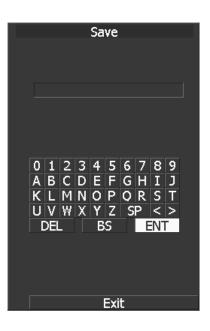

# [3] Erasing Trails File

- Presse [3] key. The saved trail files are displayed.
- Select the file to be erased. Confirmation warining is displayed. Select "Yes" for erasing.

**Note:** Deleted files can not be restored, so Erase files carefully.

# Erasing the displayed trails partially.

Erasing the part of the displayed trails by using the cursor as a eraser.

**Note:** Deleted trails can not be restored, so Erase them carefully.

Procedure

1 Press [RADAR MENU] key twice.

Press [7] key.

Alternatively, hold down the [TRAILS] key until the menu appears.

Press [9] key.

Press [4] key.

Trail erase menu will appear.

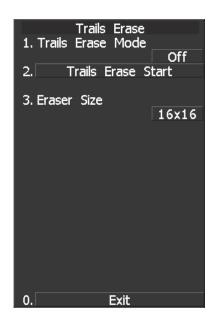

# [1] Trails Erase Mode

#### Press [1] key.

- Trail erase mode is enabled.
- On the mode, cusor is fixed on the menu, and the eraser (white box) is displayed on the own ship positon.
- Using the trackball, positon the eraser on the Trail to be deleted.

#### [2] Trails Erase start

#### Press [2] key.

- Trail erase function starts.
- Using the track ball, wipe out trails.
- Press [2] key again to disable the function temporally.

#### The depth input scre

# [3] Eraser Size

# Press [3] key.

8x8

- Eraser size lit is displayed. Select the size of the eraser.

| 2x2 | : 2x2 pixels |
|-----|--------------|
| 4x4 | : 4x4 pixels |

: 4x4 pixels

: 8x8 pixels

16x16 : 16x16 pixels : 32x32 pixels 32x32

# 3.9.3 Set Cursor (Cursor Setting)

This function enables the setting of detail information about cursor operation and display.

Procedure

#### 1 Press [RADAR MENU] key.

Press [3] key.

Press [6] key.

The Cursor Setting Menu will appear.

Detail information about cursor operation and display can be set by changing the settings of the menu items.

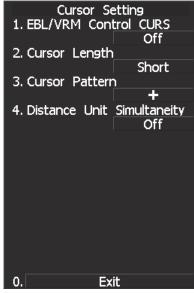

# [1] EBL/VRM Control CURS (device for cursor operation)

- This function is switched between ON and OFF of EBL/VRM Control CRUS function
- The trackball is provided as a standard device. If the trackball malfunctions, the cursor can be moved by using the **[EBL]** control and **[VRM]** control.
- Set the cursor control mode as the Jog Dial mode.

#### Procedure

# 1 Hold down the [EBL] control for two seconds.

Press [1] key.

The Left Jog Dial will open. Select Cursor Control Mode.

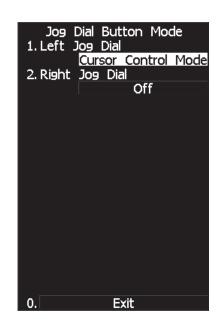

- The cursor moves horizontally when [EBL] is operated, and moves vertically when [VRM] is operated.
- To switch between EBL/VRM operation and cursor operation while ON is selected, press the [EBL] control. Each time the [EBL] control is pressed, EBL/VRM operation is switched to cursor operation, or vice versa.

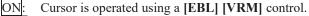

OFF: Cursor is operated using a trackball.

# [2] Cursor Length

- Set the length of the cross cursor mark on the radar display.
  - SHORT : Cuts the cross cursor mark in length. LONG : Makes the cross cursor mark twice as

Makes the cross cursor mark twice as long as when SHORT is selected.

# [3] Cursor Pattern

- The type of the cross cursor mark displayed of the display is selected.
  - : Type 1 is selected for the cross cursor mark 1 displayed in the radar display.
  - : Type 2 is selected for the cross cursor mark 2 displayed in the radar display.
  - : Type 3 is selected for the cross cursor mark 1 displayed in the radar display.
  - : Type 4 is selected for the cross cursor mark 2 displayed in the radar display.

# [4] Distance Unit Simultaneity

- Synchronizes the cursor range unit with the VRM1/VRM2 range unit.
  - The range units are synchronized between the cursor and VRM1/VRM2. A range unit cannot be selected individually for the cursor or VRM1/VRM2, and the same range unit is selected for all of them.

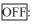

ON:

: The range units are not synchronized between the cursor and VRM1/VRM2. A range unit can be selected individually for the cursor and VRM1/VRM2.

# 3.9.4 Set Screen(Screen Setting)

1

This function enables the setting of detail information about screen display.

Procedure

#### Press [RADAR MENU] key.

#### Press [4] key.

The Screen Setting Menu will appear.

Detail information about screen display can be set by changing the settings of the menu items.

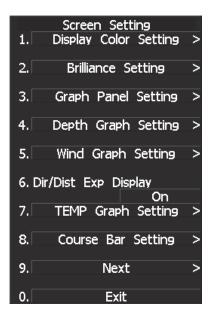

# **Graph Display**

Press the graph button to see the registered graph. To register a graph, hold down the graph button or use Graph Panel Setting menu described on the next page.

| AIS     | ⊘⊘<br>Filter | Associ<br>R      | iation<br>Lange           |
|---------|--------------|------------------|---------------------------|
| Trails  | T            | 1min             |                           |
|         |              | Depth            | <u>****</u> m0            |
|         |              |                  | - m                       |
| '<br>10 | ' n          | nin <sup>'</sup> | r <mark>-</mark> 100<br>0 |
| TE      | :MP          | Dept             | h/TEMP                    |
| Cu      | rsor         | Cour             | se Bar                    |
| <       | Brillia      | ance             | >                         |
| Panel   |              |                  | Day 1                     |

#### [3] Graph Settings (Graph Panel Setting)

Set the functions of a graph to be associated with the graph button.

The function shown in the parentheses is prioritized. Therefore, specify a graph to be displayed while the prioritized function is not active.

1. Panel 1 (Target):

A graph registered here can be displayed while target information is not displayed.

2. Panel 2 (Marker):

A graph registered here can be displayed while the marker function is not in use.

3. Panel 3 (Waypoint):

A graph registered here can be displayed while destination information is not displayed.

4. Panel 4 (Cursor/EBL/VRM):

A graph registered here can be displayed while the cursor/EBL/VRM zoom display function is not in use.

5. Panel 5 (Graph):

A graph registered here can be displayed since there are no priority functions to be displayed.

(\*) When using a regular graph, first register it in Panel 5 menu.

#### Numeric NAV INFO

- Select numerical information (Numeric) in graph setting menu to register the Numeric function with the graph button.
- Press the Numeric button to see received navigation information in numerical values.
- Water depth, water temperature, current, wind direction, wind speed, and destination are shown in numerical values.

| NAVIGATI<br>Depth | ION | INFO | жжж | m   |
|-------------------|-----|------|-----|-----|
| TEMP              |     |      | жжж | °C  |
| Current           |     |      | жжж | 0   |
|                   |     |      | жжж | kn  |
| Wind              |     |      | жжж |     |
| Т                 |     |      | жжж | m/s |
| DEST              |     | ۰    |     | NM  |
|                   |     |      |     | min |
|                   |     |      |     |     |

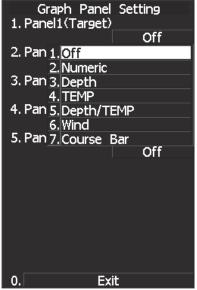

# Wind/Current Graph

- The wind direction and speed display function (Wind) is registered with the graph button when "Wind" is selected in the graph setting menu.
- Press the Wind button to call up numerical values and a graph for the received wind direction and speed information.

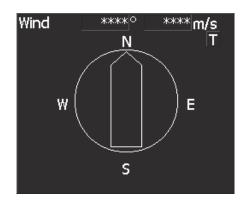

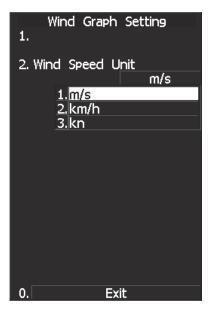

# **DIR/DIST EXP Display**

- Cursor, EBL, and VRM values are displayed in a larger font.
- While the cursor is moving within the PPI screen, the cursor information is displayed in a larger font.
- When EBL and VRM are used, values for each marker are displayed in a larger font.
- Information will not be displayed in a larger font while menu is displayed.

Direction and distance zoom display setting

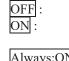

No zoom display. Zoom display continues for 5 seconds after marker operations end.

Always:ON :

after marker operations end. Information is always displayed in a larger font.

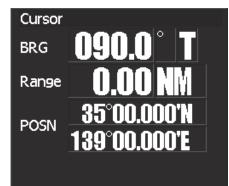

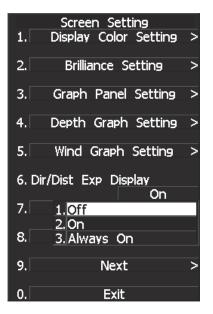

#### **Depth Graph Display**

- The water depth display function (Depth) is registered with the graph button when "Depth" is selected in the graph setting menu.
- Press the Depth button to call up numerical values and a graph for the received water depth information.

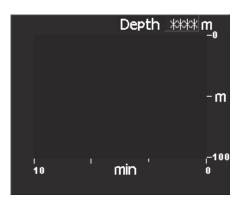

# Displaying Water Depth Graph (Depth Graph Setting)

• Set the water depth graph display method.

Procedure

#### 1 Press [RADAR MENU] key.

Press [4] key.

Press [4] key.

The Depth Graph Setting Menu will appear.

Detail information about screen display can be set by changing the settings of the menu items.

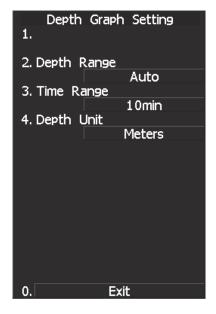

# Depth Range

• Select the <u>depth</u> range on the water depth graph.

| 50m : |   |
|-------|---|
| 100m  | : |
| 250m  | ŀ |
| AUTO  | ) |

Sets 50 m as the depth range. Sets 100 m as the depth range. Sets 250 m as the depth range. Uses the depth range in the DPT sentence included in received data.

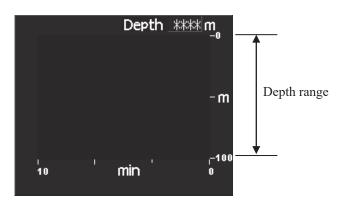

| Depth Graph Setting<br>1.     |
|-------------------------------|
| 2. Depth Range<br>Auto        |
| 3. Tim <u>1.50m</u><br>2.100m |
| 4. Dep <u>3.</u> 250m         |
| 4. Auto                       |
|                               |
|                               |
|                               |
|                               |
| 0. Exit                       |

# Time Table

• Select the time range on the water depth graph.

| 10min  | : |
|--------|---|
| 15min  | : |
| 30min  | : |
| 60min  | : |
| 12hour | : |

Sets 10 minutes as the time range. Sets 15 minutes as the time range. Sets 30 minutes as the time range. Sets 60 minutes as the time range. Sets 12 hours as the time range.

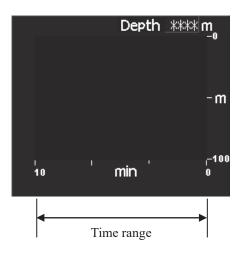

| Depth Graph Setting<br>1. |
|---------------------------|
| 2. Depth Range            |
| 3. Time Range             |
| 10min                     |
| 4. Dep 1. 10min           |
| 2.15min                   |
| 3.30min                   |
| 4.60min                   |
| 5.12hour                  |
|                           |
| 0. Exit                   |

#### Water Temperature Display (Temp Graph)

- The water temperature display function (Temp) is registered with the graph button when "Temp" is selected in the graph setting menu.
- Press the Temp button to call up numerical values and a graph for the received water temperature information.

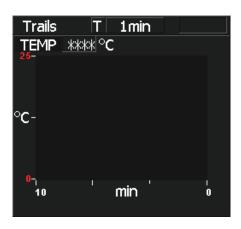

#### Course Bar Display (Course Bar)

- The course bar display function (Course Bar) is registered with the graph button when "Course Bar" is selected in the graph setting menu.
- Press the Course Bar button to call up numerical values and a graph for the received heading, turning ratio, and steering direction information.

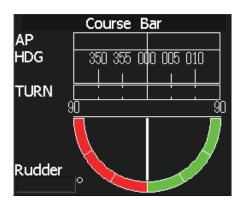

#### **Screen Capture Setting**

- This equipment can save the currently displayed images onto a memory card (CF card) while they are in bitmap format.
- In order to execute this item, a memory card (optional) must be inserted in the card slot 2 (upper slot) beforehand.
- For use of a CF card, see Section 3.11 "USING CARD."

Note: Once captured images have been saved, this equipment cannot display them. To display or check a captured image which has been saved, import the capture-image file from the CF card into the PC, and then operate the file on the PC.

#### [I] Select Capture Item

Select the information to be saved as a captured image when performing the screen capture function. Set a value in accordance with the information to be captured on the display.

Procedure

#### 1 Press [RADAR MENU] key.

Press [4] key.

Press [9] key.

Press [1] key.

The Screen Capture Setting menu will appear.

#### 2 Press [1] key.

The Select Capture Item menu will appear.

Details about the display capture function can be set by changing item settings.

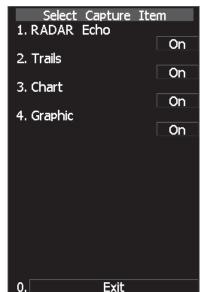

| Radar Echo | The radar echoes will be saved. |
|------------|---------------------------------|
| Trails     | The radar trails will be saved. |
|            |                                 |

Chart The chart, mark, line, own ship's track, target track, route, destination and NAV line will be saved.

Graphic The radar graphic (EBL, VRM) and characters will be saved.

# [II] File Erase

Screen capture files can be deleted.

If the CF card is full, screen capture files which are no longer necessary can be deleted by specifying the file name (date and time).

Procedure

1 Press [RADAR MENU] key.

Press [4] key.

Press [9] key.

Press [1] key.

The Screen Capture Setting menu will appear.

#### 2 Press [2] key.

The File Erase menu will appear.

Screen capture files are displayed in date and time order, so select the file to be deleted and press the [ENT] key.

The deletion confirmation screen will appear.

To delete the file, press the [1] key according to the displayed instructions.

To cancel the deletion, press the [2] key. The file deletion operation will be cancelled.

#### [III] AUTO Capture Interval

This function automatically saves a screen capture file at specified time intervals. Time intervals can be specified in minutes.

**Note:** The use of the automatic capture function applies a high load to the CPU. As a result, processing is always slow, so use the automatic capture function only when needed. If the function is to be used, the allowable maximum value should be set.

#### Procedure

1 Press [RADAR MENU] key.

Press [4] key.

Press [9] key.

Press [1] key.

The Screen Capture Setting menu will appear.

#### 2 Press [3] key.

The AUTO Capture Interval menu will appear.

The screen capture file is saved at specified time intervals in minutes.

When 0 min is specified, the automatic capture function is turned off.

When 1 min or more is specified, the automatic

capture function is turned on and performed at the specified time intervals.

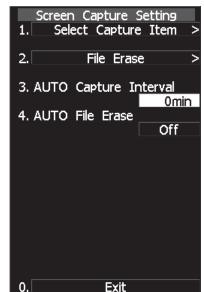

#### [IV] AUTO File Erase

When a CF card is full with screen capture files saved, this function automatically erases files, starting with the oldest one.

Press [RADAR MENU] key. Procedure 1 1. Press [4] key. File Erase 2. Press [9] key. Press [1] key. 4. AUTO File Erase The Screen Capture Setting menu will appear. 2 Press [4] key. The AUTO File Erase menu will appear. AUTO File Erase = Off, the system continues to capture images until the CF card becomes full. Select this item when you do not want to erase captured images that have been saved.

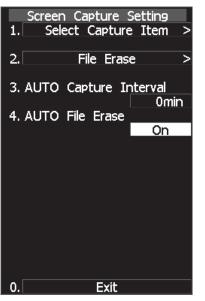

AUTO File Erase = On, the system erases the oldest file so as to save a new screen capture file when the CF card becomes full.

Select this item when you want to always save the latest captured-image data while old files are not necessary.

This function is initially set to Off.

# 3.9.5 Set Scanner (TXRX Setting)

This function enables the setting of detail information about a scanner

Procedure

#### 1 Press [RADAR MENU] key.

#### Press [5] key.

The TXRX Setting Menu will appear.

Detail information about antenna operation can be set by changing the settings of the menu items.

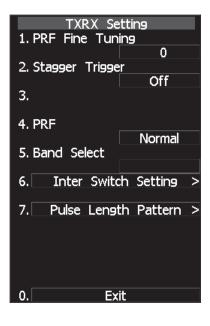

#### [1] PRF Fine Tuning

- Fine-tune the transmitting repetition frequency of the transmitter in the range 90 to 100%.
- If radar's interference patterns are concentrically displayed, increment or decrement the set value by 3 to 4 in order to heighten the effect of interference rejection.
- The same operation can be performed by pressing the [TX/STBY] key several times.
- One of 32 levels 0-31 can be set.

#### [2] Stagger Trigger

- The interference reduction function is activated by using the transmission repetition frequency control of the transmitter.
- This function is effective when radar interference does not go away.

OFF: Stagger Trigger is not used.

ON : Stagger Trigger is used.

# [4] PRF

• Select the operation mode the transmitting repetition frequency of the transmitter.

| NORMAL   | Standard mode:         | Both appropriate sensitivity and magnetron's life expectancy are maintained.                                   |
|----------|------------------------|----------------------------------------------------------------------------------------------------|
| ECONOMY  | Power saving mode:     | Sensitivity slightly lowers, but the service life of magnetron is prolonged when short pulses are              |
|          | TT' 1                  | used.                                                                                                    |
| HI POWER | High sensitivity mode: | Sensitivity improves when long pulses are used,<br>but the service life of magnetron is slightly<br>shortened. |

# [5] Band Select

• Select band of antenna. This item is effective only when the antenna in connection supports two frequencies.

| X-Band : |
|----------|
| S-Band : |
| X/S-band |

Selects the X-band side from the two frequencies. Selects the S-band side from the two frequencies. Supports the two frequencies.

**Note:** This function is not functioning now. The function is for future use.

# [6] Inter Switch Setting

• The master and slave antennas are switched by the simplified interswitch function.

master : slave : Images are displayed with the antenna connected to the display unit. The antenna connected can be controlled. The signal of the antenna connected to another display unit is obtained via the display unit and used to display the image. The antenna connected to another display unit cannot be controlled.

**Note:** The simplified interswitch cannot control the antenna of another display unit. Only the master antenna can be controlled.

# [7] Pulse Length Pattern

 Up to 3 pulses can be selected as a pulse width in a range. Select a pulse width in combination of the three pulses. (Example) With a 3 NM range: Select a combination of pulses as a desired pulse width from the following three patterns: SP1/MP1/MP2 SP1/MP1/LP1 MP1/MP2/LP1

# 3.9.6 Set Chart Display (Map Setting)

This function enables the setting of detail information about chart display.

### Setting JRC/ERC Chart Display (JRC/ERC Setting)

| Procedure |
|-----------|
|-----------|

1 Press [RADAR MENU] key.

Press [9] key.

Press [5] key.

#### Or, hold down the [Map] key.

Sea chart menu (Map Setting) opens.

#### 2 Press [3] key.

The JRC/ERC Setting Menu will appear.

Detail information about the colors and brilliance of JRC/ERC chart display can be set by changing the settings of the menu items.

The data of colors and brilliance can be stored for each day/night mode.

| JRC/ERC Setting              |
|------------------------------|
| 1. Dav/Night                 |
| Dav1                         |
|                              |
| 2. Color of Land             |
| Brown                        |
| 3. Bright of Land            |
| High                         |
|                              |
| 4. Color of Sea              |
| Blue                         |
| 5. Bright of Sea             |
| Off                          |
|                              |
| 6. Color of Name             |
| White                        |
| 7. Bright of Name            |
| Low                          |
|                              |
| 8. Bright of Track/Mark/Line |
| Level4                       |
| 9. Next >                    |
|                              |
|                              |
| 0. Exit                      |

# [1] Day/Night

- Select a desired display mode before setting the colors and brilliance of chart display.
- There are four selection items: DAY1, DAY2, DUSK, and NIGHT

# [2] Color of Land

- Select the color of land display.
- There are four selection items: BROWN, YELLOW, GREEN, and WHITE.

#### [3] Bright of Land

- Select the brilliance of land display.
- There are three selection items: LOW, MEDIUM, and HIGH.

#### [4] Color of Sea

- Select the color of sea display.
- There are four selection items: GRAY, CYAN, BLUE, and GREEN.

**Note:** This function is available on the plotter mode only.

# [5] Bright of Sea

- Select the brilliance of sea display.
- There are four selection items: OFF, LOW, MEDIUM, and HIGH.

**Note:** This function is available on the plotter mode only.

# [6] Color of Name

- Select the color of a location name.
- There are eight selection items: BLACK, WHITE, CYAN, BLUE, GREEN, YELLOW, PINK, and RED.

# [7] Bright of Name

- Select the brilliance of location name display.
- There are four selection items: OFF, LOW, MEDIUM, and HIGH.

# [8] Bright of Track/Mark/Line

- Select the brilliance of track, mark and line..
- There are four selection items: LEVEL1, LEVEL2, LEVEL3, and LEVEL4.

# [9] Next Page

- Moves to the next page.
- The next page of the JRC/ERC Setting Menu will appear.

# [1] LAT/LON Line

- Select the mode to display latitude and longitude lines.
- <u>There are two</u> selection items:

Line NUM :Displays both latitude/longitude lines and<br/>values indicating the latitude and<br/>longitude.NUM :Displays only the values indicating the<br/>latitude and longitude.

# [2] Color of L/L Line

- Select the colors that are to represent latitude and longitude lines.
- There are eight selection items: BLACK, WHITE, CYAN, BLUE, GREEN, YELLOW, PINK, and RED.

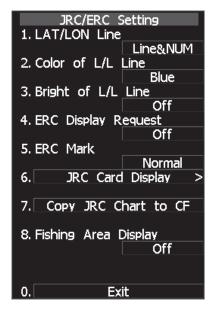

# [3] Bright of L/L Line

- Select the brilliance of latitude/longitude line display.
- There are four selection items: OFF, LOW, MEDIUM, and HIGH.

### [4] ERC Display Request

- Display of the information within ERC can be switched between ON and OFF .
  - There are two selection items: ON, and OFF.
  - On : Data in the ERC is displayed.
  - Off : Data in the ERC is not displayed.

#### [5] ERC Mark

- Select the size of mark display on the ERC chart.
- There are two slection items: NORMAL and SMALL.
- Normal : The ERC mark is displayed in normal size.
- Small : The ERC mark is displayed in a size smaller than normal.

#### [6] JRC Card Display

- Sets the display contents of the JRC card.
- The JRC Card Display Setting Menu will appear.

#### [1] Light House

- Determine whether to display lighthouses.
- There are two selection items: ON and OFF.
  - On : Light houses are displayed.
  - Off : Light houses are not displayed.

#### [2] Buoy

- Determine whether to display buoys.
- There are two selection items: ON and OFF. On : Buoys are displayed.
  - Off : Buoys are not displayed.

# [3] Rough Line

- Determine whether to display rough lines.
- There are two selection items: ON and OFF.
   On : Rough lines are displayed.
  - Off : Rough lines are not displayed.

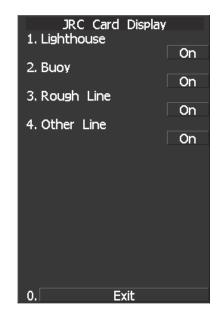

# [4] Other Line

- Determine whether to display other lines.
- There are two selection items: ON and OFF.
  - On : Other lines are displayed.
  - Off : Other lines are not displayed.

# [7] Copy JRC Chart to CF

By copying multiple JRC coastline ROM cards onto a compact flash memory card, this function selectively displays any two charts among the copied charts. For a ship that sails in the wide range, this function is convenient because charts can be selected from the menu without alternately inserting JRC coastline ROM cards.

**Note:** The copied chart can operate only in the system that originally copied the chart. The copied chart cannot be operated in other systems. The capacity of the compact flash memory card to be used is 2GB or less.

#### Procedures

#### 1 Insert a JRC coastline ROM card into card slot 1 (lower) and insert a compact flash memory card into card slot 2 (upper).

Flash memory card (option) is necessary. A PCMCIA (PC card) adapter for the compact flash memory card is necessary to insert a compact flash memory card. For the insertion and removal of the card, see HOW TO INSERT AND REMOVE A CARD in the appendix.

2 Press the [Map] key for 2 seconds.

Press [3] key.

Press [9] key.

3 Press the [7] key.

Confirmation Window will appear.

4 Press the [1] key.

Data on the JRC card will be copied onto the compact flash memory card.

5 To copy multiple JRC charts, alternately change JRC coastline ROM cards and repeat procedures 4 and 5.

### [8] Fishing Area Display

- If a fishery card is used but the fishery is not displayed, this setting gives priority to the fishery card.
   On : Select this item if the fishery card is inserted in the card slot but the fishery is not displayed. The fishery is displayed by giving priority to the fishery card over other cards.
  - Off : Select this item if the fishery card is not to be used. If the fishery card is used but the fishery is displayed, the setting can be left off.

#### Setting Contour Lines on Chart (Contour Setting)

#### Procedure

1 Press [RADAR MENU] key.

Press [9] key.

Press [5] key.

#### Or, hold down the [Map] key.

Sea chart menu (Map Setting) opens.

#### 2 Press [4] key.

JRC depth contour display menu (Contour Setting) opens.

Depths and display colors can be set for 9 contour lines in total: 8 for depth specification and 1 for other depths.

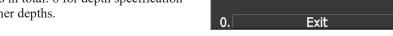

Contour Setting

10m

20m

30m

40m

50m

60m

70m

80m

9. Other

1-99:

100-999:

1000-9999:

1.2.3.4.5.6.7.8.

Off

Pink

Yellow Blue

Blue

Blue

Blue

Blue

Blue

#### 3 Select the number of depth to be changed, pressing the numeric key.

The depth input screen will appear. Enter the value as the depth to be set. Subsequently, the display line list will appear.

#### 4 Select the number to be set, pressing the numeric key.

The selected color to represent the contour lines of the depth will be set. To change the settings of other depths, repeat steps 3 and 4.

#### Set C-MAP Display

| Procedure | 1 | Press [RADAR MENU] key. |
|-----------|---|-------------------------|
|-----------|---|-------------------------|

Press [9] key.

Press [5] key.

Or, hold down the [Map] key.

The MAP Setting Menu will appear.

3 Press [2] key.

The C-MAP Setting Menu will appear.

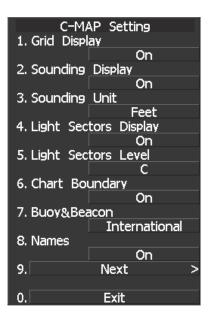

### [1] Grid Display

- Sets whether or not latitudinal longitudinal lines are displayed with C-MAP.
- Each time you press [1] key, the grid display item is switched between ON and OFF.
- ON: Displayed OFF: Not displayed

#### [2] Sounding Display

- Sets whether or not soundings values are displayed with C-MAP.
- Each time you press [2] key, the souding display item is switched between ON and OFF.
- ON: Displayed
  - OFF: Not displayed

#### [3] Sounding Unit

- Sets the units when soundings values are displayed with C-MAP.
- Press [3] key to display a list of units.
- 1: FEET
  - 2: FATHOM
  - 3: METERS

You can select one from the above three items. Select the item you want to set, pressing the numeric keys [1] to [3].

#### [4] Light Sectors Display

- Sets whether or not the light sectors are displayed.
- Each time you press [4] key, the light sectors display item is switched between ON and OFF.
- ON: Displayed
  - OFF: Not displayed

#### [5] Light Sectors Level

- Sets levels when light sectors are displayed with C-MAP.
- Press [5] key to display a list of levels.
- Selects one from level settings A to H.

#### [6] Chart Boundaries

- Sets whether or not the Chart Boundaries are displayed.
- Each time you press [6] key, the function is switched between ON and OFF.
- ON: Displayed OFF: Not displayed

#### [7] Buoy and Beacon

- Sets display style of the buoy and beacon.
- Press [7] key to display a list of display style.
  - 1: OFF
    - 2: INTER NATIONAL : The style based on the official paper chart presentation.
    - 3:United States : The style based on the NOAA paper chart.
    - 4: SIMPLIFIED : Simplified style display.

#### [8] Geographical Names

- Sets whether or not the geographical names are displayed.
- Each time you press [8] key, the geographical name is switched between ON and OFF.
- ON: Displayed OFF: Not displayed

#### [9] NEXT

- Going to Next page.
- Another C-MAP setting menu is displayed..

### [1] Land Marks

- Sets whether or not the Land Marks are displayed.
- Each time you press [8] key, the Land Marks is switched between ON and OFF.
- ON: Displayed OFF: Not displayed

#### [2] Rivers and Lakes

- Sets whether or not the Inland waters are displayed.
- Each time you press [8] key, the Rivers and Lakes is switched between ON and OFF.
- ON: Displayed OFF: Not displayed

#### [3] Cultural Features

- Sets whether or not the cultural features are displayed.
- Each time you press [8] key, the Cultural features is switched between ON and OFF.
- ON: Displayed OFF: Not displayed

#### [4] Sea bottom types

- Sets whether or not the types of the seabed are displayed.
- Each time you press [8] key, the Sea bottom type is switched between ON and OFF.
- ON: Displayed OFF: Not displayed

#### [5] Under water rocks etc.

- Sets whether or not the rocks, obstructions etc are displayed.
- Each time you press [8] key, the Under water is switched between ON and OFF.
- ON: Displayed OFF: Not displayed

#### [7] Depth Contours.

- Sets whether or not the Depth Contours are displayed.
- Each time you press [7] key, the Depth Contours is switched between ON and OFF.
- ON: Displayed OFF: Not displayed

| C-MAP Set<br>1. Land Marks | ting |
|----------------------------|------|
| 2. River&Lake              | On   |
|                            | On   |
| 3. Cultual                 | On   |
| 4. Bottom Type             | On   |
| 5. Under Water             |      |
| 6.                         | On   |
| 7. Depth Contour           |      |
|                            | On   |
|                            |      |
|                            |      |
| 0. Exit                    |      |

### Correcting Chart Position (Map Display Setting)

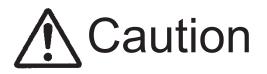

When the chart position is corrected, the display will be shifted away from the actual position. With this in mind, navigate your ship with attention to the surroundings. Otherwise, this may cause accidents.

#### Procedure

Press [RADAR MENU] key.

Press [9] key.

1

Press [5] key.

Or, hold down the [Map] key.

Sea chart menu (Map Setting) opens.

2 Press [5] key.

The Map Display Setting Menu will appear.

There are three methods for correcting the chart position.

| М    | ap Display So | etting     |
|------|---------------|------------|
|      | t Coast Line  |            |
|      |               | Delete     |
| 2.   | Shift Coast   |            |
|      |               | 0.000'N    |
|      |               | 0.000'E    |
| 3.   | LAT/LON Cor   | rection    |
|      |               | 0.000'N    |
|      |               | 0.000'E    |
| 4. ľ | Map Center I  |            |
|      |               | 0.000'N    |
|      |               | 0.000'E    |
|      | LORAN C Co    |            |
|      | ORAN A Co     | rrection > |
| 7.   | DECCA Corr    | ection >   |
|      |               |            |
|      |               |            |
|      |               |            |
| 0    | Exit          |            |
| U.   | EXIL          |            |

#### [1] Shift Coast Line 1

Set the correction value by operating the cursor.

1 Press [1] key while the Map Display Setting Menu is open.

The chart display position correction 1 (Shift Coast Line 1) is set.

- 2 Move the cursor to the chart on which a position is to be corrected, and press [ENT] key.
- 3 Move the cursor to the radar video of which position is to be corrected, and press [ENT] key.

SETTING (correcting) will be indicated for Shift Coast Line 1.

At this time, <u>MAP SHIFT</u> will appear at software button (1) located at the bottom right corner of the radar display described in Section 2.3.4, indicating that the position is being corrected.

**Note:** A correction value can be operated in the range -9.999' to +9.999'.

#### **Cancellation of Shift Coast Line 1**

#### 1 Press [1] key while the MAP Display Setting Menu is open.

DELETE (no correction) will be indicated for Shift Coast Line 1. At this time, MAP SHIFT will disappear from software button ID located at the bottom right corner of the radar display described in Section 2.3.4.

#### [2] Shift Coast Line 2

Set a correction value pressing the numeric values. A correction value can be entered in the range -9.999' to +9.999'.

#### 1 Press [2] key while the Map Display Setting Menu is open.

The latitude / longitude input screen for the Shift Coast Line2 menu will appear.

## 2 Enter the correction value for the latitudinal direction, pressing the numeric keys.

To switch between the north and south, turn the [MULTI] control.

#### 3 Press [ENT] key.

The correction value for the latitudinal direction will be determined.

## 4 Enter the correction value for the longitudinal direction, pressing the numeric keys.

To switch between the east and west, turn the [MULTI] control.

#### 5 Press [ENT] key.

The correction value for the longitudinal direction will be determined. At this time, <u>MAP SHIFT</u> will appear at software button ① located at the bottom right corner of the radar display described in Section 2.3.4, indicating that the position is being corrected.

#### Cancellation of Shift Coast Line 2

#### 1 Press [2] key while the MAP Display Setting Menu is open.

The chart position correction value input screen will appear.

#### 2 Press [0] key, and then [ENT] key.

The correction value for the latitudinal direction will be set to 0.

#### 3 Press [0] key, and then [ENT] key.

The correction value for the longitudinal direction will be set to 0. At this time, MAP SHIFT will disappear from software button (1) located at the bottom right corner of the radar display described in Section 2.3.4.

#### [3] LAT/LON Correction

This method corrects a chart position by changing the values of latitude and longitude that are sent by the navigation equipment.

Only our service engineers are to use this correction method because the contents of data such as trails data to be saved are changed when the method is used.

A correction value can be entered in the range -9.999' to +9.999'.

#### 1 Press [3] while the MAP Display Setting Menu is open.

The latitude / longitude input screen for the LAT/LON Correction menu will appear.

## 2 Enter the correction value for the latitudinal direction, pressing the numeric keys.

To switch between the north and south, turn the [MULTI] control.

#### 3 Press [ENT] key.

The correction value for the latitudinal direction will be determined.

## 4 Enter the correction value for the longitudinal direction, pressing the numeric keys.

To switch between the east and west, turn the [MULTI] control.

#### 5 Press [ENT] key.

The correction value for the longitudinal direction will be determined.

#### **Cancellation of LAT/LON Correction**

#### 1 Press [3] key while the MAP Display Setting Menu is open.

The latitude/longitude correction value input screen will appear.

#### 2 Press [0] key, and then [ENT] key.

The correction value for the latitudinal direction will be set to 0.

#### 3 Press [0] key, and then [ENT] key.

The correction value for the longitudinal direction will be set to 0.

#### [4] MAP Center Position

This method corrects a chart position by entering the values of latitude and longitude at own ship's position in manual mode.

If latitude and longitude data sent by the navigation equipment has been entered, the data has priority over the manually entered values.

#### 1 Press [4] key while the MAP Display Setting Menu is open.

The latitude / longitude input screen for the Map Center Position menu will appear.

#### 2 Enter the value as latitudinal, pressing the numeric keys.

To switch between the north latitude and south latitude, turn the [MULTI] control.

#### 3 Press [ENT] key.

The entered value will be determined as latitude.

#### 4 Enter the value as longitude, pressing the numeric keys.

To switch between the east longitude and west longitude, turn the [MULTI] control.

#### 5 Press [ENT] key.

The entered value will be determined as longitude.

**Note:** The function is available in the plotter mode only.

## 3.9.7 Set LORAN C (LORAN C Correction)

Note: Plotter option (NDB-44) is necessary to enable LORAN C time difference display.

#### Setting LORAN C

1

#### Procedure

Press [RADAR MENU] key.

Press [9] key.

Press [5] key.

Press [5] key.

Press [5] key.

The LORAN C Correction Menu will appear.

The chain and time difference for LORAN C time difference display can be set by changing the settings of the menu items.

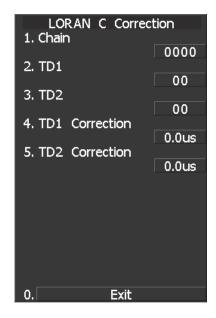

#### [1] Chain

- Set the chain.
- Enter the value in the range 0000 to 9999 by using the numeric keys.
- Only a value in the table can be entered.

#### [2] TD1, [3] TD2

• Enter the TD value for slave station 1/2.

#### [4] TD1 Correction, [5] TD2 Correction

• Enter the sound velocity time correction value for the TD value of slave station 1/2.

# **3.10** USE FUNCTION SWITCH [FUNC]

"Radar Function Setting" is provided for always obtaining the best radar video by storing complex radar signal processing settings in the optimum status by use, and calling the setting in accordance with the conditions for using the function.

Functions are factory-set for general use, and the settings can be fine adjusted by operating the menu.

Four function modes are available, and they are factory-set as follows:

| Function 1: | COAST    | Useful for observing short-range videos       |
|-------------|----------|-----------------------------------------------|
| Function 2: | DEEP SEA | Suitable for general ocean navigation         |
| Function 3: | FISH NET | Useful for small target.                      |
| Function 4: | STORM    | Useful for observing videos in stormy weather |

### 3.10.1 Operation Procedure

#### Calling a Function

Procedure

#### 1 Press the [FUNC] key.

Each time the [FUNC] key is pressed, the selection changes cyclically as follows:
Function Off → Function 1 → Function 2 → Function 3 → Function 4 → Function Off
The currently called function mode will be indicated at the lower left of the radar display.
\* Switching can be done each time software button ⑤ located at the bottom left corner of the radar display described in Section 2.3.2 is pressed.

#### Changing Function Setting (temporary change)

- When radar signal processing setting is changed by using the menu or button on the radar display while function 1 to 4 is called, the change is temporarily reflected to the operating state.
- Since this method does not change the memory contents, the new setting is deleted as soon as another function is called.
- When the previous function is called again, operation is performed according to the memory contents.

#### Changing Function Setting (memory contents change)

- To change the memory contents of functions 1 to 4, use the function setting menu.
- To display the function setting menu, press [RADAR MENU] twice, [6] key, and then [8] key.
- Press the numeric key corresponding to the target function number.
- The function setting menu consists of five pages. To switch between the pages, select [0] key Previous Page or [9] key Next Page.

## 3.10.2 Function Setting Menu Items

The function setting menu has the items below.

#### Page 1

| 1. Mode<br>2. IR<br>3. Process<br>4. Target Enhance                                           | Name of the mode to be used<br>Radar interference rejection<br>Video process<br>Target expansion | OFF/LOW/MEDIUM/HIGH<br>OFF/・・・・<br>OFF/ LEVEL1/LEVEL2/LEVEL3 |
|-----------------------------------------------------------------------------------------------|--------------------------------------------------------------------------------------------------|--------------------------------------------------------------|
| <ol> <li>4. Target Enhance</li> <li>5. Auto STC/FTC</li> <li>6. Save Present State</li> </ol> | Automatic clutter suppression<br>Saving of the present state                                     | OFF/LEVELI/LEVEL2/LEVEL3<br>OFF/AUTO SEA/AUTO RAIN           |

#### Page 2

#### Page 3

| 1. Video Latitude                                                          | Dynamic range of radar video                                  | NORMAL/WIDE/NARROW<br>/SUPER WIDE |
|----------------------------------------------------------------------------|---------------------------------------------------------------|-----------------------------------|
| 2. Video Noise Rejection                                                   | Radar video noise rejection                                   | OFF/LEVEL1/LEVEL2                 |
| 3. Auto DR Control                                                         | Automatic dynamic range control                               | OFF/ON                            |
| 4. Process Switch                                                          | Radar video process switching                                 | OFF/RANGE FIX/AUTO                |
| 5. 2nd Process Mode                                                        | Second video process mode                                     | OFF/····                          |
| <ul><li>6. Process Switch Range</li><li>7. Fast Target Detection</li></ul> | Video process switching range<br>Fast moving target detection | Range setting<br>OFF/ON           |

#### Page 4

| 1. Trails Interval   | Radar trails length                   | OFF/····                     |
|----------------------|---------------------------------------|------------------------------|
| 2. Trails Mode       | Radar trails mode                     | TRUE/RELATIVE                |
| 3. Trails REF Level  | Radar trails plotting threshold       | LEVEL1-4                     |
| 4. Trails Reduction  | Thinning of radar trails              | OFF/LEVEL1-3                 |
| 5. Time/Cont Combine | Superimpose-display of time radar     |                              |
|                      | trails and continuous radar trails    | OFF/ON                       |
| 6. Trails Process    | Radar trails video process            | OFF/ON                       |
| 7. Max Interval      | Maximum time for radar trails display | SHORT/MEDIUM/LONG/SUPER LONG |

### Page 5

| 1. Gain Offset          | Sensitivity correction            | Correction value setting     |
|-------------------------|-----------------------------------|------------------------------|
| 2. PRF                  | Transmitting repetition frequency | NORMAL/ECONOMY/HIPOWER       |
| 3. Small Buoy Detection | Small target detection mode       | OFF/ON                       |
| 4. Fishnet Detection    | Fishnet detection mode            | OFF/ON                       |
| 5. Antenna Height       | Antenna height                    | DEFAULT/-5m/5-10m/10-20m/20m |
| 8. Set Mode Default     | Initialization                    | Yes/No                       |

### 3.10.3 Overview of Function Operations

The following outlines the operation of each function selected from the function setting menu:

#### Procedure

#### 1 Press the [FUNC] key for 2 seconds.

The User Function Setting menu will appear. Specify the number for the function for which the settings are to be changed.

The following are the operation overviews of each function setting item.

#### [Page 1] [1] MODE (Mode)

- Selects the function name to be indicated at the lower left of the radar display when the function is selected.
- When the setting is changed back to the factory setting, the initial value of the selected mode is called.
- The following 11 modes are provided:

| COAST:   | Use this mode to monitor a relatively short range, for example, bays and coasts where many boats and ships are running. (Importance is attached to resolution.)                                                               |
|----------|----------------------------------------------------------------------------------------------------|
| DEEPSEA: | Use this mode to monitor a relatively long range, for example, the open sea.                                                                                                    |
| FISHNET: | (Importance is attached to long-range sensitivity.)<br>Use this mode to detect small targets such as fishnets of round haul netters hidden<br>by sea clutter returns. (Importance is attached to sea clutter suppression, and |
| CTODI (  | sensitivity to moving targets lowers.)                                                                                                    |
| STORM:   | Use this mode when many rain/snow clutter returns or sea clutter returns are detected in stormy weather. (Importance is attached to rain/snow clutter and sea clutter suppression, and sensitivity slightly lowers.)          |
| CALM:    | Use this mode when only a few rain/snow clutter returns or sea clutter returns are detected.                                                                                                    |
| RAIN:    | Use this mode when sea clutter is not strong but rain/snow clutter is strong.<br>(Importance is attached to rain/snow clutter suppression, and sensitivity slightly<br>lowers.)                                               |
| BIRD:    | Use this mode to detect tens of seabirds at low altitude during coastal navigation or hundreds of seabirds at high altitude during ocean navigation.                                                                          |
| LONG:    | Use this mode to detect small targets at relatively long distance in the open sea.                                                                                                    |
| Buoy:    | Use this mode to detect small targets like radio buoys in areas outside the sea clutter area. (This mode displays targets of which detection probability is low.)                                                             |
| USER1:   | General mode used when the nine modes above are not applicable                                                                                                    |
| USER2:   | General mode used when the nine modes above are not applicable                                                                                                    |

#### [Page 1] [2] IR (radar interference rejection)

• Same function as IR in the RADAR Menu

#### [Page 1] [3] Process (video process)

• Same function as PROCESS in the RADAR Menu

#### [Page 1] [4] Target Enhance

• Same function as TARGET ENHANCE in the RADAR Menu

#### [Page 1] [5] Auto SEA/RAIN (Auto STC/FTC)

- •Detects unwanted waves such as rain/snow clutter and sea clutter and automatically suppresses them.
- When the sea state or weather changes, this function automatically performs suppression processing in accordance with the situation.
- Suppression processing is not full automatic, and requires the operator to control the afterimages of unwanted waves.
- To control the afterimage of sea clutter, use the [SEA] control.
- To control the afterimage of rain/snow clutter, use the [RAIN] control.
- In areas where the density of unwanted waves is low, unwanted waves may remain being judged as targets. Thus, use the automatic clutter suppression mode together with the video process mode.
- Characteristics of the automatic clutter suppression function:
  - Disables the automatic clutter suppression function. OFF: Select OFF when rain/snow clutter and sea clutter are not strong or when the ship is in a bay. Automatically detects the strength of sea clutter, and performs the most suitable AUTO SEA: sea clutter suppression processing. Even when the strength of sea clutter varies depending on the wind direction, AUTO SEA performs the most suitable suppression processing. Land like islands can be displayed naturally. Since rain clouds outside sea clutter areas are recognized as land, there is no effect of suppressing rain/snow clutter. AUTO RAIN: Along with AUTO SEA, AUTO RAIN automatically detects the strength of rain/snow clutter, and performs the most suitable rain/snow clutter suppression processing. When rain clouds are scattered about, AUTO RAIN performs rain/snow clutter suppression processing for only the rain-cloud areas.

Since land is recognized as rain clouds, land videos become obscure.

#### [Page 1] [6] Save Present State (Save Present State)

• Registers the currently used settings as function settings.

#### [Page 2] [1]-[6] PL (Pulse Width)

- Sets the standard transmitter pulse length in each range.
- When the range is called, the pulse range is used.

#### [Page 2] [8] Pulse Length Pattern

• Select a combination of pulses as a pulse width that can be used for each range of 3/6/12 NM.

#### [Page 3] [1]-[7] Radar signal processing settings (Process Setting)

• Same functions as those in the Process Setting Menu generally used

#### [Page 4] [1]-[7] Radar trails settings (Trails Setting)

• Same functions as in the RADAR Trails Setting of the RADAR Menu generally used

#### [Page 5] [1] Gain Offset

- Corrects sensitivity while the function mode is called.
- Since the displayed noise level varies depending on the combination of the video process mode and the interference rejection level, sensitivity needs fine adjustment for always obtaining the highest level.
- The sensitivity correction function saves the correction value set by the sensitivity control in each function mode, so it can obtain the highest sensitivity without the sensitivity control being operated when the function mode is changed.
- To set high sensitivity, set a value on the "+" side.
- To set low sensitivity, set a value on the "-" side.
- When the radar interference rejection level is increased, the noise level is lowered. Thus, set a sensitivity correction value to the "+" side.
- When the video process mode 3SCAN CORR, 4SCAN CORR, or 5SCAN CORR is used, the noise level is lowered. Thus, set a sensitivity correction value to the "+" side.
- When the video process mode REMAIN or PEAK HOLD is used, noise is hard to disappear. Thus, set a sensitivity correction value to the "-" side.

#### [Page 5] [2] PRF

• Same function as in the TXRX Setting of the Main Menu generally used

#### [Page 5] [3] Small Buoy Detection

- Reduces the loss of signal processing during detection of small targets.
  - OFF: Activates the general signal processing mode.
  - ON: Activates the small buoy detection mode that reduces the loss of signal processing.

#### [Page 5] [4] Fishnet Detection

- Use this mode to detect small targets hidden by sea clutter returns.
- This function becomes more effective when the AUTO RAIN clutter suppression function is used together.
  - OFF: Activates the general signal processing mode.
  - ON: Activates the fishnet detection mode.

#### [Page 5] [5] Antenna Height

- Set the height of radar antenna above sea level.
- The ST<u>C/FTC</u> curve is changed.

| : Set the antenna height under 5n |  |  | : | Set | the | antenna | height | under | 5n |
|-----------------------------------|--|--|---|-----|-----|---------|--------|-------|----|
|-----------------------------------|--|--|---|-----|-----|---------|--------|-------|----|

- : Set the antenna height 5m to 10m.
- : Set the antenna height 10m to 20m.
- 10-20m 20m-

-5m 5-10m

: Set the antenna height over 20m.

### [Page 5] [8] Set Mode Default

• Sets the initial value of a selected function setting mode. Select this item to change the current function mode to the initial value.

### [Page 5] [9] Initialize

• Sets the function settings to the factory-set values. Select this item to change all the function settings to the factory-set values.

### 3.10.4 Overview of Stored Function Setting Data

The overview of stored function setting data is as follows:

- Factory-set data: Stored data that general operation cannot change
- Default data: Standard data of each function mode that users can change
- Data that can be called: Stored data that can be called by pressing the [FUNC] key

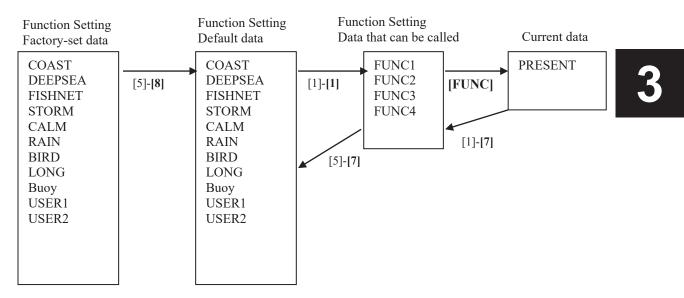

#### [Page 1] [1] Call Mode

• Calls the standard setting of the mode, and stores it for the function number.

#### [Page 1] [6] Save Present State

- The currently operating state can be stored for the function number.
- Use this function to store the state of good setting that will be frequently used.

#### [Page 5] [8] Save Default of Mode

• Stores the setting of the current function number, as the default setting of the mode.

#### [Page 5] [9] Initialization

• Changes the memory contents of the mode, which is used with the current function number, back to the factory setting.

## 3.10.5 Personal Information (PIN Setting)

The operation status of the radar is recorded. If the system is operated by more than one operator, the operators can register operation status as suitable for them and call the status. Operation status for up to five operations can be registered, and a name can be assigned to each status. (Up to 10 alphanumeric characters)

\* Data stored as personal information

- Day/Night mode setting
- Brilliance
- Alarm volume
- Vector length/mode
- Various types of image processing (IR, ENH, PROC, FUNC)

#### [I] Calling Operation Status (Load PIN Data)

#### Procedure

#### 1 Press [RADAR MENU] key twice.

#### Press [8] key.

The Radar Sub Menu will appear.

2 Press [1] key.

The PIN Setting Menu will appear.

3 Press [1] key.

The Load PIN Data Menu will appear.

## 4 Select the item you want to load, pressing the numeric keys [1] to [5].

The Load Execution Check Menu will appear. Select "Yes" for loading.

Exit

#### 1 Press [RADAR MENU] key.

The Target Information Display Menu will reappear.

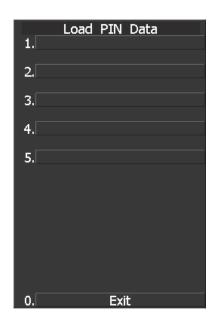

#### [II] Saving Operation Status (Save PIN Data)

#### Procedure

#### 1 Press [RADAR MENU] key twice.

#### Press [8] key.

The Radar Sub Menu will appear.

#### 2 Press [1] key.

The PIN Setting Menu will appear.

#### 3 Press [2] key.

The Save PIN Data Menu will appear.

4 Select the number corresponding to the place where you want to save status, pressing the numeric keys [1] to [5].

The Code Input Menu will appear.

#### 5 Using numeric key, enter the name and then move the cursor onto the "ENT" button and press [ENT] key.

Data will be saved with the entered name.

#### Exit

#### 1 Press [RADAR MENU] key.

The Target Information Display Menu will reappear.

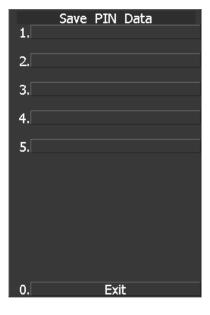

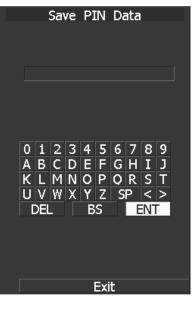

#### [III] Erasing Registered Operation Status (Delete PIN Data)

#### Procedure

#### 1 Press [RADAR MENU] key twice.

#### Press [8] key.

The Radar Sub Menu will appear.

#### 2 Press [1] key.

The PIN Setting Menu will appear.

#### 3 Press [3] key.

The Delete PIN Data Menu will appear.

## 4 Select the file you want to erase, pressing the numeric keys [1] to [5].

The Delete Execution Check Menu will appear. Select "Yes" for deletion.

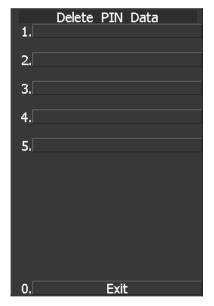

Exit

#### 1 Press [RADAR MENU] key.

The Target Information Display Menu will reappear.

# **3.11** USING CARD

This radar has two card slots. Inserting a flash memory card (option) into a card slot, you can save the following contents, saved in the processor, in the card or can read data from the card to the processor.

- Trails of own ship: 7000 points maximum
- Track of other ship: 20 target × 1500 points (TT or AIS option)
- Mark Line: 20000 points maximum (plotter option)
- Waypoint: 99 points maximum (plotter option)
- Route: 10 routes maximum (plotter option)

These pieces of information can be saved in a flash memory card as a file. The internal capacity is as large as only a file. An internally created file can be saved until the flash memory card is full.

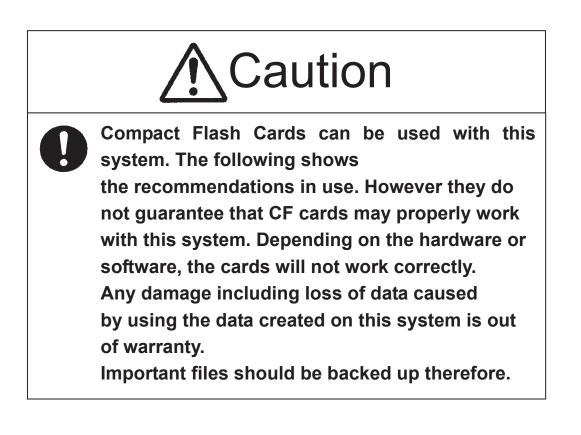

**O** Recommendations on using CF cards.

**★** Recommended card size.

64 MB, 128 MB, 256 MB, 512 MB, 1GB.

★ Recommended file system.

The Compact card should be formatted to FAT32 in Windows.

Many CF cards are formatted to FAT16 before shipping. Be sure to Format the CF card to FAT32, before use.

★ Recommended OS. Windows.

★ Operating temperature range
Depending on the CF card specification and the radar specification, -15 to +55 degree Celsius.

© Caution in use. Never eject the CF card while files are being written to the card. Turn the power off before inserting or ejecting a CF card.

## 3.11.1 Save in and Transfer to Card (MEM CAPA/Copy)

#### Procedure

#### 1 Press [RADAR MENU] key.

The Radar Menu will appear.

#### 2 Press [9] key.

The Plot Menu will appear.

\* Software button ④ located at the operation/message area in Section 2.3.9 is also available to save and transfer data.

#### 3 Press [6] key.

The MEM CAPA/Copy window will appear.

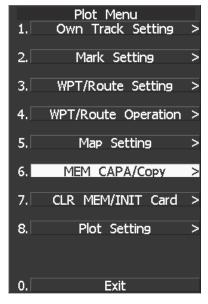

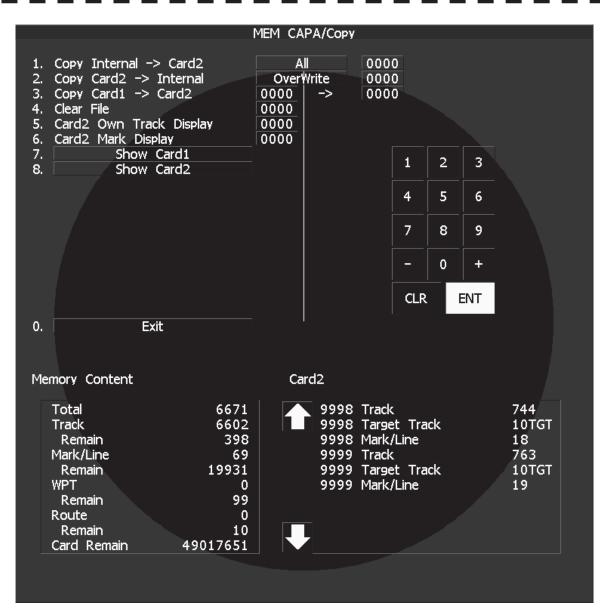

• Information saved in the processor is displayed in the Memory Content.

|            | F                                                                            |
|------------|------------------------------------------------------------------------------|
| Total:     | Total number of data points                                                  |
| Track:     | Number of data points for own ship's track (7000 points maximum)             |
| Remain:    | Number of remaining data points of own ship's track that can be saved        |
| Mark/Line: | Number of mark and line points made with user map (20000 points maximum only |
|            | when a plotter option is installed)                                          |
| Remain:    | Number of remaining data points of marks and lines that can be saved         |
| WPT:       | Number of data points of created waypoints (99 points maximum)               |
| Remain:    | Remaining waypoints that can be saved                                        |
| Route:     | Number of data points of created routes (10 routes maximum)                  |
| Remain:    | Remaining routes that can be saved                                           |
|            |                                                                              |

- File names and information saved in the card is displayed in Card 2.
- Arrows next to Card 2 are used to scroll the contents of Card 2. Range +/- keys can be used to scroll also.
- Numeric key is used to give a file name.

#### [I] Copy Internal Information to Card 2 (Copy Internal $\rightarrow$ Card 2)

#### Procedure

#### 1 Press [1] key while the CAPA/Copy Menu is open.

The items to be saved are displayed.

|                                                                                                    |                                                                                                    | MEM CAP         | PA/Copy                                      |                                  |                           |   |     |                                          |
|----------------------------------------------------------------------------------------------------|----------------------------------------------------------------------------------------------------|-----------------|----------------------------------------------|----------------------------------|---------------------------|---|-----|------------------------------------------|
| 3. Copy Card1<br>4. Clear File                                                                     | : -> Interna 1. <mark>All</mark><br>-> Card2 2. Own <sup></sup><br>3. Mark/I<br>Track Displ.4. WPT/R | _ine  <br>loute |                                              | 0000                             | 0                         |   |     |                                          |
| 7. S                                                                                               | now Card1<br>now Card2                                                                               |                 |                                              |                                  | 1                         | 2 | 3   |                                          |
|                                                                                                    |                                                                                                    |                 |                                              |                                  | 4                         | 5 | 6   |                                          |
|                                                                                                    |                                                                                                    |                 |                                              |                                  | 7                         | 8 | 9   |                                          |
|                                                                                                    |                                                                                                    |                 |                                              |                                  | -                         | 0 | +   |                                          |
|                                                                                                    |                                                                                                    |                 |                                              |                                  | CLR                       |   | ENT |                                          |
| 0.                                                                                                 | Exit                                                                                                 | I               |                                              |                                  |                           |   |     |                                          |
| Memory Conter                                                                                      | nt                                                                                                   | Car             | d2                                           |                                  |                           |   |     |                                          |
| Total<br>Track<br>Remain<br>Mark/Line<br>Remain<br>WPT<br>Remain<br>Route<br>Remain<br>Card Remair | 6671<br>6602<br>398<br>69<br>19931<br>0<br>99<br>0<br>10<br>10                                       |                 | 9998<br>9998<br>9998<br>9999<br>9999<br>9999 | Targe<br>Mark/<br>Track<br>Targe | t Trad<br>'Line<br>t Trad |   |     | 744<br>10TGT<br>18<br>763<br>10TGT<br>19 |
|                                                                                                    |                                                                                                    |                 |                                              |                                  |                           |   |     |                                          |

#### 2 Select the item to be saved, using the numeric keypad on the keyboard.

A file name to copy Internal information to Card 2 can be entered.

#### 3 Using the numeric key, enter a file name.

After the input, move the cursor onto the "ENT" button in the Code Input menu, and press [ENT] key.

The system writes internal information into Card 2 with an entered number used as a file name.

The capacity of information that can be saved in the internal portion is limited to the maximum number of points in items described on the previous page. For the capacity of information that can be saved in a card, the system can save information in a card until the card capacity is filled with a file, counting the information saved in the internal portion as a file.

#### [II] Read Information from Card 2 to Internal Portion(Copy Card 2 $\rightarrow$ Internal)

#### Procedure

1 Press [2] key while the CAPA/Copy Menu is open.

2 Using the numeric key, select ADD mode or OVER WRITE mode.

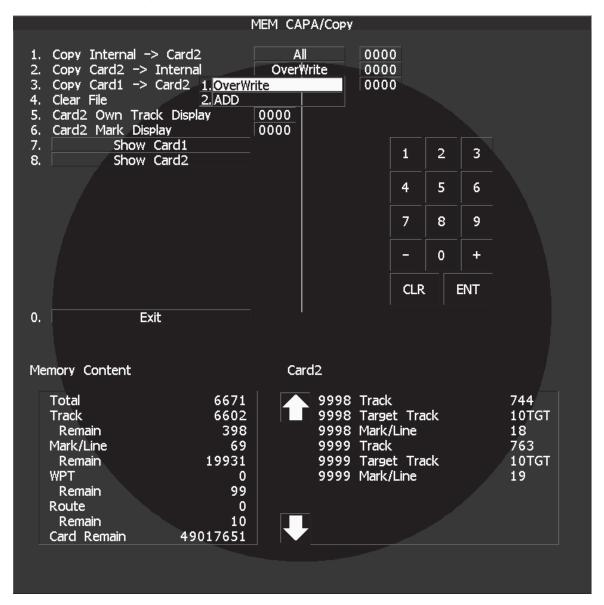

A file name to copy information from Internal portion to Card 2 can be entered. Read the file name displayed in the Card 2 window.

#### 3 Using the numeric key, enter a file name.

Move the cursor onto the "ENT" button in the Code Input menu, and press [ENT] key. The entered file name is read from Card 2 to the internal portion.

When information is to be transferred from Card 2 to the internal portion in the ADD mode, the information can be copied from multiple files. However, information cannot be read when the number of points for an item has reached the maximum. In the ADD mode, the WPT and Route are overwritten.

### [III] Copy Information from Card 1 to Card 2 (Copy Card 1 $\rightarrow$ Card 2)

#### Procedure 1 Press [3] key while the CAPA/Copy Menu is open.

A file name to copy information from Card 1 to Card 2 can be entered.

#### 2 Using the numeric key, enter a file name.

Using the numeric key, euter a file name to be copied. After having enter the name, move the cursor onto the "ENT" button in the Code Input menu, and press [ENT] key.

#### 3 Using the numeric key, enter a file name to copy.

After having enter the name, move the cursor onto the "ENT" button in the Code Input menu, and press [ENT] key. CLR will be cancelled. The entered file number is copied from Card 1 to Card 2.

#### [IV] Delete File from Card 2 (Clear File)

#### Procedure 1 Press [4] key while the CAPA/Copy Menu is open.

A file name to clear file can be entered.

#### 2 Using the numeric key, enter a file name.

After having enter the name, move the cursor onto the "ENT" button in the Code Input menu, and press [ENT] key. CLR will be cancelled. The entered file number is deleted from Card 2.

#### [VI, VII] View Information in Card (Show Card)

Procedure

#### 1 Press [7] or [8] key while the CAPA/Copy Menu is open.

7: Card slot 1 8: Card slot 2

Select a card to be displayed.

Exit

#### 1 Press [0] key.

The MEM CAPA/Copy window will be closed.

## 3.11.2 Erase/Initialize Card Memory (CLR MEM/INIT Card)

Erase saved information from inside the processor.

#### [I] Erase Mark/Line (CLR Mark/Line Data)

Erase saved mark/line from inside the processor.

#### Procedure

#### 1 Press [RADAR MENU] key.

The Main Menu will appear.

2 Press [9] key.

The Plot Menu will appear.

3 Press [7] key.

The CLR MEM/INT Menu will appear.

#### 4 Press [1] key.

A window will appear to select whether or not marks/lines should be erased. 1. Erased

2: Cancel

#### [II] Erase Waypoint/Route (CLR WPT/Route Data)

Erase saved WPT/Route from inside the processor.

Procedure

#### Press [RADAR MENU] key.

The Main Menu will appear.

2 Press [9] key.

1

The Main Menu will appear.

3 Press [7] key.

The CLR MEM INIT Card Menu will appear.

#### 4 Press [2] key.

The Waypoint/Route Erase Execution window will appear. 1. Erase 2: Cancel

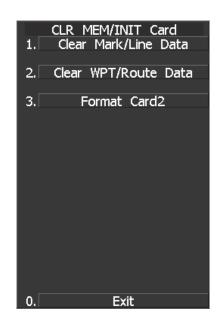

### [III] Initialize Card 2 (Format Card 2)

Initialize Card 2.

Procedure

#### e 1 Press [RADAR MENU] key.

The Main Menu will appear.

#### 2 Press [9] key.

The Plot Menu will appear.

#### 3 Press [7] key.

The CLR MEM INIT Card Menu will appear.

#### 4 Press [3] key.

The window to select whether or not Card 2 is initialized will appear. 1. Initialize 2: Cancel

## SECTION 4 MEASUREMENT OF RANGE AND BEARING

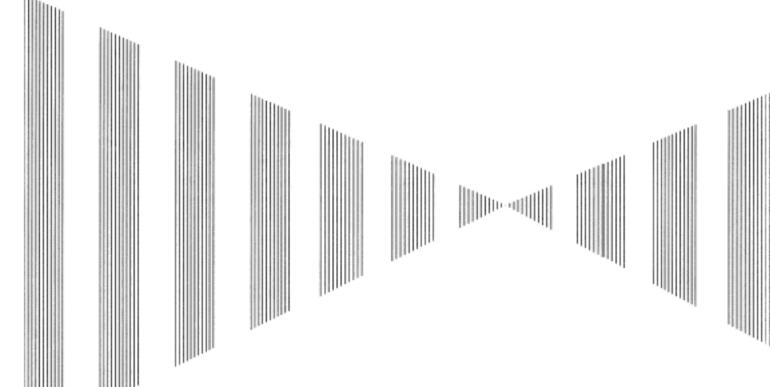

| 4.1 | MEASUREMENT USING THE CURSOR WITH THE TRACKBALL4-1 |
|-----|----------------------------------------------------|
| 4.2 | MEASUREMENT BY RANGE RINGS4-2                      |
| 4.3 | MEASUREMENT BY EBLS AND VRMS4-3                    |
| 4.4 | MEASUREMENT BETWEEN TWO OPTIONAL POINTS4-4         |

## MEASUREMENT USING THE CURSOR WITH THE TRACKBALL

Procedure

1

Δ

Check the target echoes on the radar display.

#### 2 Move the cursor mark to a target by the trackball.

The <u>CURSOR</u> on the radar display indicates the bearing and range of the target. The range is a distance from own ship's position.

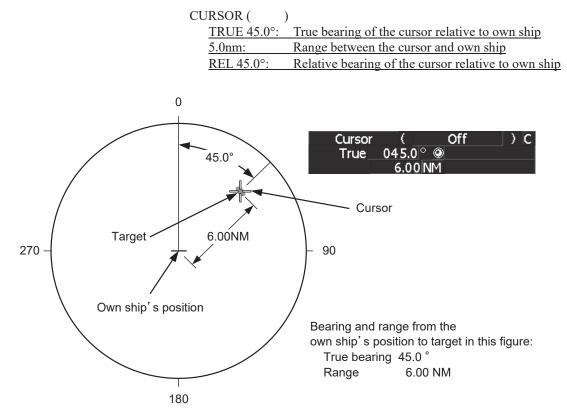

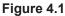

# **4.2** MEASUREMENT BY RANGE RINGS

#### Procedure 1 Press [RR/HL] key.

Display and non-display of the scale of the range rings is switched every time the **[RR/HL]** key is pressed. Also, the scale unit is shown on the Range rings display On / Off button (Software button 2 located at the top left corner of the radar display described in Section 2.3.1).

Assess the distance to the target based on the location of the target on the range ring scale.

To change brilliance of the range rings scale, refer to Section 3.3.5 "Adjust Brilliance of Information on Radar Display (Brilliance Setting)."

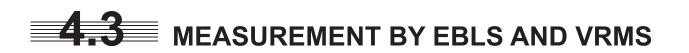

#### Procedure 1 Press [EBL1] key to select EBL1 display and operation.

The EBL1 indication at the upper right of the radar display will be selected and the EBL1 will appear as a broken-line on the PPI display.

#### 2 Turn the [EBL] control to put EBL1 on a target.

The bearing of the EBL1 will appear at the upper right of the radar display. The EBL1 bearing represents the target's bearing.

#### 3 Press [VRM1] key to select VRM1 display and operation.

The VRM1 indication at the upper right of the radar display will be selected and the VRM1 will appear as a broken-line circle on the PPI display.

## 4 Move the broken-line VRM1 to the target by using the [VRM] control.

The range of the VRM1 from own ship will appear at the upper right of the radar display. The range of VRM1 signifies a distance between the target and own ship.

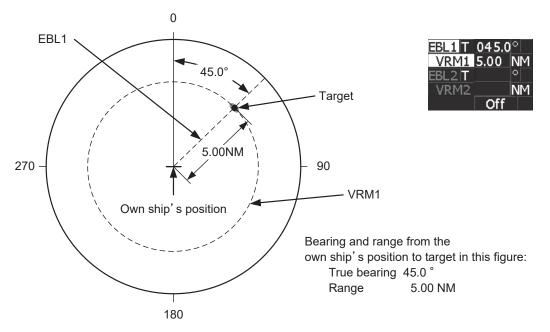

Refer to Figure 4.2.

Figure 4.2

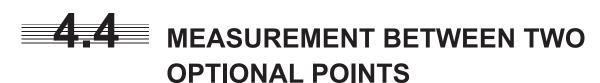

#### Procedure 1 Press [EBL2] key to select EBL2 display and operation.

The EBL2 indication at the upper right of the radar display will be selected and the EBL2 will appear as a dotted-line on the PPI display.

2 Place the cursor over the button of EBL2 at the top right corner of the radar screen, and press the [ENT] key. The EBL cursor mode changes between C and D every tim Select C.

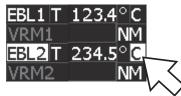

4

between C and D every time the button is pressed. Select C.

3 Using the trackball, move the starting point of EBL2 to one (A) of the two points and press [ENT] key.

(See Figure 4.3.)

4 Turn the [EBL] control to move EBL2 to the other point (B).

(See Figure 4.3.)

5 Press [VRM2] key to select VRM2 display and operation.

O (VRM marker) will appear on a dotted-line of the EBL2.

6 Using the [VRM] control, move the VRM2 marker on a dotted-line of EBL2 to the point B.

The bearing and range between the two points will appear in the VRM2 and EBL2 area on the lower right of the radar display.

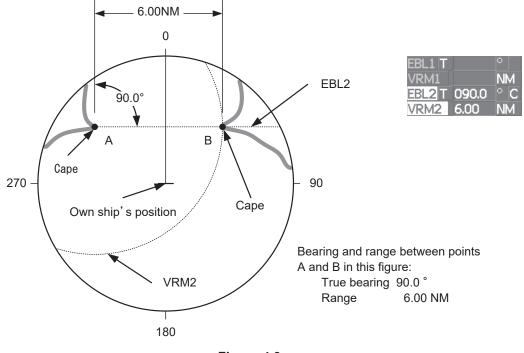

Figure 4.3

It is also possible to use EBL1 instead of EBL2 in measuring the bearing and range between two optional points.

In this case, read EBL2 as EBL1 and VRM2 as VRM1 in the procedure above, point the cursor to C of EBL2 in step 2, and then press [ENT] key.

## SECTION 5 OPERATION OF TT AND AIS

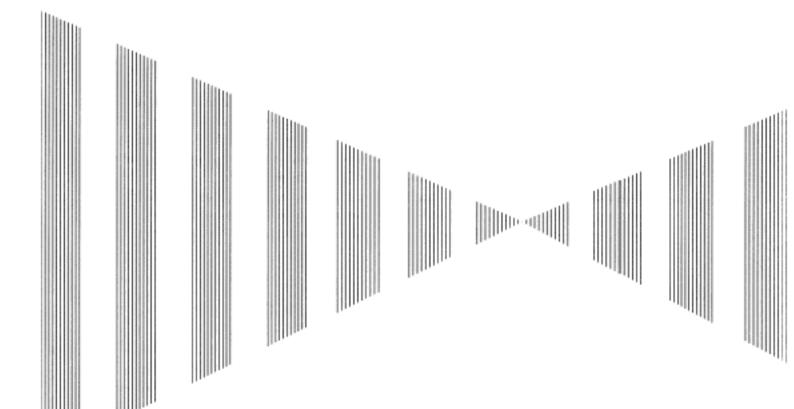

| 5.1 PF | REPARATION 5-2                                   |
|--------|--------------------------------------------------|
| 5.1.1  | Collision Avoidance 5-3                          |
| 5.1.2  | Definitions of Symbols 5-6                       |
| 5.1.3  | TT Data Display 5-10                             |
| 5.1.4  | Cursor Modes (Cursor) 5-12                       |
| 5.1.5  | Setting Collision Decision Criteria              |
|        | (CPA/TCPA Limit)                                 |
| 5.1.6  | Setting CPA Ring (CPA Ring) 5-14                 |
| 5.1.7  | Setting Vectors (Vector Time) 5-15               |
| 5.1.8  | Setting the GPS antenna location 5-16            |
| 5.2 TT | OPERATION 5-17                                   |
| 5.2.1  | Acquiring Target [ACQ] 5-18                      |
| 5.2.2  | Canceling Unwanted Targets 5-21                  |
| 5.2.3  | Tracking Target Data Display [TGT DATA] 5-22     |
| 5.2.4  | Displaying Target ID No.                         |
|        | (Target Number Display) 5-24                     |
| 5.2.5  | Input of target information                      |
|        | (TT Individual Setting) 5-25                     |
| 5.2.6  | Reference Target (Reference) 5-28                |
| 5.2.7  | TT Test Menu 5-30                                |
| 5.3 Al | S OPERATION 5-36                                 |
| 5.3.1  | Restrictions 5-36                                |
| 5.3.2  |                                                  |
| 5.3.3  | Setting AIS Display Function (AIS Function) 5-39 |
| 5.3.4  | Activating AIS Targets (Activate AIS) 5-40       |
|        |                                                  |

| 5.3.5   | Deactivating AIS Targets (Deactivate AIS)  | 5-41 |
|---------|--------------------------------------------|------|
| 5.3.6   | Displaying Numeric Data of AIS Targets     |      |
|         | (TGT DATĂ)                                 | 5-42 |
| 5.3.7   | Displaying Target ID No.                   |      |
|         | (Target Number Display)                    | 5-47 |
| 5.3.8   | Setting AIS Filter (AIS Filter Setting)    |      |
| 5.3.9   | Conditions for Deciding AIS Target         | 0-40 |
| 0.0.0   | to be Lost                                 | 5 52 |
| E 0 40  |                                            |      |
|         | Setting AIS Alarm (AIS Alarm Setting)      | 5-53 |
| 5.4 TAI | RGET ASSOCIATION ASSESSMENT                |      |
| (AS     | SOCIATION SETTING)                         | 5-54 |
| 5.4.1   | Target Association Assessment              | 5-54 |
| 5.4.2   | Priority                                   | 5-55 |
| 5.4.3   | Azimuth                                    |      |
| 5.4.4   | Distance                                   | 5-56 |
| 5.4.5   | Course                                     | 5-56 |
| 5.4.6   | Speed                                      |      |
| 5.4.7   | Hysteresis                                 |      |
| 5.4.8   | Non-Hysteresis                             |      |
| 5.4.9   | AIS Target to be Assessed                  | 5-60 |
|         | ARM DISPLAY                                |      |
|         | ACK DISPLAY                                |      |
|         |                                            |      |
| 5.6.1   | Display Past Tracks (Past Position)        |      |
| 5.6.2   | Other Ship's Tracks (Target Track Setting) | 5-68 |
|         |                                            |      |

## **USAGE OF TARGET TRACKING FUNCTION**

## Attention

- There are the following limitations on use of the target acquisition and target tracking functions.
  - [I] Resolution between adjacent targets and swapping during automatic target tracking

Depending on the particular distance and echo size, resolution between adjacent targets during automatic target tracking usually ranges somewhere between 0.03 to 0.05 NM. If multiple targets approach each other, resolution will become about 0.05 NM and this may cause the system to regard them as one target and thus to swap them or lose part of them. Such swapping or less of targets may also occur if the picture of the target being tracked is affected by rain/snow clutter returns or sea clutter returns or moves very close to land.

## [II] Intensity of echoes and the target tracking function

The intensity of echoes and the tracking function have a correlationship, and thus the target will be lost if no echoes are detected during six scans in succession. If a lost target exists, therefore, radar gain must be increased to support detection of the target. If, however, radar gain is increased too significantly, sea clutter returns or other noise may be erroneously detected and tracked as a target, and resultingly, a false alarm may be issued.

[III] Adverse effects of error sources on automatic tracking To execute accurate tracking, it becomes necessary first to appropriately adjust the [GAIN], [SEA] and [RAIN] dials of the radar so that the target to be acquired and tracked id clearly displayed on the radar display. Inappropriate settings of these adjustments reduce the reliability / accuracy of automatic tracking.

# **5.1** PREPARATION

This section explains the features of the target tracking and AIS functions, and the initial setting for using each function.

Before the target tracking function or AIS function can be used, the corresponding optional device must be installed.

### **Target Tracking Function**

The target tracking function calculates the course and speed of a target by automatically tracking the target's move.

The target tracking function enables the automatic acquisition of targets by using the automatic acquisition zone function.

If the mode is ground stabilization, SOG/COG used for own ship's information in target tracking. If the mode is sea stabilization, SPD (speed through the water) / HDG (heading) used for own ship's information in target tracking.

The target tracking function is available when a target tracking unit (option) is installed.

#### AIS (Automatic Identification System) function

The AIS function shows the target's information on the radar display, using other ship's information sent out from the AIS unit.

This function is available when the optional AIS unit is installed.

## 5.1.1 Collision Avoidance

#### **Problems of Collision Avoidance in Navigation**

Marine collision avoidance is one of the problems that have been recognized from of old. Now, it will be described briefly who the collision avoidance is positioned among the navigational aid problems.

The navigation pattern of all mobile craft constitutes a system with some closed loops regardless of the media through which the mobile craft travels, whether air, water, the boundary between air and water, or space. This pattern consists of two closed loops in principle, one of which is a collision with another mobile craft and the other is a loop of finding a right and safe way to reach a predeterminate destination. Fig. 5-1 shows the conceptual diagram of navigation pattern by MR. E.W. Anderson. The closed loop of collision avoidance is shown on the left side and the closed loop of finding a right course on the right side.

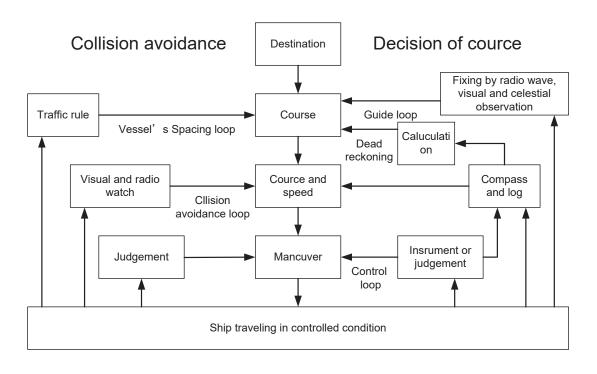

Fig. 5-1 Navigation Pattern

#### Marine Accidents and Collisions

Among marine accidents, collision accidents have been highlighted as the tonnages and speeds of ships become higher along with the increase in traffic at sea. If a tanker carrying dangerous articles such as crude oil collides with any other vessel, then not only the vessels involved with the accident but other vessels in the vicinity, port facilities, inhabitants in the coastal area as well as marine resources may also suffer immeasurable damages and troubles. Collision accidents have a high percentage of the marine accidents that have occurred in recent years. To cope with these problems, any effective measures are needed and some equipment to achieve collision avoidance requirements have been developed at rapid strides.

#### **Basic Concept of Collision Avoidance**

There are two aspects in collision avoidance: collision prediction and avoidance. Collision prediction is to predict that two or more vessels will happen to occupy the same point at the same time, while collision avoidance is to maneuver vessels not to occupy the same point at the same time.

In practical operation of vessels, a spot of collision has to be deemed to be a single point but a closed zone. This closed zone is conceptually defined as a CPA (Closest Point of Approach). In collision prediction, the time to be taken until a ship reaches the CPA is defined as a TCPA (Time to CPA).

Fig. 5-2 shows a diagram caked "Collision Triangle".

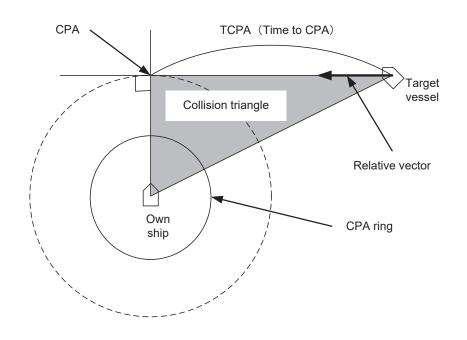

Fig. 5-2 Collision Triangle

#### **Relative Vector and True Vector**

From two points of view, collision prediction and avoidance, it is necessary to obtain the relative vector of other ship for prediction and the true vector of other ship for collision avoidance in order to grasp other ship's aspect. The relationship between the relative vector and true vector is shown in Fig. 5-3.

Both rough CPA and TCPA can be obtained easily from the relative speed vector of other ship. This method has an advantage that the risks of collision with all other ships within the radar range can be seen at a glance. On the other hand, the course and speed of other ship can easily be obtained from its true speed vector, enabling other ship's aspect to be seen at a glance. Thus, the aspects of other ships (transverse, outsail, parallel run, reverse run, etc. ) as described in the act of prevention of collision at sea can be readily grasped. If there is a risk of collision with other ship, the operator can determine which rule to be applied and how to operate own ship.

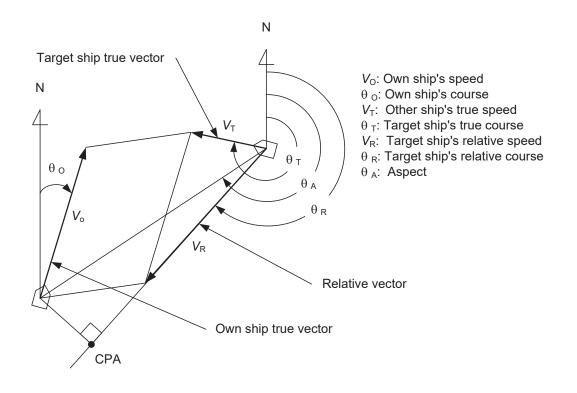

Fig. 5-3 Relative Vector and True vector

#### **Radar and Collision Avoidance**

Radar is still playing an important roll for collision prevention and positioning. A plotter is used to further enhance the radar functionality. The plotter is capable of plotting other positions of other ships in 3 to 6 minute intervals to monitor their movement. The plots of other ships represent their tracks relative to own ship, and it is shown whether there is a risk of collision, namely CPA and TCPA can be obtained. This method using a plotter is fairly effective, but the number of target ship, which is manually plotted, is limited and it takes several minutes to measure those.

5

# 5.1.2 Definitions of Symbols

| Vector/Symbol          | Definition                                    | Remarks                                                                                                    |
|------------------------|-----------------------------------------------|----------------------------------------------------------------------------------------------------|
|                        | Initial acquisition target                    | This symbol is displayed until the vector is displayed after target acquisition.                                               |
|                        | Target acquired in automatic acquisition zone | The alarm sounds.<br>The alarm message (New Target) turns red and blinks.<br>The symbol is red colored.                        |
| <b>G</b> <sub>12</sub> | Tracked target                                |                                                                                                    |
| <b>G</b> <sub>12</sub> | Dangerous target                              | The alarm sounds.<br>The alarm message (CPA/TCPA) turns red and blinks.<br>The symbol is turns red, and indicates with X mark. |
|                        | Numeric displayed target                      | When the numeric data is displayed, the target symbol is enclosed in a square.                                                 |
|                        | Lost target                                   | The alarm sounds.<br>The alarm message (Lost) turns red and blinks.<br>The symbol is turns red, and indicates with X mark.     |
|                        | Past position                                 | The past positions of an AIS target are displayed as well as<br>the target tracking symbol.                                    |
| <b>O</b> <sub>12</sub> | Target track                                  | The track of another ship as an AIS target is displayed as well as the target tracking symbol.                                 |

# Types and Definitions of Target Tracking Symbols

| Types and Definitions of AIS Target Symbols |
|---------------------------------------------|
|---------------------------------------------|

| Vector/Symbol | Definition                                          | Remarks                                                                                                    |
|---------------|-----------------------------------------------------|----------------------------------------------------------------------------------------------------|
| 1             | Sleeping target                                     | This symbol is displayed when received data is valid.<br>The direction of the triangle's vertex indicates the target's<br>bow or course.                                                                                                    |
| AIS12         | Activated target                                    | The heading direction is displayed with a solid line, and the course vector is displayed with a dotted line. The line perpendicular to the heading direction indicates the direction to which the course is to be changed. This line may not be displayed. |
| AIS12         | Target acquired in<br>automatic acquisition<br>zone | The alarm sounds.<br>The alarm message (New Target) turns red and blinks.                                                                                                    |
| AIS12         | Outline display                                     | The outlines of ships are displayed scaled down.                                                                                                    |
| AIS12         | Numeric displayed target                            | When the numeric data is displayed, the target symbol is enclosed in a square.                                                                                                    |
| AIS12         | Dangerous target                                    | The alarm sounds.<br>The alarm message (CPA/TCPA) turns red and blinks.<br>The symbol is turns red, and indicates with X mark.                                                                                                    |
| AIS12         | Lost target                                         | The alarm sounds.<br>The alarm message (Lost) turns red and blinks.<br>The symbol is turns red, and indicates with X mark.                                                                                                    |

Up to a total of 130 activated and sleeping AIS targets can be displayed.

Of which, up to 30 activated AIS targets can be displayed.

If there are more than 130 AIS targets, priority of displaying these targets is as follows:

- 1. Numeric displayed targets
- 2. Targets with CPA / TCPA smaller than the set value
  - (They are considered as dangerous targets and the alarm sounds.)
- 3. Targets within the automatic activation area
- 4. Activated AIS targets
- 5. Targets within the AIS filter (sleeping AIS targets)

If the number of targets exceeds the maximum number of targets that can be displayed within one priority, these targets are then displayed in accordance with the priority list below:

- 1. Association targets
- 2. Activated AIS targets
- 3. Sleeping AIS targets

The vector of an AIS target is to be displayed with a vector over ground or over water, depending on the speed sensor setting and current offset setting. The type of the currently displayed vector can be confirmed by viewing the setting of the stable mode.

When <u>GND</u> is displayed for the stability mode (11) located at the top left corner of the radar display described in Section 2.3.1):

Vector over ground

When Sea is displayed for the stability mode (10) located at the top left corner of the radar display described in Section 2.3.1):

Vector over water

When the vector of an AIS target is displayed with a vector over water, the system has converted the AIS target's vector over ground to the vector over water according to the data received from the AIS and the own ship's information.

**Note:** When the AIS target's symbol is activated but the vector is not displayed, the following are probable causes of the trouble:

COG/SOG is not yet input from the GPS.

The selected speed sensor is malfunctioning.

#### Types and Definitions of Association Target Symbols

When a tracked target and an AIS target are decided as identical, it is displayed with either of the following symbols:

| Vector/Symbol | Definition                                        | Remarks |
|---------------|---------------------------------------------------|---------|
| Ø             | Priority for tracked target<br>Association target |         |
|               | Priority for AIS target<br>Association target     |         |

#### TT symbol display setting (TT Symbol Display)

Turn on or off (ON / OFF) the TT symbol display.

This function can be used only when the AIS display function (optional) is on.

This function cannot be used when the AIS display function (The TT display function cannot be deactivated if only TT is used without using the AIS function).

Data is saved even though the TT display is turned off by this function.

Refer to Section 5.3 "AIS OPERATION" for the AIS display function.

#### Procedure

#### 1 Press the [TT MENU] key.

#### 2 Press the [1] key.

TT Setting menu opens.

#### 3 Press the [2] key.

TT Symbol Display is turned on or off.

ON : Enables the TT symbol display function. OFF : Disables the TT symbol display function.

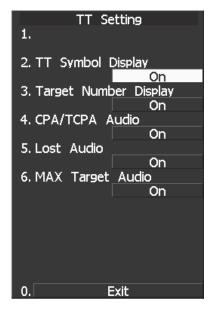

\* Software button (9) located at the other ship's information area in Section 2.3.6 is also available for switching.

#### Setting AIS Symbol Display Function (AIS Symbol Display)

Switch ON or OFF to set the AIS symbol display function.

Procedure

#### 1 Press [TT MENU] key.

#### Press [2] key.

The AIS Setting menu will appear.

#### 2 Press [2] key.

The AIS Symbol Display is switched between ON and OFF.

ON: Enables the AIS symbol display function. OFF: Disables the AIS symbol display function.

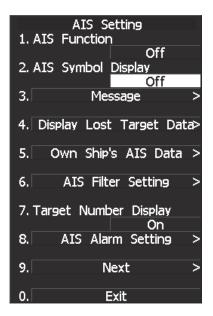

\* Software button (10) located at the other ship's information area in Section 2.3.6 is also available for switching.

### 5.1.3 TT Data Display

(Refer to Example of Display in Section 2.1 "EXAMPLE OF DISPLAY.")

#### **Display of Vectors**

Attention

 When a target or own ship changes a course, or when a target is acquired, its vector may not reach a given level of accuracy until three minutes or more has passed after such course change or target acquisition.
 Even if three minutes or more has passed, the vector may include an error depending upon the tracking conditions.

A vector to represent a target's predicted position can presented in the True vector or Relative vector mode. In each mode, a vector length can be freely changed for a time interval of 1 to 60 minutes.

The True and Relative vector can be switched by using software button ① located at the other ship's information area in Section 2.3.6.

#### [I] Vector Mode Selection

#### True Vector Mode

In the true vector mode, the direction of a target vector indicates the true course of the target and its vector length is proportional to its speed.

In this mode, own ship's vector is displayed as shown below.

In this mode, the movements of other ships around own ship can be accurately and easily monitored. However, no CPA RING can appear in this mode.

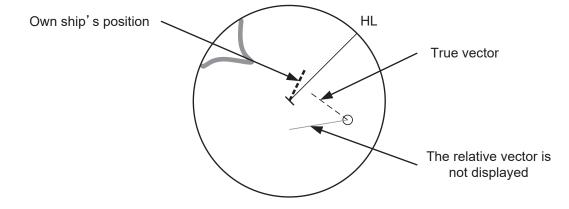

#### **Relative Vector Mode**

In displaying the relative vector of a target, press the **[VECT R/T]** key to select the Relative Vector mode. The relative vector does not represent the true motion of the target, but its relative relation with own ship. This means that a target with its relative vector directed to own ship (passing through the CPA LIMIT ring) will be a dangerous target. In the Relative Vector mode, it can be seen at a glance where the CPA LIMIT of the dangerous target is.

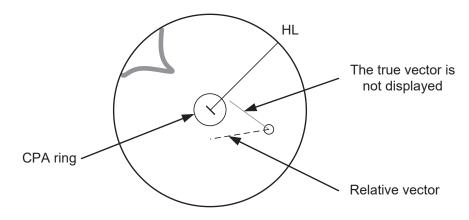

Therefore, the TRUE/REL mode shall optionally be used for the purpose of observation: the TRUE vector mode for grasping the true aspect of a target, and the REL vector mode for grasping a target's closest point of approach (CPA)

#### [II] Vector Length: VECTOR TIME

The vector length of a target is proportional to its speed, and the vector time can be switched in a range of 1 to 60 minutes by used for ten-key.

The diagram below illustrates a vector length of a target for six minutes, and the tip of the vector represents the target's position expected to reach six minutes later.

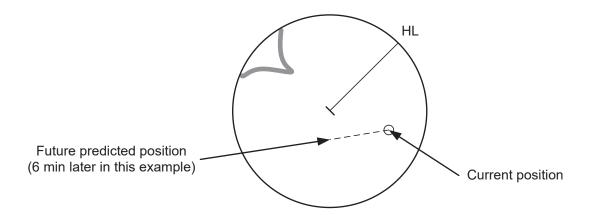

Refer to Section 5.1.7 "Setting Vectors (Vector Time)" for how to change the vector time.

# 5.1.4 Cursor Modes (Cursor)

#### **Types and Functions of Cursor Modes**

The types of cursor modes are listed in the table below. To use the function of a cursor mode, move the cursor onto the PPI object and press the **[ENT]** key.

| Mode     | Function                                                                             |
|----------|--------------------------------------------------------------------------------------|
| ACQ TT   | Enables the target tracking function to acquire a target in manual mode.             |
| ACT AIS  | Activates AIS targets, deactivates AIS target and sets a point filter.               |
| TGT Data | Select or deselect a tracking or AIS target whose numerical data is to be displayed. |
| Cancel   | Cancels a target tracking.                                                           |
| Mark     | Puts a temporary mark.                                                               |

#### **Change of Cursor Mode**

Procedure

#### 1 Move the cursor to the cursor mode Cursor (software button 1) located at the top right corner of the radar display described in Section 2.3.3), and press the [ENT] key.

The selected cursor mode will be shown at the cursor mode (software button 2 located at the top right corner of the radar display described in Section 2.3.3).

## 5.1.5 Setting Collision Decision Criteria (CPA/TCPA Limit)

For details on each operation, see 3.4 BASIC OPERATION and 4 MEASUREMENT OF RANGE AND BEARING.

Attention
 Set the optimum values of collision decision conditions, depending upon vessel type, water area, weather and oceanographic conditions.
 (For the relations between those conditions and alarms, refer to Section 5.5 "ALARM DISPLAY.")

Set and check collision decision criteria before operating the TT system.

#### Procedure

#### 1 Press [TT MENU] key.

2 Press [3].

The TT Setting menu will appear.

3 Press [5].

The ten-key screen will appear.

4 Select the value to be set pressing the numeric key, and press [ENT].

The selected CPA Limit value will be determined.

#### 5 Press [6].

The ten-key screen will appear.

#### 6. Select the value to be set pressing the numeric key, and press [ENT].

The selected TCPA Limit value will be determined.

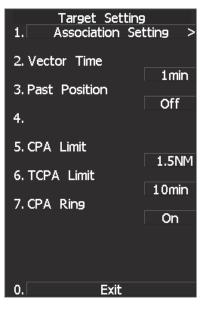

# 5.1.6 Setting CPA Ring (CPA Ring)

#### Procedure

#### 1 Press [TT MENU] key.

#### 2 Press [3].

The TT Setting menu will appear.

#### 3 Press [7].

The setting of CPA Ring will change between ON and OFF.

ON: Displays the CPA ring. OFF: Hides the CPA ring.

While the CPA ring is displayed, CPA RING is shown at the lower right of the radar display.

While the distance of the specified CPA Limit value is used as the radius, the CPA ring is

displayed with a white circle of which center is the own ship's position.

**Note:** The CPA ring is not displayed when the true (T) vector mode is selected.

\* The CPA ring switch to Display or Hide within software button ⑦ located at the bottom right corner of the radar display described in Section 2.3.4.

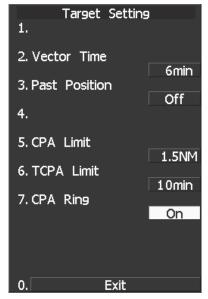

## 5.1.7 Setting Vectors (Vector Time)

Vector time can be set in minutes in the range 1 to 60 min. A true vector mode or relative vector mode can be selected.

#### Setting vector time on the display

# Procedure1Move the cursor to the target vector time setting (Software button ②<br/>located at the other ship's information area in Section 2.3.6), and press<br/>the [ENT] key.

The Vector Time value input screen will appear.

2 Use number keys, input a vector length, and press the [ENT] key.

The inputted vector length is confirmed.

#### Setting vector time using the multi-dial [MULTI]

#### Procedure 1 Press the [MULTI] dial several times to activate the Vector mode.

Vector will be displayed in the multi-dial mode (<sup>1</sup>/<sub>4</sub>) located at the bottom left corner of the radar display described in Section 2.3.2).

2 Turn the [MULTI] dial to set the vector time.

#### Setting vector mode [VECT R / T]

1

Procedure

#### Press the [VECT R / T] key.

The current vector mode T (true vector) or R (relative vector) will be displayed in the target vector display true / relative switching (software button 1 located at the other ship's information area in Section 2.3.6).

The vector mode is switched between T (true vector) and R (relative vector) each time the button is pressed.

## 5.1.8 Setting the GPS antenna location

Set the GPS antenna location. Set offset ranges in longitudinal direction and latitudinal direction from the own ship's reference position.

For the setting procedure, refer to Section 7.1.6 "Setting of CCRP/Antenna/GPS Antenna Position (CCRP Setting)."

- Attention

- If offset ranges are not set correctly, AIS symbols and radar echoes may be displayed shifted.
- When offset ranges are set, latitude and longitude data received from the GPS is offset, and the offset data is displayed as the latitude and longitude of own ship's position.

# **5.2** TT OPERATION

This section explains how to use the target tracking (TT) functions.

Each function is available only when the target tracking (TT) option is installed.

The functions automatically track a target, and store/display vectors as the course and speed.

They calculate CPA and TCPA, and issue an alarm.

The target tracking (TT) function can track up to 30 ships.

Automatic acquisition/activate zone can be set for automatic acquisition.

When the power is turned off or the transmit/standby mode is activated, tracking data is erased from memory.

# **Caution**

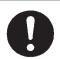

Use the radar only as a navigation aid.

The **final** navigation decision must always be made by the operator him/herself.

Making the final navigation decision based only on the radar **display** may cause accidents such as collisions or running aground.

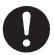

Use **target** tracking function only as a navigation aid. The final navigation decision must always be made by the operator him/herself.

Making the final navigation decision based only on tracking target information may cause accidents.

Tracking target information such as vector, target numerical data, and alarms may contain some errors. Also, targets that are not detected by the radar cannot be acquired or tracked.

Making the final navigation decision based only on the radar display may cause accidents such as collisions or running aground.

# 5.2.1 Acquiring Target [ACQ]

Target acquisition can be performed on two modes, AUTO and MANUAL, and both modes can be used at the same time.

#### **Automatic Acquisition [AUTO]**

 Attention
 If untracked targets intrude into automatic acquisition/activate zone in the conditions that maximum number of targets is under tracking, the targets acquired automatically will be cancelled in the order of lower levels of danger.

#### Procedure

#### 1 Press the [AZ] key.

Automatic acquisition will be started. The mark " $\nabla$ " and target ID number are put to an acquired target, and they move together with the target. The vectors are displayed within one minute.

#### 2 Press the [AZ] key again.

Automatic acquisition will be turned off, and automatic acquisition/activate zone disappears from the radar display. However, automatically acquired ships are continuously tracked.

For automatic acquisition/activate zone to be called by using the **[AZ]** key, refer to "Setting Automatic Acquisition Key Assignment (Set AZ Key)" on the next page.

#### Setting Automatic Acquisition Key Assignment (Set AZ Key)

This section explains how to set automatic acquisition/activate zone that is to be assigned to the [AZ] key.

The setting enables the operator to select ON/OFF for a generally used automatic acquisition/activate zone by simply operating the **[AZ]** key on the control panel.

ΑZ

On

Off

AZ1

AZ2

| Procedure | 1 | Press [TT MENU] key.                                                                                                    | 1        |
|-----------|---|----------------------------------------------------------------------------------------------------|----------|
|           |   | Press [5].                                                                                                    | 1.<br>2. |
|           |   | Press [3].                                                                                                    | 2.       |
|           |   | Press [1].                                                                                                    |          |
|           |   | AZ menu will appear.                                                                                                    |          |
|           |   | <ul> <li>ON: Turns on automatic acquisition/activate zone when the [AZ] key is pressed.</li> <li>OFF: Does not turn on automatic acquisition/activate zone when the [AZ] key is pressed.</li> </ul> | 0.[      |

 0.
 Exit

 The same function also as RADAR Alarm (Sector Alarm) can be given.

#### Procedure

Press [TT MENU] key.

Press [5].

1

Press [3].

Press [2].

\* The setting method is the same as the method of automatic acquisition/activate zone. For the creation method of sector alarm, refer to [IV] "Make Sector Alarm (Make Sector Alarm)" in Section 3.5.21 "Radar Alarm (Radar Alarm)."

#### Manual Acquisition [MANUAL]

Attention

 If more targets are acquired manually in the condition that the maximum number of targets are under tracking, the targets under tracking will be cancelled in the order of lower level of danger in order to track the manually acquired targets.

#### Procedure

Alternative

1 Move the cross cursor mark onto the target to be acquired, and press the [ACQ] key.

The target will be acquired. The initial acquisition mark and target ID number are put to the acquired target, and the vectors are displayed within one minute.

1 Press the <u>CURSOR</u> button at the upper right of the radar display several times until <u>ACQ TT</u> appears.

The TT acquisition mode is set as the cursor mode.

2 Move the cross cursor mark onto the target to be acquired, and press the [ENT] key.

The target will be acquired. The initial acquisition mark and target ID number are put to the acquired target, and the vectors are displayed within one minute.

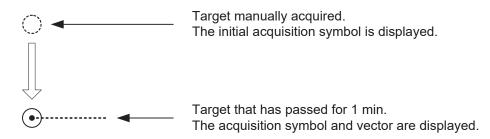

When using only the manual acquisition mode alone, press the [AZ] key to turn off the automatic acquisition mode.

#### Use of Automatic and Manual Acquisition Modes [ACQ AUTO] / [ACQ MANUAL]

Use the manual acquisition mode while the automatic acquisition mode is on.

Manually acquire the target to which particular attention should be paid, and get the other targets automatically acquired. If a new target appears exceeding the maximum number of targets, the manually acquired target is displayed even in the background until it gets out of the display. However, automatically acquired targets are canceled starting far distance from own ship.

# 5.2.2 Canceling Unwanted Targets

Unwanted targets can be canceled one by one in the following cases:

- Tracking is no longer necessary for targets with which vectors/symbols are displayed after being acquired and tracked.
- The number of vectors on the radar display needs to be reduced for easy observation.
- When targets are to be re-acquired from the beginning, all the current vectors can also be canceled.

#### Canceling targets one by one

#### **Procedure** 1 Move the cross cursor mark onto the target to be canceled.

#### 2 Press the [TGT CNCL] key.

The target's vectors and symbols will disappear, and only the radar video remains.

# Alternative 1 Press the CURSOR button at the upper right of the radar display several times until ACQ TT appears.

The TT acquisition mode is set as the cursor mode.

2 Move the cross cursor mark onto the target to be acquired, and press the [CLR/INFO] key.

The target's vectors and symbols will disappear, and only the radar video remains.

#### Canceling all targets collectively

1

Procedure

#### Hold down the [TGT CNCL] key.

The vectors and symbols of all the targets will disappear, and only the radar videos remain.

**Note:** When all the targets have been canceled, the system stops tracking them. Thus, you need to re-acquire targets in manual or automatic acquisition mode. Do not cancel all the targets unless otherwise required.

# 5.2.3 Tracking Target Data Display [TGT DATA]

Attention

 When a target or own ship changes its course, or when a new target is acquired, its vector may not reach a given level of accuracy until three minutes or more has passed after such course change or target acquisition.

Even if three minutes or more has passed, the vector may include an error depending upon the. tracking conditions.

#### Type of Data Display

| Target Data                     |                         |
|---------------------------------|-------------------------|
| Target identification (TT ID)   | ID number of the target |
| True bearing: BEARING           | 0.1° unit               |
| Range: RANGE                    | 0.01 NM unit            |
| True course: COURSE             | 0.1° unit               |
| True speed: SPEED               | 0.1 knot unit           |
| Closest point of approach (CPA) | 0.01 NM unit            |
| Time to CPA (TCPA)              | 0.1 min unit            |
| Bow crossing range (BCR)        | 0.01 NM unit            |
| Bow crossing time (BCT)         | 0.1 min unit            |

The target for which its numeric data is displayed is marked with a symbol "[O]" to distinguish from other targets.

If a target's data is displayed, but without the symbol "  $\bigcirc$  ", such a target exists outside the currently displayed radar display.

#### [I] Method of Displaying Target Data [TGT DATA]

#### Procedure

 Move the cross cursor mark onto the target for which numeric data is to be displayed, and press the [TGT DATA] key.
 Or, set the cursor mode to TGT Data, place the cross cursor over the target whose numerical data is to be displayed, and press the [ENT] key.

Then, the data of the designated target will appear, it will be marked with a symbol " $\bigcirc$ ". The target data will remain on the radar display until the target is lost and its vector disappears, or until another target is designated. If a target with the mark "  $\bigcirc$  " is designated, only its true bearing (BEARING) and range (RANGE) will appear until its vector appears.

#### [II] Canceling numerical data display (CNCL Data)

#### Procedure

1 Set the cursor mode to TGT Data, place the cross cursor over the tracked target whose numerical data is to be displayed, and press the [CLR/INFO] key.

Numerical data display is canceled.

# 5.2.4 Displaying Target ID No. (Target Number Display)

A target ID number is a value displayed beside the acquisition symbol when a target is acquired. These numbers are assigned to targets in acquisition order. The numbers 1 to 30 are automatically assigned. Each target is identified by the assigned ID number until it is lost or its acquisition is canceled.

| Procedure | 1 | Press [TT MENU] key.                                                                                                    | TT Setting                      |
|-----------|---|----------------------------------------------------------------------------------------------------|---------------------------------|
|           | 2 | Press [1] key.                                                                                                    | 1.<br>2. TT Symbol Display      |
|           |   | The TT Setting menu will appear.                                                                                                    | 3. Target Number Display        |
|           | 3 | Press [3] key.                                                                                                    | On<br>4. CP≜ <u>1.Off</u>       |
|           |   | The Target Number Display is switched ON or OFF.                                                                                                   | 2.0n<br>5. Los 3.TT Track<br>On |
|           |   | ON: Displays target ID numbers.<br>OFF: Hides target ID numbers.<br>Target TRACK:                                                                  | 6. MAX Target Audio<br>On       |
|           |   | Displays target ID number with target track.                                                                                                    |                                 |
|           |   | If there are many tracking targets and their<br>symbol display is confusing, set Target Number<br>Display to OFF to view the radar display easily. | 0. Exit                         |

**Note:** An ID number is always displayed for only targets with which numeric data is displayed.

# 5.2.5 Input of target information (TT Individual Setting)

This radar enables name inputs and target track color changes for individual TT targets acquired.

Procedure

#### 1 Turn OFF the cursor mode.

Software button ① located at the top right corner of the radar display described in Section 2.3.3 is available to change the cursor mode.

#### 2 Place the cursor over the target and then press [CLR/INFO] key.

The TT Individual Setting INFO screen opens.

\* This function is available only when the cursor mode is set to OFF.

| Item overview                                                                                                    | Target information screen<br>TT Individual Setting<br>Target ID 1 |
|----------------------------------------------------------------------------------------------------|-------------------------------------------------------------------|
| Target ID :Target ID currently selected.Name :The name of the target. It is<br>blanked in the initial status. The<br>user is to enter a name.Track Color :Determines a target track color.Association Priority : | 1. Name<br>2. Track Color<br>3. Association Priority              |
| Specify whose target information<br>is to be displayed between an AIS<br>target and a TT target when an<br>association is made.                                                                                  | 4. Reference Target<br>Off                                        |
| Reference Target :<br>On : Set this target as a reference<br>target.<br>Off : Stop using this target as a<br>reference target.                                                                                   |                                                                   |
|                                                                                                    | 0. Exit                                                           |

#### Name entry (Name)

| Procedure |
|-----------|
|-----------|

While the TT Target INFO screen is 1 open, press [1] key.

For the entry of a new name 2  $\rightarrow$  2. INPUT For the selection of a name from that have already been entered  $\rightarrow$  1. DATA BASE.

| While the TT Target INFO screen is open, press [1] key.                                                                                                    | TT Individual Setting<br>Target ID 1                                                                                              |
|----------------------------------------------------------------------------------------------------|----------------------------------------------------------------------------------------------------|
| For the entry of a new name<br>$\rightarrow$ 2. INPUT<br>For the selection of a name from names<br>that have already been entered<br>$\rightarrow$ 1. DATA BASE.                   | 1. Name         2. Trail. Database         2. Input         3. Ass 3. Off         4. Reference Target         Off         0. Exit |
|                                                                                                    |                                                                                                    |
| For new entry                                                                                                    | Name                                                                                                    |
| For new entry<br>Selecting INPUT displays the screen shown<br>below.                                                                                                    | Name                                                                                                    |
| Selecting INPUT displays the screen shown                                                                                                    | Name                                                                                                    |
| Selecting INPUT displays the screen shown<br>below.<br>After making an entry, place the cursor over                                                                                | 0123456789                                                                                                    |
| Selecting INPUT displays the screen shown<br>below.<br>After making an entry, place the cursor over<br>[ENT] key and then press it.<br>When the name entered with INPUT is changed |                                                                                                    |

For calling a name from the names been entered

Selecting DATA BASE lists INPUT names that have already been entered. From the list, select a name you want to use.

\* Names for 32 ships can be saved in DATA BASE.

#### Track Color Setting (Track Color)

#### Procedure

# 1 While the TT Target INFO screen is open, press [2] key.

# 2 Pressing numeric key(s), select a color number you want to set.

Colors selectable with Track Color are colors that have been set within the TT Track Setting. When colors are set, individual colors can be set for the 1th to 20th.

On this screen, selection of the 1st track is to select CYAN.

For target tracks, up to 20 ships can be displayed.

| TT Individual Setting<br>Target ID 1 |
|--------------------------------------|
| 1. Name                              |
| 2. Track Color<br>Off                |
| 3. Ass 1.Off                         |
| 2. 1-White                           |
| 4. Refi <mark>3. 2-Cyan</mark>       |
| 4. 3-Blue                            |
| 5. 4-Green                           |
| 6. 5-Yellow                          |
| 7. 6-Pink                            |
| 8. 7-Red                             |
| 9.Next Page                          |
| 0.                                   |
|                                      |
| 0. Exit                              |

# 5.2.6 Reference Target (Reference)

This equipment can calculate and display the speed of own ship by tracking a target whose position is fixed with respect to the ground and by setting this target as a reference target.

# Attention

• The reference target function is to be used if the own ship's speed cannot be displayed normally due to trouble such as a speed sensor malfunction. Do not use the reference target function except in emergencies.

 If the speed or course of the own ship is changed or a new reference target is set, the displayed speed may take 3 minutes or more to reach the specified speed after the speed / course change or the setting.

Even after 3 minutes or more has passed, the speed may differ from the specified speed depending on the tracking condition.

- If a large radar echo such as a land target is set as a reference target, the vectors of the speed and other tracking targets will not be displayed correctly and may cause an accident.
- If a sailing ship is set as a reference target, the vectors of the speed and other tracking targets will not be displayed correctly and may cause an accident.
- If the **REF**. is selected for the speed sensor, the AIS function cannot be turned on.
- If the reference target is lost or the target tracking function is stopped, the speed sensor is placed in manual mode MAN.
- The loss of a reference target may have a major impact on the accuracy of the results for true speed and true course of the target and that own speed will be degraded.
- The reference targets are only used for the calculation of true speed.

#### Procedure

#### 1 Acquire a target whose position if fixed with respect to the ground.

- 2 Set the cursor mode to OFF.
- 3 Place the cursor over the tracked target and press the [CLR/INFO] key.
- 4 Target information menu is displayed.

#### 5 Press the [4] key.

- ON : Set this target as a reference target.
- OFF : Stop using this target as a reference target.

When ON is selected, the speed device activates the reference target function. Then symbol " $\bigcirc_R$ " is displayed when the reference target is set. Only one target can be set as a reference target. When a new reference target is created, the previous reference target is deleted.

When OFF is selected, the speed device deactivates the reference target function and other functions become available.

#### 5.2.7 TT Test Menu

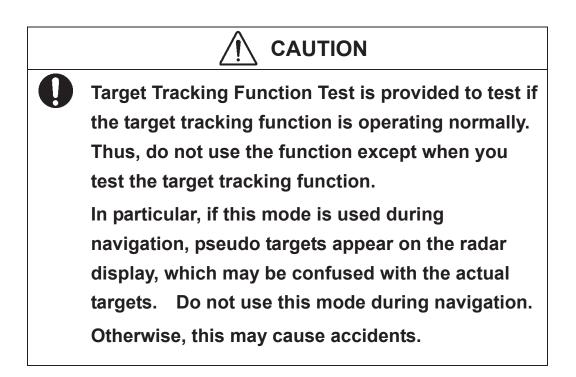

The following simulation to be used for TT can be referred to and modified:

| [I]   | Test Video:   | Test video for use in checking the operation of the target detection circuit. |
|-------|---------------|-------------------------------------------------------------------------------|
| [II]  | TT Simulator: | Pseudo targets are generated on the radar display to check whether the TT     |
|       |               | functions are operating normally.                                             |
| [III] | Status:       | Displays the TT status.                                                       |
| [IV]  | Gate Display: | Gate size to acquire and track targets.                                       |
|       |               |                                                                               |

- Attention

# • TEST VIDEO may not appear for targets that are not acquired nor tracked, or if the [GAIN] and [SEA] controls are adjusted properly

Test Video is used to check whether the video signals under target acquisition and tracking are inputted to and processed in the target processing circuit normally.

However, it is sufficient to check that VDH in TEST VIDEO is displayed.

The start of the Test Video mode is available only in the Standby mode.

#### Procedure

#### 1 Press [STBY] key.

The equipment will enter the standby state.

#### 2 Press [TT MENU] key.

#### Press [6] key.

The TT Test Menu will appear.

#### 3 Press [1] key.

The Test Video setting screen will appear.

# 4 Press a numeric key to select a video signal you want to set.

The selected test video will be set. The test video is displayed in the background of the radar display.

In general, VDH is sufficient for target display checks in test video mode.

If any target displayed clearly in the radar display is not displayed in the Test Video mode, the target detection circuit of the TT system may have a trouble.

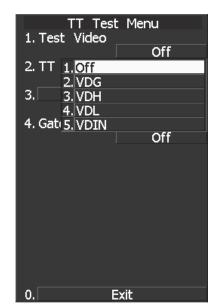

#### [II] Target Tracking Simulator

1

Pseudo targets can be generated in certain known positions to check whether the TT processing circuits are operating normally. Since the pseudo targets move depending on known parameters, the values for these pseudo targets can be compared with the known value if the pseudo targets are acquired and tracked, and displayed. Thus, it can be checked if the TT system is operating normally.

#### Procedure

#### Press the [STBY] key.

The equipment will enter the standby state.

#### 2 Press [TT MENU] key.

#### Press [6] key.

The TT Test Menu will appear.

#### 3 Press [2] key.

Choices for the TT simulator (TT Simulator) are displayed.

# 4 Select the simulator to be set, pressing the numeric key.

The selected simulator will be set.

#### 5 Press the [TX/PRF] key.

The simulator will be activated and generate pseudo targets. The characters "X" at the bottom of the radar display blinks indicating that the simulation mode is active.

| SCENARIO | TARGET START POINT |           | TARGET END POINT |           | TARGET SPEED |  |
|----------|--------------------|-----------|------------------|-----------|--------------|--|
| SCENARIO | DISTANCE           | BEARING   | DISTANCE         | BEARING   | TARGET SPEED |  |
| 1        | 3.2NM              | 10°       | 1NM              | 90°       | 20kts        |  |
| 2        | 6NM                | 0°        | 0NM              | 0°        | 10kts        |  |
| 3        | 6NM                | every 18° | 1NM              | every 18° | 10kts        |  |
| 4        | 6NM                | 45°       | 1NM              | 45°       | 105kts       |  |
| 5        | 6NM                | 45°       | 6NM              | 150°      | 20kts        |  |
| 6        | 6NM                | 45°       | 6NM              | 150°      | 20kts        |  |

#### TT simulator/scenario

**Note:** Set the ship's heading bearing to 0° and the own ship speed to 0 kn while the simulator is operating. When the range between own ship and the pseudo target is 0, the target will disappear.

| TT Test Menu<br>1. Test Video |
|-------------------------------|
| Off                           |
| 2. TT Simulator               |
| Off                           |
| 3. 1.Off                      |
| 2. Scenario 1                 |
| 4. Gat 3. Scenario 2          |
| 4. Scenario 3                 |
| 5. Scenario4                  |
| 6.Scenario5                   |
| 7.Scenario6                   |
|                               |
|                               |
|                               |
|                               |
|                               |
|                               |
|                               |
|                               |

#### 1 Press the [STBY] key.

The equipment will enter the standby state.

#### 2 Press [2] key while the TT Test Menu is open.

Choices for the TT simulator (TT Simulator) are displayed.

#### 3 Press [1] key to select OFF.

The TT Simulator is turned off.

#### Exit

#### [III] Status

The current TT status will appear.

| Procedure | 1 | Press [TT MENU]                                                                         | ] key.                                                                | Status          |        |
|-----------|---|-----------------------------------------------------------------------------------------|-----------------------------------------------------------------------|-----------------|--------|
|           |   | The TT Menu will a                                                                      | ppear                                                                 | * Constant      | _4     |
|           |   | Press [6] key.                                                                          |                                                                       | * VID Level TD  | 15     |
|           |   | The TT Test Menu will appear.<br><b>Press [3] key.</b><br>The Status screen will appear |                                                                       | * VID Level HI  | 8      |
|           | 2 |                                                                                         |                                                                       | * VID Level LOW | 1      |
|           |   |                                                                                         |                                                                       | * Gate Size     | Narrow |
|           |   |                                                                                         |                                                                       | * Tracking      | _0_    |
|           |   | *Constant:<br>*Video Level TD:                                                          | Vector response<br>Threshold value used for<br>tracking               |                 |        |
|           |   | *Video Level HI:                                                                        | VD threshold value used<br>for automatic<br>acquisition/activate zone | 0. Exit         |        |
|           |   | *Video Level Low:                                                                       | Unused                                                                |                 |        |
|           |   | *Gate Size:<br>*Tracking:                                                               | Size of gate used for tracking<br>Number of targets currently a       |                 |        |

#### [IV] Gate Display

The gate displays an area monitoring a target using the TT function. This radar equipment allows the gate size to change automatically according to target distance and size. User can check the gate size using the following function.

Procedure

Press [TT MENU] key. Press [6] key.

The TT Test Menu will appear.

2 Press [4] key.

1

The gate display mode is switched. ON: Gate is displayed OFF: Gate is not displayed

3 The gate displays data of a target you want to check using the cursor and [TGT DATA] key. (See Section 5.3.6 "Displaying Numeric Data of AIS Targets (TGT DATA).")

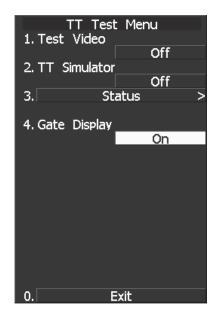

The data is displayed, and the gate is displayed around the TT symbol in green.

**Note:** The TT function can display the gate of two targets simultaneously.

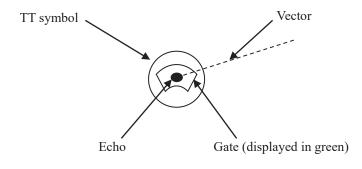

# **5.3** AIS OPERATION

# 5.3.1 Restrictions

|                                                                 | Attention                                                           | 1 |  |  |  |  |
|-----------------------------------------------------------------|---------------------------------------------------------------------|---|--|--|--|--|
| There are the following limitations on use of the AIS function, |                                                                     |   |  |  |  |  |
| system, and operation:                                          |                                                                     |   |  |  |  |  |
| [1]                                                             | This system can display up to a total of 130 targets.               |   |  |  |  |  |
|                                                                 | Of which, up to 30 activated targets can be displayed.              |   |  |  |  |  |
|                                                                 | There are 3 types of filters for controlling sleeping target        |   |  |  |  |  |
|                                                                 | display.                                                            |   |  |  |  |  |
|                                                                 | (Refer to Section 5.3.8 "Setting AIS Filter (AIS Filter Setting)".) |   |  |  |  |  |
| [11]                                                            | The following restrictions are placed on use of the AIS function.   |   |  |  |  |  |
|                                                                 | • The AIS function is unavailable in the following cases:           |   |  |  |  |  |
|                                                                 | MAN is selected for the speed sensor.                               |   |  |  |  |  |
|                                                                 | The current offset (Set/Drift Setting) is set while LOG or          |   |  |  |  |  |
|                                                                 | <b>2AXW</b> is selected for the speed sensor.                       |   |  |  |  |  |
|                                                                 | The GPS geodetic system is used except WGS-84.                      |   |  |  |  |  |
|                                                                 | LOG or 2AXW cannot be selected for the speed                        |   |  |  |  |  |
|                                                                 | sensor in the following case:                                       |   |  |  |  |  |
|                                                                 | The AIS function is turned on and the current offset                |   |  |  |  |  |
|                                                                 | (Set/Drift Setting) is selected.                                    |   |  |  |  |  |
|                                                                 | MAN cannot be selected for the speed sensor in the                  |   |  |  |  |  |
|                                                                 | following case:                                                     |   |  |  |  |  |
|                                                                 | The AIS function is On.                                             |   |  |  |  |  |
|                                                                 | Current offset (Set/Drift Setting) cannot be turned On in           |   |  |  |  |  |
|                                                                 | the following case:                                                 |   |  |  |  |  |
|                                                                 | LOG or <b>2AXW</b> is selected for the speed sensor while           |   |  |  |  |  |
|                                                                 |                                                                     | 1 |  |  |  |  |

<sup>\*</sup> The AIS function is optional for non-MED ships. Use of this function requires AIS I/F (option).

# 5.3.2 Initial Setting

This section explains the initial setting for using the AIS function.

#### Setting the GPS antenna location

Set the GPS antenna location. Set offset ranges in longitudinal direction and latitudinal direction from the own ship's reference position. For the setting procedure, refer to Section 7.1.6 "Setting of CCRP/Antenna/GPS Antenna Position (CCRP Setting)."

Attention -

- If offset ranges are not set correctly, AIS symbols and radar echoes may be displayed shifted.
- When offset ranges are set, latitude and longitude data received from the GPS is offset, and the offset data is displayed as the latitude and longitude of own ship's position.

#### Setting collision decision criteria (CPA Limit/TCPA Limit)

The collision decision criteria for the TT function are applied to the AIS function. For the setting procedure, refer to Section 5.1.5 "Setting Collision Decision Criteria (CPA/TCPA Limit)." Note that the same collision decision criteria must apply to TT.

Attention
 Set the optimum values of collision decision conditions, depending upon vessel type, water area, weather, and oceanographic conditions.

#### Procedure

#### 1 Press [TT MENU] key.

2 Press [3] key.

The Target Setting Menu will appear.

3 Press [5] key.

The ten-key screen will appear.

4 Using numeric keys, enter the CPA value you want to set, and then press [ENT] key.

The entered CPA Limit value is determined.

5 Press [6] key.

The ten-key screen will appear.

6 Using numeric keys, enter the TCPA value you want to set, and then press [ENT] key.

The entered TCPA Limit value is determined.

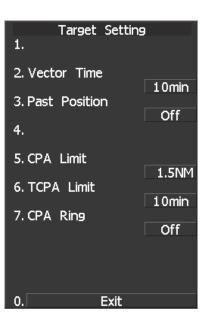

### 5.3.3 Setting AIS Display Function (AIS Function)

Switch the AIS symbol display function to ON/OFF.

Attention

- When the AIS display function is set to OFF, no AIS symbols are displayed.
- The AIS display function itself is turned OFF.
- Once the AIS display function is set to OFF, it is not automatically switched to ON even if a dangerous target exists.

#### Procedure

#### 1 Press [TT MENU] key.

#### Press [2] key.

The AIS Setting menu will appear.

#### 2 Press [1] key.

The AIS Function is switched between ON and OFF.

ON: Enables the AIS display function. OFF: Disables the AIS display function.

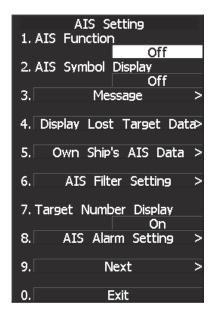

- \* Software button (8) located at the other ship's information area in Section 2.3.6 is also available to switch the display functions.
- \* Note that turning OFF this function switches all AIS display functions to OFF.

#### 5.3.4 Activating AIS Targets (Activate AIS)

Activate an AIS target, and display the target's vector and make a collision decision.

#### Manual activation

Procedure

Activate an AIS target<sup>\*1</sup> in manual mode to display the vector and HL.

# 1 Press the CURSOR button at the upper right of the radar display several times until ACT AIS appears.

The cursor mode is set to the AIS activation mode.

2 Move the cross cursor mark onto the inactive AIS target that is to be activated<sup>\*1</sup>, and press [ENT] key.

The selected AIS target will be activated<sup>\*1</sup>.

#### Automatic activation

Activate an AIS target in automatic mode to display the vector and heading line.

When the automatic activation function is used, AIS targets are automatically activated when they go into the automatic activation zone. The automatic activation zone is identical to the automatic acquisition zone (AZ) used for target tracking. For the zone setting, refer to Section 3.5.20 "Auto Acquisition" and Section 5.2.1 "Acquiring Target [ACQ]."

- **Reference** If an AIS target is activated but the vector is not displayed, refer to "Setting AIS Symbol Display Function (AIS Symbol Display)" in Section 5.1.2 "Definitions of Symbols."
- <sup>\*1</sup> For activation of targets, refer to "Types and Definitions of AIS Target Symbols" in Section 5.1.2 "Definitions of Symbols."

#### 5.3.5 Deactivating AIS Targets (Deactivate AIS)

Deactivate an AIS target\*2 and clear the display of the vector and HL.

# Attention The operation above is effective only for active targets.

#### Procedure

1 Press the CURSOR button at the upper right of the radar display several times until CANCEL appears.

The cursor mode is set to the deactivation mode.

2 Move the cross cursor mark onto the active AIS target that is to be deactivated<sup>\*2</sup>, and press [ENT] key.

The selected AIS target will be deactivated<sup>\*2</sup>.

- Alternative
- 1 Press the **CURSOR** button at the upper right of the radar display several times until **ACT AIS** appears.

The cursor mode is set to the AIS activation mode.

2 Move the cross cursor mark onto the inactive AIS target that is to be activated<sup>\*1</sup>, and press [CLR/INFO] key.

The selected AIS target will be deactivated<sup>\*2</sup>

\*2 For deactivation of targets, refer to "Types and Definitions of AIS Target Symbols" in Section 5.1.2 "Definitions of Symbols."

#### 5.3.6 Displaying Numeric Data of AIS Targets (TGT DATA)

Numerical data for a specified AIS target is displayed.

#### Types of numeric data displayed

#### **Display items**

- Navigation information
  - ation BRG (true bearing) RANGE COG (course over ground) SOG (speed over ground) CPA (closest point of approach) TCPA (time to CPA) HDG (heading bearing) ROT (course change speed)
- Destination and location information Destination Estimated time of arrival L/L (latitude/longitude) Position fixing device RAIM Position fixing accuracy

• Ship information

NAME (ship name) CALL SIGN MMSI IMO number Navigation status 0.01° unit 0.01nm unit 0.1° unit 0.1knot unit 0.1nm unit 0.1min unit 1° unit 0.01°/min

0.0001' unit

Up to 20 characters Up to 7 characters Up to 9 characters

• AtoN information

AtoN class AtoN type

If missing is displayed in place of the numeric information of ROT, the radar is receiving the AIS data which cannot is displayed. In this case, you can only trust the turning direction which is indicated by the turn indicator. The turn indicator is displayed on the AIS symbol as the line perpendicular to the heading direction. (Refer to Section 5.1.2 "Types and Definitions of AIS Target Symbols")

If the numeric information of SOG or STW is 102.2kn, the target ship's speed is 102.2kn or over. Then the system cannot calculate CPA and TCPA. Therefore, missing is indicated in the CPA and TCPA information.

#### **Displaying numeric data**

#### Procedure

# 1 Press the CURSOR button at the upper right of the radar display several times until TGT DATA appears.

The cursor mode is set to the numeric data display mode.

2 Move the cross cursor mark onto the active AIS target for which numeric data is to be displayed, and press [ENT] key.

The values of the selected AIS target will appear on the right side of the radar display. The mark \_\_\_\_\_\_\_ is displayed around the symbol.

**Reference:** If the values are displayed but the mark []. is not on the radar display, the target is outside the radar display.

#### **Clearing numeric data**

1

- Procedure
- Press the Cursor button at the upper right of the radar display several times until TGT Data appears.

The cursor mode is set to the numeric data display mode.

2 Move the cross cursor mark onto the active AIS target for which numeric data is to be cleared, and press [CLR] key.

The values of the selected AIS target will be cleared from the right side of the radar display, and the mark [ ] displayed around the symbol will also disappear.

#### AIS information panel display setting

1

A set of AIS information to be preferentially displayed (before other sets of information) on the AIS information panel can be specified.

Information type can be selected from the choices of: navigation information, ship information, and destination and location information.

#### Procedure

#### Press the [TT menu] key.

#### 2 Press the following buttons.

- 2. AIS setting
- 9. Next menu list
- 2. AIS numerical data display setting

Select AIS information panel display setting. AIS numerical data display setting menu is displayed.

#### 3 Press a number key for the desired setting.

Navigation information : COG/SOG, CPA/TCPA, azimuth, distance, and turning ratio Ship information : ship name, call sign, and MMSI Destination and location information : destination, arrival time, and location

AIS information for the selected condition will be displayed.

#### **Received AIS message display**

Messages received from AIS can be displayed. Messages can be displayed while the received AIS message display screen is displayed.

Procedure

#### 1 Press the [TT menu] key.

#### 2 Press the following buttons.

- 2. AIS setting
- 3. Received AIS message display
- 1. Messages for a specific address: Messages sent to own ship are displayed.
- Broadcasted message: Messages sent to all vessels are displayed.

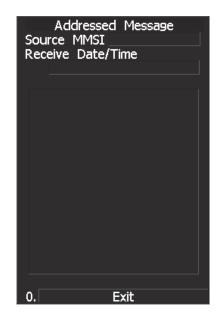

#### Lost target data display

1

Information of the last lost AIS target can be displayed. Data can be displayed for the target that was lost most recently.

#### Procedure

#### Press the [TT menu] key.

#### 2 Press the following buttons.

- 2. AIS setting
- 4. Lost target data display

Information of the last lost AIS target is displayed.

| Display Lost<br>Name | Target Data      |
|----------------------|------------------|
|                      | 1E-377470002     |
|                      |                  |
| Call Sign            | JRC0003          |
| MMSI                 | 377470002        |
| IMO Number           | 145687923        |
| NAV Status           |                  |
|                      | y Using Engine   |
| BRG                  | 24.37°           |
| Range                | 2.90NM           |
| COG                  | <u>24.0</u> °    |
| SOG                  | <u>10.0kn</u>    |
| CPA                  | 0.0NM            |
| TCPA                 | <u>-17.3</u> min |
| HDG                  | <u>21</u> °      |
| ROT                  | <u>6.4</u> °/min |
| 9. N                 | lext >           |
|                      | Exit             |
|                      |                  |

| Display Lost Target Data<br>DEST |
|----------------------------------|
| YOKOHAMA                         |
| ETA Missing                      |
| POSN 35°35.9033'N                |
| 139°57.2274'E                    |
| EPFS                             |
| Combined GPS/GLONASS             |
| RAIM Use                         |
| POSN Accuracy High(< 10 m)       |
| ATON Real/Virtual Missing        |
| ATON Type                        |
| Missing                          |
|                                  |
|                                  |
|                                  |
| 0. Exit                          |

Sale ATC D

#### AIS own ship information display

Procedure

AIS information for own ship can be displayed.

#### 1 Press the [TT menu] key.

#### 2 Press the following buttons.

- 2. AIS setting
- 5. AIS own ship information display

AIS information for own ship is displayed.

| Own Ship's | AIS Data          |
|------------|-------------------|
| Name       |                   |
| SHIPNAM    | E-377470000       |
| Call Sign  | JRC0001           |
| MMSI       | 377470000         |
| IMO Number | 123456789         |
| NAV Status |                   |
| Unc        | ler Way Sailing   |
| COG        | 90.0 <sup>0</sup> |
| SOG        | 10.0kn            |
| HDG        | 115°              |
| ROT        | 4.5°/min          |
|            |                   |
| 9. N       | ext >             |
|            | xit               |

| Own Shi<br>DEST    | p's AIS Data                  |
|--------------------|-------------------------------|
| DESTNA             | MESETAREADESUY                |
| ETA                | Missing                       |
| POSN               | 35°33.7660'N<br>139°55.7104'W |
| EPFS               |                               |
|                    | Chayka                        |
| RAIM<br>POSN Accur | Use<br>acy High(< 10 m)       |
|                    |                               |
|                    |                               |
|                    |                               |
|                    |                               |
|                    |                               |
| 0.                 | Exit                          |

#### 5.3.7 Displaying Target ID No. (Target Number Display)

A target ID number is a value displayed beside the AIS symbol.

ID numbers are assigned to AIS symbols in displayed order. ID numbers 1 to 130 are automatically assigned. Each target is identified by the assigned ID number until it is lost.

Procedure

#### Press [TT MENU] key.

#### 2 Press [2] key.

1

The TT Setting menu will appear.

3 Press [7] key.

The Target Number Display is switched ON or OFF.

ON: Displays target ID numbers. OFF: Hides target ID numbers. Target TRACK: Displays target ID number with target track.

If there are many AIS targets and their symbol display is confusing, set Target Number Display to OFF to view the radar display easily.

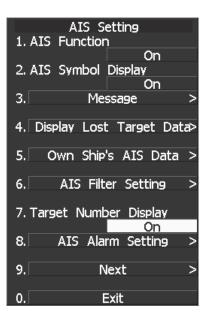

Note: An ID number is always displayed for only targets with which numeric data is displayed.

#### 5.3.8 Setting AIS Filter (AIS Filter Setting)

#### About an AIS filter

Once the AIS filter is set, only the AIS targets that are inside the filter area are displayed (setting can be made such that sleeping targets outside the AIS filter will not be shown).

The filter is initially set in a circle having a radius of 20 [nm] from the own ship's position. If 131 or more targets exist in the filter range, they are displayed according to the priority explained in "Types and Definitions of AIS Target Symbols" of Section 5.1.2 "Definitions of Symbols."

#### Type of AIS filters (Filter Type)

There are the following three types of AIS filters:

- 1) RANGE ....... A filter is set in a circle with a set range as the radius.
- 2) SECTOR......A filter is set in a sector formed by two bearings with the bow as reference.

#### Procedure

#### 1 Press [TT MENU] key.

Press [2] key.

Press [6] key.

The TT Filter Setting menu will appear.

2 Press [1] key.

The Filter type selection screen will appear.

3 Select the AIS filter type to be set, pressing the numeric key.

The selected AIS filter type will be determined.

| AIS Filter Set<br>1. Filter Type             | ting    |
|----------------------------------------------|---------|
| 1111100 1990                                 | Range   |
| 2. <u>1.</u> Off                             |         |
| 2.Range<br>3.Filte <u>3.Sector</u><br>4.Zone |         |
| 4. ENT                                       |         |
| 5. Filter Mode                               | Display |
|                                              |         |
| 0. Exit                                      |         |

#### Making an AIS filter (Make AIS Filter)

#### Procedure

# 1 Press [2] key while the AIS Filter Setting menu is open.

The Make AIS Filter screen will appear.

#### [I] Setting a RANGE filter

2 Turn the [VRM] key control to set a filter range, and press [ENT] key.

The range of a RANGE filter will be set. AIS targets in the set circle are displayed by priority.

#### [II] Setting a SECTOR filter

- 2 Turn the [EBL] key control to set the bearing of the port side, and press [ENT] key.
- 3 Turn the [EBL] key control to set the bearing of the starboard, and press [ENT] key.

A SECTOR filter will be set. AIS targets in the area formed by the two set bearings are displayed by priority.

#### [III] Setting a ZONE filter

- 2 Turn the [EBL] key and [VRM] key controls to set the bearing and range of the port side, and press [ENT] key.
- 3 Turn the [EBL] key and [VRM] key controls to set the bearing and range of the starboard, and press [ENT] key.

A ZONE filter will be set. AIS targets in the area formed by the two set bearings and ranges are displayed by priority.

| AIS Filter Setting<br>1. Filter Type                        |
|-------------------------------------------------------------|
| Range                                                       |
| 2. Make AIS Filter                                          |
| 3. Filter Display                                           |
| On                                                          |
| 4. ENT                                                      |
| 5. Filter Mode Display                                      |
| Set start point<br>by VRM(CONTROL)<br>and press ENT button. |
| 20.0NM                                                      |
|                                                             |
| 0. Exit                                                     |

#### Setting the AIS filter display function to ON/OFF (Filter Display)

#### Procedure

# 1 Press [3] key while the AIS Filter Setting menu is open.

The setting of AIS Filter display will be switched ON or OFF.

ON: Displays the AIS filter. OFF: Hides the AIS filter.

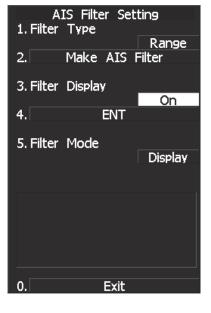

#### **Display of Targets outside AIS Filter (Filter Mode)**

Procedure

1 Press [TT MENU] key.

Press [2] key.

Press [6] key.

2 Press the [5] key.

The Filter Mode is switched.

Display :Displays only AIS targets in the AIS filter.

Priority :Displays AIS targets in the AIS filter by priority, and also displays targets outside the AIS filter.

**Note:** Activated AIS targets can be displayed even when they are outside the AIS filter.

#### **Point Filter**

AIS targets which are not displayed because they are outside the AIS filter or at low priority levels can be activated by giving a higher priority to them.

#### Procedure

# 1 Press a few times the CURSOR button at the top right corner of the screen to call up ACT AIS.

The cursor mode is set to AIS activation mode.

2 Place the cursor over the location where you wish to set a point filter, and press the [ENT] key.

A point filter will be set at the cursor position. If an AIS target is in the point filter, it will be activated. When an AIS target is activated or an AIS target is not found within ten seconds, the point filter will be cleared.

#### 5.3.9 Conditions for Deciding AIS Target to be Lost

#### About a lost target

When the data of an AIS target cannot be received for a specified time, the target is decided to be lost and the target data is deleted. As shown in the table below, the time until target data is deleted varies depending on the class of receive data and the target status.

#### Deciding AIS Target to be Lost

|                                                                                       | Time until data deletion |                         |  |
|---------------------------------------------------------------------------------------|--------------------------|-------------------------|--|
| Target status                                                                         | SOLAS ship<br>(Class A)  | SOLAS ship<br>(Class B) |  |
| Vessel below 3 knots and it is now at anchor or on the berth (Class B: below 2 knots) | on the berth 18 min      |                         |  |
| Vessel of 3 knots or more and it is now at anchor or on the berth                     | 60 sec                   | 18 min                  |  |
| Vessel of 0 to 14 knots (Class B: 2 to 14 knots)                                      | 60 sec                   | 180 sec                 |  |
| Vessel of 0 to 14 knots and it is now changing the course                             | 60 sec                   | 180 sec                 |  |
| Vessel of 14 to 23 knots                                                              | 36 sec                   | 180 sec                 |  |
| Vessel of 14 to 23 knots and it is now changing the course                            | 36 sec                   | 180 sec                 |  |
| Vessel of 23 knots or more                                                            | 30 sec                   | 180 sec                 |  |
| Vessel of 23 knots or more and it is now changing the course                          | 30 sec                   | 180 sec                 |  |
| SAR (Search and Rescue)                                                               | 60 sec                   | 60 sec                  |  |
| ATON (Aid to Navigation)                                                              | 18 min                   | 18 min                  |  |
| Base station                                                                          | 60 sec                   | 60 sec                  |  |

#### **Reference:**

• If Active targets (including dangerous ships) and numerically displayed targets is lost, a lost target alarm is issued, and the symbol changes to a lost target symbol. The system continues to display the symbol where it received the last data. If the ALARM ACK switch is pressed, the symbol is cleared.

#### 5.3.10 Setting AIS Alarm (AIS Alarm Setting)

Conditions for setting off a lost AIS target alarm (Lost) and a dangerous target alarm (CPA/TCPA) can be set.

#### Lost target alarm (Lost)

| Procedure | 1 | Press the [TT menu] key.                         |                                                                                                    |  |  |
|-----------|---|--------------------------------------------------|----------------------------------------------------------------------------------------------------|--|--|
|           |   | Press [2] key.                                   |                                                                                                    |  |  |
|           |   | Press [8] key.                                   |                                                                                                    |  |  |
|           | 2 | Press the [2] key                                | y.                                                                                                    |  |  |
|           |   | The Lost Alarm setting is switched.              |                                                                                                    |  |  |
|           |   | Off :<br>Dangerous ship :<br>Activated and dange | Lost target alarm will not be active.<br>Lost target alarm will sound only for the AIS targets for which a<br>dangerous target alarm has already been activated.<br>erous ship :<br>Lost target alarm will sound only for the AIS targets for which an<br>activated AIS target and dangerous target alarm has already been<br>activated. |  |  |

**Note:** Sleeping AIS targets will not set off a lost target alarm.

#### Dangerous target alarm setting (CPA/TCPA)

1

Procedure

Press the [TT menu] key.

Press [2] key.

Press [8] key.

2 Press the [1] key.

The Target Alarm (CPA/TCPA) setting is switched.

Activated :Dangerous target alarm will be activated only for activated AIS<br/>targets.Activated & sleeping :Dangerous target alarm will be activated for all AIS targets that are<br/>displayed.

Off: Dangerous target alarm will not be activated.

# **5.4** TARGET ASSOCIATION ASSESSMENT (ASSOCIATION SETTING)

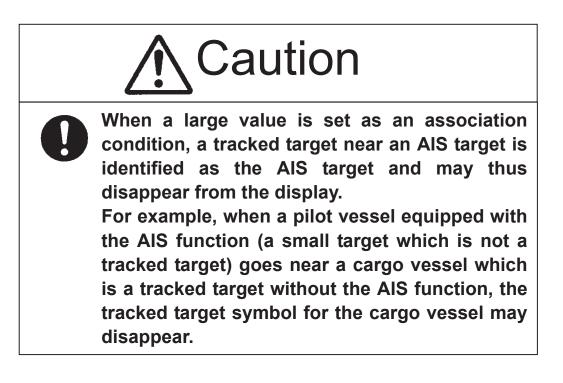

#### 5.4.1 Target Association Assessment

When this accurate the AIS target and the tracked targets are identical is assessed. If they are determined to be identical, an association symbol is displayed.

When this occurs, the AIS target symbol is activated automatically.

Attention

Turn off the software button ① Association
 located at the other ship's information area in Section
 2.3.6 if you wish to cancel association assessment or
 to bring back symbols that are no longer displayed.

#### Procedure

#### 1 Press the [TT menu] key.

#### 2 Press the following buttons.

- 3 Target setting
- 1 Association assessment setting
- 1 Association assessment

On: Use the association assessment function.

- (Targets that are judged to be identical will be indicated as an association symbol.) Off: Do not use the association assessment function.
  - (AIS target and tracked target are shown separately even though they are determined to be identical.)

#### 5.4.2 Priority

An association symbol can be created based on either AIS target data or tracked target data.

#### Procedure

#### Press the [TT menu] key.

#### 2 Press the following buttons.

- 3 Target setting
- 1 Association assessment setting
- 2 Priority

1

AIS : Symbol is created and displayed based on AIS target data.

TT: Symbol is created and displayed based on tracked target data.

#### 5.4.3 Azimuth

Set an azimuth difference between targets to be identified as one target. Targets that are within the set azimuth range will be identified as one target.

#### Procedure

#### 1 Press the [TT menu] key.

#### 2 Press the following buttons.

- 3 Target setting
- 1 Association assessment setting
- 3 Azimuth

Set an azimuth difference between a tracked target and an AIS target to be identified as one target. Set the azimuth range between 0.0 and 9.9 degrees.

A narrower azimuth range means a stricter condition. The possibility of mistakenly identify resembling targets will be lower, but targets are less likely to be identified as one target.

A wider azimuth range means a looser condition. Targets are likely to be identified as one target, but targets with similar parameters are likely to be mistakenly identified.

Adjust the setting in accordance with the intention.

#### 5.4.4 Distance

Set a distance between targets to be identified as one target. Targets that are within the set distance will be identified as one target.

Procedure

#### Press the [TT menu] key.

#### 2 Press the following buttons.

- 3 Target setting
- 1 Association assessment setting
- 4 Distance

1

Set a distance between a tracked target and an AIS target to be identified as one target. Set the distance between 0 and 999 m.

A shorter distance means a stricter condition. The possibility of mistakenly identify resembling targets will be lower, but targets are less likely to be identified as one target.

A longer distance means a looser condition. Targets are likely to be identified as one target, but targets with similar parameters are likely to be mistakenly identified.

Adjust the setting in accordance with the intention.

#### 5.4.5 Course

Set a course difference between targets to be identified as one target. Targets that are within the set course angle will be identified as one target.

Procedure

#### Press the [TT menu] key.

#### 2 Press the following buttons.

- 3 Target setting
- 1 Association assessment setting
- 5 Course

1

Set a course difference between a tracked target and an AIS target to be identified as one target. Set the course angle between 0 and 99 degrees.

A narrower course angle means a stricter condition. The possibility of mistakenly identify resembling targets will be lower, but targets are less likely to be identified as one target.

A wider course angle means a looser condition. Targets are likely to be identified as one target, but targets with similar parameters are likely to be mistakenly identified.

Adjust the setting in accordance with the intention.

5-56

#### 5.4.6 Speed

Set a speed difference between targets to be identified as one target. Targets that are within the set speed range will be identified as one target.

#### Procedure

#### 1 Press the [TT menu] key.

#### 2 Press the following buttons.

- 3 Target setting
- 1 Association assessment setting
- 6 Speed

Set a speed difference between a tracked target and an AIS target to be identified as one target. Set the speed range between 0 and 99 kn.

A smaller speed range means a stricter condition. The possibility of mistakenly identify resembling targets will be lower, but targets are less likely to be identified as one target.

A larger speed range means a looser condition. Targets are likely to be identified as one target, but targets with similar parameters are likely to be mistakenly identified.

Adjust the setting in accordance with the intention.

#### 5.4.7 Hysteresis

1

Set a hysteresis level at which a tracked target and an AIS target are identified as one target by the association assessment function.

Set the condition for using an association symbol when a tracked target symbol and an AIS target symbol overlap each other.

#### Procedure

#### Press the [TT menu] key.

#### 2 Press the following buttons.

- 3 Target setting
- 1 Association assessment setting
- 7 Hysteresis

Set a level of hysteresis at which targets are identified as one target between 0% and 300%. The standard percentage is 100%.

In the case of 100%, The level of hysteresis is equal to n/m.

n: The time of judgment which targets are identified as one target m: The time of judgment

Therefore 50% means that the level of hysteresis is equal to n/(2\*m). 200% means that the level of hysteresis is equal to (2\*n)/m.

A larger value means a stricter condition.

The possibility of mistakenly identify resembling targets will be lower, but targets are less likely to be identified as one target.

A smaller value means a looser condition.

Targets are likely to be identified as one target, but targets with similar parameters are likely to be mistakenly identified.

Adjust the setting in accordance with the intention.

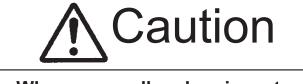

When a small value is set as a hysteresis condition, a tracked target near an AIS target is identified as the AIS target and may thus disappear from the display.

For example, when a pilot vessel equipped with the AIS function (a small target which is not a tracked target) goes near a cargo vessel which is a tracked target without the AIS function, the tracked target symbol for the cargo vessel may disappear.

#### 5.4.8 Non-Hysteresis

1

Set a non-hysteresis level at which targets that were once identified as one target by the association assessment function are identified as separate targets.

Set the condition for separating an association symbol into a tracked target symbol and an AIS target symbol.

#### Procedure

#### Press the [TT menu] key.

#### 2 Press the following buttons.

- 3 Target setting
- 1 Association assessment setting
- 8 Non-Hysteresis

Set a level of non-hysteresis at which an associated target is separated into individual targets between 0% and 300%. The standard percentage is 100%.

In the case of 100%, The level of non-hysteresis is equal to n/m.

n: The time of judgment which an associated target is separated into individual targets m: The time of judgment

Therefore 50% means that the level of hysteresis is equal to n/(2\*m). 200% means that the level of hysteresis is equal to (2\*n)/m.

A larger value means a stricter condition.

It becomes harder to separate a tracked target symbol from an AIS target symbol. Targets that are not separated to start with are less likely to be separated, and also, separated individual symbols are less likely to be displayed properly after separation.

A smaller value means a looser condition.

It becomes easier to separate a tracked target symbol from an AIS target symbol. Targets that are not separated to start with are more likely to be separated, and also, separated individual symbols are more likely to be displayed soon after separation.

Adjust the setting in accordance with the intention.

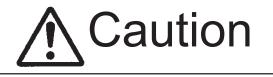

When a small value is set as a hysteresis condition, a tracked target near an AIS target is identified as the AIS target and may thus disappear from the display. For example, when a pilot vessel equipped with the AIS function (a small target which is not a tracked target) goes near a cargo vessel which is a tracked target without the AIS function, the tracked target symbol for the cargo vessel may disappear.

#### 5.4.9 AIS Target to be Assessed

Specify an AIS target to be assessed for association.

Targets of association assessment can be either activated targets only or both activated and sleeping targets.

Procedure

#### 1 Press the [TT menu] key.

#### 2 Press the following buttons.

- 3 Target setting
- 1 Association assessment setting
- 9 AIS target to be assessed

Select AIS targets to be assessed for association.

Activated :Only activated targets will be assessed for association.Activated & sleeping :All activated and sleeping targets will be assessed for association.

...

# **5.5** ALARM DISPLAY

Alarm messages for Target Tracking (TT) and AIS functions:

| Error message                                         | Description                                                                                                    |
|-------------------------------------------------------|----------------------------------------------------------------------------------------------------|
| TT CPA/TCPA                                           | A dangerous target is detected in target tracking.                                                                                |
| AIS CPA/TCPA                                          | A dangerous AIS target is detected.                                                                                               |
| TT(New Target)                                        | A new target being tracked was acquired in the automatic acquisition area.                                                        |
| AIS(New Target)                                       | A new AIS target was activated in the automatic acquisition area.                                                                 |
| TT(Lost)                                              | A lost target is detected in target tracking.                                                                                     |
| AIS(Lost)                                             | A lost AIS target is detected.                                                                                                    |
| REF TT(Lost)                                          | A reference TT target has been lost. (Accuracy decreased)                                                                         |
| TT(MAX 95% Capacity)                                  | The number of TT targets acquired has reached 95% of the maximum acquisition count.                                               |
| TT(MAX Target)                                        | The number of TT targets acquired has exceeded the maximum acquisition count.                                                     |
| AIS(ACT 95% Capacity)                                 | The number of targets activated has reached 95% of the maximum activation count.                                                  |
| AIS(ACT MAX)                                          | The number of targets activated has exceeded the maximum activation count.                                                        |
| AIS (MAX Target 95%)                                  | The number of AIS targets displayed has reached 95% of the maximum display count.                                                 |
| AIS (MAX Target)                                      | The number of AIS targets displayed has exceeded the maximum display count.                                                       |
| TT processing unit<br>(Communication data<br>error) * | Communication error with the TT processing unit                                                                                   |
| AIS (No communication)                                | No communication with AIS. The AIS transponder is not connected correctly or the power is turned off.                             |
| AIS (Communication data error)                        | AIS communication error. The data of communication with the AIS unit contains an error.                                           |
| AIS I/F (No communication)                            | No communication with AIS IF. The AIS unit is not connected or is not operating.                                                  |
| AIS I/F (No data communication)                       | AIS I/F communication error. The data of communication with the AIS unit contains an error.                                       |
| AIS(Alarm ***)                                        | Alarm information issued with the ALR sentence by the AIS<br>*** is a 3-digit number which is Local Alarm No in the ALR sentence. |
| AIS Alarm 001                                         | Tx malfunction                                                                                                    |
| AIS Alarm 002                                         | Antenna VSWR exceeds limit                                                                                                    |
| AIS Alarm 003                                         | Rx channel 1 malfunction                                                                                                    |
| AIS Alarm 004                                         | Rx channel 2 malfunction                                                                                                    |
| AIS Alarm 005                                         | Rx channel 70 malfunction                                                                                                    |
|                                                       |                                                                                                    |

| AIS Alarm 006 | general failure           |  |
|---------------|---------------------------|--|
| AIS Alarm 008 | MKD connection lost       |  |
| AIS Alarm 025 | external EPFS lost        |  |
| AIS Alarm 026 | no sensor position in use |  |
| AIS Alarm 029 | no valid SOG information  |  |
| AIS Alarm 030 | no valid COG information  |  |
| AIS Alarm 032 | Heading lost/invalid      |  |
| AIS Alarm 035 | no valid ROT information  |  |

An alarm is displayed in the alarm indication (software button 4 located at the operation/message area in Section 2.3.9).

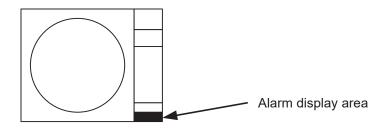

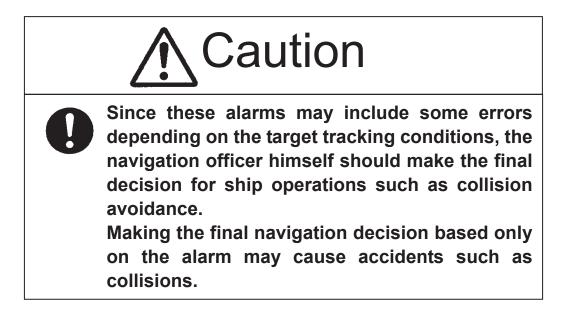

In the system, targets are categorized into two types: tracked / activate AIS targets and dangerous targets. The grade of danger can easily be recognized on the display at a glance. So the officer can easily decide which target he should pay attention to.

The types of target and alarm are shown below.

| Status           | Symbol on display | Alarm characters | Alarm sound                                         | Conditions                                                                                                    |
|------------------|-------------------|------------------|-----------------------------------------------------|----------------------------------------------------------------------------------------------------|
| Dangerous target | G <sub>12</sub>   | CPA / TCPA       | Beep sound<br>(pee-poh)<br>Alarm<br>acknowledgeable | <ul> <li>CPA ≤ CPA LIMIT,</li> <li>0 ≤ TCPA ≤ TCPA LIMIT</li> <li>An alarm is issued when all the conditions are met.</li> <li>The AIS targets that issues alarm refer to Section 5.1.5</li> <li>"Setting Collision Decision Criteria (CPA/TCPA Limit)".</li> </ul> |

#### **CPA / TCPA Alarm**

CPA Limit and TCPA Limit: The Setting Values

#### Alarm for New Target Acquired in Automatic Acquisition Zone (New Target)

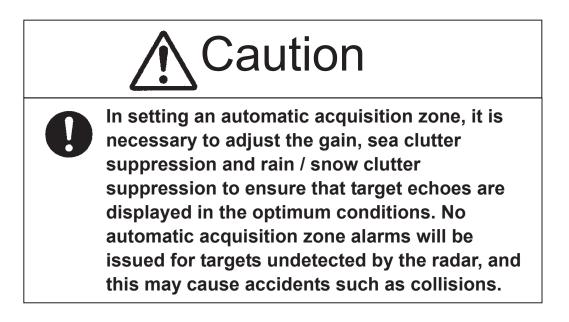

The automatic acquisition function sets a zone in a range and issues an alarm when a new target (which is not yet acquired) goes into this zone.

For the setting of an automatic acquisition zone, refer to "Automatic Acquisition [AUTO]" in Section 5.2.1 "Acquiring Target [ACQ]."

| Status                                         | Symbol on display | Alarm characters | Alarm sound                                        | Conditions                                                                                 |
|------------------------------------------------|-------------------|------------------|----------------------------------------------------|--------------------------------------------------------------------------------------------|
| New target in<br>automatic<br>acquisition zone | Red Blinking      | New Target       | Beep sound (pipi-pipi)<br>Alarm<br>acknowledgeable | The alarm is issued when a<br>new target is acquired in the<br>automatic acquisition zone. |

#### Alarm for New Target Acquired in Automatic Acquisition Zone

**Note:** When an already acquired target goes into automatic acquisition zone, the alarm message is not displayed and the buzzer does not sound either.

#### Lost Target Alarm

Attention

# • If the gain, sea clutter suppression, rain/snow clutter suppression are not adjusted adequately, the lost target alarm may be easily generated. So such adjustments should be mad carefully.

When it is impossible to continue tracking any acquired and tracked target, or the data of AIS target cannot received for a specified time, the  $\boxed{\text{LOST}}$  alarm will be generated. The typical causes for alarm generation are shown below, but not limited to the following:

- The target echo is very weak.
- The target is shadowed by a shore or a large ship and its echo is not received.
- The target echo is blurred by sea clutter returns.

If a target under tracking goes into a range of 32 nm and can no longer be tracked, it is canceled without a lost target alarm being issued.

| Status      | Symbol on display     | Alarm characters | Alarm sound                                  | Conditions                                                              |
|-------------|-----------------------|------------------|----------------------------------------------|-------------------------------------------------------------------------|
| Lost target | AIS12<br>Red Blinking | Lost             | Beep sound (pee)<br>Alarm<br>acknowledgeable | The alarm will sound once<br>when a lost target symbol is<br>displayed. |

#### Lost Target Alarm

The AIS symbol blinks for x only.

#### System Function Alarm (TT Data)

When an abnormal state of an input signal or Target Tracking unit may have a trouble, alarm is generated. When an alarm occurs against any Target Tracking function, TT (Data) will appear in the alarm indication (Software button (14) located at the operation/message area in Section 2.3.9), but no indication is made in the Tracked Target information display (panel display area in Section 2.3.8). This status means that there is any operational trouble in the Target Tracking unit. Please, contact the service depot or the manufactures.

#### **System Function Alarm**

| Alarm characters | Alarm sound                                     | Conditions                                                               |
|------------------|-------------------------------------------------|--------------------------------------------------------------------------|
| TT (DATA)        | Beep sound (pipipi)<br>Alarm<br>acknowledgeable | An alarm sound is generated when a Target Tracking circuit error occurs. |

#### Gyro Set Alarm

The GYRO I/F in this system receives signals from a gyro. Even if the power is turned off, the system will follow up the gyro. However, the system stops the follow-up operation when the power of the master gyro is turned off or when any trouble occurs to the line. When the power of the master gyro is recovered, the <u>Set Gyro</u> alarm will be generated.

If this alarm occurs, set the gyro.

#### **Gyro Set Alarm**

| Alarm characters | Alarm sound            | Conditions                                                        |
|------------------|------------------------|-------------------------------------------------------------------|
| Set Gyro         | Beep sound (pipi-pipi) | The signals from the gyro are stopped, but the gyro is recovered. |

#### AIS Alarm Display

The following provides a list of the AIS alarm.

| Alarm No. | Definition                 |
|-----------|----------------------------|
| 001       | Tx malfunction             |
| 002       | Antenna VSWR exceeds limit |
| 003       | Rx channel 1 malfunction   |
| 004       | Rx channel 2 malfunction   |
| 005       | Rx channel 70 malfunction  |
| 006       | general failure            |
| 008       | MKD connection lost        |
| 025       | external EPFS lost         |
| 026       | no sensor position in use  |
| 029       | no valid SOG information   |
| 030       | no valid COG information   |
| 032       | Heading lost/invalid       |
| 035       | no valid ROT information   |

# **5.6** TRACK DISPLAY

#### 5.6.1 Display Past Tracks (Past Position)

With the past position function (Past Position), up to 6 past tracked and AIS target positions can be displayed (5 set time and distance intervals).

Select one of the time intervals at which past time positions should be displayed: 0.5 minutes, 1 minute, 2 minutes, and 4 minutes. Also, select one of the distance intervals at which past locations should be displayed: 0.1 NM, 0.2 NM, 0.5 NM, and 1 NM.

#### Procedure

#### 1 Press the [TT menu] key.

#### 2 Press the following buttons.

- 3 Target setting
- 3 Past position

#### 3 Press a number key for the desired setting.

0.5 minutes, 1 minute, 2 minutes, and 4 minutes :

Past positions are displayed at a specified time interval.

0.1 NM, 0.2 NM, 0.5 NM, and 1 NM :

Past locations are displayed at a specified distance interval.

The selected interval will be displayed on the Past position display interval switching button (Software button <sup>(6)</sup> located at the other ship's information area in Section 2.3.6). The track display mode is not active when the button shows "Off." Track modes are linked with vector modes to show a true or relative track. In relative vector mode, the relative past position of the target is displayed. In true vector mode, the true past position, which is calculated from the relative bearing/range and the own ship's course/speed, is displayed.

The past position of a target being tracked is stored from when the target is acquired. The past position of an AIS target is stored from when the target is activated. If the past position plotted time is short, the indicated past position duration may not have achieved the specified time or range.

#### 5.6.2 Other Ship's Tracks (Target Track Setting)

Make track settings for acquired tracked and AIS targets. This equipment can display tracks of up to 20 other vessels. The target track function is available between latitudes of 85°N and 85°S.

\* Tracks of other ships will not be recorded with the Target Track Function is deactivated.

#### [I] Track color setting (Target Track Color)

#### Procedure

#### 1 Turn OFF the cursor mode.

- 2 Place the cursor over a tracked target or an AIS target, and press the [CLR/INFO] key.
- 3 Target information menu opens.
- 4 Press the [2] key.

Track color choices are listed (Track Color).

5 Press a number key for the desired color.

The track will be shown in the selected color.

#### [II] Turning on/off the Target Track Function

1

#### Procedure

#### Press the [TT menu] key.

- 2 Press the following buttons.
  - 4 Target Track Setting
  - 1 Target Track Color

On : Activate the Target Track Function. Off : Deactivate the Target Track Function.

\* Selecting "Off" deactivates the entire Target Track Function. Tracks will not be recorded; therefore, they cannot be checked later on.

#### [III] Other ship's track color setting (Target Track Color)

The track color can be the same for all tracked targets, or different colors can be assigned to the first 20 targets.

\* Tracks of other ships will not be recorded with the Target Track Function is deactivated.

#### Procedure

#### 1 Press the [TT menu] key.

- 2 Press the following buttons.
  - 4 Target Track Setting
  - 2 Target Track Color

#### 3 Press the [1] key.

Choices for "All" are displayed.

# 4 Press a number key for the desired setting.

Individual : Assign different colors to individual tracks. Color name :The selected color will be assigned

to all tracks. Select a track color.

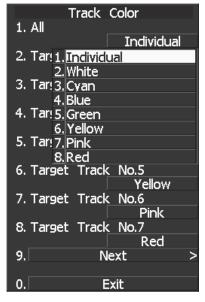

#### When "INDIVIDUAL" is selected

#### 5 Press a number key for the desired track number.

Color choices for the selected track number are displayed.

#### 6 Press a number key that corresponds to the desired track color.

The selected color will be assigned to the selected track.

Selecting "Individual" allows assignment of different colors to the first 20 tracks, from Track No.1 to Track No.20. Select a color for each target. Press the target number to see the list of available colors. Then, select a color.

There are 8 colors: Off/White/Cyan/Blue/Green/Yellow/Pink/Red.

\* Note that different colors can be assigned to individual tracks only when "Individual" is selected.

#### [IV] Other ship's track display setting (Target Track Display)

Other ship's track display can be turned on/off. Also, track display mode can be chosen between display/non-display of all tracks and individual tracks.

| Procedure | 1 | Press the    | [TT menu] key.                                                                       |                     | rack Display          |
|-----------|---|--------------|--------------------------------------------------------------------------------------|---------------------|-----------------------|
|           | 2 | Press the    | following buttons.                                                                   | 1. All              | On                    |
|           |   |              | rack Setting                                                                         |                     | Off                   |
|           |   | 3 Target Tr  | rack Display                                                                         | 3. Tar <u>!3.</u> ( | On                    |
|           | 3 | Press the    | [1] key.                                                                             | 4. Target           | Track No.3<br>On      |
|           |   | Choices for  | "All" are displayed.                                                                 |                     | Track No.4<br>On      |
|           | 4 | Press a nu   | umber key for the desired                                                            | 6. Target           | Track No.5<br>On      |
|           |   | setting.     |                                                                                      | 7. Target           | Track No.6<br>On      |
|           |   | Individual : | Set track display mode for each track.                                               | 8. Target           | Track No.7<br>On      |
|           |   | Off:         | Hide all tracks for all ships.                                                       | 9.                  | Next >                |
|           |   | On :         | Show all tracks for all ships.                                                       | 0.                  | Exit                  |
|           |   |              | igh the track display mode is set to "O<br>as long as the track recording interval i |                     | other ships are still |

#### When "INDIVIDUAL" is selected

#### 5 Press a number key for the desired track number.

Display/Non-display of the selected track can be set.

On : Show the track.

Off: Do not show the track.

Selecting "Individual" allows the track display mode to be set for the first 20 tracks, from Track No.1 to Track No.20. For each target, decide whether or not the track should be displayed. The mode changes between On and Off every time the On/Off window is pressed.

\* Note that the track display mode can be set for individual tracks only when "Individual" is selected.

#### [V] Other ship track recording interval setting (Track Memory Interval)

A time interval for recording tracks of other ships can be set.

\* This function can be used only when the Target Track Setting function is enabled.

#### Procedure

#### 1 Press the [TT menu] key.

#### 2 Press the following buttons.

- 4 Target Track Setting
- 4 Track Memory Interval

Choices for "Target Memory Interval" are displayed.

## 3 Press a number key that corresponds to the desired track recording interval.

Select from the following:

Off, 3 sec, 5 sec, 10 sec, 30 sec, 1 min, 3 min, 5 min, 10 min, 30 min, 60 min, 1 NM, 3 NM, 5 NM, and 10 NM

| Target Track Setting<br>1. Track Function |
|-------------------------------------------|
| On                                        |
| 2. Track Color >                          |
|                                           |
| 3. Track Display >                        |
|                                           |
| 4. Track Memory Interval                  |
| 30sec                                     |
| 5. Clea <u>1. Off</u>                     |
| 2.3sec                                    |
| 6. Clea 3. 5sec                           |
| 4.10sec                                   |
| 7. Car( 5, 30sec                          |
| 6.1min                                    |
| 7.3min                                    |
| 8.5min                                    |
| 9.Next Page                               |
| 0.                                        |
| 0. Exit                                   |

#### [VI] Deletion of other ship's tracks (Clear Track)

1

Tracks of other ships can be deleted. They can be deleted by track color or by track number.

\* When using the card-based track display function (Card T. TRK Display), tracks of other ships that are loaded from the card cannot be deleted.

#### Deletion of other ship's tracks by track color (Clear Track Color)

#### Procedure

#### Press the [TT menu] key.

- 2 Press the following buttons.
  - 4 Target Track Setting
  - 5 Clear Track Color

Choices for "Clear Track Color" are displayed.

3 Press a number key that corresponds to the track color to be deleted.

The confirmation dialog window opens.

#### 4 Press the [1] key.

Tracks of the selected color will all be deleted.

Select ALL to delete all tracks regardless of the color.

| Target Track Setting     |
|--------------------------|
| 1. Track Function        |
| On                       |
| 2. Track Color >         |
|                          |
| 3. Track Display >       |
|                          |
| 4. Track Memory Interval |
| 30sec                    |
| 5. Clear Track Color     |
| All                      |
| 6. Clea 1. All           |
| 2. White                 |
| 7. Carc3.Cyan            |
| 4.Blue                   |
| 5.Green                  |
| 6. Yellow                |
| 7.Pink                   |
| 8.Red                    |
| 0. Exit                  |

#### Deletion of other ship's tracks by track number (Clear Track Number)

#### Procedure

#### 1 Press the [TT menu] key.

#### 2 Press the following buttons.

- 4 Target Track Setting
- 6 Clear Track Number

Choices for "Clear Track Number" are displayed.

## 3 Press a number key that corresponds to the track number to be deleted.

The confirmation dialog window opens.

#### 4 Press the [1] key.

Tracks of the selected number will all be deleted.

Select ALL to delete all tracks regardless of the number.

| Target Track Setting           |
|--------------------------------|
| 1. Track Function              |
| 1. All                         |
| 2. 2. Target Track No.1        |
| <u>3. Target Track No.2</u>    |
| 3. <u>4. Target Track No.3</u> |
| 5. Target Track No.4           |
| 4. Trace Target Track No.5     |
| 7. Target Track No.6           |
| 5. Clea 8. Target Track No.7   |
| 9.Next Page                    |
| 6. Clea <u>0.</u><br>All       |
| 7. Card2 Track Display         |
|                                |
|                                |
|                                |
|                                |
|                                |
| 0. Exit                        |

#### [VII] Loading target tracks from CARD2 (Card2 Track Display)

Target tracks saved in CARD2 can be loaded.

#### Procedure

### 1 Insert a Flash memory card into the card slot.

Refer to the attached instruction manual for how to insert/remove the card.

- 2 Press the [TT menu] key.
- 3 Press the following buttons.
  - 4 Target Track Setting
  - 7 Card2 Track Display
- 4 Input the number of track and press the [ENT] key.

Data of the selected track number is loaded and displayed on the radar screen.

| Target Track Setting           |
|--------------------------------|
| 1. Track Function              |
| On                             |
| 2. Track Color >               |
| 3. Track Display >             |
|                                |
| 4. Track Memory Interval       |
| 30sec                          |
| 5. Clear Track Color           |
| All                            |
| 6. Clear Track Number          |
| All                            |
| 7. Card2 T <u>rack Display</u> |
| 0000                           |
|                                |
|                                |
|                                |
|                                |
| 0. Exit                        |

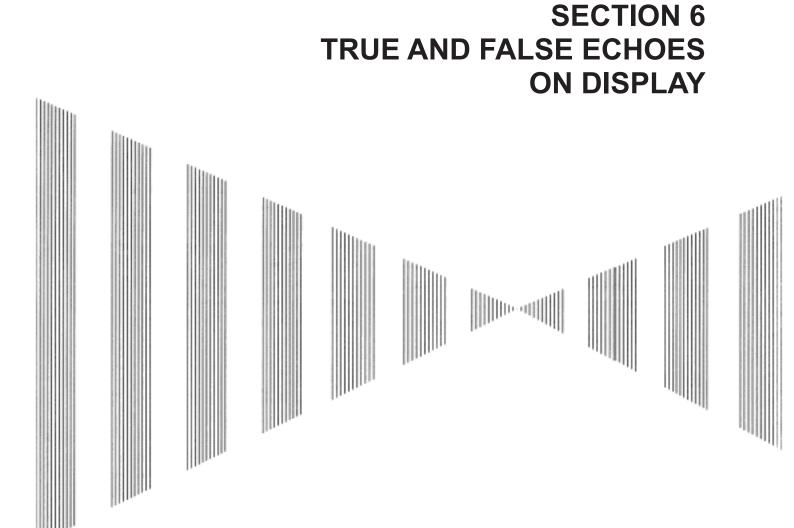

| 6.1 | RADAR WAVE WITH THE HORIZON6-2 | 2 |
|-----|--------------------------------|---|
| ~ ~ |                                |   |

- 6.2 STRENGTH OF REFLECTION FROM THE TARGET.......6-4 6.3 SEA CLUTTER AND RAIN AND SNOW CLUTTER........6-6

The radar operator has a role of interpreting the radar displays to provide his best aid in maneuvering the ship. For this purpose, the operator has to observe the radar displays after fully understanding the advantages and disadvantages that the radar has. For better interpretation of radar display, it is important to gain more experiences by operating the radar equipment in fair weathers and comparing the target ships watched with the naked eyes and their echoes on the radar display.

The radar is mainly used to monitor the courses of own ship and other ships in open seas, to check buoys and other nautical marks when entering a port, to measure own ship's position in the coastal waters relative to the bearings and ranges of the shore or islands using a chart, and to monitor the position and movement of a heavy rain if it appears on the radar display.

Various types of radar display will be explained below.

# **6.1** RADAR WAVE WITH THE HORIZON

Radar beam radiation has the nature of propagating nearly along the curved surface of the earth. The propagation varies with the property of the air layer through which the radar beam propagates. In the normal propagation, the distance (D) of the radar wave to the horizon is approximately 10% longer than the distance to the optical horizon. The distance (D) is given by the following formula:

 $D=2.23(\sqrt{h1} + \sqrt{h2})(nm)$ 

h1: Height (m) of radar scanner above sea level

h2: Height (m) of a target above sea level

Figure 6.1 is a diagram for determining the maximum detection range of a target that is limited by the curve of the earth surface in the normal propagation.

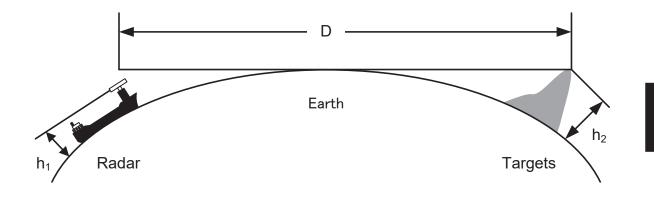

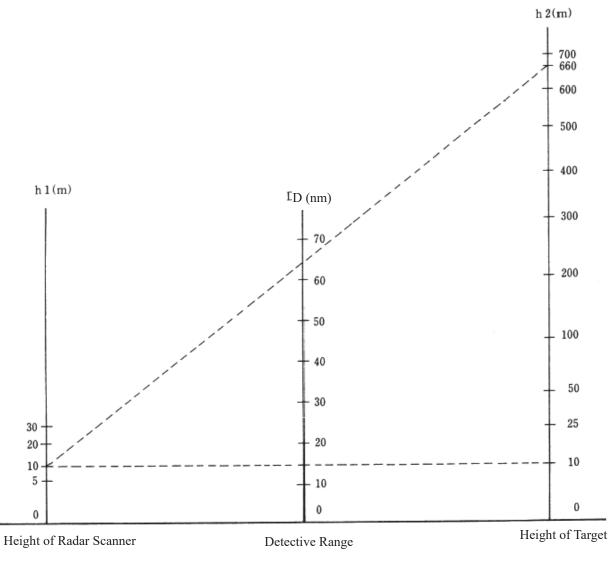

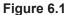

When the height of own ship's scanner is 10 m for instance,

- (a) A target that can be detected at the radar range of 64 nm on the radar display is required to have a height of 660 m or more.
- (b) If the height of a target is 10 m, the radar range has to be approx. 15 nm. However, the maximum radar range at which a target can be detected on the radar display depends upon the size of the target and the weather conditions, that is, the radar range may increase or decrease depending upon those conditions.

# **6.2** STRENGTH OF REFLECTION FROM THE TARGET

The signal intensity reflected from a target depends not only on the height and size of the target but also on its material and shape. The echo intensity from a higher and larger target is not always higher in general. In particular, the echo from a coast line is affected by the geographic conditions of the coast. If the coast has a very gentle slop, the echo from a mountain of the inland appears on the radar display. Therefore, the distance to the coast line should be measured carefully.

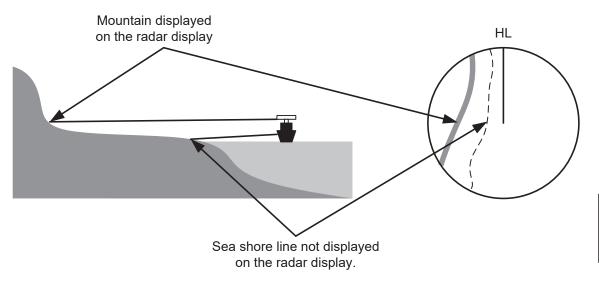

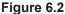

Table 6.1 shows the graph indicating the relation between the target detection distance and the radar reflection cross-sectional area (RCS) with regard to the type and the height of the target in a situation in which the weather is good, the sea state is calm and the radio wave propagation is normal. As revealed by this table, even on the same sea shore line, detection distance greatly differs depending on the height of the target from the surface of the sea. Furthermore, because the target detection distance is greatly influenced by the shape and material of the target and environmental conditions, such as the sea state, weather, and radio wave propagation, caution should be taken when detecting distance of target.

|                                                         | Height from        | Detection di | stance (NM) | RCS (m <sup>2</sup> ) |        |  |
|---------------------------------------------------------|--------------------|--------------|-------------|-----------------------|--------|--|
| Type of target                                          | sea surface<br>(m) | X band       | S band      | X band                | S band |  |
| Sea shore line                                          | 60                 | 20           | 20          | 50,000                | 50,000 |  |
| Sea shore line                                          | 6                  | 8            | 8           | 5000                  | 5000   |  |
| Sea shore line                                          | 3                  | 6            | 6           | 2500                  | 2500   |  |
| SOLAS target ship (>5000GT)                             | 10                 | 11           | 11          | 50,000                | 30,000 |  |
| SOLAS target ship (>500GT)                              | 5                  | 8            | 8           | 1800                  | 1000   |  |
| Small boat with IMO standard compatible radar reflector | 4                  | 5.0          | 3.7         | 7.5                   | 0.5    |  |
| Marine buoy with corner reflector                       | 3.5                | 4.9          | 3.6         | 10                    | 1      |  |
| Standard marine buoy                                    | 3.5                | 4.6          | 3.0         | 5                     | 0.5    |  |
| 10-meter small boat without radar reflector             | 2                  | 3.4          | 3.0         | 2.5                   | 1.4    |  |
| Waterway location beacon                                | 1                  | 2.0          | 1.0         | 1                     | 0.1    |  |

 Table 6.1
 Relation between type and height of target and detection distance and RCS

<u>Caution:</u> <u>Detection distance shown in the above table may greatly decrease depending on the shape of the target, sea state, weather and radio wave propagation conditions.</u>

# **6.3** SEA CLUTTER AND RAIN AND SNOW CLUTTER

In addition to the echo required for observing ships and land radar video image also includes unnecessary echo, such as reflection from waves on the sea surface and reflection from rain and snow. Reflection from the sea surface is called "sea clutter," and reflection from rain and snow is called "rain and snow clutter," and those spurious waves must be eliminated by the clutter rejection function.

#### [I] Sea clutter

Sea clutter appears as an image radiating outwardly from the center of the radar display and changing depending on the size and the shape of waves. Generally, as waves become larger, image level of the sea clutter is intensified and the clutter far away is also displayed. When waves are large and the sea clutter level is high, it is difficult to distinguish sea clutter from a small boat whose reflection intensity is weak. Accordingly, it is necessary to properly adjust the sea clutter rejection function. Table 6.2 shows the relation between the sea state (SS) showing the size of waves generated by wind and the radar's detection probability.

| RCS                | SS1 to 2 | SS2 to 3 | SS3 to 4 | SS4 to 5 |
|--------------------|----------|----------|----------|----------|
| 0.1m <sup>2</sup>  | V        | V-M      | M-NV     |          |
| 0.5 m <sup>2</sup> | V        | V        | V-M      | M-NV     |
| 1 m <sup>2</sup>   | V        | V        | V        | V-M      |

| Table 6.2 | Sea state and | probability | y of targe | et detection |
|-----------|---------------|-------------|------------|--------------|
|-----------|---------------|-------------|------------|--------------|

| RCS               | SS1 to 2 | SS2 to 3 | SS3 to 4 | SS4 to 5 |
|-------------------|----------|----------|----------|----------|
| 1m <sup>2</sup>   | V-M      | M-NV     |          |          |
| 5 m <sup>2</sup>  | V        | V-M      | M-NV     |          |
| 10 m <sup>2</sup> | V        | V        | V        | V-M      |

S band radar (probability to detect a target at a distance of 0.4 NM)

X band radar (probability to detect a target at a distance of 0.7 NM)

- V: Detection probability of 80 %
- M: Detection probability of 50 %
- NV: Detection probability of less than 50 %

As shown in Table 6.3, the number of SS increases as the wind speed becomes high and the waves become large. Table 6.2 reveals that detection probability decreases from V (80 %) to NV (less than 50 %) as the number of SS increases. Therefore, even if the sea state is calm and a target clearly appears on the radar display, when the sea state becomes rough, target detection probability decreases resulting in difficulty of target detection by the radar.

| Sea state | Average wind speed (kn) | Significant wave height (m) |
|-----------|-------------------------|-----------------------------|
| 0         | <4                      | <0.2                        |
| 1         | 5-7                     | 0.6                         |
| 2         | 7-11                    | 0.9                         |
| 3         | 12-16                   | 1.2                         |
| 4         | 17-19                   | 2.0                         |
| 5         | 20-25                   | 3.0                         |
| 6         | 26-33                   | 4.0                         |

#### Table 6.3 Relation between Douglas sea state and average wind speed and significant wave height

Significant wave height: an average of top N/3 higher waves when the number of waves detected within a constant time duration is N

For example, in the case of a standard marine buoy, RCS of X band radar is 5 m2 as shown in Table 6.1. When observing such a target in the sea state (SS3) in which significant wave height exceeds 1.2 meters, detection probability is M-NV, as shown in Table 6.2, which indicates 50 % or less.

#### [II] Rain and snow clutter

Rain and snow clutter is a video image that appears in a location where rain or snow is falling. The image changes according to the amount of rain (or the amount of snowfall). As precipitation increases, the image of rain and snow clutter becomes intensified on the radar display, and in the case of localized heavy rain, an image similar to the image indicating land is displayed in some cases. Furthermore, because radio waves tend to attenuate due to rain and snow, the ability to detect a target in the rain and snow clutter or a target beyond the rain and snow clutter may decrease. The amount of attenuation depends on the transmission frequency, antenna beam width, and the pulse length. Figure 6.3 and Figure 6.4 show examples in which detection distance is reduced due to the influence of precipitation. Because of this, a target, which clearly appeared up to 10 NM by an X band radar (pulse width of 0.8 µs) when it was not raining, may become dimly visible up to 5 NM when the amount of rain becomes 4 millimeters per hour. Furthermore, when comparing the X band radar with the S band radar, target detection distance decreases less when an S band radar is used, which means it is influenced less by precipitation.

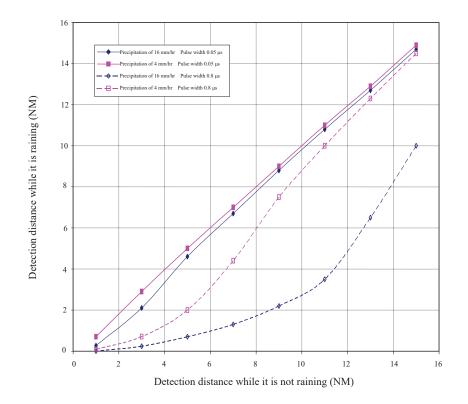

Figure 6.3 Decreased target detection distance by S band radar due to precipitation

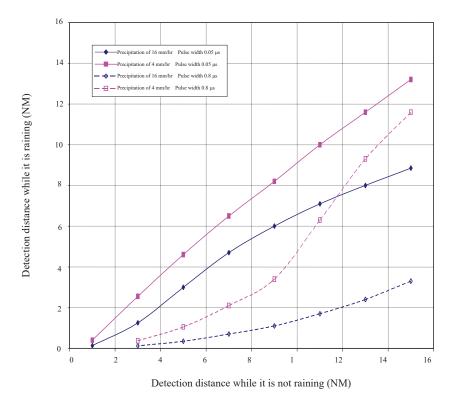

Figure 6.4 Decreased target detection distance by X band radar due to precipitation

#### [III] Coping with sea clutter and rain and snow clutter

When the weather is bad and the ocean is rough, the use of an S band radar is effective because the radar is not influenced by sea clutter so much and attenuation due to rain drops is small. When an X band radar is used, reducing the pulse width will reduce the influence by spurious waves, and also the spurious wave rejection function effectively works; therefore, the use of short pulse is effective when the weather is bad. By using image processing functions PROCl 1 to 3, it is expected that spurious waves are further suppressed. Since optimal settings for those items can be automatically made by using the function mode, it is recommended that STORM or RAIN be used by selecting the function mode when the weather is bad. For details of the function mode, see Section 3.10 "USE FUNCTION SWITCH [FUNC]". However, these functions may make some targets invisible, particularly targets with higher speeds.

# 6.4 FALSE ECHOES

The radar observer may be embarrassed with some echoes that do not exist actually. These false echoes appear by the following causes that are well known:

#### [I] Shadow

When the radar scanner is installed near a funnel or mast, the echo of a target that exists in the direction of the funnel or mast cannot appear on the radar display because the radar beam is reflected on the funnel or mast. Whether there are some false echoes due to shadows can be checked monitoring the sea clutter returns, in which there may be a part of weak or no returns.

Such shadows appear always in the same directions, which the operator should have in mind in radar operation.

#### [II] Side Lobe Effect

A broken-line circular arc may appear at the same range as the main lobe of the radar beam on the radar display. This type of false echo can easily be discriminated when a target echo appears isolated. (See Figure 6.5.)

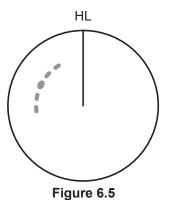

#### [III] False Echo by Secondary Reflection

When a target exists near own ship, two echoes from the single target may appear on the radar display. One of those echoes is the direct echo return from the target and the other is the secondary reflection return from a mast or funnel that stands in the same direction as shown in Figure 6.6.

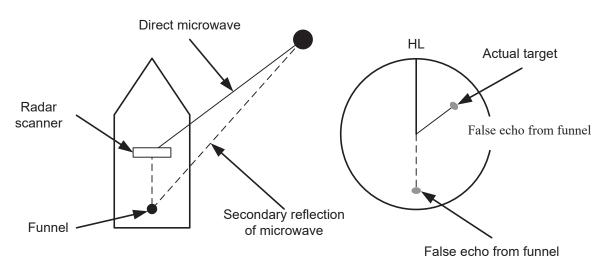

Figure 6.6

#### [IV] False Echo by Multiple Reflection

When there is a large structure or ship with a high vertical surface near own ship as shown in Figure 6.7, multiple refection returns may appear on the radar display. These echoes appear in the same intervals, of which the nearest echo is the true echo of the target.

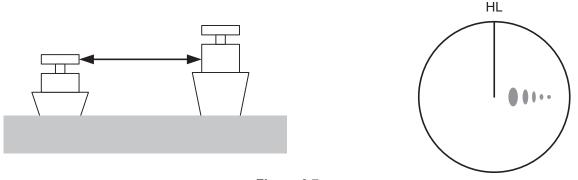

Figure 6.7

#### [V] Second Time Echoes

The maximum radar detection range depends upon the height of the scanner and the height of a target as described in the Section 6.1 "RADAR WAVE WITH THE HORIZON". If a so-called "duct" occurs on the sea surface due to a certain weather condition, however, the radar beam may propagate to a abnormally long distance, at which a target may be detected by the radar.

For instance, assuming that the pulse length is MP3 (on the repetition frequency of 1400 Hz), the first pulse is reflected from a target at about 58 NM or more and received during the next pulse repetition time. In this case, a false echo (second time echo) appears at a position that is about 58 NM shorter than the actual distance. If the false echo appears at 5 NM on the radar display, the true distance of the target is 5+58=63 NM. On the pulse length is SP1 (on the repetition frequency of 2250 Hz), a false echo may appear at a position that is about 36 NM shorter than the actual distance.

This type of false echo can be discriminated by changing over the range scale (the repetition frequency), because the distance of the target changes accordingly.

If second time echo is appeared, the use of Economy mode in PRF menu is effective. Otherwise, Stagger Trigger menu set to on. (Refer to Section 3.9.5 "Set Scanner (TXRX Setting)".)

#### [VI] Radar Interference

When another radar equipment using the same frequency band as that on own ship is near own ship, a radar interference pattern may appear on the radar display. This interference pattern consists of a number of spots which appear in various forms. In many cases, these spots do not always appear at the same places, so that they can be discriminated from the target echoes. (See Figure 6.8.)

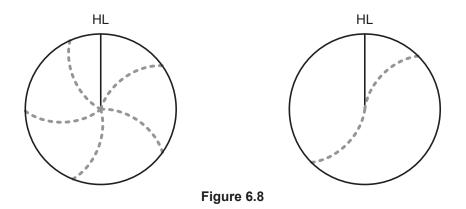

If radar equipment causing an interference pattern and this radar are of the same model, their transmitting repetition frequency is nearly the same. As a result, interference patterns may be displayed concentrically.

In this case, the interference patterns cannot be eliminated by using only the interference reflector function, so press **[TX/PRF]** several times to fine-tune the transmitting repetition frequency.

An interference suppressing effect can be heightened by applying a different transmitting repetition frequency to the interference pattern source radar and this radar.

# **6.5** DISPLAY OF RADAR TRANSPONDER (SART)

The SART (Search and rescue Radar Transponder) is a survival device authorized by the GMDSS (Global Maritime Distress and Safety System), which is used for locating survivors in case that a distress accident occurs at sea. The SART is designed to operate in the 9 GHz frequency band.

When receiving the 9 GHz radar signal (interrogating signal) transmitted from the radar equipment on a rescue ship or search aircraft, the SART transmit a series of response signals to inform the distress position to the rescue and search party.

\* This radar provides a shortcut item to make settings for SART signal reception. Execution of this item automatically switches to the setting for SART reception. It also functions for detect the beacon or target enhancer.

Procedure

#### 1 Press [RANGE +] or [RANGE -] to set the radar range to 6 NM or 12 NM.

#### 2 Press [RADAR MENU] twice.

The RADAR Menu will appear.

3 Press [5].

Each time the key is pressed, switching between ON and OFF takes place.

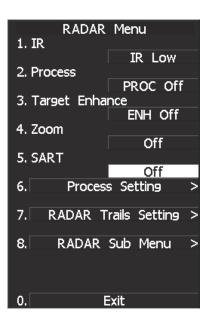

With the SART display mode set to ON, settings as shown below are made automatically.

 (1)
 Sea clutter control:
 Minimum (Most counterclockwise)

 (2)
 AUTO SEA function:
 OFF

 (3)
 Rain and Snow Clutter Control (RAIN):
 minimum

 (4)
 Auto Rain and Snow Clutter function (AUTO RAIN):
 OFF

 (5)
 TUNE control:
 No tuning (to weaken clutter echoes)

 (6)
 Interference rejector (IR):
 OFF

 (7)
 PROCESS:
 OFF

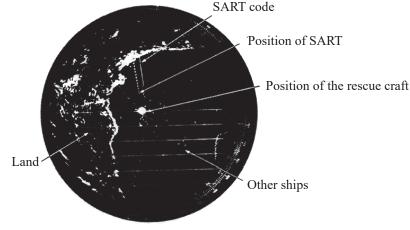

[Example of Display]

### Attention

 When the SART function is set to ON, small targets around own ship will disappear from the radar display. So it is necessary to exercise full surveillance over the conditions around own ship by visual watch in order to avoid any collision or stranding.

If two or more sets of radar equipment are installed on own ship, use one set of 9 GHz band radar for detection of the SART signal and operate others as normal radars for avoiding collision, monitoring targets around own ship, and checking on own ship's position and avoidance of stranding.

After end of detecting the START signal, turn the START display off. Then the radar returns normally to the nautical mode.

6-15

# SECTION 7 SETTINGS FOR SYSTEM OPERATION

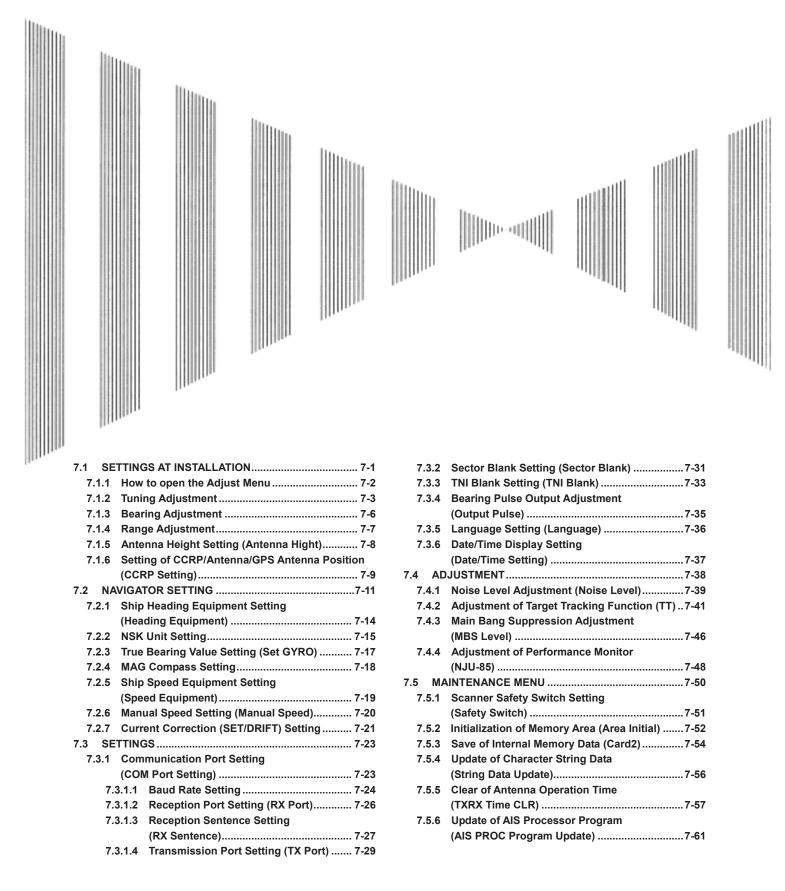

# **7.1** SETTINGS AT INSTALLATION

This section describes the electrical adjustment procedures to be performed by service engineers during system installation.

The bearing adjustment value is saved to non-volatile memory in the scanner. Other settings are savied to non-volatile memory in the radar process unit.

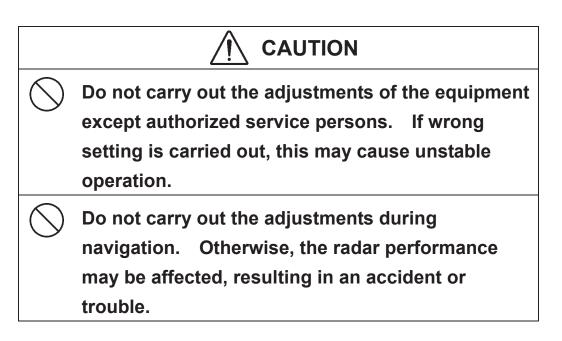

Tuning, bearing and range adjustments can be made from the operation panel. Start the adjustment mode in the following procedures.

## 7.1.1 How to open the Adjust Menu

Procedure

#### 1 Continue to press [RADAR MENU] key.

The Code Input Menu will appear.

- 2 Press [0] key.
- 3 Move the cursor onto the "ENT" button in the Code Input menu, and press [ENT] key.

The Adjust Menu will appear.

4 Press [1] key.

The Equipment Setup Menu will appear.

#### Exit

#### 1 Press [RADAR MENU] key.

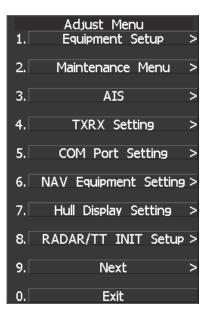

| Equipment Setup<br>1. Bearing Adjustment |      |
|------------------------------------------|------|
|                                          | ).0° |
| 2. Range Adjustment                      |      |
| <u>37</u>                                | 70   |
| 3. Tune Adjustment                       |      |
|                                          | 30   |
| 4.                                       |      |
| 5.                                       |      |
|                                          |      |
| 6.                                       |      |
| 7                                        |      |
| 7.                                       |      |
| 8. Installation                          | >    |
|                                          |      |
| 9. Language                              |      |
| Eng                                      | lish |
| 0. Exit                                  |      |

# 7.1.2 Tuning Adjustment

Adjust the tuning control for the transmitter and receiver.

The turning control should be adjusted when the system is installed or when the magnetron is replaced.

#### Procedure

#### 1 Set a range of 24 NM or more.

2 Hold down [RADAR MENU] key.

The CODE Input screen opens.

3 Press [0] key.

The numeric keypad screen opens.

4 Place the cursor over the "ENT" button of the numeric keypad and press [ENT] key.

Adjust Menu opens.

#### 5 Press [1] key.

Equipment Setup menu opens.

6 Press [3] key.

A numeric keypad screen for Tune Adjustment opens.

- 7 Adjust the value until the tuning state gauge reaches maximum by inputting a value with the number keys or by turning the multi-dial to change the value.
- 8 When the adjustment is complete, place the cursor over the "ENT" button of the numeric keypad and press [ENT] key.

The adjustment value is memorized and the adjustment is complete.

#### Exit

#### 1 Press [RADAR MENU] key.

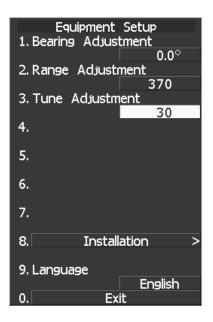

#### [I] Tune Indicator Adjustment

Set the scale mark when the tune indicator bar reaches the maximum point.

#### Procedure 1

#### 1 Set the range to 24 NM or more.

2 Hold down [RADAR MENU] key.

The CODE Input screen opens.

3 Press [0] key.

The numeric keypad screen opens.

4 Place the cursor over the "ENT" button of the numeric keypad and press [ENT] key.

Adjust Menu opens.

5 Press [4] key.

TXRX Setting menu opens.

6 Press [3] key.

The Tune Indicator numeric keypad screen opens.

- 7 Adjust the value until the tune indicator bar at the top left corner of the screen reads 80% to 90% by inputting a value with the number keys or by turning the multi-dial to change the value.
- 8 Place the cursor over the "ENT" button and press [ENT] key.

The tune level value is memorized and the level adjustment is complete.

**Note:** Do not let the tune indicator bar reach 100% while adjusting the tune level. The automatic tuning function may not perform properly if the bar reaches 100%. Set the level such that the tune indicator bar always reads 80% to 90%.

| TXRX Setting                 |
|------------------------------|
| 1. Antenna Height            |
| 20m -                        |
| 2. Tune Peak Adjust          |
|                              |
| 3. Tune Indicator Adjust     |
| 85                           |
| 4. MON >                     |
| 5. Manual Tune Adjustment    |
| 5. Manual Tune Adjustment 50 |
| 6. Sector Blank >            |
|                              |
| 7. Output Pulse              |
| 2048                         |
| 8. Inter Switch >            |
|                              |
| 9.                           |
|                              |
| 0. Exit                      |

#### • With the JMA-5212 radar:

For this model, perform Tune Peak Adjustment and Tune Indicator Adjustment explained below. After the above adjustment procedure, perform the adjustment procedure below.

#### [II] Tune Peak Adjustment

Adjust the tune indicator and echo peak.

1

#### Procedure

#### Set the range to 24 NM or more.

#### 2 Hold down [RADAR MENU] key.

The CODE Input screen opens.

#### 3 Press [0] key.

The numeric keypad screen opens.

4 Place the cursor over the "ENT" button of the numeric keypad and press [ENT] key.

Adjust Menu opens.

#### 5 Press [4] key.

TXRX Setting menu opens.

#### 6 Press [2] key.

The Tune Indicator numeric keypad screen opens.

- 7 Adjust the tune peak value until the tune indicator bar at the top left corner of the screen reaches maximum by inputting a value with the number keys or by turning the multi-dial to change the value.
- 8 Place the cursor over the "ENT" button and press [ENT] key.

The tune peak value is memorized and the peak adjustment is complete.

**Note:** Always set the tune peak adjustment value to 64.

When the equipment is used for a long time and the automatic tuning function no longer works properly, adjusting the tune peak adjustment value may result in improvement of the automatic tuning function. It should be noted that an optimal adjustment value is required for proper operation of the automatic tuning function.

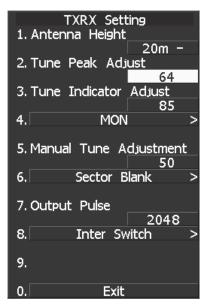

# 7.1.3 Bearing Adjustment

Adjust the bearing so that bearing of the target measured with the ship's compass matches that of the target echo on the radar display.

#### Procedure

#### 1 Press AZI MODE to select the relative bearing presentation [H UP] mode. Set Image Processing to OFF.

 $[AZI MODE] \rightarrow Software button (8) located at$ the top left corner of the radar display described $in Section 2.3.1 <math>\rightarrow$  Software button (4) located at the bottom left corner of the radar display described in Section 2.3.2.

- 2 Measure the bearing of an adequate target (for example, a ship at anchor, a breakwater or a buoy) relative to own ship's heading.
- 3 Hold down [RADAR MENU] key.

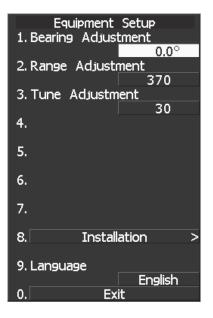

The Code Input Menu will appear.

- 4 Press [0] key.
- 5 Move the cursor onto the "ENT" button in the Code Input menu, and press [ENT] key.

The Adjust Menu will appear.

#### 6 Press [1] key.

Equipment Setup menu opens.

7 Press [1] key.

The Code Input Menu will appear.

8 Using numeric key, enter the value and then press "ENT" button, and press "EXIT" button to determine the value.

The multi-function control can also be used to enter the value. Make adjustment by the  $0.1^{\circ}$ .

9 Repeat Step 5 above, and adjust to display the target measured in Step 2 to the measured bearing.

#### Exit

#### 1 Press [RADAR MENU] key.

# 7.1.4 Range Adjustment

Adjust the range so that the range of the target on the radar video is indicated correctly.

#### Procedure

1 Search the radar display for a target of which range is already known.

2 Hold down [RADAR MENU] key.

The Code Input Menu will appear.

- 3 Press [0] key.
- 4 Move the cursor onto the "ENT" button in the Code Input menu, and press [ENT] key.

The Adjust Menu will appear.

5 Press [1] key.

Equipment Setup menu opens.

6 Press [2] key.

The Code Input Menu will appear.

7 Using numeric pad, enter the value and then press "ENT" button, and press "EXIT" button to determine the value.

The multi-function control can also be used to enter the value.

8 Repeat step 4, and adjust until the target range measured in step 1 and the range on the radar display become identical.

#### Exit

#### 1 Press [RADAR MENU] key.

| Equipment Setup<br>1. Bearing Adjustment |
|------------------------------------------|
| 0.0°<br>2. Range Adjustment<br>370       |
| 3. Tune Adjustment                       |
| 4.                                       |
| 5.                                       |
| 6.                                       |
| 7.                                       |
| 8. Installation >                        |
| 9. Language                              |
| English<br>0. Exit                       |

## 7.1.5 Antenna Height Setting (Antenna Hight)

Set the antenna height above the sea level, but change this setting carelessly.

Procedure 1 Measure the height from the sea level to the antenna in advance.

2 Hold down [RADAR MENU] key.

The Code Input Menu will appear.

- 3 Press [0] key.
- 4 Move the cursor onto the "ENT" button in the Code Input menu, and press [ENT] key.

The Adjust Menu will appear.

5 Press [4] key.

The TXRX Setting Menu will appear.

6 Press [1] key.

The Antenna Height Set Value window will appear.

7 Select the antenna height measured in step 1 from the pull-down menu by pressing the numeric key [1] to [4].

The antenna height will be determined.

#### Exit

#### 1 Press [RADAR MENU] key.

| TXRX Setting                  |
|-------------------------------|
| 1. Antenna Height             |
| 20m -                         |
| 2. Tun 1 5m                   |
|                               |
| $\frac{2.5 - 10m}{2.5 - 10m}$ |
| 3. Tun <u>3.10 - 20m</u>      |
| 4. 20m -<br>4. MON >          |
| 4. MON >                      |
|                               |
| 5. Manual Tune Adjustment     |
| 53                            |
| 6. Sector Blank >             |
|                               |
| 7. Output Pulse               |
| 2048                          |
| 8. Inter Switch >             |
|                               |
| 9. TNI Blank >                |
|                               |
|                               |
| 0. Exit                       |

# 7.1.6 Setting of CCRP/Antenna/GPS Antenna Position (CCRP Setting)

| Set the own ship | 's CCRP location, radar antenna installation location, and GPS installation location.                 |
|------------------|----------------------------------------------------------------------------------------------------|
| GPS :            | Up to 4 locations can be inputted (select one through the receiving port setting when using the GPS). |
| Radar antenna :  | 1 location can be inputted (one master and one slave).                                                |
| CCRP :           | 1 location can be inputted (another location is reserved as an antenna location).                     |

- Procedure
- Measure the CCRP, radar antenna, and GPS antenna positions beforehand.

2 Hold down [RADAR MENU] key.

The Code Input Menu will appear.

Press [0] key. 3

1

Move the cursor onto the "ENT" button 4 in the Code Input menu, and press [ENT] key.

The Adjust Menu will appear.

- 5 Press the following keys.
  - 7 Hull Display Setting
  - 1 CCRP Setting

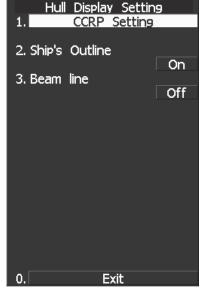

- Input the vessel length in the Length field and the vessel width in the 6 Beam field at the top right corner of the CCRP Setting screen.
- Move the cursor to the X and Y values of CCRP1. Press the ENT key 7 and input the CCRP1 position.

CCRP is on the starboard side of the ship when X>0 and is on the port side of the ship when X<0.

- In the same manner, input the GPS antenna and radar antenna positions. 8
- Press [0] key and exit the CCRP setting screen. 9

GPS position :

If you wish to connect multiple GPS systems to a COM port and select a GPS position to be used, select it through the receiving port setting of the GPS you wish to use. Reference: Section 7.3.1.2 "Reception Port Setting (RX Port)"

Radar antenna position :

The radar antenna position changes as the antenna mode is switched between the master mode and the slave mode by the simplified inter-switch.

CCRP position :

Only one position can be set.

If CCRP1 is outside the display area, ANT1 or ANT2 becomes the CCRP.

ANT1: Radar antenna position (MASTER)

ANT2: Radar antenna position (SLAVE)

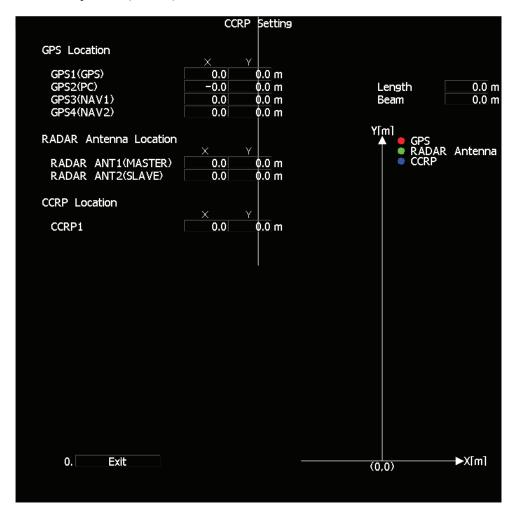

CCRP is changed on the condition as following.

• Radar antenna position is outside of the off center limit.

• The CCRP position is outside of PPI.

This condition occurs with for example off center, true motion, turn of own ship, etc.

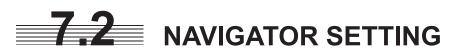

This section describes the electrical adjustment procedures to be performed by service engineers during system installation.

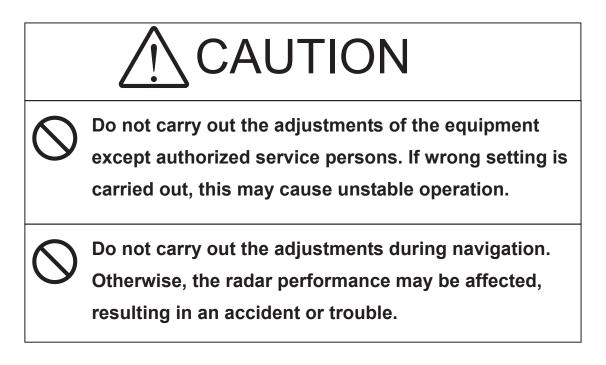

Make an appropriate setting for each type of equipment when inputting true bearing signals, true bearing data, and speed data.

Settings and parameters are different for each type of equipment. Make settings for the type of equipment to be connected.

# [I] Inputting analog true bearing signals from a gyro system through synchronization and steps

By following the procedure described in the INSTALLATION MANUAL, connect the optional NSK unit (NCT-4106A) to this equipment. Then, follow the steps below to make settings.

In Section 7.2.1 "Ship Heading Equipment Setting (Heading Equipment)," select 1: GYRO (NCT-4106A, JLR10, JRL20/30).

By referring to Section 7.2.2 "NSK Unit Setting," make a setting for the gyro system.

By referring to Section 7.2.3 "True Bearing Value Setting (Set GYRO)," make a setting such that the gyro azimuth and the radar azimuth are the same.

Refer to an applicable page for details.

#### [II] Inputting digital true bearing signals from a gyro system (IEC61162, NMEA0183)

By following the procedure described in the INSTALLATION MANUAL, connect the gyro system to this equipment. Then, follow the steps below to make settings.

In Section 7.2.1 "Ship Heading Equipment Setting (Heading Equipment)," select 2: COMPASS (IEC61162). In Section 7.3.1.1 "Baud Rate Setting," select 5. COM5 (COMPASS). Select either 38400 bps or 48000 bps depending on the data baud rate outputted from the GPS compass.

(\*) For digital signal output from the gyro system

- Select 38400 bps if possible. A higher baud rate means shorter data output cycle, which results in better course following performance.
- If the system allows setting of data output cycle, set it to 10 ms to 20 ms. A longer data output cycle results in lower course following performance. This may affect the radar performance level and the target tracking performance level.

Refer to an applicable page for details.

#### [III] Inputting true bearing data from GPS Compass JLR10 or JLR20/30

By following the procedure described in the INSTALLATION MANUAL, connect GPS Compass JLR10 or JLR20/30 to this equipment. Then, follow the steps below to make settings.

In Section 7.2.1 "Ship Heading Equipment Setting (Heading Equipment)," select 1: GYRO (NCT-4106A, JLR10, JRL20/30).

True bearing value setting described in Section 7.2.3 is not required when using the GPS compass. If the GPS compass azimuth and the radar azimuth are not the same, use the GPS compass to adjust the azimuth.

Refer to an applicable page for details.

# [IV] Inputting digital true bearing data from a GPS compass (other than JLR10 and JLR20/30) or other true bearing systems (IEC61162 or NMEA0183)

By following the procedure described in the INSTALLATION MANUAL, connect a GPS compass or other true bearing system to this equipment. Then, follow the steps below to make settings.

In Section 7.2.1 "Ship Heading Equipment Setting (Heading Equipment)," select 2: COMPASS (IEC61162). In Section 7.3.1.1 "Baud Rate Setting," select 5. COM5 (COMPASS). Select either 38400 bps or 48000 bps depending on the data baud rate outputted from the GPS compass.

(\*) For the GPS compass or other true bearing systems

- Select 38400 bps if possible. A higher baud rate means shorter data output cycle, which results in better course following performance.
- If the system allows setting of data output cycle, set it to 10 ms to 20 ms. A longer data output cycle results in lower course following performance. This may affect the radar performance level and the target tracking performance level.

Refer to an applicable page for details.

# [V] Inputting analog speed signals from a log system through synchronization and steps

By following the procedure described in the INSTALLATION MANUAL, connect the optional NSK unit (NCT-4106A) to this equipment. Then, follow the steps below to make settings.

In Section 7.2.5 "Ship Speed Equipment Setting (Speed Equipment)," select 2: LOG.

Refer to an applicable page for details.

#### [VI] Inputting digital speed data using a current meter or a Doppler sonar (IEC61162 or NMEA0183)

By following the procedure described in the INSTALLATION MANUAL, connect speed equipment to this equipment. Then, follow the steps below to make settings.

In Section 7.2.5 "Ship Speed Equipment Setting (Speed Equipment)," select 3: 2 AXIS W to use the sea speed. Select 4: 2 AXIS G to use the ground speed.

Refer to an applicable page for details.

#### [VII] Inputting GPS speed data (IEC61162 or NMEA0183)

By following the procedure described in the INSTALLATION MANUAL, connect speed equipment to this equipment. Then, follow the steps below to make settings.

In Section 7.2.5 "Ship Speed Equipment Setting (Speed Equipment)," select 5: GPS.

Refer to an applicable page for details.

#### [VIII] Inputting speed data manually

In Section 7.2.5 "Ship Speed Equipment Setting (Speed Equipment)," select 1: Manual.

In Section 7.2.6 "Manual Speed Setting (Manual Speed)," input the speed manually using the numeric keypad or multi-dial.

Refer to an applicable page for details.

# 7.2.1 Ship Heading Equipment Setting (Heading Equipment)

#### Procedure

#### 1 Press [RADAR MENU] key.

Main Menu opens.

2 Press [7] key.

NAV Equipment Setting menu opens.

3 Press [2] key.

Heading Equipment settings are displayed.

4 From the pull-down menu, select heading equipment.

1 : GYRO (NCT-4106A, JLR10, JLR20/30) 2 : COMPASS (IEC61162)

#### <The alternative procedure for steps above>

#### 1 Hold down [RADAR MENU] key.

The Code Input Menu will appear.

- 2 Press [0] key.
- 3 Move the cursor onto the "ENT" button in the Code Input menu, and press [ENT] key.

The Adjust Menu will appear.

4 Press [6] key.

NAV Equipment Setting menu opens.

5 Perform steps 3 and 4 in the "Procedure" above.

#### Exit

#### 1 Press [RADAR MENU] key.

Menu closes.

| NAV Equipment Setting   |   |
|-------------------------|---|
|                         |   |
| 1. Set Gyro             |   |
| 0.0°                    |   |
| 2. Heading Equipment    |   |
|                         |   |
| Compass                 |   |
| 3. Spe 1. Gyro          |   |
|                         |   |
| 2.Compass               |   |
| 4. Mar 3.               |   |
| 0.0kn                   |   |
|                         |   |
| 5. MAG Compass Setting  | > |
|                         |   |
|                         |   |
| 6. Set/Drift Setting    | > |
|                         |   |
| 7. GPS Setting          | > |
| 7. GPS Setting          | ~ |
|                         |   |
| 8. Weather INFO Setting | > |
| O' MEGNICI TIM O DECUID | - |
|                         |   |
|                         |   |
|                         |   |
|                         |   |
| 0. Exit                 |   |
|                         |   |

## 7.2.2 NSK Unit Setting

The NSK Unit circuit of the system is designed to be compatible with most types of gyro compasses by simply setting the switches.

Step motor type: 20 to 170 VDC

Synchro-motor type: Primary excitation voltage 35 to 120 VAC

Before power-on operation can be performed, the switches S1 to S5 on the NSK Unit circuit (PC4201) must be set in accordance with the type of your gyro compass by performing the procedure below. The switches are factory-set for a gyration ratio of 180X and the step motor type. Make sure of the type of the gyro compass installed on the own ship before starting the procedure below.

#### Procedure

#### 1 Set S1 to "OFF."

The gyro compass and NSK Unit are turned off.

#### 2 Set S2 and S3 in accordance with the type of your gyro compass.

There are two types of gyro compasses: one type outputs a step signal, and the other type outputs a synchro signal. Make sure of the type of the gyro compass installed on the own ship before setting the switches S2 and S3.

Synchro signal: Set the switches to [SYNC]. Step signal: Set the switches to [STEP].

#### 3 Set the DIP switch S4.

The items to be set are listed below. For the settings, refer to Table 7-1.

- S4-1: LOG alarm ON/OFF
- S4-2: GYRO simulator ON/OFF
- S4-3: LOG simulator ON/OFF
- S4-5: Time before occurrence of GYRO alarm
- S4-6: Sensor to be used (GYRO/NMEA)
- S4-7/8: Baud rate when NMEA is used

#### 4 Set the DIP switch S5.

The items to be set are listed below. For the setting, refer to Table 7-2.

- S5-1: Type of gyro signal (step/synchro)
- S5-2/3: Gyration ratio of gyro compass
- S5-4: Gyration direction of gyro compass
- S5-5: Type of log signal (pulse/synchro)
- S5-7/8: Ratio of log signal

#### 5 Connect the gyro signal and log signal cables to the terminal block.

#### 6 Set S1 to "ON."

The gyro compass and NSK Unit are connected.

- 7 After power-on operation, set the true bearing according to Section 7.2.3.
- 8 Make sure of the radar video and the operation with the true bearing value.
- 9 If the true bearing value of the radar equipment is reversed, change the setting of the switch S5-4.

|         |                | 1   | 2            | 3     | 4    | 5   | 6   | 7   | 8  |
|---------|----------------|-----|--------------|-------|------|-----|-----|-----|----|
|         | LOG ALARM      | ON  |              |       |      |     |     |     |    |
|         |                | OFF |              |       |      |     |     |     |    |
|         | GYRO SIMULAT   | OR  | ON           |       |      |     |     |     |    |
|         |                |     | OFF          |       |      |     |     |     |    |
| 5<br>D  | LOG SIMULATO   | P   |              | ON    |      |     |     |     |    |
|         | LOG SINOLATO   | IX  |              | OFF   |      |     |     |     |    |
| SETTING | N.C. Do        |     | n't care any |       |      |     |     |     |    |
| N       | GYRO ALARM     |     | 5            | s     |      | ON  |     |     |    |
| E H     | TIME           |     | 0.           | 5s    |      | OFF |     |     |    |
| отнек   | HEADING SENSOR |     | NMEA(HDT/TH  |       | THS) | ON  |     |     |    |
| Ö       | SOURCE         |     | GYRO SIGNAL  |       |      | OFF |     |     |    |
|         |                |     |              | 4800  |      |     | OFF | OFF |    |
|         | NMEA BAUDRA    | TE  | 9600         |       | 0    |     | ON  | OFF |    |
|         | SETTING        |     |              | 19200 |      |     | OFF | ON  |    |
|         |                |     |              | 3     | 840  | 0   |     | ON  | ON |

### Table 7-1 Setting Table (S4 DIP Switch)

### Table 7-2 Setting Table (S5 DIP Switch)

|          |           |                | 1   | 2   | 3   | 4   | 5   | 6   | 7   | 8   |
|----------|-----------|----------------|-----|-----|-----|-----|-----|-----|-----|-----|
| GYRO SIG | TYPE      | STEP           | ON  |     |     |     |     |     |     |     |
|          |           | SYNC           | OFF |     |     |     |     |     |     |     |
|          | RATIO     | 36>            | <   | ON  | ON  |     |     |     |     |     |
|          |           | 90>            | <   | OFF | ON  |     |     |     |     |     |
|          |           | 180 ×          |     | ON  | OFF |     |     |     |     |     |
|          |           | 360            | x   | OFF | OFF |     |     |     |     |     |
|          | DIRECTION | REV            |     |     | ON  |     |     |     |     |     |
|          |           | NOR            |     |     |     | OFF |     |     |     |     |
| FOG SIG  | TYPE      | SYNC           |     |     |     | ON  |     |     |     |     |
|          |           | PULSE          |     |     |     |     | OFF |     |     |     |
|          | N.C.      | Don't care any |     |     |     |     |     | any |     |     |
|          | PULSE     | 100P/30×       |     |     |     |     |     | ON  | ON  |     |
|          |           | 200P/90×       |     |     |     |     |     | OFF | ON  |     |
|          |           | 400P/180×      |     |     |     |     |     | ON  | OFF |     |
|          |           | 800P/360×      |     |     |     |     |     |     | OFF | OFF |

7

# 7.2.3 True Bearing Value Setting (Set GYRO)

Adjust the bearing that the bearing angle of the radar is the same as that of the gyro.

When the NSK unit is used to input gyro signals, in rare cases, the true bearing value indicated by the master gyro and the true bearing value indicated by this equipment do not agree with each other. If this occurs, make the setting described below to adjust the true bearing value of this equipment to the value indicated by the master gyro.

This setting is available only when the NSK unit NCT-4106A is used.

#### Procedure

#### 1 Press [RADAR MENU] key twice.

The Main Menu will appear.

2 Press [7] key.

The NAV Equipment Setting Menu will appear.

3 Press [1] key.

The Code Input Menu will appear.

#### 4 Adjust true bearing value.

Adjust the bearing that the bearing angle of the radar is the same as that of the gyro.

The multi-function control can also be used to enter the value.

After having entered the value, move the cursor onto the "ENT" button and press [ENT] key.

#### <The alternative procedure for steps above>

#### 1 Hold down [RADAR MENU] key.

The Code Input Menu will appear.

2 Press [0] key.

# 3 Move the cursor onto the "ENT" button in the Code Input menu, and press [ENT] key.

The Adjust Menu will appear.

#### 4 Press [6] key.

NAV Equipment Setting menu opens.

5 Perform steps 3 and 4 in the "Procedure" above.

#### Exit

#### 1 Press [RADAR MENU] key.

The menu will be closed.

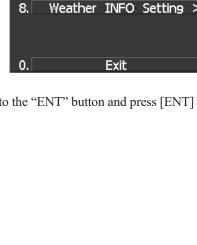

NAV Equipment Setting

MAG Compass Setting

Set/Drift Setting

GPS Setting

2. Heading Equipment

3. Speed Equipment

4. Manual Speed

5.

6.

7.[

0.0°

Compass

GPS

0.0kn

1. Set Gyro

## 7.2.4 MAG Compass Setting

Set the MAG compass.

Procedure

Exit

#### 1 Press [RADAR MENU] key twice.

The Main Menu will appear.

2 Press [7] key.

NAV Equipment Setting Menu will appear.

3 Press [5] key.

MAG Compass Setting Menu will appear.

4 Press [1] key.

This item is set as to whether or not the heading bearing is to be corrected. Switching between ON and OFF is done each time you press [1] key.

#### 5 Press [2] key.

The Code Input Menu will appear.

# 6 Pressing a numeric key, enter the value. Select "ENT" and then determine the value.

The correction direction and angle will be set. On the screen, press "+" to make correction in the eastern direction, and press "-" to make correction in the western direction. Also enter a correction angle, pressing the numeric key. The multi-function control is also available for the entry. To do so, enter the correction direction, press the multi-function control, enter the correction angle, and then set ENT in order.

#### <The alternative procedure for steps above>

#### 1 Hold down [RADAR MENU] key.

The Code Input Menu will appear.

2 Press [0] key.

# 3 Move the cursor onto the "ENT" button in the Code Input menu, and press [ENT] key.

The Adjust Menu will appear.

#### 4 Press [6] key.

NAV Equipment Setting menu opens.

#### 5 Perform steps 3 to 6 in the "Procedure" above.

#### 1 Press [RADAR MENU] key.

The menu will be closed.

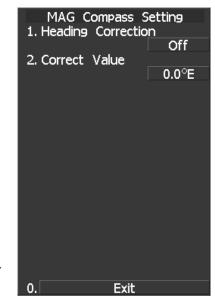

# 7.2.5 Ship Speed Equipment Setting (Speed Equipment)

#### Procedure

#### 1 Press [RADAR MENU] key twice.

The Main Menu will appear.

2 Press [7] key.

The NAV Equipment Setting Menu will appear.

- 3 Press [3] key.
- 4 Select a ship speed sensor from the pull-down menu.

Types of selectable speed sensors:

- 1: Manual
- 2: Log
- 3: 2-axis log (NMEA signal: Speed over water)
- 4: 2-axis log (NMEA signal: Speed over ground)5: GPS

|  | <the alternative<="" th=""><th>procedure for</th><th>r steps</th><th>above&gt;</th></the> | procedure for | r steps | above> |
|--|-------------------------------------------------------------------------------------------|---------------|---------|--------|
|--|-------------------------------------------------------------------------------------------|---------------|---------|--------|

#### 1 Hold down [RADAR MENU] key.

The Code Input Menu will appear.

- 2 Press [0] key.
- 3 Move the cursor onto the "ENT" button in the Code Input menu, and press [ENT] key.

The Adjust Menu will appear.

4 Press [6] key.

NAV Equipment Setting menu opens.

5 Perform steps 3 and 4 in the "Procedure" above.

#### Exit

#### 1 Press [RADAR MENU] key.

The menu will be closed.

Attention

- The manually entered speed is effective only when "Manual" is set.
- 2-axis log cannot be effective when the sentence VBW of NMEA0183 is not entered.

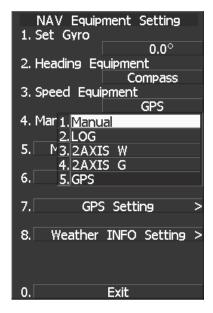

## 7.2.6 Manual Speed Setting (Manual Speed)

#### Procedure

#### 1 Press [RADAR MENU] key twice.

The Main Menu will appear.

2 Press [7] key.

NAV Equipment Setting Menu will appear.

3 Press [4] key.

The Code Input menu will appear.

4 Pressing a numeric key, enter the value and select "ENT."

The multi-function control is also available for the entry.

#### <The alternative procedure for steps above>

#### 1 Hold down [RADAR MENU] key.

The Code Input Menu will appear.

- 2 Press [0] key.
- 3 Move the cursor onto the "ENT" button in the Code Input menu, and press [ENT] key.

The Adjust Menu will appear.

4 Press [6] key.

NAV Equipment Setting menu opens.

5 Perform steps 3 and 4 in the "Procedure" above.

Note: The manually entered speed is effective only when "Manual" is set.

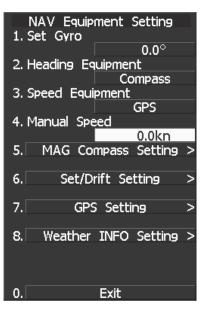

# 7.2.7 Current Correction (SET/DRIFT) Setting

The current set and drift will be set.

Attention

 The manually entered speed is effective only when "Speed Equipment" is set to "Manual" or "LOG".

#### Procedure

#### 1 Press [RADAR MENU] key twice.

The Main Menu will appear.

#### 2 Press [7] key.

The NAV Equipment Setting Menu will appear.

#### 3 Press [6] key.

The Set/Drift Setting Menu will appear.

#### 4 Press [1] key to enable Correction.

The setting of Correction is switched back and forth between ON and OFF each time [1] key is pressed.

Off : Do not perform current correction. On : Perform current correction.

#### 5 Press [2] key.

The Code Input Menu will appear.

#### 6 Enter the direction of tendency.

The direction of tendency will be set. The multi-function control is also available for the entry.

After having entered the direction, move the cursor onto the "ENT" button and press [ENT] key.

#### 7 Press [3] key.

The Code Input Menu will appear.

#### 8 Enter the speed of tendency.

The speed of tendency will be set. The multi-function control is also available for the entry.

After having enter the value, move the cursor onto the "ENT" button and press [ENT] key.

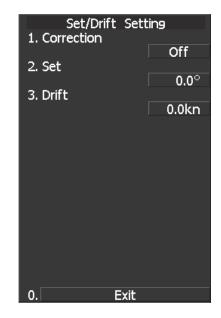

#### <The alternative procedure for steps above>

#### 1 Hold down [RADAR MENU] key.

The Code Input Menu will appear.

- 2 Press [0] key.
- 3 Move the cursor onto the "ENT" button in the Code Input menu, and press [ENT] key.

The Adjust Menu will appear.

#### 4 Press [6] key.

NAV Equipment Setting menu opens.

#### 5 Perform steps 3 to 8 in the "Procedure" above.

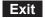

#### 1 Press [RADAR MENU] key.

The menu will be closed.

7

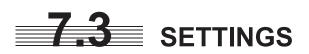

This section describes the electrical adjustment procedures to be performed by service engineers during system installation.

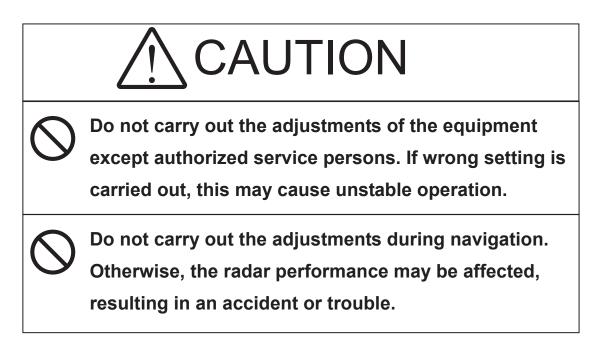

# 7.3.1 Communication Port Setting (COM Port Setting)

External sensor signals are input to the radar equipment through a communication port. The radar equipment has five communication ports. For signals to be input from sensors or to be output to the sensors, communication ports need to be set in accordance with the sensors.

#### 7.3.1.1 Baud Rate Setting

Set the baud rate of the signal to be entered into the COM port.

| Each ports on the menu re | epresents following connectors. |
|---------------------------|---------------------------------|
| COM1(GPS)                 | J3 GPS                          |
| COM2(PC)                  | J8 NMEA                         |
| COM3(NAV1)                | J6 AIS/NMEA                     |
| COM4(NAV2)                | J9 AUX                          |
| COM5(NSK/COMPASS)         | J5 GYRO COMPASS                 |

#### Procedure

#### 1 Hold down [RADAR MENU] key.

The Code Input Menu will appear.

- 2 Press [0] key.
- 3 Move the cursor onto the "ENT" button in the Code Input menu, and press [ENT] key.

The Adjust Menu will appear.

4 Press [5] key.

The COM Port Setting Menu will appear.

5 Press [1] key.

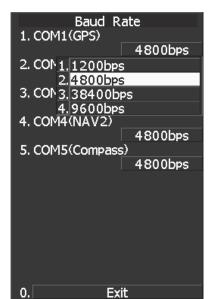

The Baud Rate Setting Menu will appear.

6 Select the port number you want to set, pressing the numeric keys [1] to [5].

The Baud Rate Selection menu will appear.

7 In the selection menu, select the baud rate you want to set, pressing the numeric key.

#### Selection value

- 1. COM1 (GPS): 1200/4800/\*38400/9600 bps
- 2. COM2 (PC): 1200/4800/38400/115200/9600 bps
- 3. COM3 (NAV1): 1200/4800/38400/9600 bps
- 4. COM4 (NAV2): 1200/4800/\*38400/9600 bps
- 5. COM5 (COMPASS): 4800/38400 bps
- \* If COM1/COM4 is set to 38400 bps, signals can only be transmitted. The baud rate for reception can be set to up to 4800 bps.

COM5 can be used for receive port only. It is dedicated for COMPASS signal. This means that the port is unavailable for other signals. The GPS, PC, NAV1, NAV2, COMPASS in the parentheses are the standard ports

connecting to the external sensors.

When an AIS unit is used, COM3 is used exclusively for the AIS. Connect the AIS to COM3. Use a port other than COM3 when connecting a device other than an AIS unit. An external device can be connected to COM3 when an AIS unit is not used.

When a baud rate of 1200 bps is selected, a 1200 bps JRC format is used.

# 1 Press [RADAR MENU] key.

Exit

### 7.3.1.2 Reception Port Setting (RX Port)

Set the number of the port via which signals are received from sensors. There are two methods for receiving signals: specifying a port for each sensor, or using the automatic recognition function without specifying ports.

#### Procedure

#### 1 Hold down [RADAR MENU] key.

The Code Input Menu will appear.

2 Press [0] key.

#### 3 Move the cursor onto the "ENT" button in the Code Input menu, and press [ENT] key.

The Adjust Menu will appear.

4 Press [5] key.

The COM Port Setting Menu will appear.

#### 5 Press [4] key.

The RX Port Menu will appear.

#### 6 Select the signal you want to set, pressing the numeric keys [1] to [6].

The Reception Port Setting Menu for each signal will appear.

#### Settable signals

- 1. GPS
- 2. DLOG
- 3. Depth
- 4. Temperature
- 5. Wind
- 6. Current
- 7. Rate of Turn
- 8. Rudder

#### 7 Select which port you want to use for output.

#### Types of ports to be used

- 1. AUTO
- 2. COM1 (GPS)
- 3. COM2 (PC)
- 4. COM3 (NAV1)
- 5. COM4 (NAV2)
- \* For AUTO, the initial value will be selected. Select the number of the port to be used, pressing the numeric key.

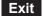

#### 1 Press [RADAR MENU] key.

The Main Menu will reappear.

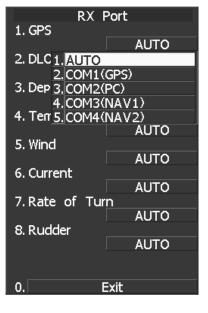

7-26

#### 7.3.1.3 Reception Sentence Setting (RX Sentence)

Set signal sentences to be received from sensors.

#### Procedure

#### 1 Hold down [RADAR MENU] key.

The Code Input Menu will appear.

- 2 Press [0] key.
- 3 Move the cursor onto the "ENT" button in the Code Input menu, and press [ENT] key.

The Adjust Menu will appear.

4 Press [5] key.

The COM Port Setting Menu will appear.

5 Press [2] key.

The RX Sentence Menu will appear.

# 6 Select the signal you want to set, pressing the numeric keys [1] to [3].

The Setting Menu for each signal will appear.

#### Settable signal

- 1. GPS (LL/COG/SOG)
- 2. GPS (WPT)
- 3. Depth
- 4. Wind
- 5. Current

# 7 Select whether or not you want to use sentence for the signal.

| Types of sentences to | be used          |
|-----------------------|------------------|
| GPS (LL/COG/SOG):     | GGA/RMC/RMA/GNS/ |
|                       | GLL/VTG          |
| GPS (WPT):            | GGA/RMC/RMB/     |
|                       | BWC/BWR/ZDA      |
| Depth:                | DPT/DBK/DBT/DBS  |
| Wind:                 | MWV/MWD          |
| Current:              | CUR              |

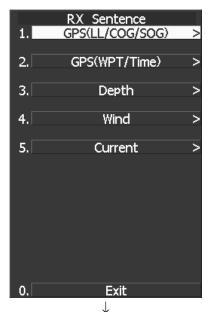

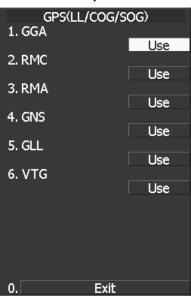

After having selected a signal, choose the number of the sentence for which you want to set whether or not it is used, pressing the numeric key. As concerns current, set layer number of CUR sentence.

#### Layer A:

0-999. Set the number of the sentence to be used with layer A by Layer Number. (Initial value 3)

Layer B:

0-999. Set the number of the sentence to be used with layer B by Layer Number. (Initial value 4)

Layer C:

0-999. Set the number of the sentence to be used with layer C by Layer Number. (Initial value 5)

#### Exit

#### 1 Press [RADAR MENU] key.

#### 7.3.1.4 Transmission Port Setting (TX Port)

For each sentence, set a communication port through which signals are transmitted to sensors.

#### Procedure

#### 1 Hold down [RADAR MENU] key.

The Code Input Menu will appear.

- 2 Press [0] key.
- 3 Move the cursor onto the "ENT" button in the Code Input menu, and press [ENT] key.

The Adjust Menu will appear.

4 Press [5] key. Press [3] key.

The TX Port Menu will appear.

5 Select the signal you want to set, pressing the numeric keys [1] to [9].

The Output Port Setting Menu for each signal will appear.

Settable sentences 1. TTM(TT Target) 2. TLL(TT Target) 3. TTD(TT Target) 4. TLB(TT Target) 5. TTM(AIS Target) 6. TLL(AIS Target) 7. TTD(AIS Target) 8. TLB(AIS Target) Ţ 1. 2. 3. OSD 4. RSD 5. ALR 6. AIS 7. 8. 1. Remote Maintenance 2. NMEA0183 Output Format 3. NMEA0183 Talker 4. NMEA0183 TX Interval 5. APB 6. BOD 7. GGA 8. GLL 1. RMC 2. RMB 3. VTG 4. XTE 5. BWC

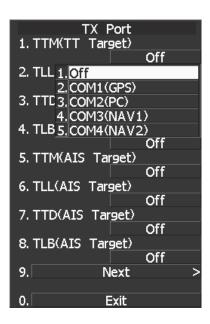

| TX 1.                             | Port                  |
|-----------------------------------|-----------------------|
| 2.                                |                       |
| 3. OSD                            | Off                   |
| 4. RSD <u>1. Off</u><br>2. COM1(  |                       |
| 5. ALR 3. COM2(                   | PC)                   |
| 4.COM3(<br>6. ACK <u>5.</u> COM4( | NAV1)<br>NAV2)<br>Off |
| 7.                                |                       |
| 8.                                |                       |
| 9. N                              | lext >                |
| 0.                                | Exit                  |

- 6. HDT 7. THS
- 6 Select which port you want to use for output.

#### Types of ports to be used

- 1. OFF
- 2. COM1 (GPS)
- 3. COM2 (PC)
- 4. COM3 (NAV1)
- 5. COM4 (NAV2)

Select the number of the port to be used, pressing the numeric key.

# 7 Select the output format, talker, and transmission interval.

Signals for which the above items can be set:

• NMEA0183 Output Format Signal names: APB, BOD, GGA, GLL, RMC, RMB,VTG, XTE, BWC, HDT, THS Selection Value: V1.5, V2.0, and V2.3

NMEA0183 Talker Signal names: APB, BOD,RMB, XTE, BWC, HDT, THS Selection Value: Standard: The talker is RA. GP: The talker is GP. For TTM, TLL, TTD, TLB, OSD, RSD, ALR, and AIS, the talker is always RA. For GGA, GLL, RMC, and VTG, the talker is always GP.

 NMEA0183 TX Interval Signal names: APB, BOD, GGA, GLL, RMC, RMB,VTG, XTE, BWC, HDT, THS Selection Value: Set an interval in the range 1 to 9 seconds.

| TX F            |          |
|-----------------|----------|
| 1. Remote Mair  | ntenance |
|                 | Off      |
| 2. NME 1. Off   |          |
| 2.COM1(         | GPS)     |
| 3. NME 3. COM2( | PC)      |
| 4.COM3(         |          |
| 4. NME 5. COM4( | NAV2)    |
|                 | 2sec     |
| 5. APB          |          |
|                 | Off      |
| 6. BOD          |          |
|                 | Off      |
| 7. GGA          |          |
|                 | Off      |
| 8. GLL          |          |
|                 | Off      |
| 9. N            | lext >   |
|                 |          |
| 0. E            | xit      |

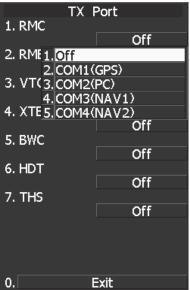

**Note:** When multiple output sentences are selected, data may not be transmitted at the selected transmission interval.

In particular, the volume of TTM, TLL, TLB, and TTD data containing TT and AIS target information increases as the number of targets increases, and as a result, the transmission interval becomes longer.

#### Exit

#### 1 Press [RADAR MENU] key.

The Main Menu will reappear.

\* Note that, if you set COM1 and COM4 for transmission, they cannot be used as reception ports.

# 7.3.2 Sector Blank Setting (Sector Blank)

Set a sector range, preventing displaying the radar echo only within the area. Three types of sector can be created.

The sector blank function operates in the relative bearing with the bow.

**Note:** This function can be performed only when the scanner is connected to NKE-2043, NKE-2063A, NKE-2103, and NKE-2254.

#### [I] Turning ON/OFF the Sector function (Sector 1, 2 and 3)

#### Procedure

#### 1 Hold down [RADAR MENU] key.

The Code Input Menu will appear.

- 2 Press [0] key.
- 3 Move the cursor onto the "ENT" button in the Code Input menu, and press [ENT] key.

The Adjust Menu will appear.

4 Press [4] key. Press [6] key.

The Sector Blank Menu will appear.

5 Select the number you want to excuted sector blank, Pressing the numeric keys [1] to [3].

The system allows the use of up to three sector blank areas. Set each sector blank area to on or off.

- On: The sector blank function is operated.
- Off: The sector blank function is stopped.

Exit

#### 1 Press [RADAR MENU] key.

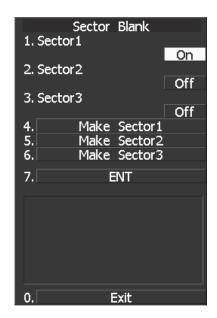

#### [II] Making Sector Function (Make Sector 1, 2, 3)

#### Procedure

- 1 Transmit the radar.
- 2 Hold down [RADAR MENU] key.

The Code Input Menu will appear.

- 3 Press [0] key.
- 4 Move the cursor onto the "ENT" button in the Code Input menu, and press [ENT] key.

The Adjust Menu will appear.

4 Press [4] key. Press [6] key.

The Sector Blank Menu will appear.

5 Slect the number you want to make sector blank, pressing the numeric keys [4] to [6].

The sector blank for the numeric key pressed will be made.

6 Set the start point of the sector blank by operating the [EBL] dial, and then press 7 ENT.

The start angle of the sector blank will be set.

7 Set the end point of the sector blank by operating the [EBL] dial, and then press 7 ENT.

The end angle of the sector blank will be set.

#### Exit

#### 1 Press [RADAR MENU] key.

| Sector<br>1. Sector 1                          | Blank    |     |
|------------------------------------------------|----------|-----|
| 2. Sector2                                     |          | On  |
| 3. Sector3                                     |          | Off |
|                                                | [        | Off |
|                                                | Sector 1 |     |
|                                                | Sector2  |     |
| 6. Make                                        | Sector3  |     |
| 7.                                             | ENT      |     |
| Set start poir<br>by EBL(CONTF<br>and press EN | ROL)     | ,   |
| R 00                                           | 0.0°     |     |
| 0.                                             | Exit     |     |

# 7.3.3 TNI Blank Setting (TNI Blank)

Set a sector and stop tuning operation in the bearing.

If a structure such as the mast is close to the radar antenna, automatic tuning operation may become unstable. In this case, set a TNI blank in the direction of the structure in order to stabilize the tuning operation. Only one TNI blank sector can be created. The TNI blank function operates in the relative bearing with the bow.

#### [I] TNI Blank Function On/Off (Sector)

#### Procedure

#### 1 Hold down [RADAR MENU] key.

The Code Input Menu will appear.

- 2 Press [0] key.
- 3 Move the cursor onto the "ENT" button in the Code Input menu, and press [ENT] key.

The Adjust Menu will appear.

- 4 Press the following keys.
  - 4 TXRX Setting
  - 9 TNI Blank
  - 1 TNI Blank

On: The TNI blank function is operated. Off: The TNI blank function is stopped.

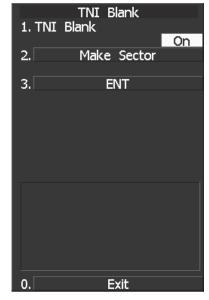

**Note:** This function can be performed only when the scanner is connected to NKE-2043, NKE-2063A, NKE-2103, and NKE-2254.

#### [II] TNI Blank Area Creation (Make Sector)

#### Procedure

- 1. Transmit the radar.
- 2 Hold down [RADAR MENU] key.

The Code Input Menu will appear.

- 3 Press [0] key.
- 4 Move the cursor onto the "ENT" button in the Code Input menu, and press [ENT] key.

The Adjust Menu will appear.

- 5 Press the following keys.
  - 4 TXRX Setting
  - 9 TNI Blank
  - 2 Create sector

| 1. TNI Blank<br>2. <u>Make Sector</u><br>3. ENT |
|-------------------------------------------------|
| 2. Make Sector                                  |
|                                                 |
| 3. ENT                                          |
| 3. ENT                                          |
|                                                 |
|                                                 |
|                                                 |
|                                                 |
|                                                 |
|                                                 |
|                                                 |
| Set start point                                 |
| by EBL(CONTROL)<br>and press ENT button.        |
| and press that Dutton.                          |
|                                                 |
| R 153.8°                                        |
|                                                 |
| 0. Exit                                         |

- 6 Set the starting bearing of the TNI blank by operating the [EBL] dial, and press the [ENT] key.
- 7 Set the ending bearing of the TNI blank by operating the [EBL] dial, and press the [ENT] key.

The TNI blank area is set.

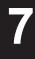

# 7.3.4 Bearing Pulse Output Adjustment (Output Pulse)

Set the output value of bearing pulse. This radar can set the output value to 2048 pulses and 4096 pulses. This setting is allowed only when a 25 kw antenna is used.

#### Procedure

#### 1 Hold down [RADAR MENU] key.

The Code Input Menu will appear.

- 2 Press [0] key.
- 3 Move the cursor onto the "ENT" button in the Code Input menu, and press [ENT] key.

The Adjust Menu will appear.

4 Press [4] key.

The TXRX Setting Menu will appear.

- 5 Press [7] key.
- 6 Select a set value to be used.

| TXRX Setting                |
|-----------------------------|
| 1. Antenna Height           |
| 20m -                       |
| 2. Tune Peak Adj <u>ust</u> |
| 64                          |
| 3. Tune Indicator Adjust    |
| 85                          |
| 4. MON >                    |
|                             |
| 5. Manual Tune Adjustment   |
| 53                          |
| 6. Sector Blank >           |
| 7. Output Pulse             |
| 2048                        |
| 8. Inter Switch >           |
|                             |
| 9. TNI Blank >              |
|                             |
| 0. Exit                     |

Exit

#### 1 Press [RADAR MENU] key.

# 7.3.5 Language Setting (Language)

You can switch between Japanese and English.

#### Procedure

#### 1 Hold down [RADAR MENU] key.

The Code Input Menu will appear.

- 2 Press [0] key.
- 3 Move the cursor onto the "ENT" button in the Code Input menu, and press [ENT] key.

The Adjust Menu will appear.

4 Press [1].

The Equipment Setup window will appear.

- 5 Select the language you want to display, pressing the numeric keys [1] to [3].
  - 1. English
  - 2. Japanese
  - 3. Other

"Other" in 3. is a language corresponding to characters created in overseas agents.

To confirm whether or not your language is supported, contact overseas agents or our sales department.

To make the set language effective, turn off the power supply and then restart.

Exit

#### 1 Press [RADAR MENU] key.

| Equipment Setup       |
|-----------------------|
| 1. Bearing Adjustment |
| 0.0°                  |
| 2. Range Adjustment   |
| 370                   |
| 3. Tune Adjustment    |
| . 30                  |
| 4.                    |
| _                     |
| 5.                    |
| 6.                    |
| 0.                    |
| 7.                    |
| <i>/</i> .            |
| 8. 1.English          |
| 2. Japanese           |
| 9. Lan 3. Other       |
| English               |
| 0. Exit               |

### 7.3.6 Date/Time Display Setting (Date/Time Setting)

In displaying the time, it is necessary to set the LOCAL TIME, LOCAL DATE and TIME ZONE. When the "ZDA" sentence of NMEA0183 is received, Date/Time is displayed automatically.

\* If "ZDA" sentence is not received, the system internal clock function is used to display the date and time.

#### Procedure

#### 1 Press [RADAR MENU] key twice.

The RADAR Menu will appear.

#### 2 Open the following windows.

- 8 Open the Radar Sub Menu window.
- 4 Open the Data/Time Setting window.

#### 3 Set information about date and time.

#### [1] UTC/LMT (Time display system)

Press [1] to switch the time mode between: UTC: Universal Time Coordinate LMT: Local Time

#### [2] LMT Date

Input the date in local time. Press [2] key and call up the numeric **0.** keypad. Input the date using the numeric keypad or the multi-dial. Then press **IFNT**I button

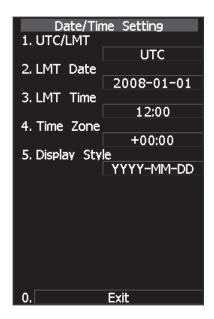

Then, press [ENT] button.

#### [3] LMT Time

Input the time in local time. Input the time using the numeric keypad or the multi-dial. Then, press **[ENT]** button.

#### [4] Time Zone

Input the time-zone difference between the universal time and local time. Input the time difference using the numeric keypad or the multi-dial. Then, press **[ENT]** button.

#### [5] Display Style

Set one of the following date display formats. Press **[5]** key and select a date display format.

| inspilay tormat.      |
|-----------------------|
| Example: 2007-12-31   |
| Example: Dec 31, 2007 |
| Example: 31 Dec, 2007 |
|                       |

#### 1 Press [RADAR MENU] key.

The menu will be closed.

Attention

# • The "ZDA" sentence of NMEA0183 take presedence of the above setting.

Exit

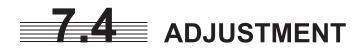

This section describes the electrical adjustment procedures to be performed by service engineers during system installation.

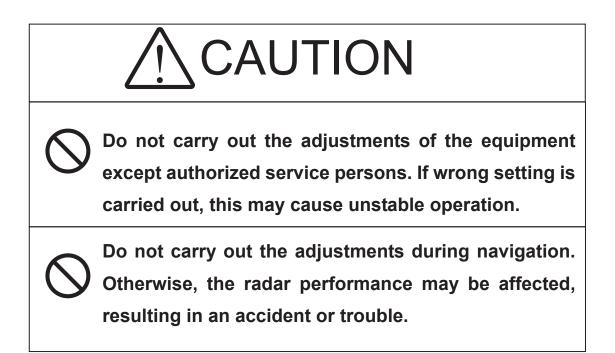

7

# 7.4.1 Noise Level Adjustment (Noise Level)

#### [I] Noise Level Adjustment for Signal Processing

#### Procedure

#### 1 Hold down [RADAR MENU] key.

The Code Input Menu will appear.

- 2 Press [0] key.
- 3 Move the cursor onto the "ENT" button in the Code Input menu, and press [ENT] key.

The Adjust Menu will appear.

4 When the Adjust Menu appears, press [8] key.

The SP/TT INIT Setup Menu will appear.

5 Press [1] key.

The Noise Level Menu will appear.

#### 6 Press [1] key.

The Code Input Menu will open to change the noise level value.

#### 7 Change the value to display echo correctly.

In addition to the entry on the Code Input menu, the Multi-functional Dial Control is available to change the value.

#### **Note:** The noise level is factory-set.

After system installation, a great change in the noise level adjustment value should be avoided; it should be fine adjusted within  $\pm 5$ .

Exit

#### 1 Press [RADAR MENU] key.

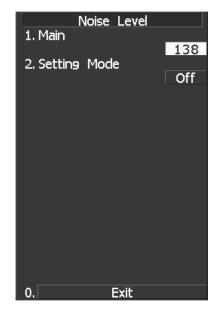

#### [II] Noise Level Adjustment Mode (Setting Mode)

#### Procedure

#### 1 Hold down [RADAR MENU] key.

The Code Input Menu will appear.

- 2 Press [0] key.
- 3 Move the cursor onto the "ENT" button in the Code Input menu, and press [ENT] key.

The Adjust Menu will appear.

4 When the Adjust Menu appears, press [8] key.

The SP/TT INIT Setup Menu will appear.

5 Press [1] key.

Noise Level Menu will appear.

6 Press [2] key.

The noise level adjustment mode is switched between on and off.

#### Factory-adjustment method

- The GAIN control is set to the maximum position, the SEA control is set to the minimum position, the RAIN control is set to the minimum position, and IR, AUTO-SEA, AUTO-RAIN, PROC, FUNC, and TRAILS are all set to off.
- The noise level adjustment mode is turned on.
- While the noise level adjustment value is decreased gradually, the value with which radar echoes no longer appear is determined as the set value.
- Ten is added to the set value (with which radar echoes no longer appear), and the result is set as the final noise level adjustment value.
- The noise level adjustment mode is turned off when the adjustment is finished.

Exit

#### Press [RADAR MENU] key.

1

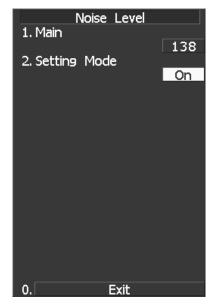

# 7.4.2 Adjustment of Target Tracking Function (TT)

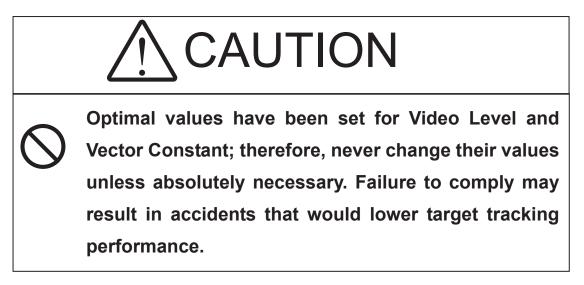

#### [I] Vector Constant Adjustment (Vector Constant)

Adjust the vector follow-up performance of the target tracking function. The vector constant is adjusted to an optimal value, so do not change it carelessly.

> Attention
>  Do not change the set value carelessly. The vector constant shall be set to 4 normally. If the vector constant value is higher, a target's vector will be better followed up when the target and own ship change their course or speed, but the vector accuracy will be lower on the contrary.

#### Procedure 1 Ho

#### 1 Hold down [RADAR MENU] key.

The Code Input Menu will appear.

- 2 Press [0] key.
- 3 Move the cursor onto the "ENT" button in the Code Input menu, and press [ENT] key.

The Adjust Menu will appear.

4 Press [8] key while the Adjust Menu is open.

The SP/TT INIT Setup Menu will appear.

5 Press [2] key.

The TT Menu will appear.

#### 6 Press [1] key.

The window for setting vector constants will appear.

#### 7 Select the value you want to set, pressing the numeric keys [1] to [8].

To improve vector follow-up performance, increase the set value. To stabilize vectors, decrease the set value.

#### Exit

#### 1 Press [RADAR MENU] key.

The Main Menu will reappear.

#### [II] Quantization Level Adjustment (Video Level)

Use the target tracking function (TT) to adjust the level of the signal to be recognized as a target. If a small value is set, even weak target signals will be input to the target detection circuit of the target tracking function. However, many unnecessary signals are also input, which may cause unstable target acquisition or tracking. It is important to set a value four or five greater than the value with which unnecessary signals are detected. The quantization level is adjusted to an optimal value, so do not change it carelessly.

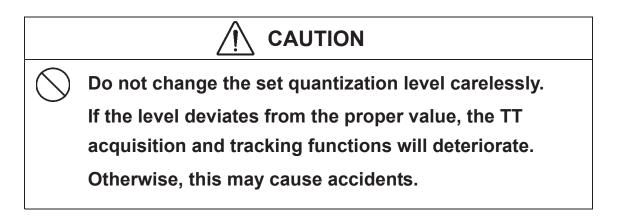

| TT<br>1. Vector Constant                  |     |
|-------------------------------------------|-----|
| 2. Vide <u>1. <mark>1</mark><br/>2.</u> 2 | 4   |
| 2.2<br>3. Vide <u>3.3</u><br>4.4          |     |
| 4. Vide 5.5<br>6.6                        |     |
| 5. Gati 7.7<br>8.8                        |     |
| 6. Limit Ring                             | Off |
|                                           |     |
|                                           |     |
|                                           |     |
|                                           |     |

#### Procedure

#### 1 Hold down [RADAR MENU] key.

The Code Input Menu will appear.

- 2 Press [0] key.
- 3 Move the cursor onto the "ENT" button in the Code Input menu, and press [ENT] key.

The Adjust Menu will appear.

4 Press [8] key while the Adjust Menu is open.

The SP/TT INIT Setup Menu will appear.

5 Press [2] key.

The TT Menu will appear.

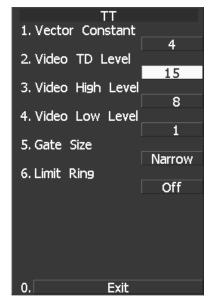

#### • To change the quantization level of the automatic acquisition area

#### 6 Press [2] key.

The numeric keypad for inputting the quantization level of the automatic acquisition area opens.

#### 7 Enter the Video TD Level value.

The multi-function control can also be used to enter the value. After having entered the value, move the cursor onto the "ENT" button and press [ENT] key.

The quantization level can be entered using the numeric keypad, or the multi-function control knob.

When entry is complete, set the cursor over the "ENT" button on the numeric keypad, and press [ENT].

You can set this value smaller to detect targets with weaker signals, but by doing so the unit may pick up unwanted signals that can cause the display of targets to be unstable. Setting this to a larger value can cause the unit to ignore weaker signals. Filtering out unwanted signals can stabilize the display of targets, but targets with weaker signals can be more difficult to detect.

#### • To change the quantization level of tracking and manual acquisition

#### 6 Press [3] key.

The numeric keypad for inputting the quantization level of tracking and manual acquisition opens.

#### 7 Enter the Video High Level value.

The multi-function control can also be used to enter the value. After having entered the value, move the cursor onto the "ENT" button and press [ENT] key.

7.4 ADJUSTMENT

The quantization level can be entered using the numeric keypad, or the multi-function control knob.

When entry is complete, set the cursor over the "ENT" button on the numeric keypad, and press [ENT].

You can set this value smaller to detect targets with weaker signals, but by doing so the unit may pick up unwanted signals that can cause the display of targets to be unstable. Setting this to a larger value can cause the unit to ignore weaker signals. Filtering out unwanted signals can stabilize the display of targets, but targets with weaker signals can be more difficult to detect.

Exit

#### 1 Press [RADAR MENU] key.

The Main Menu will reappear.

#### [III] Gate Size Adjustment (Gate Size)

Use the target tracking function (TT) to set a target search area. The gate size is adjusted to an optimal value, so do not change it carelessly.

Procedure

#### 1 Hold down [RADAR MENU] key.

The Code Input Menu will appear.

- 2 Press [0] key.
- 3 Move the cursor onto the "ENT" button in the Code Input menu, and press [ENT] key.

The Adjust Menu will appear.

4 Press [8] key while Adjust Menu is open.

SP/TT INIT Setup menu opens.

5 Press [2] key.

TT menu opens.

#### 6 Press [5] key and select a desired gate size.

| Narrow: | Small gate size  |
|---------|------------------|
| Normal: | Medium gate size |
| Wide:   | Large gate size  |

Exit

#### 1 Press [RADAR MENU] key.

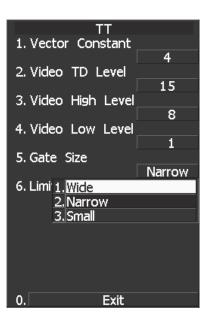

#### [IV] CPA Limit Ring Display On/Off (Limit Ring)

Use the target tracking function (TT) to determine whether to display the CPA limit for determining a dangerous ship. When the CPA limit ring display function is turned on and a relative vector is used, the CPA limit ring is displayed as a circle.

#### Procedure

#### 1 Hold down [RADAR MENU] key.

The Code Input Menu will appear.

- 2 Press [0] key.
- 3 Move the cursor onto the "ENT" button in the Code Input menu, and press [ENT] key.

The Adjust Menu will appear.

4 Press [8] key while Adjust Menu is open.

SP/TT INIT Setup menu opens.

#### 5 Press [2] key.

TT menu opens.

#### 6 Press [6] key.

Activate or deactivate the CPA limit ring display function.

Off: Limit ring not displayed On: Limit ring displayed

Exit

#### 1 Press [RADAR MENU] key.

# 7.4.3 Main Bang Suppression Adjustment (MBS Level)

Main Bang Suppression is adjusted to suppress main bang, a reflection signal from 3D circuit including wave guide tube, that generally appears as a circular image focusing on the center of the radar display. Optimum adjustment allows main bang image to remain lightly on the display.

This adjustment is made for settings in the processing circuit of the display unit.

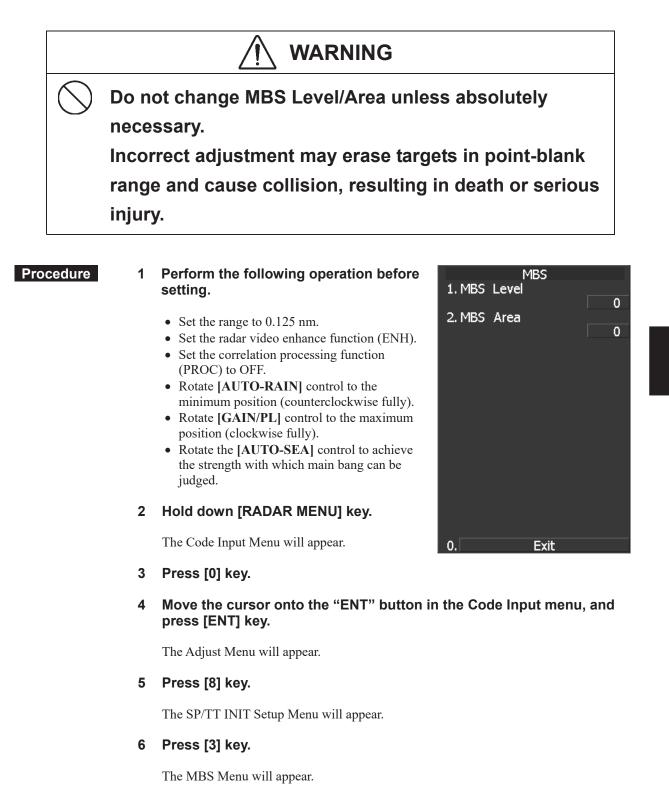

#### 7 Press [2] key.

The numeric keypad to be used in MBS Area Menu will appear.

#### 8 Input "20" as an MBS Area setting value.

The value can also be entered with the multi-dial. Press [ENT] key after inputting the value.

#### 9 Input [1] key.

The numeric keypad to be used in MBS Level Menu will appear.

# 10 Input an MBS Level setting value such that the main bang image remains lightly on the display.

The value can also be entered with the multi-dial. Press **[ENT]** key after inputting the value.

#### 11 Press [2] key.

The numeric keypad to be used in MBS Area Menu will appear.

# 12 Input an MBS area setting value such that the suppression area and the main bang image completely overlap with each other.

The value can also be entered with the multi-dial. Press **[ENT]** key after inputting the value.

#### Exit

#### 1 Press [RADAR MENU] key.

# 7.4.4 Adjustment of Performance Monitor (NJU-85)

After replacement of either of the following units, adjust the performance monitor according to the procedure in this section:

- Performance monitor
- Antenna unit

#### \*A Performance Monitor unit is necessary to carry out. [I] Transmission Monitor Adjustment (MON Adjustment)

Adjust the circuit for monitoring the transmission performance of the radar equipment.

#### Procedure

#### 1 Hold down [RADAR MENU] key.

The Code Input Menu will appear.

- 2 Press [0] key.
- 3 Move the cursor onto the "ENT" button in the Code Input menu, and press [ENT] key.

The Adjust Menu will appear.

#### Open Adjust Menu.

- 4 TXRX Setting
- 4 MON
- 2 MON Adjustment
- 5 Increase or decrease the adjustment

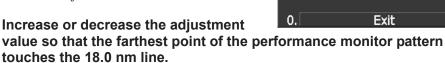

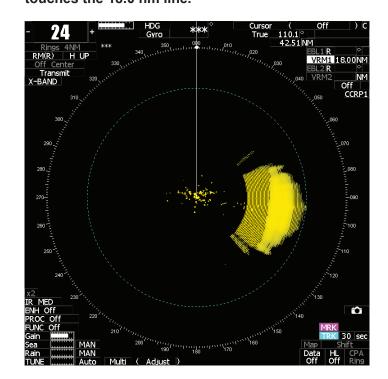

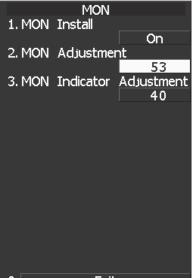

#### [II] Reception Monitor Adjustment (MON Indicator Adjustment)

Adjust the circuit for monitoring the reception performance of the radar equipment.

#### Procedure

#### 1 Hold down [RADAR MENU] key.

The Code Input Menu will appear.

- 2 Press [0] key.
- 3 Move the cursor onto the "ENT" button in the Code Input menu, and press [ENT] key.

The Adjust Menu will appear.

#### 4 Open Adjust Menu.

- 4 TXRX Setting
- 4 MON
- 2 MON Indicator Adjustment

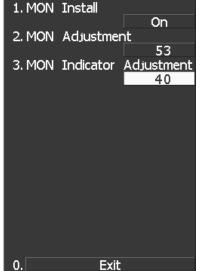

MON

5 Increase or decrease the adjustment 0. Exit value so that the performance monitor level indicator will be adjusted to "8."

| PM Indicator Adjustment |     |   |     |  |
|-------------------------|-----|---|-----|--|
| 23<br>0-127             |     |   |     |  |
|                         |     |   |     |  |
|                         |     |   |     |  |
|                         | 1   | 2 | 3   |  |
|                         | 4   | 5 | 6   |  |
|                         | 7   | 8 | 9   |  |
|                         | -   | 0 | +   |  |
|                         | CLF | ٤ | ENT |  |
|                         |     |   |     |  |
| Exit                    |     |   |     |  |

- 6 Press the EXIT button to close the adjustment menu.
- **Note:** During performance monitor adjustment, all acquisitions by the target tracking function are released. The released target acquisitions are not recovered.

# **7.5** MAINTENANCE MENU

This item is provided for equipment maintenance, including settings of antenna safety switch, master reset, etc.

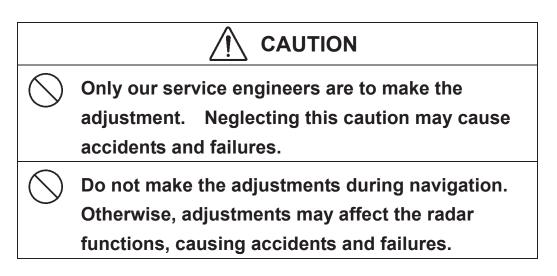

7

### 7.5.1 Scanner Safety Switch Setting (Safety Switch)

Use this switch to measure the transmission/reception performance while the antenna is in stopped state.

#### Procedure

#### 1 Hold down [RADAR MENU] key.

The Code Input Menu will appear.

- 2 Press [0] key.
- 3 Move the cursor onto the "ENT" button in the Code Input menu, and press [ENT] key.

The Adjust Menu will appear.

4 Press [2] key.

The Maintenance Menu will appear.

#### 5 Press [1] key.

Setting items for the scanner safety switch will appear.

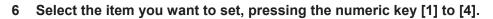

- 1. TX OFF:
  - Stops transmission. (The screen remains in the transmission status.)
- 2. STANDBY: (Normal setting)
- Stops transmission. (The screen switches to the standby status)
- 3. TX-ON:

Continues transmission without changes. (The display unit remains in transmission state.)

(However, errors in bearing signals etc. are to occur due to safety switch-off.) 4. IGNORE ERROR:

Continues transmission without changes.(Errors in bearing signals etc. due to safety switch-off are also ignored.)

7 Change the setting back to **2**. Standby when the work is finished.

#### Exit

#### 1 Press [RADAR MENU] key.

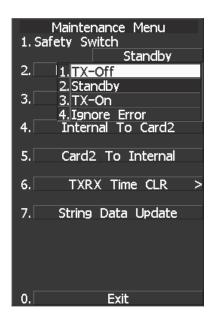

### 7.5.2 Initialization of Memory Area (Area Initial)

If system operation is unstable, it may be stabilized by initializing the memory area. To initialize the memory area, follow the procedure in this section. The memory area is reset to the factory setting when initialized.

#### [I] Partial Master Reset

#### Procedure

#### 1 Hold down [RADAR MENU] key.

The Code Input Menu will appear.

- 2 Press [0] key.
- 3 Move the cursor onto the "ENT" button in the Code Input menu, and press [ENT] key.

The Adjust Menu will appear.

#### 4 Press [2] key.

The Maintenance Menu will appear.

#### 5 Press [2] key.

The Partial Master Reset Execution Check window will appear.

- 1 YES: Execution of Partial Master Reset
- 2 NO: Cancellation

The memory areas of specified items are initialized, and the system is restarted.

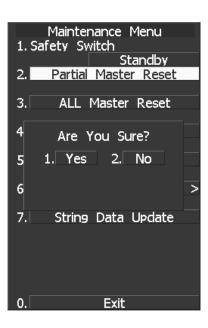

#### [II] All Master Reset (All Master Reset)

#### Procedure

#### 1 Hold down [RADAR MENU] key.

The Code Input Menu will appear.

- 2 Press [0] key.
- 3 Move the cursor onto the "ENT" button in the Code Input menu, and press [ENT] key.

The Adjust Menu will appear.

4 Press [2] key.

The Maintenance Menu will appear.

#### 5 Press [3] key.

The All Master Reset Execution Check window will appear.

- 1 YES: Execution of All Master Reset
- 2 NO: Cancellation

The whole memory area is initialized, and the system is restarted.

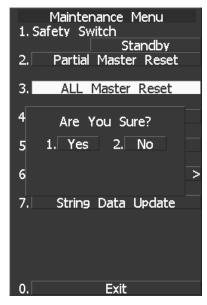

### 7.5.3 Save of Internal Memory Data (Card2)

The system can save internal memory data such as item settings in menus onto a flash memory card. If the radar processing circuit in the system has been replaced, the set values before the circuit replacement can be restored by reading the set values you saved before the replacement.

To save the internal memory data onto a flash memory card (option), the card must be inserted in card slot beforehand.

The data which are saved : Setting in menus, Trails of own ship (7000 points), Track of other ship (20 target x 1500 points, TT option), user map (256 points), etc.

The data which always changes (for example Radar echo, etc) are not saved.

#### [I] Copying of Internal Settings onto Card (Internal to Card)

Save the internal memory data, such as item settings in menus, onto a flash memory card. The internal memory data should be saved at completion of system setting, and the operation condition should be saved periodically.

#### Procedure

#### 1 Insert a flash memory card into the CARD slot 2.

The lower slot is slot 1; the upper slot is slot 2.

#### 2 Hold down [RADAR MENU] key.

The Code Input Menu will appear.

- 3 Press [0] key.
- 4 Move the cursor onto the "ENT" button in the Code Input menu, and press [ENT] key.

The Adjust Menu will appear.

#### 5 Press [2] key.

The Maintenance Menu will appear.

#### 6 Press [4] key.

The execution check window will open to check whether or not you want to copy the internal settings to Card2.

- 1 YES: Execution of copy
- 2 NO: Cancellation

If YES is selected, the internal memory data is saved on the flash memory card.

#### Exit

#### 1 Press [RADAR MENU] key.

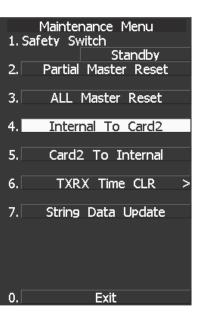

#### [II] Reading of Internal Settings from Card (Card to Internal)

Read the saved memory data from the flash memory card into the system memory.

Perform the read operation in order to return the system to the previous operation condition after replacement of the radar processing circuit in the system.

#### Procedure

1

#### Insert the memory flash card, in which internal settings have been saved, into Card slot 2.

The lower slot is slot 1; the upper slot is slot 2.

#### 2 Hold down [RADAR MENU] key.

The Code Input Menu will appear.

- 3 Press [0] key.
- 4 Move the cursor onto the "ENT" button in the Code Input menu, and press [ENT] key.

The Adjust Menu will appear.

#### 5 Press [2] key.

The Maintenance Menu will appear.

#### 6 Press [5] key.

The execution check window will open to check whether or not you want to read the internal settings from Card2.

- 1 YES: Read
- 2 NO: Cancellation

If YES is selected, the memory data is read from the flash memory card into the system memory.

After the internal memory area is updated, the system is restarted.

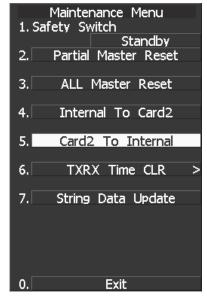

# 7.5.4 Update of Character String Data (String Data Update)

The system is designed to transfer and display external character strings as the second language display. The second language is factory-set to "Japanese."

Ask our agent or sales department for the supply of character strings to be updated.

To update character strings, the flash memory card (option) containing the character string file must be inserted in card slot 2.

#### Procedure

#### 1 Insert a flash memory card containing character string data into CARD slot 2.

2 Hold down [RADAR MENU] key.

The Code Input Menu will appear.

- 3 Press [0] key.
- 4 Move the cursor onto the "ENT" button in the Code Input menu, and press [ENT] key.

The Adjust Menu will appear.

#### 5 Press [2] key.

The Maintenance Menu will appear.

#### 6 Press [7] key.

A dialog appears asking if you wish to load the character string data from Card2.

- 1 YES : Load data.
- 2 NO: Cancel.

If YES is selected, the character string file on the flash memory card is read into the system, and the second language area is updated.

To display the read character strings in the second language, select Other in the menu shown in Section 7.3.5 "Language Setting (Language)".

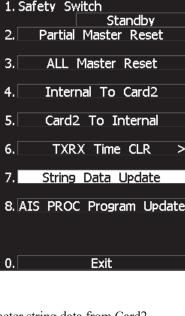

Maintenance Menu

# 7.5.5 Clear of Antenna Operation Time (TXRX Time CLR)

The system adds up the following operation time and contains it in the antenna unit:

- Transmission time
- Motor run time

Clear the above total time when the magnetron or antenna unit motor is replaced.

#### [I] Transmission Time Clear (TX Time Clear)

Clear the transmission time of the antenna unit. Perform the following procedure to clear the transmission time when the magnetron is replaced.

Procedure

#### 1 Hold down [RADAR MENU] key.

The Code Input Menu will appear.

- 2 Press [0] key.
- 3 Move the cursor onto the "ENT" button in the Code Input menu, and press [ENT] key.

The Adjust Menu will appear.

4 Press [2] key.

The Maintenance Menu will appear.

5 Press [6] key.

Press [2] key.

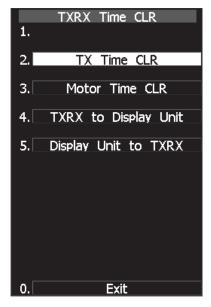

6. Select Yes in the Transmission Time Clear Confirmation Window.

The transmission time in the antenna's internal control circuit is cleared to 0.

# [II] Motor Run Time Clear (Motor Time Clear)

Clear the transmission time of the antenna unit. Perform the following procedure to clear the transmission time when the magnetron is replaced.

**Note:** This function can be performed only when the scanner is connected to NKE-2043, NKE-2063A, NKE-2103, and NKE-2254.

Procedure

### 1 Hold down [RADAR MENU] key.

The Code Input Menu will appear.

- 2 Press [0] key.
- 3 Move the cursor onto the "ENT" button in the Code Input menu, and press [ENT] key.

The Adjust Menu will appear.

4 Press [2] key.

The Maintenance Menu will appear.

5 Press [6] key.

Press [3] key.

- TXRX Time CLR

   1.

   2.
   TX Time CLR

   3.
   Motor Time CLR

   4.
   TXRX to Display Unit

   5.
   Display Unit to TXRX

   0.
   Exit
- 6. Select Yes in the Motor Run Time Clear Confirmation Window.

The motor run time in the antenna's internal control circuit is cleared to 0.

# [III] Antenna -> Display Unit (TXRX to Display Unit)

Save the following antenna time data from the antenna unit into the display unit.

- Antenna's operating hours
- Transmission time
- Motor run time

Perform the following procedure to inherit the antenna time data when the antenna's internal control circuit is replaced.

- 1. Saving the antenna time data
- 2. Replacing the antenna's internal control circuit
- 3. Restoring the antenna time data
- **Note:** This function can be performed only when the scanner is connected to NKE-2043, NKE-2063A, NKE-2103, and NKE-2254.

#### Procedure

# 1 Hold down [RADAR MENU] key.

The Code Input Menu will appear.

- 2 Press [0] key.
- 3 Move the cursor onto the "ENT" button in the Code Input menu, and press [ENT] key.

The Adjust Menu will appear.

4 Press [2] key.

The Maintenance Menu will appear.

5 Press [6] key.

Press [4] key.

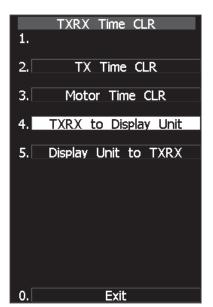

6. Select Yes in the Antenna -> Display Unit Confirmation Window.

The antenna time data in the antenna's internal control circuit is saved transferred to the display unit.

# [IV] Display Unit -> Antenna (Display Unit to TXRX)

Restore the antenna time data from the display unit into the antenna's internal control circuit. Perform the following procedure to inherit the antenna time data when the antenna's internal control circuit is replaced.

- 1. Saving the antenna time data
- 2. Replacing the antenna's internal control circuit
- 3. Restoring the antenna time data
- **Note:** This function can be performed only when the scanner is connected to NKE-2043, NKE-2063A, NKE-2103, and NKE-2254.

### Procedure

### 1 Hold down [RADAR MENU] key.

The Code Input Menu will appear.

- 2 Press [0] key.
- 3 Move the cursor onto the "ENT" button in the Code Input menu, and press [ENT] key.

The Adjust Menu will appear.

4 Press [2] key.

The Maintenance Menu will appear.

5 Press [6] key.

Press [4] key.

 TXRX Time CLR

 1.

 2.
 TX Time CLR

 3.
 Motor Time CLR

 4.
 TXRX to Display Unit

 5.
 Display Unit to TXRX

 0.
 Exit

6. Select Yes in the Display Unit -> Antenna Confirmation Window.

The antenna time data in the display unit is restored transferred to the antenna's internal control circuit.

# 7.5.6 Update of AIS Processor Program (AIS PROC Program Update)

AIS processor programs can be updated by using a flash memory card. In order to update AIS processor programs, the flash memory card (optional) containing the update program file must be inserted in the card slot 2 beforehand.

# [I] Transmission Time Clear (TX Time Clear)

1

Clear the transmission time of the antenna unit. Perform the following procedure to clear the transmission time when the magnetron is replaced.

### Procedure

Insert the flash memory card, containing the update program file for AIS processor programs, into the CARD slot 2.

2 Hold down [RADAR MENU] key.

The Code Input Menu will appear.

3 Press [0] key.

# 4 Move the cursor onto the "ENT" button in the Code Input menu, and press [ENT] key.

The Adjust Menu will appear.

# 5 Press [2] key.

The Maintenance Menu will appear.

# 6 Press [8] key.

The window asking whether to update AIS processor programs and whether to execute character strings will open.

1 YES:Program update execution2 NO:Program update cancel

When 1. YES is selected:

The AIS processor programs on the flash memory card are updated read into the equipment.

Follow the displayed instructions during program update. Do not turn off this equipment during program update.

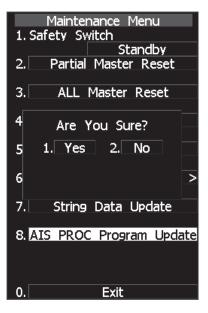

# SECTION 8 MAINTENANCE AND INSPECTION

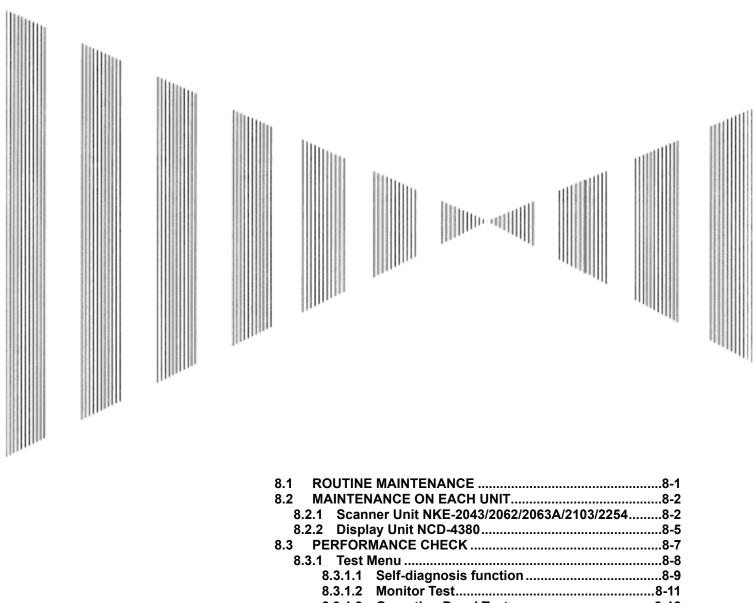

| 8.2.2 Display Unit NCD-4380     | 8-5                     |
|---------------------------------|-------------------------|
|                                 | 8-7                     |
| 8.3.1 Test Menu                 | 8-8                     |
| 8.3.1.1 Self-diagnosis fund     | ction8-9                |
| 8.3.1.2 Monitor Test            | 8-11                    |
| 8.3.1.3 Operation Panel Te      | est 8-12                |
| 8.3.1.4 MON Display             |                         |
| 8.3.1.5 Alarm Logging           |                         |
| 8.3.1.6 System INFO             |                         |
| 8.3.1.7 MAGI                    |                         |
| 8.3.2 Line Monitor              |                         |
| 8.3.3 GPS Reception Status Di   | splay (GPS Status) 8-23 |
| 8.4 REPLACEMENT OF MAJOR        | PARTS 8-25              |
| 8.4.1 Parts Expected for Period | dic Replacement 8-27    |
| 8.4.2 Replacement of magnetr    | on 8-27                 |
| 8.4.3 Motor Replacement         |                         |
| 8.4.4 Replacement of Diode Li   | miter (A102/A303) 8-63  |
| 8.4.5 Replacement of Backup     | Battery 8-64            |
|                                 |                         |

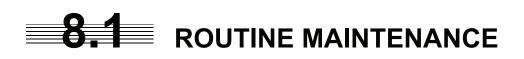

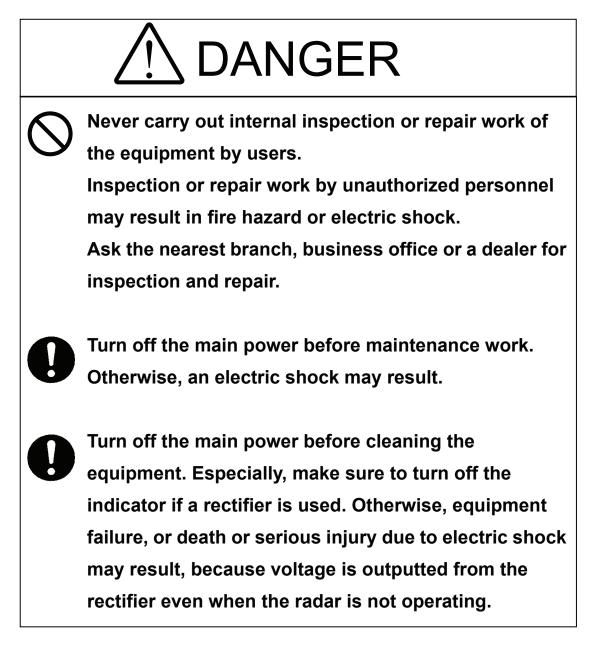

For operating the radar equipment in the good conditions, it is necessary to make the maintenance work as described below. If maintenance is made properly, troubles will reduce. It is recommended to make regular maintenance work.

Common points of maintenance for each unit are as follow:

Clean the equipment.

Remove the dust, dirt, and sea water rest on the equipment cabinet with a piece of dry cloth. Especially, clean the air vents with a brush for good ventilation.

# **8.2** MAINTENANCE ON EACH UNIT

# 8.2.1 Scanner Unit NKE-2043/2062/2063A/2103/2254

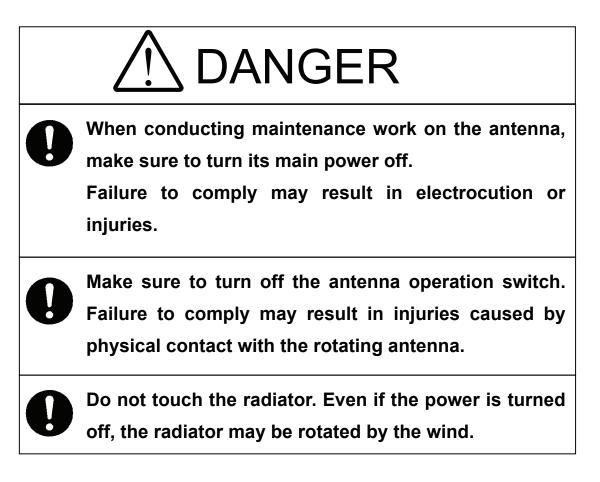

After the work, turn "ON" the scanner unit safety switch.

# Precautions in Mounting the Cover

When the cover is removed for regular checkup and replacement of parts and refitted after such work, the procedure of fastening bolts shall be taken with the following precautions:

- (a) The proper fastening torque of the fitting bolts (M8) is 1176 to 1470 N•cm (120 to 150kgf•cm) (which makes the inside water-tight and protects the packings against permanent compressive strain). The packings start producing from the cover at a torque of approximately 1470N•cm (150kgf•cm). Do not fasten the bolts with a torque exceeding the specified value. Otherwise, the screws may be broken.
- (b) Use an offset wrench of 11 mm × 13 mm or a double-ended wrench of 13 mm × 17 mm (not longer than 200 mm).
- (c) Screw all the bolts by hand first to prevent them playing, then fasten them evenly in order not to cause one-sided fastening. (Fasten the bolts with 25% of the required torque at the first step.)

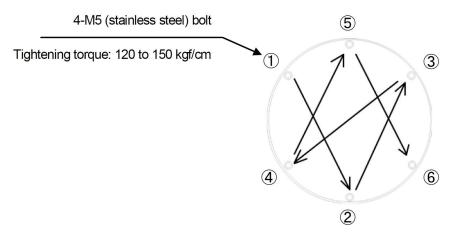

Bolt Tightening Procedure of NKE-2043 Cover

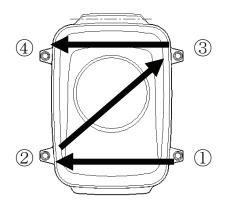

Bolt Tightening Procedure of NKE-2062 Cover

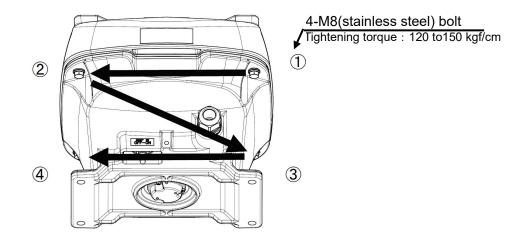

Bolt Tightening Procedure of NKE-2063A Cover

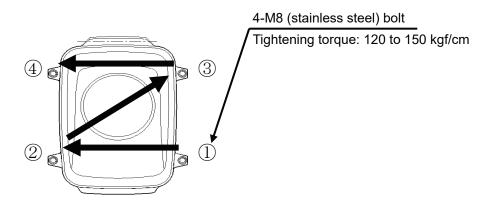

Bolt Tightening Procedure of NKE-2103 Cover

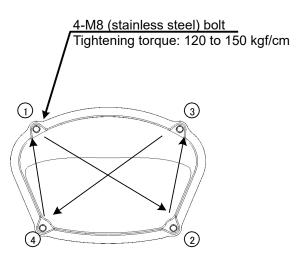

Bolt Tightening Procedure of NKE-2254 Cover

(1) Radiator

Attention

 If the radiator front face (radiation plane) is soiled with smoke, salt, dust, paint or birds' droppings, wipe it with a piece of soft cloth wetted with alcohol or water and try to keep it clean at all times.
 Otherwise, radar beam radiation may attenuate or reflect on it, resulting in deterioration of radar performance.

 Never use solvents of gasoline, benzine, trichloroethylene and ketone for cleaning.

Check up and clean the radiator.

# (2) Rotating section

(a) Oiling gears

Apply grease evenly to the tooth surfaces of the main shaft drive gear and the encoder drive gear with a spreader or brush. Oiling in short intervals is more effective to prevent the gears from wear and tear and extend their service life, but oil at least every six months. Use Mobilux2 of Mobile Oil.

(b) Mounting legs

Check the mounting legs and mounting bolts of the scanner unit case for corrosion at intervals and maintain them to prevent danger. Apply paint to them once a half year because painting is the best measure against corrosion.

# 8.2.2 Display Unit NCD-4380

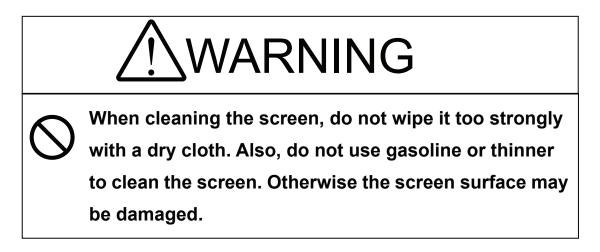

Dust accumulated on the screen will reduce clarity and darken the video. For cleaning it, wipe it with a piece of soft cloth (flannel or cotton). Do not wipe it strongly with a piece of dry cloth nor use gasoline or thinner.

# 8

# **8.3** PERFORMANCE CHECK

Make operational check on the radar equipment regularly and if any problem is found, investigate it immediately. Pay special attention to the high voltage sections in checking and take full care that no trouble is caused by any error or carelessness in measurement. Take note of the results of checking, which can be used effectively in the next check work.

Operational check shall be made in accordance with Table 8-1 Function Check List in the order as specified in it.

| Equipment                    | Item to be checked                                                                                                    | Criteria                             | Remarks    |
|------------------------------|----------------------------------------------------------------------------------------------------|--------------------------------------|------------|
| Transmitter-receiver<br>Unit | Tuning LED of Receiver                                                                                                    | The LED is lighting during operation | 48NM range |
|                              | Video and echoes on the screen<br>Sensitivity<br>LCD brilliance can be controlled<br>correctly<br>Various markers<br>Various numerical indications<br>Lighting | Can be correctly controlled          |            |
|                              | Safety Switch<br>Various Currents and Voltages                                                                                                    | Refer to [II] in Section 8.3.1.1     |            |
| Display Unit                 | Communications Lines                                                                                                    | Refer to [III] in Section 8.3.1.1    |            |
| 1 0                          | Memory                                                                                                    | Refer to [I] in Section 8.3.1.1      |            |
|                              | Panel                                                                                                    | Refer to Section 8.3.1.3             |            |
|                              | Monitor                                                                                                    | Refer to Section 8.3.1.2             |            |
|                              | ТТ                                                                                                    | Refer to Section 5.2.7               |            |
|                              | Magnetron current                                                                                                    | Refer to Section 8.3.1.7             |            |
|                              | Performance Monitor                                                                                                    | Refer to Section 8.3.1.4             |            |
|                              | Error Logging Display                                                                                                    | Refer to Section 8.3.1.5             |            |
|                              | System Information Display                                                                                                    | Refer to Section 8.3.1.6             |            |

# Table 8-1 Check List

# 8.3.1 Test Menu

The performance status of this radar equipment can be checked on the TEST Menu.

| Self Test           |  |
|---------------------|--|
| <b>Monitor Test</b> |  |
| Keyboard Test       |  |
| MON Display         |  |
| Error Logging       |  |
| System INFO         |  |
| MAGI                |  |

[I] Self-diagnostic function[II] Monitor check

[III] Operation panel check

[IV] Performance monitor

[V] Error log display

[VI] System information display

[VII] Indication of magnetron current

\* Execution of MON Display requires a performance monitor unit NJU-85.

# Procedure

# 1 Press [RADAR MENU] key twice.

Press [8] key.

# Press [9] key.

The TEST Menu will appear.

\* Software button <sup>(6)</sup> located at the operation/message area in Section 2.3.9 is also available.

# 2 Select the check item you want to check, pressing the numeric keys [1] to [6] on Test Menu.

The list of check items will appear.

Exit

# 1 Press [RADAR MENU] key.

The TEST Menu will be closed.

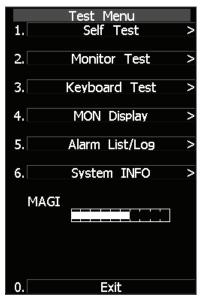

# 8.3.1.1 Self-diagnosis function

Check of Memory, Scanner Unit, and Communications Lines

| Memory Test |  |
|-------------|--|
| Sensor Test |  |
| Line Test   |  |

Memory check
 Antenna check
 Communication line check

# Procedure

# 1 Press [1] key while the Test Menu is open.

The SELF TEST Menu will appear.

2 Select the item you want to check, pressing numeric keys [1] to [3] .

The SELF CHECK Menu will appear.

Exit

# 1 Press [RADAR MENU] key.

The Self Test Menu will be closed.

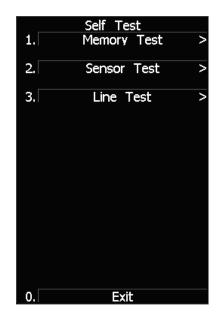

# [I] Memory Test

Checks for the performance of built-in memory.

| SDRAM     |
|-----------|
| SRAM      |
| FLASH ROM |
| GRAPHIC   |

1

SDRAM check SRAM check Flash ROM check Graphic check

#### Procedure

# Press [1] key while the Self Test menu is open.

The Memory Test Menu will appear.

# 2 Select the item you want to check, pressing numeric keys [1] to [4].

When no abnormality is found, OK is displayed. When an abnormality is found, NG is displayed.

# Exit

# 1 Press [RADAR MENU] key.

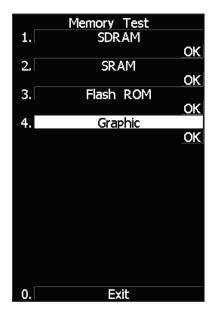

# [II] Sensor Test

Checks for signals from the antenna.

| Safety Switch |  |
|---------------|--|
| AZI Pulse     |  |
| HL Pulse      |  |
| MH Current    |  |
| Trigger       |  |
| Video         |  |

1

Antenna's safety switch check Antenna rotation signal check Heading line signal check Check on the load current of high voltage in the modulator Radar trigger signal check Radar video check

#### Procedure

#### 1 Press [2] key while the Self Test menu is open.

The Sensor Test menu will appear. When no abnormality is found, OK is displayed. When an abnormality is found, NG is displayed. In standby, \*\* will appear.

# Exit

# Press [RADAR MENU] key.

The menu will be closed.

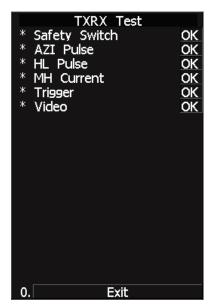

### [III] Check of Communication Lines (Line Test)

Check communication with operational devices and external navigators.

| MTR         |
|-------------|
| NSK         |
| GPS Compass |
| COM1        |
| COM2        |
| COM3        |
| COM4        |
| Plotter Key |

1

Check on connection with the transmitter-receiver Check on connection with the NSK unit Check on connection with the GPS compass Check on connection with COM1 Check on connection with COM2 Check on connection with COM3 Check on connection with COM4 Check on connection with Plotter Key.

# Procedure

# Press [3] key with the Self Test menu open.

The Line Test menu will appear. When no abnormality is found, OK is displayed. When an abnormality is found, NG is displayed.

The status display field of equipment not connected is \*\*.

# Exit

#### 1 Press [RADAR MENU] key.

| -                       |    |
|-------------------------|----|
| Line Test               |    |
| * MTR                   | OK |
| * SIG.PROC              |    |
| * TT                    |    |
| * NSK                   | ** |
| * GPS Compass           | ** |
| *                       |    |
| * COM1                  | OK |
| * COM2                  | OK |
| * COM3                  | OK |
| * COM4<br>* Plotter Key | OK |
| * Plotter Key           | OK |
|                         |    |
|                         |    |
|                         |    |
|                         |    |
|                         |    |
|                         |    |
| 0. Exit                 |    |
|                         |    |

# 8.3.1.2 Monitor Test

Checks for the display. The test pattern will be shown on the display.

### Procedure

#### Press [2] key while the Test Menu is 1 open.

The Monitor Test Menu will appear.

#### 2 Select the item number you want to display, pressing numeric keys [1] to [5] of the test pattern.

The selected test pattern will be displayed.

- Pattern 1: All colors are filled with white.
- Pattern 2: A white box is displayed on the black background of  $1024 \times 768$  dots.
- Pattern 3: Displays rectangle  $\times$  2, circle  $\times$  2, and cross-shape  $\times$  13 (white lines on the black background).
- Pattern 4: Displays "H" of 9 dots  $\times$  9 dots on the entire screen (white character on the black background). Pattern 5: Gray scale display (16 levels)
- Pattern 6: Displays a color bar.
- Pattern 7: The square figure of a specified RGB value is shown at the center of the display.

#### To return to the original display, press any key. 3 If Pattern7 is selected, resetting is performed by pressing the CLR button.

If errors occur in the monitor, no test pattern will appear.

Exit

#### Press [RADAR MENU] key. 1

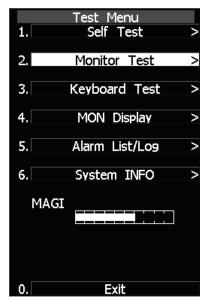

# 8.3.1.3 Operation Panel Test

Checks for the controls and switches of the operation panel.

| Key Test    |
|-------------|
| Buzzer Test |
| Light       |
|             |

1

Key check
 Buzzer check
 Keyboard light check

Procedure

# Press [3] key while the Test Menu is open.

The Keyboard Test Menu will appear.

2 Select the item number you want to check, pressing numeric keys [1] to [3] of the item.

The check contents will be displayed.

Exit

# 1 Press [RADAR MENU] key.

The menu will be closed.

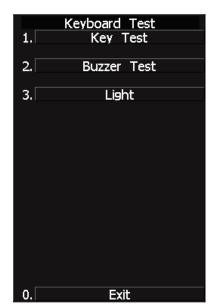

# [I] Key Check

Checks for the controls and switches of the operation panel.

Procedure

# 1 Press [1] key while the Keyboard Test menu is open.

The operation panel image will appear at the upper left of the display.

Each key on the operation panel on the display is shown in reverse video at the same time the key is pressed, and the name of the pressed key is displayed.

2 To perform resetting, position the cursor to "EXIT" shown on the left side of the display, and press the [ENT] key or [0] key.

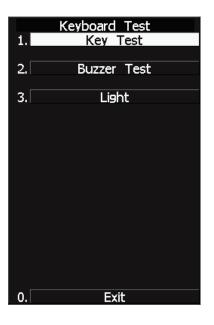

# 1 Press [0] key.

# [II] Buzzer Test

Checks for the operation panel buzzer.

# Procedure1Press [2] key while the Keyboard Test<br/>menu is open.

The buzzer will sound.

2 The buzzer automatically stops after it sounds for a specified length of time.

# Exit

1 Press [RADAR MENU] key.

The menu will be closed.

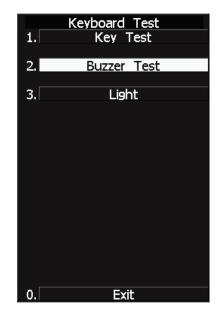

# [III] Light

Checks for the operation panel light.

# Procedure

# 1 Press [3] key while the Keyboard Test menu is open.

The brightness of the operation panel is gradually intensified at four levels.

Exit

# 1 Press [RADAR MENU] key.

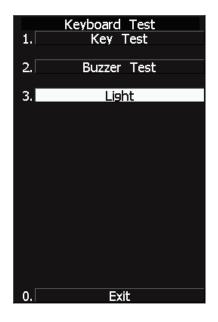

Performance degradation range : -15.0dB to -7.0dB

# 8.3.1.4 MON Display

The performance monitor status is shown. \* A performance monitor unit is required.

| Transmitter System<br>Attenuation Value                   | Check attenuation in the transmitter system |
|-----------------------------------------------------------|---------------------------------------------|
| Receiver System<br>MON Pattern Range<br>Attenuation Value | Check attenuation in the receiver system    |

# [I] Check the Transmitter

When the performance of magnetron is degraded, the attenuation will be strong.

| Procedure | 1 | Press [4] key while Test Menu | is open.           | MON Display              |
|-----------|---|-------------------------------|--------------------|--------------------------|
|           |   | MON Display menu opens.       |                    | * Transmitter System     |
|           |   |                               |                    |                          |
|           |   |                               |                    | Attenuation Value0.0 dB  |
|           |   |                               |                    | * Reciever System        |
|           |   |                               |                    | MON Pattern Range        |
|           |   |                               |                    | Attenuation Value 0.0 dB |
|           |   |                               |                    |                          |
|           | 2 | Check the attenuation value.  |                    |                          |
|           |   | * Transmitter System          |                    | 0. Exit                  |
|           |   |                               | nitial value : 8.0 | )                        |
|           |   | Attenuation Value No          | ormal operating    | range : -6.9dB to +2.0dB |

**Note:** About one minute after opening this menu item, check the transmitter attenuation value.

# [II] Check the Receiver System

When the performance of receive unit is degraded, the attenuation will be strong.

# Procedure 1 Press [4] key while Test Menu is open. MON Display \* Transmitter System MON Display menu opens. 2 Turn [VRM] control to slide the VRM to the end of the performance monitor Attenuation Value pattern. 0.0 dB Attenuation in the receiver system is displayed in Reciever System Attenuation Value of Receiver System. MON Pattern Range 18.0 NM Attenuation Value 0.0 dB 18.00 Exit ٥. Performance Monitor Pattern (When the performance of receiver unit is degraded, the pattern distance will be shorter.) Adjust the VRM to the farthest point of the 1 performance monitor pattern.

# 3 Check the attenuation value.

| * R | eceiver System    |
|-----|-------------------|
|     | MON Pattern Range |
|     | Attenuation Value |

(Initial value : 18.0NM) Normal operating range : -2.9dB to +3.5dB Performance degradation range : -15.0dB to -3.0dB

**Note:** If Receiver System Attenuation Value display is under -3 dB or Transmitter System Attenuation Value display is under -7 dB with the the performance monitor test, radar should be checked by service engineer. This means that the TX/RX unit may be faulty. Consult with the near-by dealer or our sales department.

## Exit

# 1 Press [RADAR MENU] key.

# 8.3.1.5 Alarm Logging

Displays previously occurred system errors with the dates and times when they occurred. The current error is displayed in reverse video.

### Procedure

# 1 Press [5] key while the Test Menu is open.

The Alarm Log will appear.

# 2 Error logs will be displayed.

For the display contents, refer to Table 8-2, Table 8-3 and Table 8-4.

Press [1] key to switch the error log display modes between chronological display and reverse chronological display.
Press [2] key to switch between error log display and alarm list display.
Press [3] key to delete all error logs.
Press [4] key to see the next page.

Place the cursor over the listed error to see when it occurred.

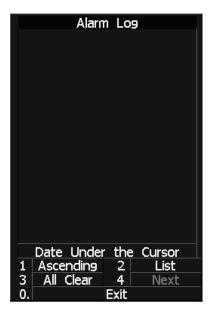

Exit

### 1 Press [RADAR MENU] key.

| Message        | Class | Description                                                           |     |  |  |
|----------------|-------|-----------------------------------------------------------------------|-----|--|--|
| TXRX(AZI)      | Alarm | Scanner: Rotation signal (BP) error.                                  |     |  |  |
| TXRX(Data)     | Alarm | Scanner: Communication data error, checksum error or data mismatched. | 901 |  |  |
| TXRX(Fan 1)    | Alarm | Scanner: FAN 1 error.                                                 | 320 |  |  |
| TXRX(Fan 2)    | Alarm | Scanner: FAN 2 error.                                                 | 902 |  |  |
| TXRX(Heater)   | Alarm | Scanner: Magnetron heater voltage error.                              | 314 |  |  |
| TXRX(HL)       | Alarm | canner: Reference rotation signal (HL) error.                         |     |  |  |
| TXRX(MHV)      | Alarm | Scanner: Modulator's high voltage alarm.                              |     |  |  |
| TXRX(Motor)    | Alarm | Scanner: Motor current error.                                         |     |  |  |
| TXRX(Reverse)  | Alarm | Scanner: Reverse rotation.                                            | 313 |  |  |
| TXRX(SSW Off)  | Alarm | Scanner: Safety switch OFF.                                           | 308 |  |  |
| TXRX(Time Out) | Alarm | Scanner: No communication.                                            |     |  |  |
| TXRX(Trigger)  | Alarm | Scanner: TRIGGER error.                                               | 310 |  |  |
| TXRX(Video)    | Alarm | Scanner: VIDEO error.                                                 | 309 |  |  |

# Table 8-2 System alarm warning list 1: Scanner

ALR No: Unique alarm number in ALR sentence and ACK sentence.

| Message             | Class | Description                                                                         |     |
|---------------------|-------|-------------------------------------------------------------------------------------|-----|
| AIS PROC(Data)      | Alarm | AIS processing circuit: Communication data error or checksum error.                 |     |
| AIS PROC(Time Out)  | Alarm | AIS processing circuit: No communication.                                           | 328 |
| Indicator(Fan)      | Alarm | LCD monitor: FAN error.                                                             | 905 |
| Keyboard(Data)      | Alarm | Operation unit: Communication data error, checksum error or data mismatched.        | 906 |
| Keyboard(Time Out)  | Alarm | Operation unit: No communication.                                                   | 325 |
| Keyboard2(Data)     | Alarm | Second operation unit: Communication data error, checksum error or data mismatched. | 908 |
| Keyboard2(Time Out) | Alarm | Second operation unit: No communication.                                            | 907 |
| PROC(AZI)           | Alarm | Process unit: Rotation signal error.                                                |     |
| PROC(HL)            | Alarm | Process unit: Reference rotation signal error.                                      | 306 |
| PROC(Interrupt)     | Alarm | Process unit: Interrupt error.                                                      | 913 |
| PROC(Reverse)       | Alarm | Process unit: Reverse rotation error.                                               | 307 |
| PROC(Trigger)       | Alarm | Process unit: Trigger error.                                                        | 304 |
| PROC(Video)         | Alarm | Process unit: VIDEO error.                                                          | 303 |

# Table 8-3 System alarm warning list 2: Display

ALR No: Unique alarm number in ALR sentence and ACK sentence.

| Message                | Class | Description                                                          |     |  |  |
|------------------------|-------|----------------------------------------------------------------------|-----|--|--|
| 2AXG(Data)             | Alarm | AXG: Communication data error.                                       |     |  |  |
| 2AXG(Time out)         | Alarm | AXG: No communication.                                               |     |  |  |
| 2AXW(Data)             | Alarm | XW: Communication data error.                                        |     |  |  |
| 2AXW(Time out)         | Alarm | 2AXW: No communication.                                              | 341 |  |  |
| AIS(Alarm ***)         | Alarm | AIS alarm and the alarm number.                                      |     |  |  |
| AIS(Data)              | Alarm | AIS: Communication data error or checksum error.                     | 918 |  |  |
| AIS(Time Out)          | Alarm | AIS: No communication.                                               | 116 |  |  |
| Autopilot(Data)        | Alarm | Autopilot: Communication data error or checksum error.               | 930 |  |  |
| Autopilot(Time Out)    | Alarm | Autopilot: No communication.                                         | 101 |  |  |
| COM Port1(Open)        | Alarm | COM1: Port error.                                                    | 920 |  |  |
| COM Port2(Open)        | Alarm | COM2: Port error.                                                    | 921 |  |  |
| COM Port3(Open)        | Alarm | COM3: Port error.                                                    | 922 |  |  |
| COM Port4(Open)        | Alarm | COM4: Port error.                                                    | 923 |  |  |
| Current(Data)          | Alarm | Tidal current: Communication data error or checksum error.           | 927 |  |  |
| Current(Time Out)      | Alarm | Tidal current: No communication.                                     | 119 |  |  |
| Depth(Data)            | Alarm | Vater depth: Communication data error or checksum error.             |     |  |  |
| Depth(Time Out)        | Alarm | Vater depth: No communication.                                       |     |  |  |
| GPS(Date)              | Alarm | Valid date data from GPS not receive.                                | 112 |  |  |
| GPS(Datum)             | Alarm | Valid geodetic system data from GPS not receive.                     | 122 |  |  |
| GPS(Position)          | Alarm | Valid latitude and longitude data from GPS not receive.              | 102 |  |  |
| GPS(Speed)             | Alarm | Valid speed data from GPS not receive.                               | 343 |  |  |
| Heading(Time Out)      | Alarm | Heading data: No communication.                                      | 113 |  |  |
| L/L(Out of Bounds)     | Alarm | L/L Own ship's latitude is over 85°N or 85°S.                        | 123 |  |  |
| Log(Data)              | Alarm | Log: Communication data error (error bit detected).                  | 111 |  |  |
| NSK(Time Out)          | Alarm | NSK unit: No communication.                                          | 324 |  |  |
| Rate of Turn(Data)     | Alarm | Rate of Turn: Communication data error or checksum error.            | 928 |  |  |
| Rate of Turn(Time Out) | Alarm | Rate of Turn: No communication.                                      | 120 |  |  |
| Rudder(Data)           | Alarm | Rudder Sensor Angle: Communication data error or checksum error.     | 929 |  |  |
| Rudder(Time Out)       | Alarm | Rudder Sensor Angle: No communication.                               | 121 |  |  |
| Temperature(Data)      | Alarm | Water temperature: Communication data error or checksum error.       | 925 |  |  |
| Temperature(Time Out)  | Alarm | Water temperature: No communicaton.                                  | 117 |  |  |
| Wind(Data)             | Alarm | Wind direction/velocity: Communication data error or checksum error. | 926 |  |  |
| Wind(Time Out)         | Alarm | Wind direction/velocity: No communication.                           | 118 |  |  |

# Table 8-4 System alarm warning list 3: External device communication

ALR No: Unique alarm number in ALR sentence and ACK sentence.

**Reference:** Alarm message is displayed in the lower right of the display.

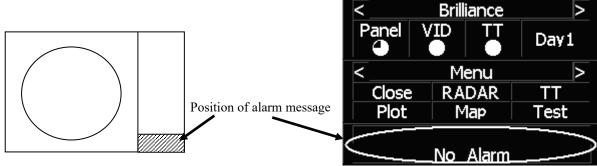

# 8.3.1.6 System INFO

Displays the current system information.

| Indicate | Indicator  |  |  |  |
|----------|------------|--|--|--|
| TXRX     | TXRX       |  |  |  |
| System   | System No. |  |  |  |
| TXRX     | Гіте       |  |  |  |
|          | Total      |  |  |  |
|          | Motor      |  |  |  |
|          | Transmit   |  |  |  |
| System   | Time       |  |  |  |
|          | Total      |  |  |  |

Processor software version information Scanner software version information System number

Total operating time of the scanner unit (Total power-on time of the antenna unit) Total operating time (Total power-on time) Total transmitting time (Total time during which radar was transmitted)

Total operating time of the display unit (Total power-on time of the display unit)

# Procedure

# 1 Press [6] key while the Test Menu is open.

The System INFO Menu will appear.

Exit

# 1 Press [RADAR MENU] key.

| * Indicater<br>Ver.02.0               | )0                               |
|---------------------------------------|----------------------------------|
|                                       |                                  |
| * TXRX<br>Ver.02.0                    | 00                               |
| * System No.<br>No.02.0               | 0                                |
| Motor 10<br>Total 10<br>* System Time | 00hrs<br>00hrs<br>00hrs<br>00hrs |
| Exit                                  |                                  |

# 8.3.1.7 MAGI

1

Displays the MAGI bar indicating the magnetron current to check.

Procedure

Check if the MAGI bar in the Test Menu reads the value below in a range of 24 NM.

6 kW: 4 to 5 scale marks 10 kW: 4 to 7 scale marks 25 kW: 6 to 9 scale marks

# Exit

# 1 Press [RADAR MENU] key.

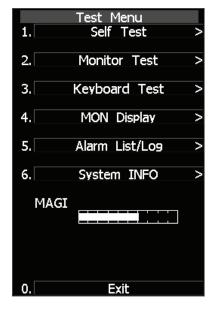

# 8.3.2 Line Monitor

Serial communication data can be seen on the built-in Line monitor. Line monitor can be used to make sure that the serial data are received properly.

# Procedure

# 1 Hold down [RADAR MENU] key.

The Code Input Menu will appear.

- 2 Press [0] key.
- 3 Move the cursor onto the "ENT" button in the Code Input menu, and press [ENT] key.

The Adjust Menu will appear.

4 Press [5] key.

The COM Port Setting Menu will appear.

### 5 Press [7] key.

The LINE MONITOR menu will appear.

# 6 Select the Communication port you want to see, pressing the numeric keys [1] to [8].

The LINE MONITOR appears. Refer to the next page for the display.

Each ports on the menu repesets followingconnectors.

COM1(GPS) J3 GPS COM2(PC) J8 NMEA COM3(NAV1) J6 AIS/NMEA J9 AUX (Option) COM4(NAV2) COM5(NSK/COMPASS) J5 GYRO / COMPASS COM6(TXRX) J2 SCANNER COM7(KEY BOARD1) J4 KEY BOARD COM8(KEY BOARD2) J9 AUX (Optioon)

# 1 Press [0] key.

### 2 Press [RADAR MENU] key.

The Main Menu will reappear.

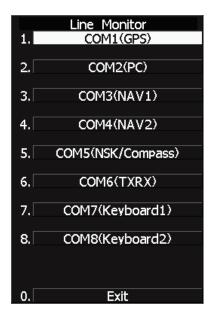

# LINE MONITOR display

Received data ; The received serial communication data are displayed.

Transmitted data ; The transmitted serial communication data are displayed. On-screen controls ; Line monitor can be controled by the following soft keys

- on the upper right corner of the LINE MONITOR.
  - 1. Port selection ; This key selects communication port to be displayed.
  - 2. Data format selection ; This key switches the data format
    - between ASCII format and binary fomat.
  - 3. Play and Stop ; This key activates or deactivates data display renewing.
  - 4. Clear ; The key clears all data.

| Line         | e Monitor |                       |
|--------------|-----------|-----------------------|
| Receive Data | 1.P       | ort                   |
|              | 2         | Yort<br>COM1<br>ASCII |
|              |           |                       |
|              | 3.        | Play                  |
|              | 4.        | Clear                 |
|              |           |                       |
|              |           |                       |
|              |           |                       |
|              |           |                       |
|              |           |                       |
|              |           |                       |
|              |           |                       |
|              |           |                       |
| Cand Data    |           |                       |
| Send Data    |           |                       |
|              |           |                       |
|              |           |                       |
|              |           |                       |
|              |           |                       |
|              |           |                       |
|              |           |                       |
|              |           |                       |
|              |           |                       |
|              |           |                       |
|              |           |                       |
|              |           |                       |
|              |           |                       |

# 8.3.3 GPS Reception Status Display (GPS Status)

Display the reception status of the GPS receiver (GPS, DGPS and WAAS receivers) currently connected. Seize the status of satellites that are currently performing positioning.

# Procedure

# Press [RADAR MENU] key.

The Main Menu will appear.

# 2 Press [7] key.

1

NAV Equipment Setting Menu will appear.

3 Press [7] key.

GPS Setting Menu will appear.

4 Press [4] key.

GPS Status Menu will appear.

### <The alternative procedure for steps above>

### 1 Hold down [RADAR MENU] key.

The Code Input Menu will appear.

2 Press [0] key.

# 3 Move the cursor onto the "ENT" button in the Code Input menu, and press [ENT] key.

The Adjust Menu will appear.

4 Press [6] key.

NAV Equipment Setting menu opens.

### 5 Perform steps 3 and 4 in the "Procedure" above.

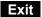

### 1 Press [0] key.

The Status Menu will be closed.

# 2 Press [RADAR MENU] key.

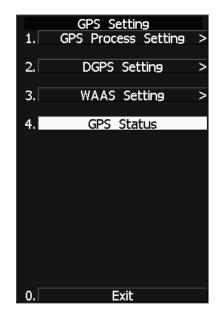

|                                                   |                                   | GPS St   | atus        |  |      |
|---------------------------------------------------|-----------------------------------|----------|-------------|--|------|
|                                                   | Date/Time<br>(UTC)<br>L/L         | <br><br> | -<br>-      |  |      |
|                                                   | FIX Mode<br>Altitude<br>DOP Level |          | -<br>-<br>- |  |      |
| Satellite No.                                     |                                   |          |             |  | <br> |
| FIX                                               |                                   |          |             |  | <br> |
| Azimuth                                           |                                   |          |             |  | <br> |
| Elevate                                           |                                   |          |             |  | <br> |
| Level                                             |                                   |          |             |  | <br> |
| Status                                            |                                   |          |             |  | <br> |
| Satellite No.                                     |                                   |          |             |  | <br> |
| FIX                                               |                                   |          |             |  | <br> |
| Azimuth                                           |                                   |          |             |  | <br> |
| Elevate                                           |                                   |          |             |  | <br> |
| Level                                             |                                   |          |             |  | <br> |
| Status                                            |                                   |          |             |  | <br> |
| Rssi – – –                                        |                                   |          |             |  |      |
| 0. Exit                                           |                                   |          |             |  |      |
| To close this menu, Click EXIT button or (0) key. |                                   |          |             |  |      |

# **GPS Status Display**

The following items are to appear on the Status display.

| DATE/TIME<br>(UTC)<br>L/L | :<br>:<br>: | Local date and time<br>Greenwich Mean Time<br>Current latitude and longitude                  |
|---------------------------|-------------|-----------------------------------------------------------------------------------------------|
| FIX MODE                  | :           | Fix Mode (2D positioning/3D positioning)                                                      |
| ALT                       | :           | Altitude of own ship. Setting the Fix Mode to 2D displays the antenna height initially set.   |
| DOP LEVEL                 | :           | Precision of positioning results. As the value is smaller, the indicated precision is higher. |
| SATELLITE No.             | :           | Satellite No.                                                                                 |
| FIX                       | :           | Is positioning data used?                                                                     |
| AZIMUTH                   | :           | Azimuthal angle of satellite                                                                  |
| ELEVATE                   | :           | Elevation angle of satellite                                                                  |
| LEVEL                     | :           | Reception signal level                                                                        |
| STATUS                    | :           | Current status of satellite                                                                   |
| RSSI                      | :           | Reception intensity of Beacon station                                                         |

8

# **8.4** REPLACEMENT OF MAJOR PARTS

The system includes parts that need periodic replacement. The parts should be replaced as scheduled. Use of parts over their service life can cause a system failure.

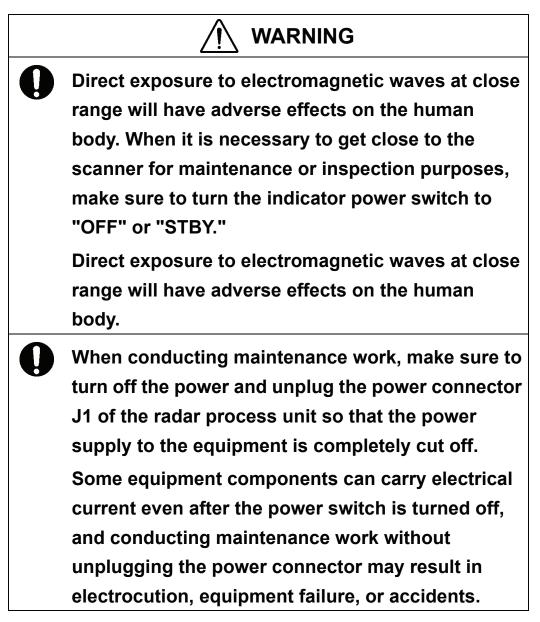

# 

Turn off the main power source before replacing parts. Otherwise, an electric shock or trouble may be caused.

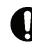

Before replacing the magnetron, turn off the main power source and wait for 5 minutes or more until the high voltage circuits are discharged. Otherwise, an electric shock may be caused.

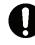

Take off your wrist watch when bringing your hands close to the magnetron.

Otherwise, your watch may be damaged because the magnetron is a strong magnet.

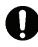

Two or more persons shall replace the liquid crystal monitor.

If only one person does this work, he may drop the LCD, resulting in injury.

Even after the main power source is turned off, some high voltages remain for a while.

Do not contact the inverter circuit in the LCD with bare hands. Otherwise, an electric shock may be caused.

# 8.4.1 Parts Expected for Periodic Replacement

Here are parts expected for periodic replacement

| Part name         | Interval    |
|-------------------|-------------|
| 1. Magnetron      | 4000 hours  |
| 2. Motor          | 10000 hours |
| 3. LCD backlight  | 50000 hours |
| 4. Fan motor      | 20000 hours |
| 5. Backup battery | 5 years     |

# 8.4.2 Replacement of magnetron

Before replacing the magnetron, turn off the main power source, wait for five minutes or more, and confirm that no charge remains in the high-voltage modulator circuit.

When mounting a new magnetron, do not touch the magnet with a screwdriver or put it on an iron plate. After replacement, connect the lead wire correctly.

# Handling of Magnetron under Long-Time Storage

The magnetron that has been kept in storage for a long time may cause sparks and operate unstably when its operation is started. Perform the aging in the following procedure:

- (1) Warm up the cathode for a longer time than usually. (20 to 30 minutes in the STBY state.)
- (2) Start the operation from the short pulse range and shift it gradually to the longer pulse ranges. If the operation becomes unstable during this process, return it to the standby mode immediately. Keep the state for 5 to 10 minutes until the operation is restarted.

# How to replace a 4kW antenna magnetron

Make sure that all radars are turned off before replacing the magnetron (if there are multiple radar devices, turn them all off). It is also recommended that the breaker be turned off for safety.

# Step 1: Remove the radome.

The radome is fixed with 6 hexagonal bolts.

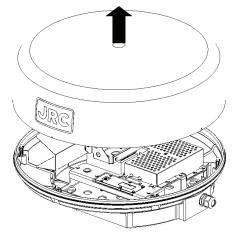

The figure below shows the positions for 6 bolts.

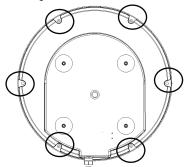

Bottom view

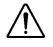

Place the removed radome in a safe place. Be sure not to be blown off by the wind.

### Step 2: Remove the equipment cable.

Remove the connectors of the equipment cable connected to the transceiver unit.

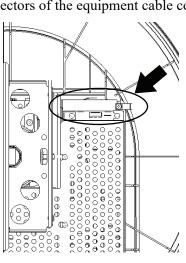

Remove the cable clamp fixing the equipment cable. (You do not need to remove the equipment cable from the scanner unit.)

Step3 Remove the motor cable, the

# Step 3: Receiver cable and the sensor cable.

Remove the connection cable of the motor unit.

Remove the connection cable of the receiver unit.

Remove the connection cable of the sensor.

When removing the transceiver unit, be sure not to be stuck in parts and be careful not to interfere with the work.

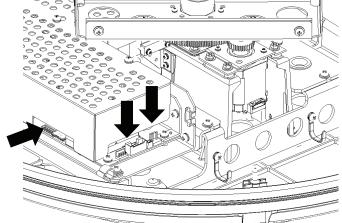

# Step 4: Remove the transceiver unit.

The transceiver unit is fixed with 5 screws with washer (M4X10Bs\_SW\_W) and a screw (M4X12\_SW\_W, fixed with clamp).

a) Loosen the 3 screw fixing the unit on the bow side.

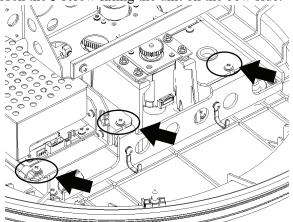

**b)** Remove the remaining 3 screws on the stern side.

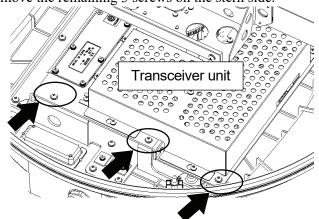

**c)** Remove the transceiver unit.

When removing the transceiver unit, once slide it to stern direction and pull it off

obliquely backward.

Perform the replacement of circuits within the transceiver unit in a safe place.

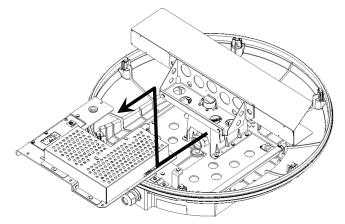

# Step 5: Remove the cover of the transceiver unit.

Perform the replacement of circuits and parts within the transceiver unit. Remove the cover of the transceiver unit.

The cover is fixed with 7 screws with washer (M4X10Bs\_SW\_LW). Loosen all screws and slide the cover to remove it.

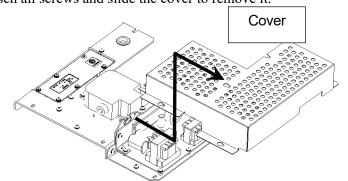

# Step 6: Remove the magnetron cable.

The magnetron cable is connected to the pulse transformer with two cables (green and yellow).

Remove the cables soldered to the pulse transformer pins. Reuse the protection tube.

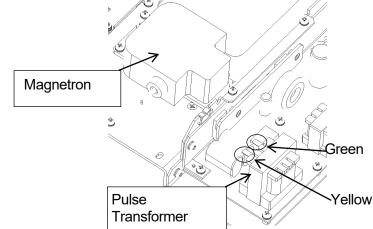

# Step 7: Replace the magnetron.

The magnetron is fixed with 4 screws with washer (M4X10Bs\_SW\_LW). Remove the screws and replace the magnetron.

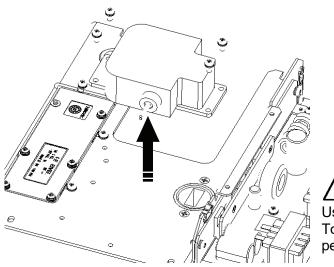

Use a shielded screw driver. Touching the magnetron with metal (a tool) causes performance deterioration.

# Step 8: Connect the magnetron cable.

Connect the cables after fixing the magnetron. Solder the cables to the pulse transformer pins.

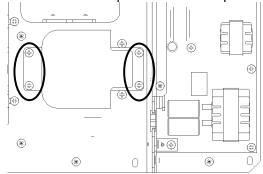

Pass the magnetron cable through the protection tube (reused).

# Step 9: Connect the magnetron cables as follows:

the green cable to No. 16 of the pulse transformer and the **yellow** cable to No. 15 of the pulse transformer.

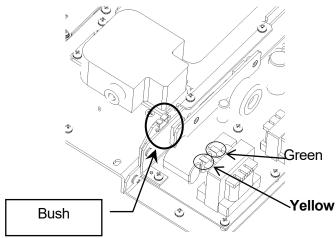

After soldering, place the cables into the bush and attach the cover.

 $\Delta$  Be careful not to connect cables faultily.

Adjust the cables for optimal length. The recommended length is 155±5 mm. Use a shielded screw driver. Touching the magnetron with metal (a tool) causes performance deterioration.

### Step 10: Install the transceiver unit into the scanner unit.

Install the transceiver unit into the scanner unit.

When installing the transceiver unit, put the unit inside, then slide it into the joint of the wave guide tube.

Push the transceiver unit wholly so that the unit and the joint of the wave guide tube stick together.

Fix the unit with screws with washer.

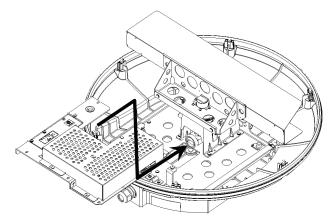

### Step 11: Connect the cables to the unit.

- Connect the following cables.
- Motor cable: 1 connector
- Receiver cable: 1 connector
- Sensor cable: 1 connector

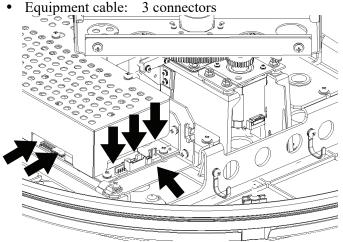

After connecting all cables, check the cables not to interfere the antenna rotation.

### Step 12: Attach the radome.

Before attaching the radome, check that the packing has no abnormality, such as deformation or cracks.

8-32

Also, remove foreign material and dust if attached.

If any hexagonal bolt is not tightened enough or is loosened, the waterproof performance may be deteriorated. Be sure to tighten all bolts with specified torque (10.5kgf·cm).

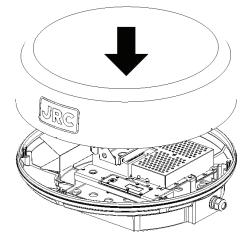

This completes the magnetron replacement procedure.

### How to replace a 6kW NKE-2062 antenna magnetron

Make sure that all radars are turned off before replacing the magnetron (if there are multiple radar devices, turn them all off). It is also recommended that the breaker be turned off for safety.

# Safety switch

Step 1: Turn off the antenna safety switch.

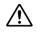

When replacing a magnetron, make sure to first turn off the antenna safety switch.

The switch is at the rear bottom of the antenna.

Turn off the switch.

### Step 2: Remove the bolts and open the top cover.

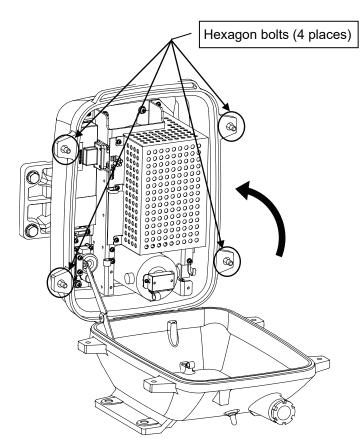

The top cover is fixed with 4 hexagon bolts (M8 captive screw).

### Step 3: Remove the cable.

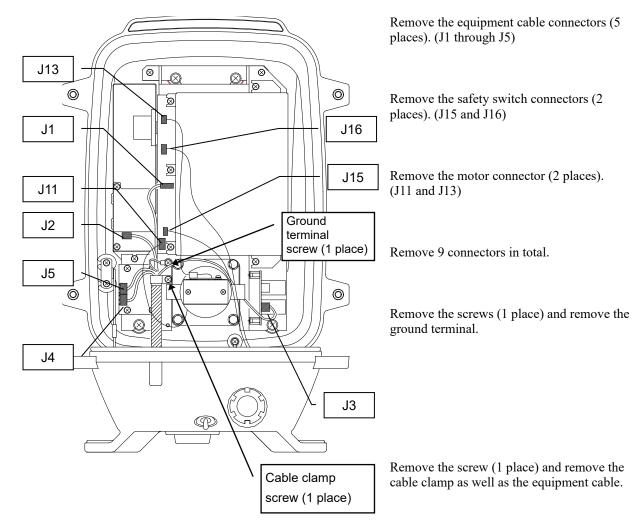

### Step 4: Remove the transmitter-receiver.

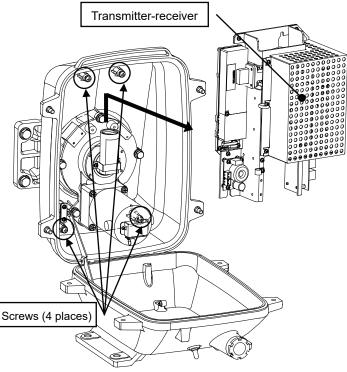

Loosen all the screws (4 places).

Slide upward and remove the transmitter-receiver.

### Step 5: Remove the cover.

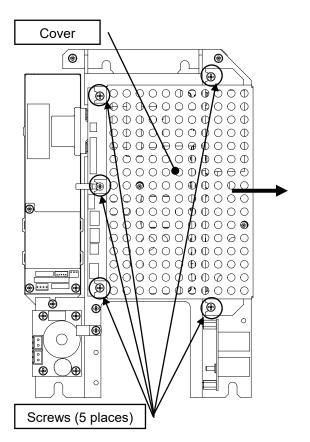

Step 6: Replace the magnetron.

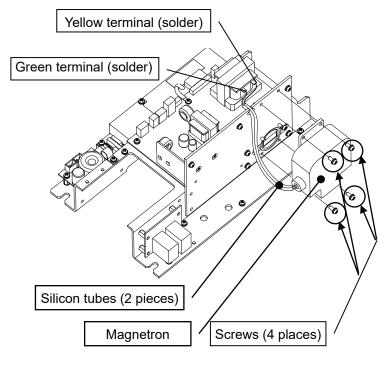

Loosen all the screws (5 places).

Slide the cover to the right and remove it.

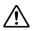

Use a shielded screw driver. Metal (tools) may deteriorate if they come in contact with the magnetron.

Remove the screws (4 places). Remove the magnetron cable (solder).

Replace the magnetron.

Two silicon tubes are moved to the magnetron cable for the exchange and it changes it.

Replace the magnetron.

Please solder with a correct terminal when you solder a yellow terminal and a green terminal with the pulse transformer. Moreover, please note that solder might not fall on the circuit when soldering.

Reverse the order to complete the procedure.

Make sure that all bolts and screws are tightened again, and all cables are properly re-connected.

This completes the magnetron replacement procedure.

### How to replace a 6kW NKE-2063A antenna magnetron

### Step 1: Open the upper housing.

*a)* Open or close the scanner unit by turning the upper housing (including the antenna) to the bow side.

The gray area shown in the figure below must be clear.

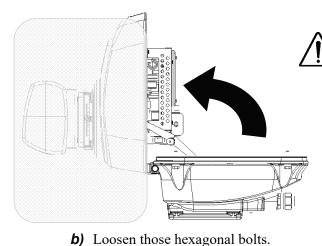

Check if you can open or close safely for work. Be careful with the antenna behavior when opening or closing.

Be careful with the antenna not to hit the mast or platform.

Open it slowly. Do not apply too much force to the stay, otherwise, it may break.

The upper housing is fixed with 4 M8 hexagonal bolts.

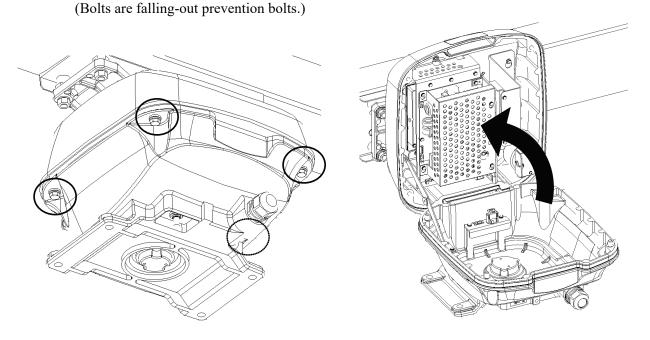

**c)** Open the upper housing by rotating upward to the bow side.

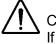

Check if the upper housing is stable while opened. If it is unstable, it will be dangerous while working.

### Step 2: Remove the transceiver unit.

The transceiver unit is installed in the port side of the scanner. Remove each cable connected to the transceiver unit. Remove the equipment cable. Remove the motor cable. Remove the sensor cable. Remove the safety switch cable. The transceiver unit is fixed with 4 upset head bolts with washer (M5X16SUS\_SW\_W) and 2 upset head bolts with washer (M4X10SUS\_SW\_W). Loosen those bolts.

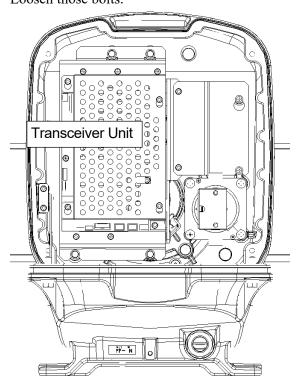

### Step 3: Remove the transceiver unit.

Remove the transceiver unit.

When removing the transceiver unit, once slide it to upper direction and pull it off. Perform the replacement of circuits within the transceiver unit in a safe place.

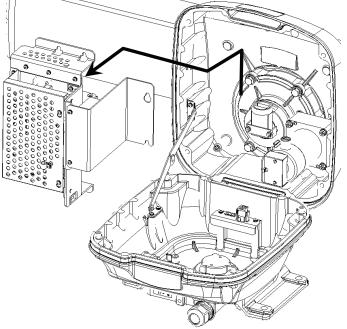

### Step 4: Remove the cover of the transceiver unit.

Perform the replacement of circuits and parts within the transceiver unit. Remove the cover of the transceiver unit. The cover is fixed with 4 built-in M4X10Bs\_SW\_LW screws. Loosen all screws and slide the cover to remove it.

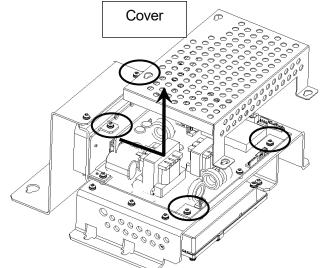

### Step 5: Remove the support plate of the transceiver unit.

The support plate is fixed with 2 screws with washer (M4X10Bs\_SW\_LW). Remove all screws and slide the support plate to remove it.

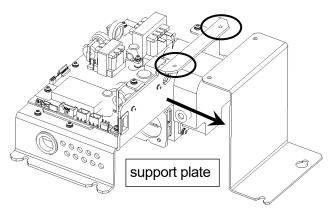

Cover and support plate removed

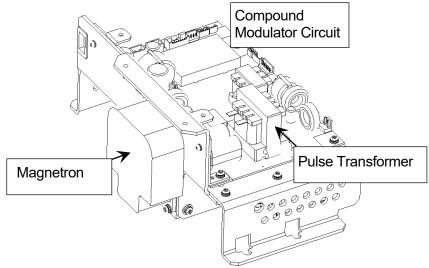

### Step 6: Remove the magnetron cable.

The magnetron cable is connected to the pulse transformer with two cables (green and yellow).

Remove the cables soldered to the pulse transformer pins.

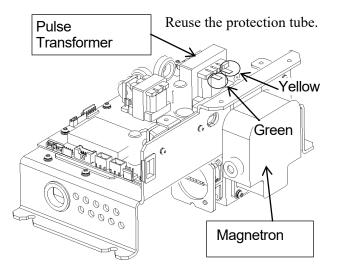

### Step 7: Replace the magnetron.

The magnetron is fixed with 4 built-in M4X10Bs\_SW\_LW screws. Loosen the screws and replace the magnetron.

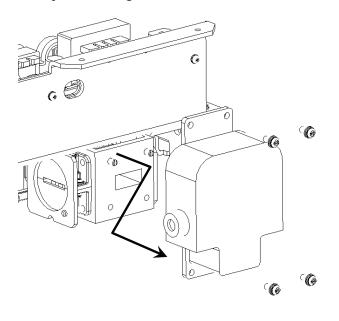

Use a shielded screw driver. Touching the magnetron with metal (a tool) causes performance deterioration.

### Step 8: Connect the magnetron cable.

Connect the cables after fixing the magnetron.

Solder the cables to the pulse transformer pins.

Pass the magnetron cable through the protection tube (reused). Pass the cable through the elongate hole of the chassis.

Connect the magnetron cables as follows: the green cable to No. 16 of the pulse transformer and the yellow cable to No. 15 of the pulse transformer.

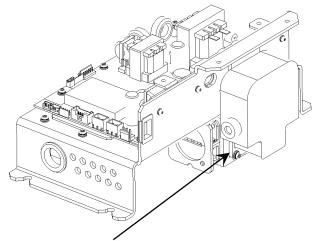

After replacement, check that the magnetron is steady.

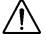

Be careful not to connect cables faultily. Adjust the cables for optimal length. The recommended length of green cable is 175±5 mm. The recommended length of yellow cable is 175±5 mm. Touching the magnetron with metal (a tool) causes performance deterioration.

### Step 9: Set up the transceiver unit.

Attach the cover and the support plate to the transceiver unit.

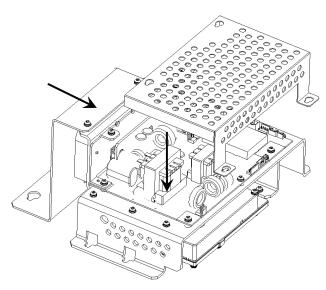

### Step 10: Install the transceiver unit.

Install the transceiver unit into the scanner unit. When installing the transceiver unit, put the unit inside Push the transceiver unit wholly so that the unit a together.

Fix the unit with bolts with washer.

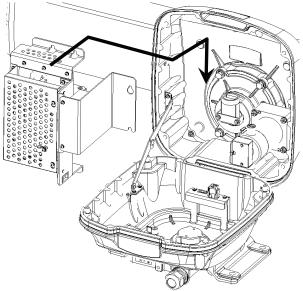

### Step 11: Close the upper housing.

Before closing the upper housing, check that the packing has no abnormality, such as deformation or cracks.

Also, remove foreign material and dust if attached.

Close the upper housing while pulling the center of the stay.

If any hexagonal bolt is not tightened enough or is loosened, the waterproof performance may be deteriorated. Be sure to tighten all bolts with specified torque (120 to 150kgf·cm).

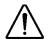

When closing the housing, be careful that the cables are not caught. When closing the upper housing, always pull the center of the stay. Otherwise the stay may be broken.

After the work, turn "ON" the safety switch.

This completes the magnetron replacement procedure.

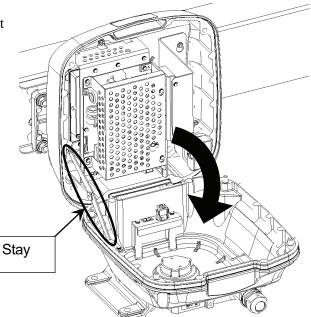

### How to replace a 10 kW antenna magnetron

Make sure that all radars are turned off before replacing the magnetron (if there are multiple radar devices, turn them all off). It is also recommended that the breaker be turned off for safety.

### Step 1: Turn off the antenna safety switch.

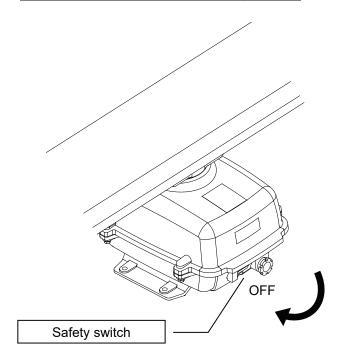

M fir

When replacing a motor, make sure to first turn off the antenna safety switch.

The switch is at the rear bottom of the antenna.

Turn off the switch.

### Step 2: Remove the bolts and open the top cover.

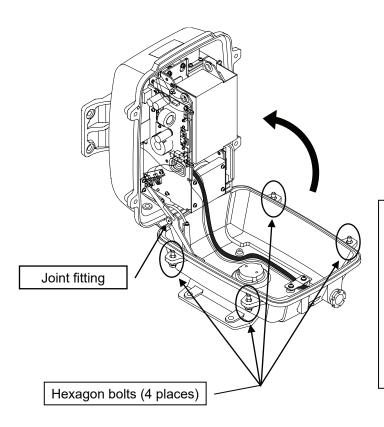

The top cover is fixed with 4 hexagon bolts (M8 captive screw).

Remove the bolts and fully open the top cover such that the stopper of the joint fitting is locked.

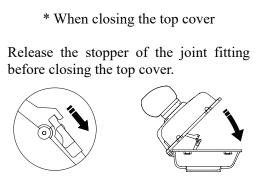

### Step 3: Remove the cable.

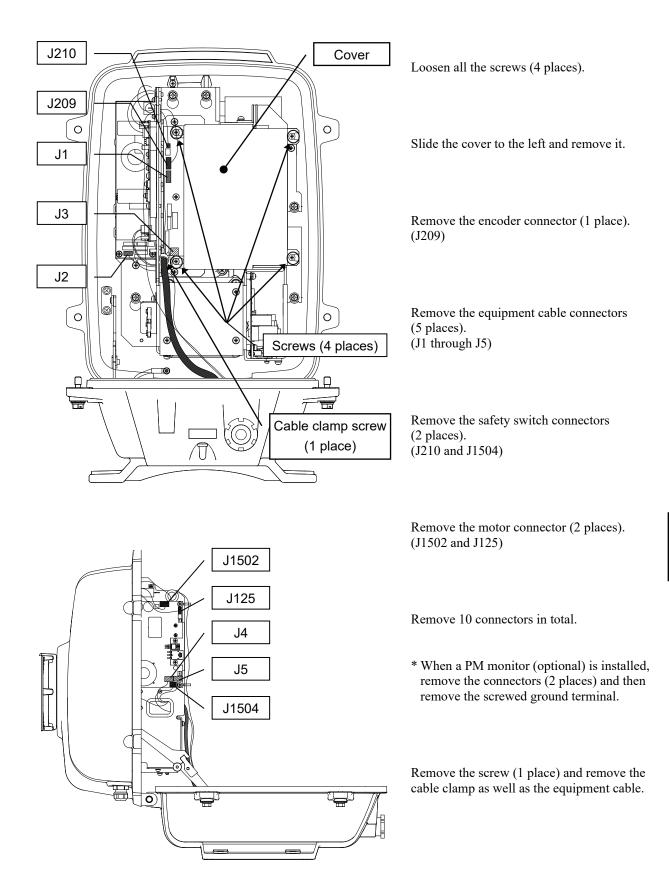

### Step 4: Remove the transmitter-receiver.

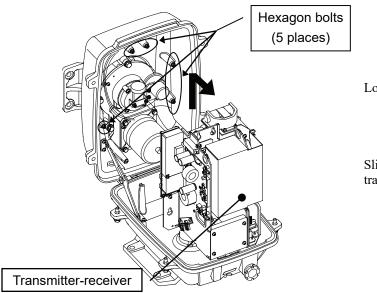

Loosen all the hexagon bolts.

Slide upward and remove the transmitter-receiver.

### Step 5: Replace the magnetron.

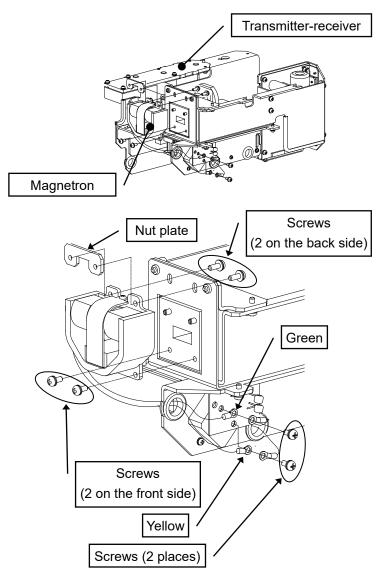

Remove the screws (2 places) and remove the magnetron cable.

Use a shielded screw driver. Metal (tools) may deteriorate if they come in contact with the magnetron.

Remove the screws (4 places) and remove the magnetron.

Set the new magnetron in place.

Fix the magnetron and pulse transformer cables (yellow and green, respectively) carefully in place.

Reverse the order to complete the procedure.

Make sure that all bolts and screws are tightened again, and all cables are properly re-connected.

This completes the magnetron replacement procedure.

8-45

### How to replace a 25 kW antenna magnetron

Make sure that all radars are turned off before replacing the magnetron (if there are multiple radar devices, turn them all off). It is also recommended that the breaker be turned off for safety.

### Step 1: Turn off the antenna safety switch.

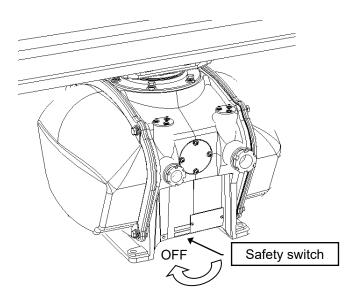

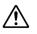

When replacing a magnetron, make sure to first turn off the antenna safety switch.

The switch is at the rear bottom of the antenna.

Turn off the switch.

### Step 2: Remove the cover.

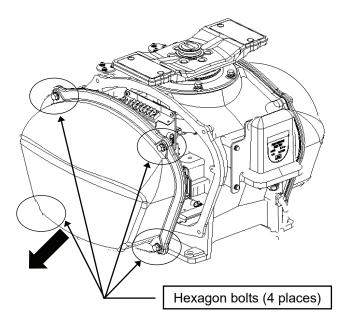

The magnetron is placed on the right hand side (starboard side) of the antenna. Therefore, remove the right cover.

The cover is fixed with 4 hexagon bolts (M8 Captive Screw).

Place the cover in a safe place. Prevent dust from being attached to the gasket.

### Step 3: Replace the magnetron.

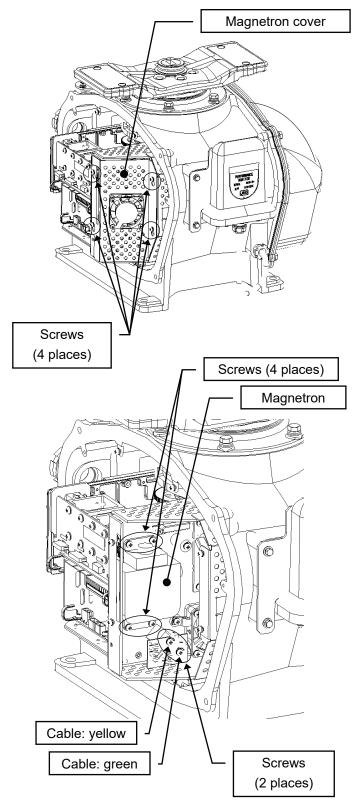

Remove the screws (M4X10, at 4 places) and remove the magnetron cover.

Remove the screws (M4X12, at 2 places) and remove the magnetron cable.

Use a shielded screw driver. Metal (tools) may deteriorate if they come in contact with the magnetron.

Remove the screws (M4X12, at 4 places) and remove the magnetron.

Do not lose the removed screws.

Set the new magnetron and cable in place.

Reverse the order to complete the procedure.

Make sure that all bolts and screws are tightened again, and all cables are properly re-connected.

This completes the magnetron replacement procedure.

### 8.4.3 Motor Replacement

First remove the cover, and then remove the socket of the motor. Remove the screws that hold the motor, and remove the motor.

### How to replace a 4kW antenna motor

Make sure that all radars are turned off before replacing the motor (if there are multiple radar devices, turn them all off). It is also recommended that the breaker be turned off for safety.

### Step 1: Remove the radome.

The radome is fixed with 6 hexagonal bolts.

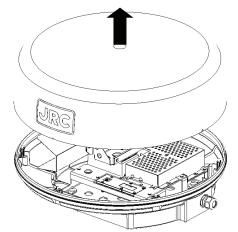

The figure below shows the positions for 6 bolts.

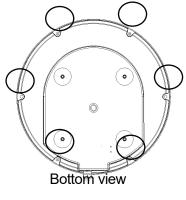

Place the removed radome in a safe place. Be sure not to be blown off by the wind.

### Step 2: Remove the motor cable.

The motor unit is installed on the bow side of the scanner. Remove the motor cable. Remove the cable from the connector on the side of the motor unit.

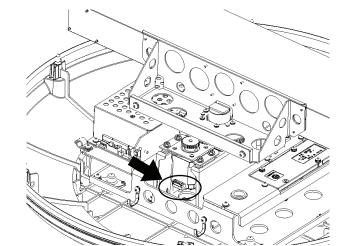

Step 3: Remove the motor unit.

The motor unit is fixed with 4 upset head bolts with washer (M4X12SUS\_SW\_W). Remove the upset head bolts to remove the motor unit.

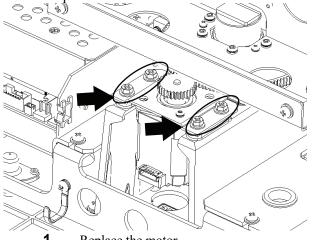

**1** Replace the motor. The motor is fixed with 2 screws with washer (M3X6Bs\_SW).

Step 4: Remove 2 screws.

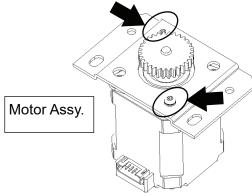

Step 5: Remove the motor for replacement.

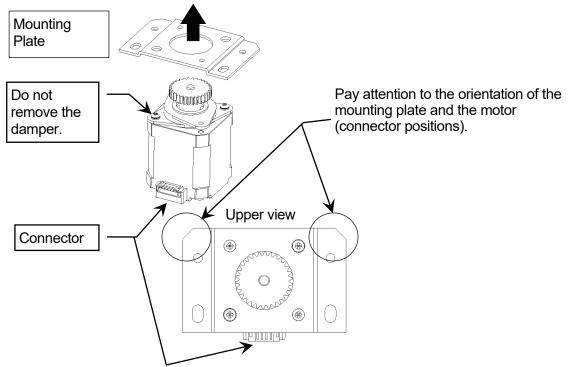

Pay attention to the orientation of the motor.

For installation, pay attention to the orientation of the mounting plate and the motor (connector positions).

The motor connector is positioned in reverse to the chamfer of the mounting plate.

### Step 6: Install the motor into the scanner.

Be sure to tighten all the upset head bolts with specified torque. Connect the motor cable to the connector on the motor. After connection, check the cables not to interfere the antenna rotation.

Apply grease to the gear after installing the motor.

### Step 7: Attach the radome.

Before attaching the radome, check that the packing has no abnormality, such as deformation or cracks. Also, remove foreign material and dust if attached.

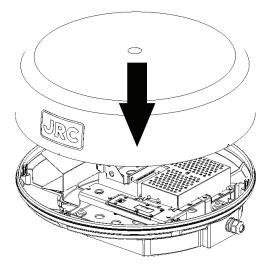

If any hexagonal bolt is not tightened enough or is loosened, the waterproof performance may be deteriorated. Be sure to tighten all bolts with specified torque (10.5kgf·cm). This completes the motor replacement procedure.

### How to replace a 6kW NKE-2062 antenna motor

Make sure that all radars are turned off befor replacing the magnetron (if there are multiple radar devices, turn them all off). It is also recommended that the breaker be turned off for safety.

### Step 1: Turn off the antenna safety switch.

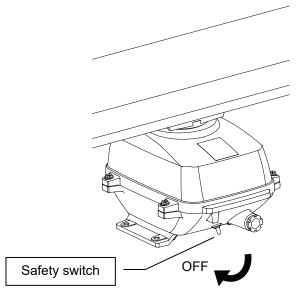

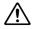

When replacing a motor, make sure to first turn off the antenna safety switch.

The switch is at the rear bottom of the antenna.

Turn off the switch.

### Step 2: Remove the bolts and open the top cover.

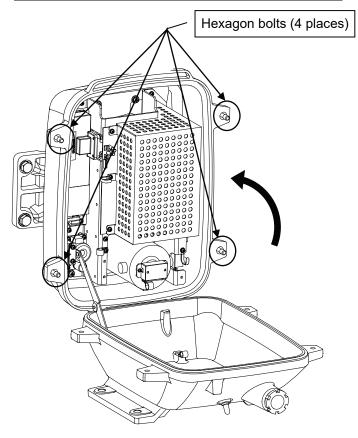

The top cover is fixed with 4 hexagon bolts (M8 captive screw).

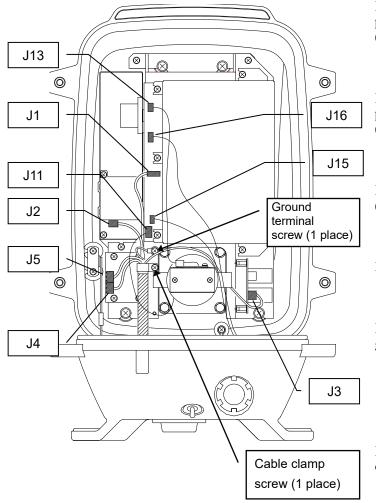

### Step 3: Remove the cable.

Remove the equipment cable connectors (5 places). (J1 through J5)

Remove the safety switch connectors (2 places). (J15 and J16)

Remove the motor connectors (2 places). (J11 and J13)

Remove 9 connectors in total.

Remove the screw (1 place) and remove the ground terminal.

Remove the screw (1 place) and remove the cable clamp as well as the equipment cable.

### Step 4: remove the transmitter-receiver.

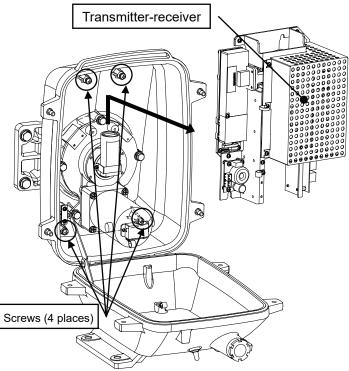

Loosen all the screws (4 places).

Slide upward and remove the transmitter-receiver.

### Step 5: Replace the motor.

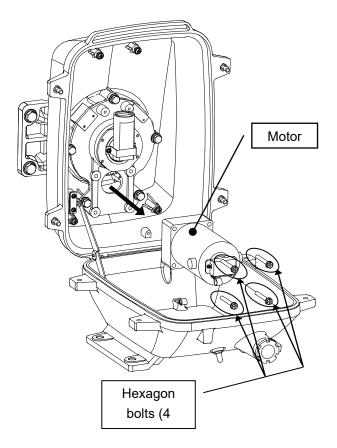

Remove the hexagon bolts (M6, at 4 places) and then remove the motor.

Apply grease to the gears of the new motor, and bolt the new motor.

Tighten the hexagonal bolts using a torque wrench (72 kgf  $\cdot$  cm).

Reverse the order to complete the procedure.

Make sure that all bolts and screws are tightened again, and all cables are properly re-connected.

This completes the motor replacement proce

### How to replace a 6kW NKE-2063A antenna motor

### Step 1: Open the upper housing.

Open or close the scanner unit by turning the upper housing (including the antenna) to the bow side.

The gray area shown in the figure below must be clear.

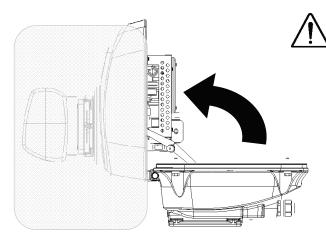

Check if you can open or close safely for work. Be careful with the antenna behavior when opening or closing.

Be careful with the antenna not to hit the mast or platform.

Open it slowly. Do not apply too much force to the stay, otherwise, it may break.

The upper housing is fixed with 4 M8 hexagonal bolts.

Loosen those hexagonal bolts.(Bolts are falling-out prevention bolts.)

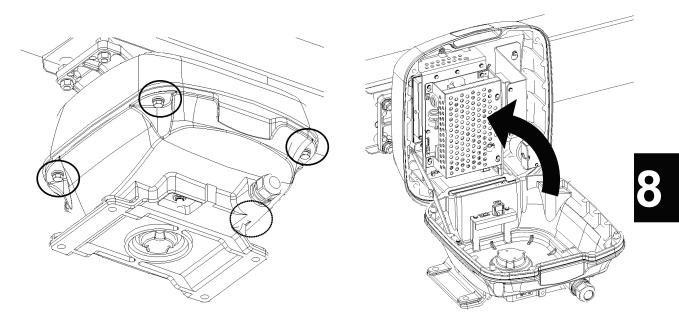

Open the upper housing by rotating upward to the bow side.

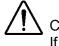

Check if the upper housing is stable while opened. If it is unstable, it will be dangerous while working.

### Step 2: Remove the motor unit.

The motor unit is installed in the starboard bow side (starboard lower side when opened) of the scanner.

Remove the motor cable.

Remove the connectors of the cables connected to the transceiver unit.

The motor is fixed with 4 upset head bolts (M6X45FE) and spring washers (SW6).

Remove the bolts.

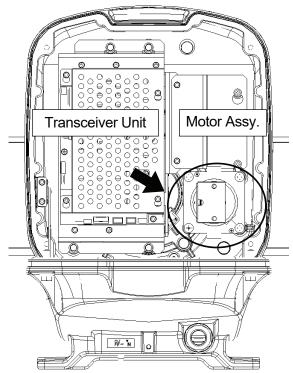

### Step 3: Replace the motor unit.

Replace the motor unit.

Apply grease to the gear when installing the motor unit.

In addition, pay attention to the gear engagement when installing.

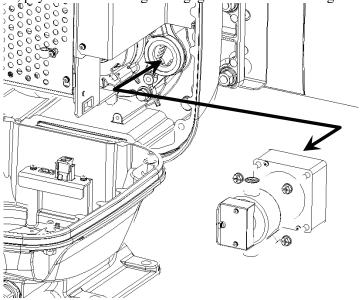

### Note:

Do not forcibly install the motor. Otherwise, the gear may be damaged. If the motor cannot be installed easily, we recommend to rotate the antenna several times.

### Step 4: Close the upper housing.

Before closing the upper housing, check that the packing has no abnormality, such as deformation or cracks.

Also, remove foreign material and dust if attached.

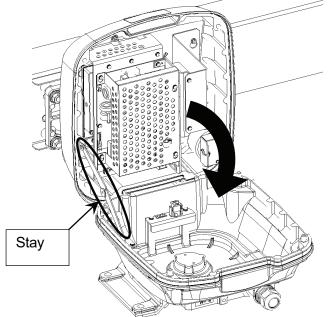

Close the upper housing while pulling the center of the stay.

If any hexagonal bolt is not tightened enough or is loosened, the waterproof performance may be deteriorated. Be sure to tighten all bolts with specified torque (120 to 150kgf·cm).

After the work, turn "ON" the safety switch.

When closing the housing, be careful that the cables are not caught. When closing the upper housing, always pull the center of the stay. Otherwise the stay may be broken.

This completes the motor replacement procedure.

### How to replace a 10 kW antenna motor

Make sure that all radars are turned off before replacing the magnetron (if there are multiple radar devices, turn them all off). It is also recommended that the breaker be turned off for safety.

### Step 1: Turn off the antenna safety switch.

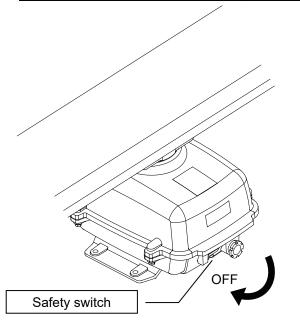

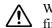

When replacing a motor, make sure to first turn off the antenna safety switch.

The switch is at the rear bottom of the antenna.

Turn off the switch.

### Step 2: Remove the bolts and open the top cover.

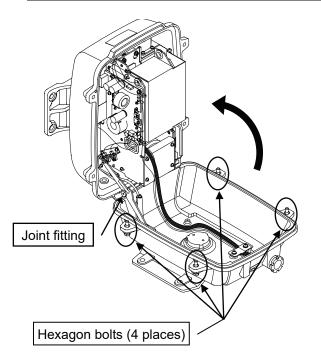

The top cover is fixed with 4 hexagon bolts (M8 captive screw).

Remove the bolts and fully open the top cover such that the stopper of the joint fitting is locked.

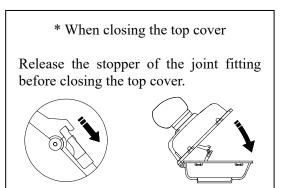

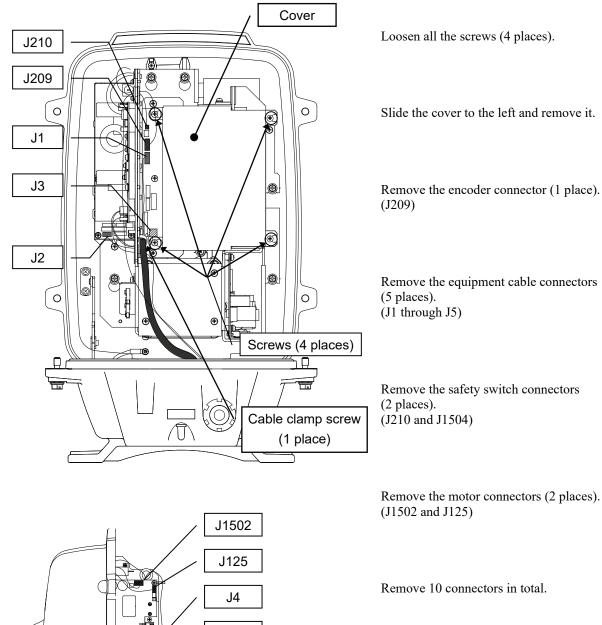

J5

J1504

### Step 3: Remove the cable.

\* When a PM monitor (optional) is installed, remove the connectors (2 places) and then remove the screwed ground terminal.

Remove the screw (1 place) and remove the cable clamp as well as the equipment cable.

### Step 4: Remove the transmitter-receiver.

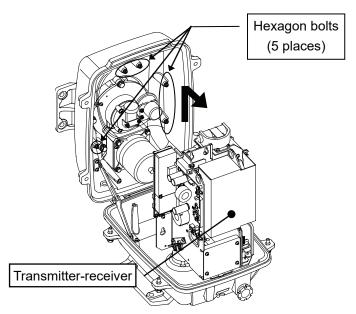

Step 5: Replace the motor.

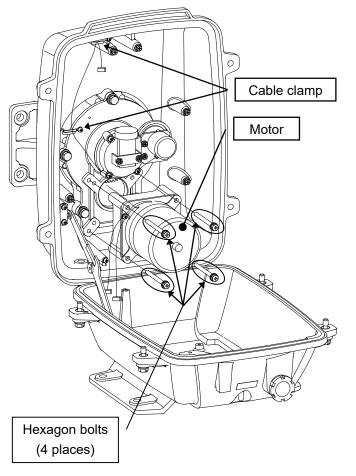

Loosen all the hexagon bolts (5 places).

Slide upward and remove the transmitter-receiver.

Remove the motor cable from the cable clamp.

Remove the hexagon bolts (M6, at 4 places) and then remove the motor.

Apply grease to the gears of the new motor, and bolt the new motor.

Tighten the hexagonal bolts using a torque wrench (72 kgf·cm).

Reverse the order to complete the procedure.

The rotor of the motor rotates. Clamp the cable such that it will not touch the rotor.

Make sure that all bolts and screws are tightened again, and all cables are properly re-connected.

This completes the motor replacement procedure.

### How to replace a 25 kW antenna motor

Make sure that all radars are turned off before replacing the magnetron (if there are multiple radar devices, turn them all off). It is also recommended that the breaker be turned off for safety.

### Step 1: Turn off the antenna safety switch.

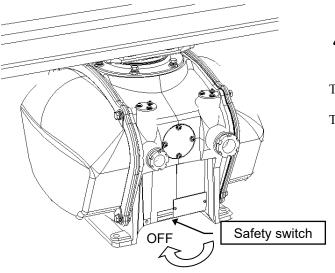

When replacing a motor, make sure to first turn off the antenna safety switch.

The switch is at the rear bottom of the antenna.

Turn off the switch.

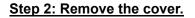

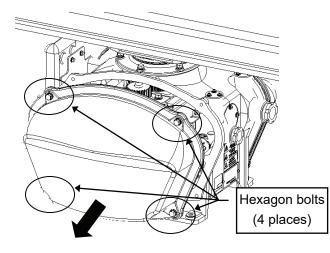

The motor is placed on the left hand side (port side) of the antenna.

Therefore, remove the left cover.

The cover is fixed with 4 hexagon bolts (M8 captive screw).

Place the cover in a safe place. Prevent dust from being attached to the gasket.

# 8

### Step 3: Remove the motor cable.

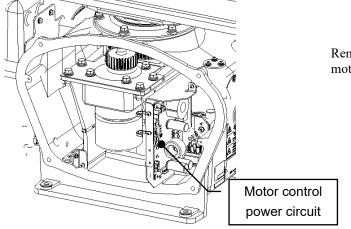

Remove the motor cable connected to the motor control power circuit.

### Step 4: Replace the motor.

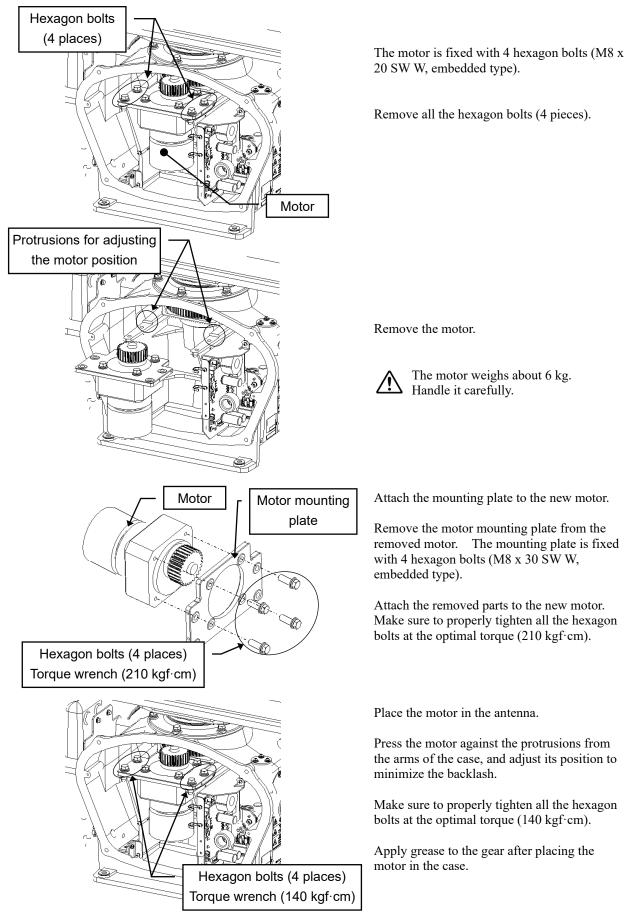

### Step 5: Connect the motor cables.

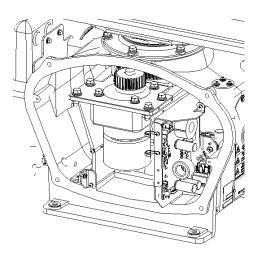

Step 6: Put the cover on.

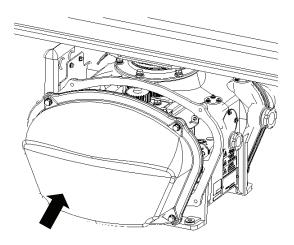

Turn on the antenna safety switch.

This completes the motor replacement procedure.

Reconnect the cables to the motor control power circuit.

Before attaching the cover to the antenna, make sure that the gasket of the cover is not deformed or cracked. Also, remove any dust attached to the gasket.

Fix the cover with 4 hexagon bolts.

Failure to tighten the bolts or loose bolts will affect waterproof property; therefore, make sure to tighten all the bolts at the optimal torque.

### 8.4.4 Replacement of Diode Limiter (A102/A301)

Remove the 4 screws fixing the receiver. Remove the 4 screws fixing the diode and the limiter, and remove diode limiter. When mounting the diode limiter, take care of the mounting direction and mount it in the arrow direction facing it the receiver front end.

Connect the wiring in the same way as before the replacement.

### 8.4.5 Replacement of Backup Battery

<u>Caution:</u> Replacement of backup battery must be made by specialized service personnel. For details, refer to Service Manual.

A coin-cell battery maintains radar system configuration, date, and time information while power off condition. radar system configuration is saving to non-volatile memory at fixed intervals.

### How to Replacement of Backup Battery

### 1. Remove the Coin-Cell Battery from the Holder

Be careful, don't break holder.

### 3. Fix the Coin-Cell Battery in the Holder

Turn up + surface. Battery type : CR2450 

## SECTION 9 TROUBLESHOOTING AND AFTER-SALES SERVICE

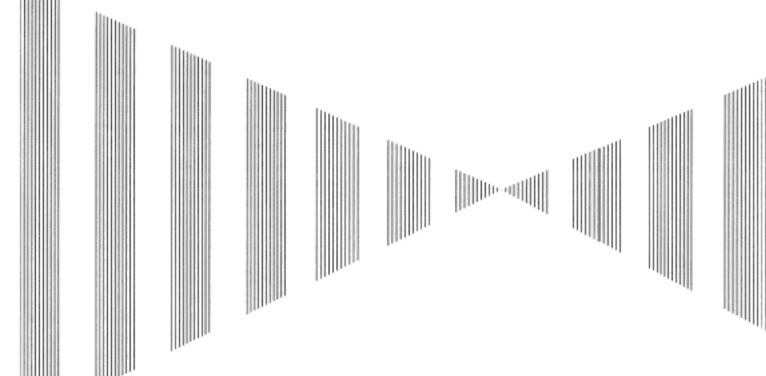

| 9.1 FA | ULT FINDING                          | 9-1  |
|--------|--------------------------------------|------|
| 9.1.1  | List of Alarms and other Indications | 9-1  |
| 9.1.2  | Operation Checking                   | 9-4  |
| 9.1.3  | Fuse Checking                        | 9-4  |
| 9.2 TR | OUBLE SHOOTING                       | 9-5  |
| 9.2.1  | Spares                               | 9-6  |
|        | Special Parts                        |      |
| 9.2.3  | Circuit Block to be Repaired         | 9-10 |
| 9.3 AF | TER-SALES SERVICE                    | 9-14 |
| 9.3.1  | Keeping period of maintenance parts  | 9-14 |
| 9.3.2  | When you Request for Repair          | 9-14 |
| 9.3.3  | Recommended Maintenance              | 9-14 |
|        |                                      |      |

# **9.1** FAULT FINDING

In case of semiconductor circuits, it is deemed that there are few cases in which the used semiconductor devices have inferior quality or performance deterioration except due to insufficient design or inspection or by other external and artificial causes. In general, the relatively many causes are disconnection in a high-value resistor due to moisture, a defective variable resistor and poor contact of a switch or relay. Some troubles are caused by defective parts, imperfect adjustment (such as tuning adjustment) or insufficient service (such as poor cable contact). It will also be effective to check and readjust these points.

### 9.1.1 List of Alarms and other Indications

If any of the following alarm occurs, the system displays the alarm message in red in order to attract the attention of operator. Other messages are displayed with the suitable color which is yellow or blue depending on the level of message importance.

| Alarm:       | Red    | <ul> <li>Collision-related Alarm</li> </ul> |  |  |
|--------------|--------|---------------------------------------------|--|--|
|              |        | <ul> <li>Navigation Alarm</li> </ul>        |  |  |
|              |        | System Alarm                                |  |  |
| Warning:     | Yellow | System Warning                              |  |  |
| Information: | Blue   | <ul> <li>Operation Information</li> </ul>   |  |  |

| Message             | Class   | Description                                                  | ALR No. |
|---------------------|---------|--------------------------------------------------------------|---------|
| CCRP Changed        | INFO    | CCRP is automatic changed.                                   |         |
| Copying             | INFO    | Display is capturing to file.                                |         |
| GPS (HDOP)          | Warning | The HDOP level is increased (Decrease in the GPS accuracy.). |         |
| GPS(Low Integrity)  | Warning | GPS Low integrity                                            |         |
| MON Test            | Warning | Performance monitor is active.                               |         |
| Position Reset      | INFO    | Change the latitude and longitude sentence.                  |         |
| Set GYRO            | INFO    | Set a course with the gyro.                                  |         |
| TM Reset            | INFO    | Use care of resetting TM.                                    |         |
| TXRX(Standby)       | INFO    | Scanner Ready for transmission                               |         |
| Weather Information | INFO    | Weather information received.                                |         |

### Table 9-1 List of Notification

ALR No: Unique alarm number in ALR sentence and ACK sentence.

### Table 9-2 List of Target Tracking Alarms and AIS Function Critical Alarms

| Message       | Class | Description                      | ALR No. |
|---------------|-------|----------------------------------|---------|
| AIS(CPA/TCPA) | Alarm | There is a AIS dangerous target. | 931     |
| TT(CPA/TCPA)  | Alarm | There is a TT dangerous target.  | 301     |

ALR No: Unique alarm number in ALR sentence and ACK sentence.

| Table 9-3 List of RADAR Alarm, Target Tracking Alarms and AIS Function Alarms |
|-------------------------------------------------------------------------------|
|-------------------------------------------------------------------------------|

| Message                   | Class | Description                                                                                                    | ALR No.                  |
|---------------------------|-------|----------------------------------------------------------------------------------------------------|--------------------------|
| AIS<br>(ACT 95% Capacity) | INFO  | Over 95% of the maximum number of AIS targets to be activated.                                                                        |                          |
| AIS(ACT MAX)              | INFO  | Maximum number of AIS targets to be activated.                                                                                        | 334                      |
| AIS(CPA/TCPA)             | Alarm | There is a AIS dangerous target.                                                                                                    | 931                      |
| AIS(Data)                 | Alarm | AIS communication error.<br>The data of communication with the AIS unit contains an error.                                            | 918                      |
| AIS(Lost)                 | Alarm | AIS Target has been lost.<br>(Failure in receiving AIS target data for a specified time.)                                             | 335                      |
| AIS(New Target)           | Alarm | AIS Automatic new target acquisition in the automatic acquisition area.                                                               | 302                      |
| AIS(Time Out)             | Alarm | No communication with AIS.<br>The AIS transponder is not connected correctly or the power is<br>turned off.                           | 116                      |
| AIS 95% Capacity          | INFO  | Over 95% of the maximum number of AIS targets.                                                                                        |                          |
| AIS Alarm ***             | Alarm | Alarm information issued with the ALR sentence by the AIS.<br>*** is a 3-digit number which is Local Alarm No in the ALR<br>sentence. |                          |
| AIS MAX Target            | INFO  | Maximum number of AIS targets.                                                                                                    | 333                      |
| AIS PROC(Data)            | Alarm | AIS I/F communication error.<br>The data of communication with the AIS unit.                                                          | 919                      |
| AIS PROC(Time Out)        | Alarm | No communication with AIS I/F.<br>The AIS unit is nor connected or is not operating.                                                  | 328                      |
| REF TT(Lost)              | Alarm | Decrease in the reference target accuracy.<br>(Reference TT target has been lost.)                                                    | 337                      |
| Radar Alarm(In)           | Alarm | Targets have entered the radar alarm range.                                                                                           | 933                      |
| Radar Alarm(Out)          | Alarm | Targets have left the radar alarm range.                                                                                              | 934                      |
| TT(CPA/TCPA)              | Alarm | There is a TT dangerous target.                                                                                                    | 301                      |
| TT(Data*)                 | Alarm | Communication error with the TT processing unit.<br>The target tracking unit is malfunctioning.                                       | 323<br>914<br>915<br>916 |
| TT(Lost)                  | Alarm | TT Target has been lost.<br>(Failure in tracking the target that has been under tracking.)                                            | 336                      |
| TT<br>(MAX 95% Capacity)  | INFO  | Over 95% of the maximum number of targets to be tracked.                                                                              |                          |
| TT(MAX Target)            | INFO  | The maximum number of targets is under acquisition.                                                                                   | 338                      |
| TT(New Target)            | Alarm | TT Automatic new target acquisition in the automatic acquisition area.                                                                | 932                      |

ALR No: Unique alarm number in ALR sentence and ACK sentence.

| Message          | Class | Description                                 | ALR No. |
|------------------|-------|---------------------------------------------|---------|
| Radar Alarm(In)  | Alarm | Targets have entered the radar alarm range. | 933     |
| Radar Alarm(Out) | Alarm | Targets have left the radar alarm range.    | 934     |
| Route(Approach)  | Alarm | Approach the route.                         | 938     |
| Route(Break Off) | Alarm | Out of the route.                           | 939     |
| WPT(Arrival)     | Alarm | Arrive at way point.                        | 936     |
| WPT(Break Off)   | Alarm | Out of the way point.                       | 937     |

#### Table 9-4 List of Route Error Messages and Warnings

ALR No: Unique alarm number in ALR sentence and ACK sentence.

#### Table 9-5 List of Operational Error Messages and Warnings

| Message          | Class | Description                                                                                                    | ALR No. |
|------------------|-------|----------------------------------------------------------------------------------------------------|---------|
| Can't Transmit   | INFO  | Transmission cannot be executed.<br>Tried to transmit within 5 second after standby or when the<br>transmitter-receiver has any trouble. |         |
| Card Full        | INFO  | Card capacity insufficient.                                                                                                    |         |
| Delete Failed    | INFO  | Data deletion from the card failed.                                                                                                    |         |
| Format Failed    | INFO  | Card format failed.                                                                                                    |         |
| In Use           | INFO  | Data cannot be deleted / changed because it is being used now.                                                                           |         |
| In Use           | INFO  | Data has been inputted.                                                                                                    |         |
| Invalid Card     | INFO  | Card is not valid.                                                                                                    |         |
| Invalid Data     | INFO  | The value is invalid.<br>Tried to enter any data beyond its range.                                                                       |         |
| MAX Point        | INFO  | The maximum number of points has been reached.<br>Tried to enter navigation information beyond the specified.                            |         |
| No Card          | INFO  | Card not detected yet.                                                                                                    |         |
| No Position Data | INFO  | There is no position data.<br>Mark or line input when the latitude and longitude is invalid.                                             |         |
| No Heading Data  | INFO  | There is no bearing data.<br>Target tracking operation or TM selection when bearing data is<br>invalid.                                  |         |
| Not Allowed      | INFO  | General operation error.                                                                                                    |         |
| Out of Bounds    | INFO  | The latitude cannot be displayed on the map.                                                                                             |         |
| Out of Bounds    | INFO  | The latitude is outside the displayable latitude range.                                                                                  |         |
| Out of Range     | INFO  | Out of operation range.                                                                                                    |         |
| Read Failed      | INFO  | Data load from the card failed.                                                                                                    |         |
| Write Failed     | INFO  | Data write to the card failed.                                                                                                    |         |

ALR No: Unique alarm number in ALR sentence and ACK sentence.

#### 9.1.2 Operation Checking

When the system is operating, the operation status (located at the upper right of the screen) is changing pictures.

If picture freeze occurred, turn off the system and restart the system.

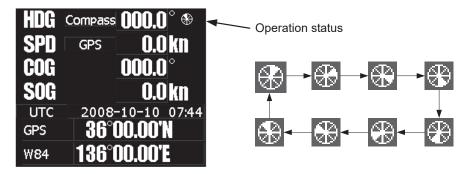

#### 9.1.3 Fuse Checking

Melted fuses are caused by any clear cause. When a fuse is replaced, it is necessary to check the related circuits even if there is no trouble. In checking, note that there is some dispersion in the fusing characteristics. Table 9-6 shows a list of fuses used in the equipment.

| Location                 | Parts No. | Current Rating | Туре        | Protection Circuit | Scanner Unit                  |
|--------------------------|-----------|----------------|-------------|--------------------|-------------------------------|
| Radar processing circuit | F2        | 6.3A           | ST4-6.3AN1  | I/F circuit        | NKE-2043 (4kW)<br>for 12V DC  |
| Radar processing circuit | F2        | 3.15A          | ST4-3.15AN1 | I/F circuit        | NKE-2043 (4kW)<br>for 12V DC  |
| Radar processing circuit | F2        | 6.3A           | ST4-6.3AN1  | I/F circuit        | NKE-2063A(6kW)<br>for 12V DC  |
| Radar processing circuit | F2        | 3.15A          | ST4-3.15AN1 | I/F circuit        | NKE-2063A (6kW)<br>for 24V DC |
| Radar processing circuit | F3        | 5A             | ST4-5AN1    | I/F circuit        | NKE-2063A(6kW)                |
| Radar processing circuit | F2        | 5A             | ST4-5AN1    | I/F circuit        | NKE-2103 (10kw)               |
| Radar processing circuit | F3        | 10A            | ST6-10AN1   | I/F circuit        | NKE-2103 (10kw)               |
| Radar processing circuit | F2        | 10A            | ST6-10AN1   | I/F circuit        | NKE-2254 (25kw)               |
| Radar processing circuit | F3        | 10A            | ST6-10AN1   | I/F circuit        | NKE-2254 (25kw)               |

#### Table 9-6 Fuse List

## **9.2** TROUBLE SHOOTING

As this radar equipment includes complicated circuits, it is necessary to request a specialist engineer for repair or instructions for remedy if any circuit is defective. There are also troubles by the following causes, which should be referred to in checking or repair work.

#### 1 Poor Contact in Terminal Board of Inter-Unit Cables

- a) Poor contact in terminal board
- b) The cable end is not fully connected, that it, contacted with earthed another terminal.
- c) Disconnected cable wire

#### 2 Poor Contact of Connector within Unit

**Reference:** This radar equipment is provided with Table 9-7 standard spares.

### 9.2.1 Spares

#### Table 9-7 Spares

#### 7ZXRD0012 : Scanner NKE-2043 (4kw)

| Name                   | Type/Code                   | Shape (mm)                                                              | In use | Spare | Parts No. | Location                  |
|------------------------|-----------------------------|-------------------------------------------------------------------------|--------|-------|-----------|---------------------------|
| Fuse<br>(For<br>DC12V) | ST4-6.3AN1<br>(5ZFCA00051)  | 31.8 ↓<br>↓<br>↓<br>↓<br>↓<br>↓<br>↓<br>↓<br>↓<br>↓<br>↓<br>↓<br>↓<br>↓ | 1      | 3     | F2        | Inside<br>processing unit |
| Fuse<br>(For<br>DC24V) | ST4-3.15AN1<br>(5ZFCA00047) | $31.8 \qquad \Phi 6.35$                                                 | 1      | 3     | F2        | Inside<br>processing unit |

#### 7ZXRD0013 : Scanner NKE-2062 (6kw)

| Name                   | Type/Code                   | Shape (mm)                                                                                                    | In use | Spare | Parts No. | Location                  |
|------------------------|-----------------------------|----------------------------------------------------------------------------------------------------|--------|-------|-----------|---------------------------|
| Fuse<br>(For<br>DC12V) | ST4-6.3AN1<br>(5ZFCA00051)  | $31.8 \qquad \Phi 6.35$                                                                                                    | 1      | 3     | F2        | Inside<br>processing unit |
| Fuse<br>(For<br>DC24V) | ST4-3.15AN1<br>(5ZFCA00047) | 31.8                                                                                                    | 1      | 3     | F2        | Inside<br>processing unit |
| Fuse                   | ST4-5AN1<br>(5ZFCA00050)    | $31.8 \qquad \Phi 6.35$                                                                                                    | 1      | 3     | F3        | Inside<br>processing unit |
| Motor<br>brush         | 54531-01<br>(BRXP05247)     | $\begin{array}{c} \downarrow \\ \downarrow \\ \downarrow \\ 32.0 \\ \downarrow \end{array} \xrightarrow{\bullet} 8.0 \\ \hline \end{array}$ | 1      | 2     | _         | Scanner monitor           |

#### 7ZXRD0013 : Scanner NKE-2063A (6kw)

| Name                   | Type/Code                   | Shape (mm)                                                                                                    | In use | Spare | Parts No. | Location                  |
|------------------------|-----------------------------|----------------------------------------------------------------------------------------------------|--------|-------|-----------|---------------------------|
| Fuse<br>(For<br>DC12V) | ST4-6.3AN1<br>(5ZFCA00051)  | 31.8                                                                                                    | 1      | 3     | F2        | Inside<br>processing unit |
| Fuse<br>(For<br>DC24V) | ST4-3.15AN1<br>(5ZFCA00047) | 31.8                                                                                                    | 1      | 3     | F2        | Inside<br>processing unit |
| Fuse                   | ST4-5AN1<br>(5ZFCA00050)    | $31.8 \qquad \Phi 6.35$                                                                                                    | 1      | 3     | F3        | Inside<br>processing unit |
| Carbon<br>brush        | 54531-01<br>(BRXP05247)     | $\begin{array}{c c} & & & \\ \hline & & \\ \hline \\ \hline$ | 1      | 1     | _         | Scanner monitor           |

#### 7ZXRD0026 : Scanner NKE-2103 (10kw)

| Name | Type/Code                 | Shape (mm)                                                              | Number | Parts No. | Location                     | Application                           |
|------|---------------------------|-------------------------------------------------------------------------|--------|-----------|------------------------------|---------------------------------------|
| Fuse | ST4-5AN1<br>(5ZFCA00050)  | 31.8 ↓<br>↓<br>↓<br>↓<br>↓<br>↓<br>↓<br>↓<br>↓<br>↓<br>↓<br>↓<br>↓<br>↓ | 4      | F2        | Inside<br>processing<br>unit | For the power<br>supply to<br>antenna |
| Fuse | ST6-10AN1<br>(5ZFCA00053) | $31.8 \qquad \Phi 6.35$                                                 | 4      | F3        | Inside<br>processing<br>unit | For the antenna motor                 |

#### 7ZXRD0015 : Scanner NKE-2254 (25kw)

| Name | Type/Code                 | Shape (mm)              | Number | Parts No. | Location                     | Application                           |
|------|---------------------------|-------------------------|--------|-----------|------------------------------|---------------------------------------|
| Fuse | ST6-10AN1<br>(5ZFCA00053) | $31.8 \qquad \Phi 6.35$ | 4      | F2        | Inside<br>processing<br>unit | For the power<br>supply to<br>antenna |
| Fuse | ST6-10AN1<br>(5ZFCA00053) | $31.8 \qquad \Phi 6.35$ | 4      | F3        | Inside<br>processing<br>unit | For the antenna motor                 |

| Name      | Type/Cde                                | Shape (mm) | In use | Spare | Parts No. | Loccation                    | Application                                                                                                    |
|-----------|-----------------------------------------|------------|--------|-------|-----------|------------------------------|----------------------------------------------------------------------------------------------------|
| Connector | LTWBD-<br>06BFFA-LL7001<br>(5JCDX00032) | 44.0       | 1      | 1     | Р3        | Inside<br>processing<br>unit | Mainly for GPS connection                                                                                       |
| Connector | LTWBD-<br>08BFFA-LL7001<br>(5JCDX00034) | 44.0       | 1      | 1     | Р5        | Inside<br>processing<br>unit | Mainly for<br>connecting course<br>equipment such as a<br>GPS compass                                           |
| Connector | LTWBD-<br>07BFFA-LL7001<br>(5JCD00033)  |            | 1      | 1     | Р6        | Inside<br>processing<br>unit | For AIS connection<br>For connecting<br>other external<br>devices when the<br>AIS is not used                   |
| Connector | LTWCD-<br>14BFFA-LL7001<br>(5JCDX0052)  | 44.0       | 1      | 1     | Р9        | Inside<br>processing<br>unit | For connecting<br>external devices<br>For acquiring 2-axis<br>logs, current data,<br>and wind direction<br>data |

\_

-

#### 7ZXRD0027 : Processor unit NDC-1460

### 9.2.2 Special Parts

#### Table 9-8 Special Parts

#### [I] JMA-5204

| <u> </u>  |               |          |                   |         |            |
|-----------|---------------|----------|-------------------|---------|------------|
| Parts No. | Name          | Туре     | Type Manufacturer |         | Code       |
| V101      | Magnetron     | MSF1421B | NJRC              | Scanner | 5VMAA00092 |
| A101      | Circulator    | FCX68R   | Orient Microwave  | Scanner | 5AJIX00027 |
| A102      | Diode Limiter | NJS6930  | NJRC              | Scanner | 5ATBT00006 |

#### [II] JMA-5208/HS

| Parts No. | Name          | Туре     | Manufacturer     | Location | Code       |
|-----------|---------------|----------|------------------|----------|------------|
| V101      | Magnetron     | MSF1422B | NJRC             | Scanner  | 5VMAA00068 |
| A101      | Circulator    | FCX68R   | Orient Microwave | Scanner  | 5AJIX00027 |
| A102      | Diode Limiter | NJS6930  | NJRC             | Scanner  | 5EZAA00024 |

#### [III] JMA-5209

| Parts No. | Name          | Туре     | Manufacturer     | Location | Code       |
|-----------|---------------|----------|------------------|----------|------------|
| V101      | Magnetron     | MSF1422B | NJRC             | Scanner  | 5VMAA00090 |
| A101      | Circulator    | FCX68R   | Orient Microwave | Scanner  | 5AJIX00027 |
| A102      | Diode Limiter | NJS6930  | NJRC             | Scanner  | 5ATBT00006 |

#### [IV] JMA-5212-4/6/4HS/6HS

| Parts No. | Name          | Туре     | Manufacturer    | Location     | Code       |
|-----------|---------------|----------|-----------------|--------------|------------|
| V101      | Magnetron     | MAF1565N | NJRC            | Scanner unit | 5VHAA00102 |
| A101/A102 | Circulator    | FCX68R   | OrientMicrowave | Scanner unit | 5AJIX00027 |
| A103      | Dummy         | NJC4002  | NJRC            | Scanner unit | 5ANDF00001 |
| A104      | Filter        | NJC9952  | NJRC            | Scanner unit | 5AWAX00002 |
| A301      | Diode Limiter | NJS6930  | NJRC            | Scanner unit | 5ATBT00006 |

#### [III] JMA-5222-7/9

| Parts No. | Name          | Туре     | Manufacturer | Location     | Code       |
|-----------|---------------|----------|--------------|--------------|------------|
| V1        | Magnetron     | M1568BS  | NJRC         | Scanner unit | 5VMAA00106 |
| A101/A102 | Circulator    | NJC3901M | NJRC         | Scanner unit | 5AJBV00007 |
| A103      | Dummy         | NJC4002  | NJRC         | Scanner unit | 5ANDF00001 |
| A104      | Filter        | NJC9952  | NJRC         | Scanner unit | 5AWAX00002 |
| A301      | Diode Limiter | NJS6930  | NJRC         | Scanner unit | 5ATBT00006 |

### 9.2.3 Circuit Block to be Repaired

| Location             | Circuit Block                      | Туре       | Remarks               |
|----------------------|------------------------------------|------------|-----------------------|
| Scanner              | Motor                              | 7BDRD0052* |                       |
| Scanner              | Compound Modulator Circuit         | CME-385    |                       |
| Scanner              | Receiver Unit                      | NRG-239    | Including CAE-548     |
| Processor            | Radar processing circuit           | CDC-1350   |                       |
| Processor            | DSP circuit (TT)                   | NCA-877A   |                       |
| Processor            | Power supply terminal circuit unit | NBD-866A   |                       |
| Processor            | AIS processing circuit             | NQA-2155   |                       |
| Operation panel unit | Operation circuit                  | ССК-979    |                       |
| Operation panel unit | PS2 connector circuit              | CQC-1204   |                       |
| Display              | Brilliance control circuit         | ССК-970    | Brilliance controller |
| NSK unit             | Gyro IF circuit                    | CMJ-304E   |                       |

#### Table 9-9 Circuit Block to be Repaired (JMA-5204)

"\*" means revision, such as A, B and so on

| Table 9-10 | Circuit Block to be Repaired (JMA-5208) |  |
|------------|-----------------------------------------|--|
|            |                                         |  |

| Location             | Circuit Block                      | Туре     | Remarks                   |
|----------------------|------------------------------------|----------|---------------------------|
| Scanner              | Motor with gear                    | CBP-153  | DC brush motor (ordinary) |
| Scanner              | Modulator                          | CME-323  | Excluding Magnetron       |
| Scanner              | Receiver                           | NRG-226  | Including CAE-475-1       |
| Processor            | Radar processing circuit           | CDC-1350 |                           |
| Processor            | DSP circuit (TT)                   | NCA-877A |                           |
| Processor            | Power supply terminal circuit unit | NBD-866A |                           |
| Processor            | AIS processing circuit             | NQA-2155 |                           |
| Operation panel unit | Operation circuit                  | CCK-979  |                           |
| Operation panel unit | PS2 connector circuit              | CQC-1204 |                           |
| Display              | Brilliance control circuit         | CCK-970  | Brilliance controller     |
| NSK unit             | Gyro IF circuit                    | СМЈ-304Е |                           |

| Location             | Circuit Block                      | Туре     | Remarks               |
|----------------------|------------------------------------|----------|-----------------------|
| Scanner              | Motor with gear                    | CBP-169  | DC brushless motor    |
| Scanner              | Modulator                          | CME-339  | Excluding Magnetron   |
| Scanner              | Receiver                           | NRG-226  | Including CAE-475-1   |
| Processor            | Radar processing circuit           | CDC-1350 |                       |
| Processor            | DSP circuit (TT)                   | NCA-877A |                       |
| Processor            | Power supply terminal circuit unit | NBD-866A |                       |
| Processor            | AIS processing circuit             | NQA-2155 |                       |
| Operation panel unit | Operation circuit                  | ССК-979  |                       |
| Operation panel unit | PS2 connector circuit              | CQC-1204 |                       |
| Display              | Brilliance control circuit         | ССК-970  | Brilliance controller |
| NSK unit             | Gyro IF circuit                    | СМЈ-304Е |                       |

 Table 9-11
 Circuit Block to be Repaired (JMA-5208HS)

#### Table 9-12 Circuit Block to be Repaired (JMA-5209)

| Location             | Circuit Block                      | Туре     | Remarks               |
|----------------------|------------------------------------|----------|-----------------------|
| Scanner              | Motor                              | CBP-218  | DC Brush motor        |
| Scanner              | Compound Modulator Circuit         | CME-386A | Excluding Magnetron   |
| Scanner              | Receiver Unit                      | NRG-239  | Including CAE-548     |
| Processor            | Radar processing circuit           | CDC-1350 |                       |
| Processor            | DSP circuit (TT)                   | NCA-877A |                       |
| Processor            | Power supply terminal circuit unit | NBD-866A |                       |
| Processor            | AIS processing circuit             | NQA-2155 |                       |
| Operation panel unit | Operation circuit                  | ССК-979  |                       |
| Operation panel unit | PS2 connector circuit              | CQC-1204 |                       |
| Display              | Brilliance control circuit         | ССК-970  | Brilliance controller |
| NSK unit             | Gyro IF circuit                    | СМЈ-304Е |                       |

| Location             | Circuit Block                      | Туре       | Remarks               |
|----------------------|------------------------------------|------------|-----------------------|
| Scanner              | Motor with gear                    | 7BDRD0048* | DC brushless motor    |
| Scanner              | Modulation circuit                 | CME-363    | Excluding Magnetron   |
| Scanner              | Receiver                           | NRG-610    | Including CAE-529-1   |
| Scanner              | Power supply circuit               | CBD-1783   |                       |
| Scanner              | Encoder                            | CHT71A     |                       |
| Scanner              | Motor control power circuit        | CBD-1779   |                       |
| Scanner              | Performance monitor                | NJU-85     |                       |
| Processor            | Radar processing circuit           | CDC-1350   |                       |
| Processor            | DSP circuit (TT)                   | NCA-877A   |                       |
| Processor            | Power supply terminal circuit unit | NBD-866A   |                       |
| Processor            | AIS processing circuit             | NQA-2155   |                       |
| Operation panel unit | Operation circuit                  | ССК-979    |                       |
| Operation panel unit | PS2 connector circuit              | CQC-1204   |                       |
| Display              | Brilliance control circuit         | CCK-970    | Brilliance controller |
| NSK unit             | Gyro IF circuit                    | CMJ-304E   |                       |

#### Table 9-13 Circuit Block to be Repaired (JMA-5212-4/6/4HS/6HS)

"\*" means revision, such as A, B and so on.

| Location             | Circuit Block                      | Туре       | Remarks                                                       |
|----------------------|------------------------------------|------------|---------------------------------------------------------------|
| Scanner              | Motor with gear                    | 7BDRD0044* | DC brushless motor (ordinary speed)                           |
| Scanner              | Modulator                          | NMA-550    | Including CPA-264<br>Including CMB-404<br>Excluding Magnetron |
| Scanner              | Receiver                           | NRG-162A   | Including CMA-866A                                            |
| Scanner              | Modulation circuit                 | CPA-264    |                                                               |
| Scanner              | Power supply circuit               | CBD-1682A  |                                                               |
| Scanner              | T/R control circuit                | CMC-1205R  |                                                               |
| Scanner              | Motor control circuit              | CBD-1779   |                                                               |
| Scanner              | Heater control circuit             | CHG-216    | Optional (AC100V)                                             |
| Scanner              | Encoder                            | CHT71A     |                                                               |
| Scanner              | Fan                                | 7BFRD0002* |                                                               |
| Scanner              | Performance monitor                | NJU-85     |                                                               |
| Processor            | Radar processing circuit           | CDC-1350   |                                                               |
| Processor            | DSP circuit (TT)                   | NCA-877A   |                                                               |
| Processor            | Power supply terminal circuit unit | NBD-866A   |                                                               |
| Processor            | AIS processing circuit             | NQA-2155   |                                                               |
| Operation panel unit | Operation circuit                  | ССК-979    |                                                               |
| Operation panel unit | PS2 connector circuit              | CQC-1204   |                                                               |
| Display              | Brilliance control circuit         | CCK-970    | Brilliance controller                                         |
| NSK unit             | Gyro IF circuit                    | CMJ-304E   |                                                               |

Table 9-14 Circuit Block to be Repaired (JMA-5222-7/9)

"\*" means revision, such as A, B and so on.

### **9.3** AFTER-SALES SERVICE

#### 9.3.1 Keeping period of maintenance parts

Keeping period of maintenance parts is ten years from the production is discontinued.

#### 9.3.2 When you Request for Repair

If you suppose the product may be out of order, read the description in Section 9.1 "FAULT FINDING" and Section 9.2 "TROUBLE SHOOTING" carefully and check the suspected point again.

If it is still out of order, you are recommended to stop operation of the equipment and consult with the dealer from whom you purchased the product, or our branch office in your country or district, the sales department in our main office in Tokyo.

• Repair within the Warranty Period

If any failure occurs in the product during its normal operation in accordance with the instruction manual, the dealer or JRC will repair free of charge. In case that any failure is caused due to misuse, faulty operation, negligence or force major such as natural disaster and fire, the product will be repaired with charges.

• Repair after the Warranty Period

If any defective function of the product is recoverable by repair, the repair of it will be made at your own charge upon your request.

- Necessary Information for Repair
  - $\Rightarrow$  Product name, model, manufacturing date and serial number
  - ☆ Trouble conditions (as detailed as possible. Refer to "Radar Failure Check List" in page 9-10.)
  - $\stackrel{\scriptstyle }{\precsim}$  Name of company/organization, address and telephone number

#### 9.3.3 Recommended Maintenance

The performance of the product may deteriorate due to the secular change of the parts used in it, though such deterioration depends upon the conditions of operation.

So checkup and maintenance is recommendable for the product in addition to your daily care. For maintenance, consult with the near-by dealer or our sales department. Such maintenance will be made with charges.

For further details of after-sale service, contact the JRC Offices.

#### **Radar Failure Check List**

When placing an order for repair of the product, it is requested that you could confirm the check items and fill the results and sent the sheet to our contact.

If there is any unclear items, contact the ship on which the product is installed, and give the correct information on the product.

| Ship name:                            | Phone: | Fax:         |
|---------------------------------------|--------|--------------|
| Radar general model name: JMA-        |        | Serial No. : |
| (Write the full model name correctly) |        |              |

(1)Check the following items in the order of the number, and circle the applicable answer between YES or NO. If the item cannot be determined as YES or NO, explain in detail in the item (18), others.

(2)If any of the items (1) to (5) is marked as NO, check the fuse of the product (refer to Section 9.1.2 and 9.2). (3)Check the items (4) to (17) while the transmission (TX) is ON.

\*Functions mentioned in the items (14), (15) and (17) may be optional, answer is not necessary.

| No.   | Check Item                                                                                                    | Res | ult |
|-------|----------------------------------------------------------------------------------------------------|-----|-----|
| (1)   | Power can be turned on. (The lamp on the Operation unit is lit)                                                                                                    | YES | NO  |
| (2)   | A few minutes after powering-on, it will become standby status .                                                                                                    | YES | NO  |
| (3)   | When powering-on (or TX ON), LCD monitor something is lit.                                                                                                    | YES | NO  |
| (4)   | The antenna rotates at the transmission (TX) ON.<br>(Check the following items while transmission is ON)                                                                          | YES | NO  |
| (5)   | Current is supplied to the magnetron. (Refer to the instruction manual)                                                                                                    | YES | NO  |
| (6)   | Turning is enabled. (Check with the range of 6 NM or more)                                                                                                    | YES | NO  |
| (7)   | Fixed marker is displayed.                                                                                                    | YES | NO  |
| (8)   | VRM is displayed.                                                                                                    | YES | NO  |
| (9)   | While noise is displayed while set at SEA and RAIN minimum, GAIN maximum, IR-OFF and range 48 NM.                                                                                 | YES | NO  |
| (10)  | Target reflection echo is displayed.                                                                                                    | YES | NO  |
| (11)  | Sensitivity of reflection echo is normal.                                                                                                    | YES | NO  |
| (12)  | EBL is displayed.                                                                                                    | YES | NO  |
| (13)  | Cursor mark moves.                                                                                                    | YES | NO  |
| *(14) | GYRO course can be set and normally displayed.                                                                                                    | YES | NO  |
| *(15) | LOG speed can be normally displayed.                                                                                                    | YES | NO  |
| (16)  | Target tracking function works normally.                                                                                                    | YES | NO  |
| *(17) | If equipped with an interswitch, when switching from the straight mode (II) to (X), the failures (items marked NO) in the above (1) to (16), are switched over to the other unit. | YES | NO  |

(18)Others (Error message, etc.)

### SECTION 10 DISPOSAL

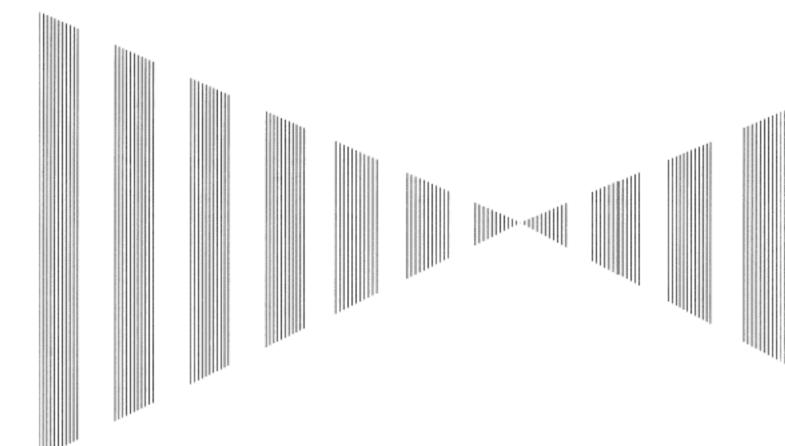

| 10.1 | DISPOSAL OF THE UNIT              | 10-1 |
|------|-----------------------------------|------|
| 10.2 | DISPOSAL OF USED BATTERIES        | 10-2 |
| 10.3 | <b>DISPOSAL OF USED MAGNETRON</b> | 10-3 |
| 10 4 | ABOUT THE CHINA ROHS              | 10-4 |

## **10.1** DISPOSAL OF THE UNIT

When disposing of this unit, be sure to follow the local laws and regulations for the place of disposal.

## **10.2** DISPOSAL OF USED BATTERIES

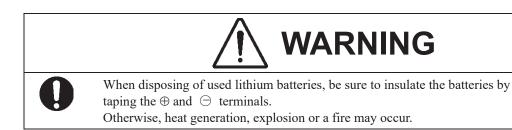

In this unit, Lithium batteries are used for the following parts: Radar Processing circuit (CDC-1350): BT1 (Maxell: CR2450)

- Do not store used lithium batteries. Dispose of them in accordance with regulations of local government.
- When disposing of used lithium batteries be sure to insulate the batteries by taping the ⊕ and ⊂ terminals. For disposal of batteries, be sure to follow the local laws and regulations. For detail, consult with the dealer you purchased the product our business office, or local government.

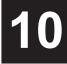

## **10.3** DISPOSAL OF USED MAGNETRON

Magnetron is used in the Scanner (NKE-2043/2062/2063A/2103/2254)

• When the magnetron is replaced with a new one, return the used magnetron to our dealer or business office.

For detail, consult with our dealer or business office.

## **10.4** ABOUT THE CHINA ROHS

有毒有害物质或元素的名称及含量

(Names & Content of toxic and hazardous substances or elements )

形式名(Type): JMA-5200MK2 Series

名称(Name): RADAR

|                                                                                                    | 有毒有害物质或元素                                     |           |           |               |               |                 |  |
|----------------------------------------------------------------------------------------------------|-----------------------------------------------|-----------|-----------|---------------|---------------|-----------------|--|
| 部件名称                                                                                                    | (Toxic and Hazardous Substances and Elements) |           |           |               |               |                 |  |
| (Part name)                                                                                              | 铅<br>(Pb)                                     | 汞<br>(Hg) | 镉<br>(Cd) | 六价铬<br>(Cr6+) | 多溴联苯<br>(PBB) | 多溴二苯醚<br>(PBDE) |  |
| 雷达天线单元<br>(Scanner Unit)                                                                                 | ×                                             | ×         | 0         | ×             | ×             | ×               |  |
| 收发信单元<br>(Transmitter-receiver Unit)                                                                     | ×                                             | ×         | ×         | ×             | ×             | ×               |  |
| 主船内装置 (Inboard Unit)<br>・显示装置 (Display Unit)<br>・键盘装置 (OperationUnit)<br>・信号处理装置<br>(RADAR Process Unit) | ×                                             | ×         | ×         | ×             | ×             | ×               |  |
| 外部设备 (Peripherals)<br>・选择 (Options)<br>・电线类 (Cables)<br>・手册 (Documennts)                                 | ×                                             | ×         | ×         | ×             | ×             | ×               |  |

part is below the requirement in SJ/T11363-2006.)

×: 表示该有毒有害物质至少在该部件的某一均质材料中的含量超出SJ/T11363-2006标准规定的限量要求。 (Indicates that this toxic or hazardous substance contained in at least one of the homogeneous materials used for this part is above the limit requirement in SJ/T 11363-2006.)

### SECTION 11 SPECIFICATIONS

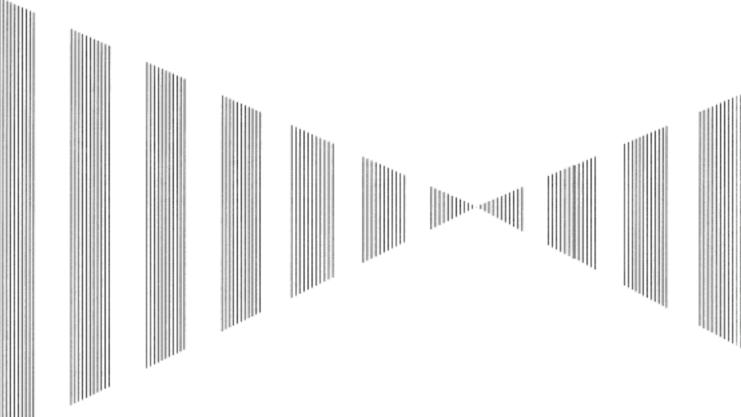

| 11 1  | JMA-5204 TYPE RADAR                          | 11_1  |
|-------|----------------------------------------------|-------|
|       |                                              |       |
| 11.2  | JMA-5208/HS TYPE RADAR                       |       |
| 11.3  | JMA-5209 TYPE RADAR                          |       |
| 11.4  | JMA-5212-4/6/4HS/6HS TYPE RADAR              | 11-4  |
| 11.5  | JMA-5222-7/9 TYPE RADAR                      | 11-5  |
| 11.6  | SCANNER (NKE-2043)                           | 11-6  |
| 11.7  | SCANNER (NKE-2062)                           | 11-7  |
| 11.8  | SCANNER (NKE-2062HS)                         | 11-8  |
| 11.9  | SCANNER (NKE-2063A)                          |       |
| 11.10 | SCANNER (NKE-2103-4/6)                       | 11-10 |
| 11.11 | SCANNER (NKE-2103-4HS/6HS)                   |       |
|       | SCANNER (NKE-2254-7/9)                       |       |
| 11.13 | DISPLAY UNIT (NCD-4380)                      | 11-13 |
| 11.14 | Processor UNIT (NDC-1460)                    | 11-14 |
| 11.15 | TARGET TRACKING UNIT (NCA-877A)              | 11-16 |
| 11.16 | AIS UNIT (NQA-2155)                          | 11-17 |
|       | Plotter UNIT                                 |       |
| 11.18 | Keyboard Unit (NCE-7699A)                    | 11-20 |
|       | Performance MONITOR (NJU-85)                 |       |
|       | Input enable Signal                          |       |
| 11.21 | Output enable signal                         | 11-22 |
| 11.22 | Standard configuration                       | 11-22 |
|       | Equipment distance between Other instruments |       |
|       | Others (Option)                              |       |
|       |                                              |       |

## JMA-5204 TYPE RADAR

| (1)  | Class of Emission                   | PON                                                                                                    |  |  |
|------|-------------------------------------|----------------------------------------------------------------------------------------------------|--|--|
| (2)  | Display                             | Color Raster Scan                                                                                                    |  |  |
| (3)  | Screen                              | 15-inch Color LCD<br>Effective diameter of radar display, more than 180 mm                                                                                                    |  |  |
| (4)  | Range Scale                         | 0.125, 0.25, 0.5, 0.75, 1.5, 3, 6, 12, 24, 48, 96nm                                                                                                    |  |  |
| (5)  | Range Resolution                    | Less than 30m                                                                                                    |  |  |
| (6)  | Minimum Detective Range             | Less than 40m                                                                                                    |  |  |
| (7)  | Range Accuracy                      | Less than 1% of the maximum distance of the range scale in use or less than 15m whichever is larger                                                                                                    |  |  |
| (8)  | Bearing Accuracy                    | Less than $1^{\circ}$                                                                                                    |  |  |
| (9)  | Bearing Indication                  | Relative Motion mode:Head-up/Course-up/North-upTrue Motion mode:Course-up/North-up                                                                                                    |  |  |
| (10) | Ambient Condition                   | According to IEC60945-4<br>Temperature<br>Scanner: -25 to +55°C<br>(Storage Temperature: -25 to +70°C)<br>Other Units except Scanner: -15 to +55°C<br>Relative Humidity 93% at +40°C<br>Vibration 2 to 13.2Hz, amplitude $\pm 1$ mm $\pm 10\%$<br>13.2 to 100Hz, acceleration 7m/s <sup>2</sup><br>Velocity of the wind 51.5m/s(100kt) |  |  |
| (11) | Power Supply Input                  | <ul> <li>+12/24/32VDC (Display Unit)</li> <li>+12/24/32VDC (Scanner)</li> <li>* Display Unit and Scanner correspond to<br/>100/110/115/220/230/240VAC, 1φ, 50/60Hz<br/>when use NBA-5111</li> </ul>                                                                                                    |  |  |
| (12) | Power Consumption                   | Approx. 100W (In maximum wind velocity)                                                                                                    |  |  |
| (13) | Power Supply Voltage<br>Fluctuation | +12V/24V/32VDC +10.8 to 41.6VDC (Display Unit)<br>+12V/24V/32VDC +10.8 to 41.6VDC (Scanner Unit)                                                                                                    |  |  |
| (14) | Pre-heating Time                    | Approx. Within 1min30sec                                                                                                    |  |  |

# **11.2** JMA-5208/HS TYPE RADAR

| (1)  | Class of Emission                   | P0N                                                                                                    |  |  |
|------|-------------------------------------|----------------------------------------------------------------------------------------------------|--|--|
| (2)  | Display                             | Color Raster Scan                                                                                                    |  |  |
| (3)  | Screen                              | 15-inch Color LCD<br>Effective diameter of radar display, more than 180 mm                                                                                                    |  |  |
| (4)  | Range Scale                         | 0.125, 0.25, 0.5, 0.75, 1.5, 3, 6, 12, 24, 48, 96nm                                                                                                    |  |  |
| (5)  | Range Resolution                    | Less than 25m                                                                                                    |  |  |
| (6)  | Minimum Detective Range             | Less than 35m                                                                                                    |  |  |
| (7)  | Range Accuracy                      | Less than 1% of the maximum distance of the range scale in use or less than 15m whichever is larger                                                                                                    |  |  |
| (8)  | Bearing Accuracy                    | Less than $1^{\circ}$                                                                                                    |  |  |
| (9)  | Bearing Indication                  | Relative Motion mode:Head-up/Course-up/North-upTrue Motion mode:Course-up/North-up                                                                                                    |  |  |
| (10) | Ambient Condition                   | According to IEC60945-4<br>Temperature<br>Scanner: -25 to +55°C<br>(Storage Temperature: -25 to +70°C)<br>Other Units except Scanner: -15 to +55°C<br>Relative Humidity 93% at +40°C<br>Vibration 2 to 13.2Hz, amplitude $\pm 1$ mm $\pm 10\%$<br>13.2 to 100Hz, acceleration 7m/s <sup>2</sup><br>Velocity of the wind 51.5m/s(100kt) |  |  |
| (11) | Power Supply Input                  | <ul> <li>+24VDC (Display Unit)</li> <li>+24VDC (Scanner)</li> <li>* Display Unit and Scanner correspond to<br/>100/110/115/220/230/240VAC, 1φ, 50/60Hz<br/>when use NBA-5111</li> </ul>                                                                                                    |  |  |
| (12) | Power Consumption                   | Approx. 300W (In maximum wind velocity)                                                                                                    |  |  |
| (13) | Power Supply Voltage<br>Fluctuation | +12V/24V/32VDC +10.8 to 41.6VDC (JMA-5208)<br>+24VDC -10/+30% (JMA-5208HS)                                                                                                    |  |  |
| (14) | Pre-heating Time                    | Approx. Within 1min30sec                                                                                                    |  |  |

11

## **11.3** JMA-5209 TYPE RADAR

| (1)  | Class of Emission                   | PON                                                                                                    |  |  |
|------|-------------------------------------|----------------------------------------------------------------------------------------------------|--|--|
| (2)  | Display                             | Color Raster Scan                                                                                                    |  |  |
| (3)  | Screen                              | 15-inch Color LCD<br>Effective diameter of radar display, more than 180 mm                                                                                                    |  |  |
| (4)  | Range Scale                         | 0.125, 0.25, 0.5, 0.75, 1.5, 3, 6, 12, 24, 48, 96nm                                                                                                    |  |  |
| (5)  | Range Resolution                    | Less than 30m                                                                                                    |  |  |
| (6)  | Minimum Detective Range             | Less than 40m                                                                                                    |  |  |
| (7)  | Range Accuracy                      | Less than 1% of the maximum distance of the range scale in use or less than 15m whichever is larger                                                                                                    |  |  |
| (8)  | Bearing Accuracy                    | Less than $1^{\circ}$                                                                                                    |  |  |
| (9)  | Bearing Indication                  | Relative Motion mode:Head-up/Course-up/North-upTrue Motion mode:Course-up/North-up                                                                                                    |  |  |
| (10) | Ambient Condition                   | According to IEC60945-4<br>Temperature<br>Scanner: -25 to +55°C<br>(Storage Temperature: -25 to +70°C)<br>Other Units except Scanner: -15 to +55°C<br>Relative Humidity 93% at +40°C<br>Vibration 2 to 13.2Hz, amplitude $\pm 1$ mm $\pm 10\%$<br>13.2 to 100Hz, acceleration 7m/s <sup>2</sup><br>Velocity of the wind 51.5m/s(100kt) |  |  |
| (11) | Power Supply Input                  | <ul> <li>+12/24/32VDC (Display Unit)</li> <li>+12/24/32VDC (Scanner)</li> <li>* Display Unit and Scanner correspond to<br/>100/110/115/220/230/240VAC, 1φ, 50/60Hz<br/>when use NBA-5111</li> </ul>                                                                                                    |  |  |
| (12) | Power Consumption                   | Approx. 220W (In maximum wind velocity)                                                                                                    |  |  |
| (13) | Power Supply Voltage<br>Fluctuation | +12V/24V/32VDC +10.8 to 41.6VDC (Display Unit)<br>+12V/24V/32VDC +10.8 to 41.6VDC (Scanner Unit)                                                                                                    |  |  |
| (14) | Pre-heating Time                    | Approx. Within 1min30sec                                                                                                    |  |  |

## **11.4** JMA-5212-4/6/4HS/6HS TYPE RADAR

| (1)  | Class of emission                   | P0N                                                                                                    |  |  |
|------|-------------------------------------|----------------------------------------------------------------------------------------------------|--|--|
| (2)  | Display                             | Color Raster Scan, PPI Method                                                                                                    |  |  |
| (3)  | Screen                              | 15-inch Color LCD<br>Effective diameter of radar display, more than 180 mm                                                                                                    |  |  |
| (4)  | Range Scale                         | 0.125, 0.25, 0.5, 0.75, 1.5, 3, 6, 12, 24, 48, 96 nm                                                                                                    |  |  |
| (5)  | Range Resolution                    | Less than 30m                                                                                                    |  |  |
| (6)  | Minimum Detective Range             | Less than 40m                                                                                                    |  |  |
| (7)  | Range Accuracy                      | Less than 1% of the maximum distance of the range scale in use or less than 15m whichever is larger                                                                                      |  |  |
| (8)  | Bearing Accuracy                    | Less than 1°                                                                                                    |  |  |
| (9)  | Bearing Indication                  | Relative Motion mode:Head-up/Course-up/North-upTrue Motion mode:Course-up/North-up                                                                                                    |  |  |
| (10) | Ambient Condition                   | $\begin{array}{llllllllllllllllllllllllllllllllllll$                                                                                                    |  |  |
| (11) | Power Supply Input                  | <ul> <li>+24VDC (Display Unit)</li> <li>+24VDC (Scanner)</li> <li>* Display Unit and Scanner correspond to<br/>100/110/115/220/230/240VAC, 1φ, 50/60Hz<br/>when use NBA-5111.</li> </ul> |  |  |
| (12) | Power Consumption                   | Approx. 600W (In maximum wind velocity)                                                                                                    |  |  |
| (13) | Power Supply Voltage<br>Fluctuation | +24VDC -10/+30% (Display Unit)<br>+24VDC -10/+30% (Scanner Unit)                                                                                                    |  |  |
| (14) | Pre-heating Time                    | Approx. Within 1min30sec                                                                                                    |  |  |

11

## **11.5** JMA-5222-7/9 TYPE RADAR

| (1)  | Class of emission                   | PON                                                                                                    |  |  |
|------|-------------------------------------|----------------------------------------------------------------------------------------------------|--|--|
| (2)  | Display                             | Color Raster Scan, PPI Method                                                                                                    |  |  |
| (3)  | Screen                              | 15-inch Color LCD<br>Effective diameter of radar display, more than 180 mm                                                                                                    |  |  |
| (4)  | Range Scale                         | 0.125, 0.25, 0.5, 0.75, 1.5, 3, 6, 12, 24, 48, 96 nm                                                                                                    |  |  |
| (5)  | Range Resolution                    | Less than 30m                                                                                                    |  |  |
| (6)  | Minimum Detective Range             | Less than 40m                                                                                                    |  |  |
| (7)  | Range Accuracy                      | Less than 1% of the maximum distance of the range scale in use or less than 15m whichever is larger                                                                                      |  |  |
| (8)  | Bearing Accuracy                    | Less than 1°                                                                                                    |  |  |
| (9)  | Bearing Indication                  | Relative Motion mode:Head-up/Course-up/North-upTrue Motion mode:Course-up/North-up                                                                                                    |  |  |
| (10) | Ambient Condition                   | $\begin{array}{llllllllllllllllllllllllllllllllllll$                                                                                                    |  |  |
| (11) | Power Supply Input                  | <ul> <li>+24VDC (Display Unit)</li> <li>+24VDC (Scanner)</li> <li>* Display Unit and Scanner correspond to<br/>100/110/115/220/230/240VAC, 1φ, 50/60Hz<br/>when use NBA-5111.</li> </ul> |  |  |
| (12) | Power Consumption                   | Approx. 680W (In maximum wind velocity)                                                                                                    |  |  |
| (13) | Power Supply Voltage<br>Fluctuation | +24VDC -10/+30% (Display Unit)<br>+24VDC -10/+30% (Scanner Unit)                                                                                                    |  |  |
| (14) | Pre-heating Time                    | Approx. Within 3min                                                                                                    |  |  |

# **11.6** SCANNER (NKE-2043)

| (1)  | Dimensions                                                                                                    | Height 275mm×Diameter of radome 620mm                                                                                                    |
|------|----------------------------------------------------------------------------------------------------|----------------------------------------------------------------------------------------------------|
| (2)  | Mass                                                                                                    | Approx. 10kg                                                                                                    |
| (3)  | Polarization                                                                                                    | Horizontal Polarization                                                                                                    |
| (4)  | Directional Characteristic                                                                                                    | Horizontal Beam Width:4° (-3dB width)Vertical Beam Width:25° (-3dB width)Sidelobe Level:Below -21dB (within ±10°)                                                                                                    |
| (5)  | Revolution                                                                                                    | Approx. 27rpm                                                                                                    |
| (6)  | Peak Power                                                                                                    | 4 kW±50%                                                                                                    |
| (7)  | Transmitting Frequency                                                                                                    | 9410 ±30MHz                                                                                                    |
| (8)  | Transmitting Tube                                                                                                    | Magnetron [MSF1421B]                                                                                                    |
| (9)  | 0.125NM       0.08µs.         0.25NM       0.08µs.         0.5NM       0.08µs.         0.75NM       0.08µs.         1.5NM       0.08µs.         3NM       0.25µs.         6NM       0.25µs. | /Wide                                                                                                    |
| (10) | Duplexer                                                                                                    | Circulator + Diode Limiter                                                                                                    |
| (11) | Mixer                                                                                                    | MIC Front End                                                                                                    |
| (12) | Intermediate Frequency Amplifier                                                                                                    | <ul> <li>Intermediate Frequency: 60MHz</li> <li>Band Width: 20MHz(0.08μs/0.13μs)<br/>6MHz(0.25μs)<br/>3MHz(0.5μs, 0.8μs, 1.0μs)</li> <li>Gain: More than 90dB</li> <li>Amplifying Characteristics: Logarithmic Amplifier</li> </ul> |
| (13) | Overall Noise Figure                                                                                                    | 6dB(Average)                                                                                                    |

# **11.7** SCANNER (NKE-2062)

| (1)  | Dimensions                                                                                            | Height 432mm×Swing Circle 1220mm                                                                                                    |
|------|----------------------------------------------------------------------------------------------------|----------------------------------------------------------------------------------------------------|
| (2)  | Mass                                                                                                  | Approx. 24kg                                                                                                    |
| (3)  | Polarization                                                                                          | Horizontal Polarization                                                                                                    |
| (4)  | Directional Characteristic                                                                            | Horizontal Beam Width: $2^{\circ}$ (-3dB width)Vertical Beam Width: $30^{\circ}$ (-3dB width)Sidelobe Level:Below -23dB (within ±10°)Below -26dB (outside ±10°)            |
| (5)  | Revolution                                                                                            | Approx. 27rpm (Normal)                                                                                                    |
| (6)  | Peak Power                                                                                            | 6 kW±50%                                                                                                    |
| (7)  | Transmitting Frequency                                                                                | 9410 ±30MHz                                                                                                    |
| (8)  | Transmitting Tube                                                                                     | Magnetron [MSF1422B]                                                                                                    |
| (9)  | LP1: 1.0µs/650Hz/Narr<br>0.125NM 0.08µs/22<br>0.25NM 0.08µs/22<br>0.5NM 0.08µs/22<br>0.75NM 0.08µs/22 | /iddle、MP2: 0.5µs/1200Hz/Middle                                                                                                    |
| (10) | Duplexer                                                                                              | Circulator + Diode Limiter                                                                                                    |
| (11) | Mixer                                                                                                 | MIC Front End                                                                                                    |
| ~ ~  | Intermediate Frequency Amplifier                                                                      | Intermediate Frequency: 60MHz<br>Band Width: 20MHz(0.08µs)<br>6MHz(0.25µs,0.5µs)<br>3MHz(1µs)<br>Gain: More than 90dB<br>Amplifying Characteristics: Logarithmic Amplifier |
| (13) | Overall Noise Figure                                                                                  | 6dB(Average)                                                                                                    |

11

# **11.8** SCANNER (NKE-2062HS)

| (1)  | Dimensions                                                                                             | Height 432mm×Swing Circl                                                                                                    | le 1220mn                            | n                                                                                                    |
|------|----------------------------------------------------------------------------------------------------|----------------------------------------------------------------------------------------------------|--------------------------------------|----------------------------------------------------------------------------------------------------|
| (2)  | Mass                                                                                                   | Approx. 24kg                                                                                                    |                                      |                                                                                                    |
| (3)  | Polarization                                                                                           | Horizontal Polarization                                                                                                    |                                      |                                                                                                    |
| (4)  | Directional Characteristic                                                                             | Horizontal Beam Width:<br>Vertical Beam Width:<br>Sidelobe Level:                                                                     |                                      |                                                                                                    |
| (5)  | Revolution                                                                                             | Approx. 48rpm                                                                                                    |                                      |                                                                                                    |
| (6)  | Peak Power                                                                                             | 6 kW±50%                                                                                                    |                                      |                                                                                                    |
| (7)  | Transmitting Frequency                                                                                 | 9410 ±30MHz                                                                                                    |                                      |                                                                                                    |
| (8)  | Transmitting Tube                                                                                      | Magnetron [MSF1422B]                                                                                                    |                                      |                                                                                                    |
| (9)  | LP1 : 1.0µs/650Hz/Narr<br>0.125NM 0.08µs/22<br>0.25NM 0.08µs/22<br>0.5NM 0.08µs/22<br>0.75NM 0.08µs/22 | /liddle、MP2:0.5µs/1200Hz                                                                                                    | z(MP1)<br>z(MP1)<br>z(MP1)<br>z(MP1) | 0.5μs/1200Hz(MP2)<br>1.0μs/650Hz(LP1)<br>1.0μs/650Hz(LP1)<br>1.0μs/650Hz(LP1)<br>1.0μs/650Hz(LP1)<br>1.0μs/650Hz(LP1) |
| (10) | Duplexer                                                                                               | Circulator + Diode Limiter                                                                                                    |                                      |                                                                                                    |
| (11) | Mixer                                                                                                  | MIC Front End                                                                                                    |                                      |                                                                                                    |
|      | Intermediate Frequency Amplifier                                                                       | Intermediate Frequency: 601<br>Band Width: 20MHz(0.0<br>6MHz(0.25<br>3MHz(1µs)<br>Gain: More than 90dB<br>Amplifying Characteristics: | 8µs)<br>µs,0.5µs)                    | nic Amplifier                                                                                                    |
| (13) | Overall Noise Figure                                                                                   | 6dB(Average)                                                                                                    |                                      |                                                                                                    |

# **11.9** SCANNER (NKE-2063A)

| (1)  | Dimensions                                                                                                    | Height 419.5mm×Swing Cir                                                                                                    | rele 1220n                                   | nm                                                                                                    |
|------|----------------------------------------------------------------------------------------------------|----------------------------------------------------------------------------------------------------|----------------------------------------------|----------------------------------------------------------------------------------------------------|
| (2)  | Mass                                                                                                    | Approx. 21kg                                                                                                    |                                              |                                                                                                    |
| (3)  | Polarization                                                                                                    | Horizontal Polarization                                                                                                    |                                              |                                                                                                    |
| (4)  | Directional Characteristic                                                                                                    | Horizontal Beam Width:<br>Vertical Beam Width:<br>Sidelobe Level:                                                                        | Below -                                      | s width)<br>B width)<br>23dB (within ±10°)<br>26dB (outside ±10°)                                                                                              |
| (5)  | Revolution                                                                                                    | Approx. 27rpm                                                                                                    |                                              |                                                                                                    |
| (6)  | Peak Power                                                                                                    | 6 kW±50%                                                                                                    |                                              |                                                                                                    |
| (7)  | Transmitting Frequency                                                                                                    | 9410 ±30MHz                                                                                                    |                                              |                                                                                                    |
| (8)  | Transmitting Tube                                                                                                    | Magnetron [MSF1422B]                                                                                                    |                                              |                                                                                                    |
| (9)  | 0.125NM         0.08µs/22           0.25NM         0.08µs/22           0.5NM         0.08µs/22           0.75NM         0.08µs/22           1.5NM         0.08µs/22           3NM         0.25µs/17           6NM         0.25µs/17 |                                                                                                    | z(MP1)<br>z(MP1)<br>z(MP1)<br>(LP1)<br>(LP1) | 0.5µs/1200Hz(LP1)<br>0.5µs/1200Hz(LP1)<br>1.0µs/650Hz(LP2)<br>1.0µs/650Hz(LP2)<br>1.0µs/650Hz(LP2)<br>1.0µs/650Hz(LP2)<br>1.0µs/650Hz(LP2)<br>1.0µs/650Hz(LP2) |
| (10) | Duplexer                                                                                                    | Circulator + Diode Limiter                                                                                                    |                                              |                                                                                                    |
| (11) | Mixer                                                                                                    | MIC Front End                                                                                                    |                                              |                                                                                                    |
| (12) | Intermediate Frequency Amplifier                                                                                                    | Intermediate Frequency: 601<br>Band Width: 20MHz(0.03<br>6MHz(0.25)<br>3MHz(0.5µ)<br>Gain: More than 90dB<br>Amplifying Characteristics: | 8μs, 0.13μ<br>μs)<br>s, 0.8μs, 1             | .0µs)                                                                                                    |
| (13) | Overall Noise Figure                                                                                                    | 6dB(Average)                                                                                                    |                                              |                                                                                                    |

11

## **11.10** SCANNER (NKE-2103-4/6)

| (1)  | Dimensions                                                                                                    | 10kW-4ft: Height 458mm×S<br>10kW-6ft: Height 458mm×S                                                                                                    | •                                                                                                    |        |
|------|----------------------------------------------------------------------------------------------------|----------------------------------------------------------------------------------------------------|----------------------------------------------------------------------------------------------------|--------|
| (2)  | Mass                                                                                                    | 10kW-4ft: Approx. 38 kg<br>10kW-6ft: Approx. 40 kg                                                                                                    |                                                                                                    |        |
| (3)  | Polarization                                                                                                    | Horizontal Polarization                                                                                                    |                                                                                                    |        |
| (4)  | Directional Characteristic                                                                                                    | Horizontal Beam Width:                                                                                                    | 1.8° (4ft, -3dB width)<br>1.2° (6ft, -3dB width)                                                               |        |
|      |                                                                                                    | Vertical Beam Width:<br>Sidelobe Level:                                                                                                    | $20^{\circ}$ (4/6ft, -3dB width)<br>Below -26dB (4/6ft, within ±<br>Below -30dB (4/6ft, outside :              | ,      |
| (5)  | Revolution                                                                                                    | Approx. 27rpm (4/6ft, Norm                                                                                                    | al)                                                                                                    |        |
| (6)  | Peak Power                                                                                                    | 10kW ±50%                                                                                                    |                                                                                                    |        |
| (7)  | Transmitting Frequency                                                                                                    | 9410 ±30MHz                                                                                                    |                                                                                                    |        |
| (8)  | Transmitting Tube                                                                                                    | Magnetron [MAF1565N]                                                                                                    |                                                                                                    |        |
| (9)  | LP1: 0.8µs/750Hz/Narr<br>0.125NM 0.08µs/22<br>0.25NM 0.08µs/22<br>0.5NM 0.08µs/22<br>0.75NM 0.08µs/22<br>1.5NM 0.08µs/22<br>3NM 0.25µs/17<br>6NM 0.5µs/120 | ide<br>iddle、MP2: 0.5µs/1200Hz<br>ow、LP2: 1.0µs/650Hz/Nar<br>50Hz(SP1)<br>50Hz(SP1)<br>0.25µs/1700H<br>50Hz(SP1) 0.25µs/1700H<br>50Hz(SP1) 0.25µs/1700H<br>50Hz(SP1) 0.5µs/1200Hz<br>00Hz(MP1) 0.5µs/750Hz(I<br>0Hz(MP2) 0.8µs/750Hz(I | z(MP1)<br>z(MP1) 0.5µs/1200Hz(MP2<br>z(MP1) 0.5µs/1200Hz(MP2<br>MP2) 0.8µs/750Hz(LP1)<br>.P1) 1.0µs/650Hz(LP2) | ,<br>, |
| (10) | Duplexer                                                                                                    | Circulator + Diode Limiter                                                                                                    |                                                                                                    |        |
| (11) | Mixer                                                                                                    | MIC Front End                                                                                                    |                                                                                                    |        |
| (12) | Intermediate Frequency Amplifier                                                                                                    | Intermediate Frequency: 601<br>Band Width: 20MHz(0.03<br>8MHz(0.25)<br>3MHz(0.8µ)<br>Gain: More than 90dB<br>Amplifying Characteristics:                                                                                               | 3μs)<br>ιs,0.5μs)<br>s, 1μs)                                                                                   |        |
| (13) | Overall Noise Figure                                                                                                    | 7.5dB (Average)                                                                                                    |                                                                                                    |        |

## **11.11** SCANNER (NKE-2103-4HS/6HS)

| (1)  | Dimensions                                                                                                    |                               | eight 458mm×S<br>eight 458mm×S | -                                            |                                                                                                    |
|------|----------------------------------------------------------------------------------------------------|-------------------------------|--------------------------------|----------------------------------------------|----------------------------------------------------------------------------------------------------|
| (2)  | Mass                                                                                                    | 10kW-4ft: Aj<br>10kW-6ft: Aj  |                                |                                              |                                                                                                    |
| (3)  | Polarization                                                                                                    | Horizontal P                  | olarization                    |                                              |                                                                                                    |
| (4)  | Directional Characteristic                                                                                                    | Horizontal B                  | eam Width:                     | <pre></pre>                                  | , –3dB width)<br>, –3dB width)                                                                                                    |
|      |                                                                                                    | Vertical Bear<br>Sidelobe Lev |                                | 20° (4/6<br>Below –                          | ft, $-3$ dB width)<br>26dB (4/6ft, within $\pm 10^{\circ}$ )<br>30dB (4/6ft, outside $\pm 10^{\circ}$ )                                                        |
| (5)  | Revolution                                                                                                    | Approx. 48rp                  | om (4/6ft)                     |                                              |                                                                                                    |
| (6)  | Peak Power                                                                                                    | $10 \text{kW} \pm 50\%$       |                                |                                              |                                                                                                    |
| (7)  | Transmitting Frequency                                                                                                    | 9410 ±30MH                    | Iz                             |                                              |                                                                                                    |
| (8)  | Transmitting Tube                                                                                                    | Magnetron []                  | MAF1565N]                      |                                              |                                                                                                    |
| (9)  | 0.25NM         0.08μs/22           0.5NM         0.08μs/22           0.75NM         0.08μs/22           1.5NM         0.08μs/22           3NM         0.25μs/17           6NM         0.5μs/120 | Aiddle, MP2                   | •                              | z(MP1)<br>z(MP1)<br>z(MP1)<br>z(MP2)<br>LP1) | 0.5μs/1200Hz(MP2)<br>0.5μs/1200Hz(MP2)<br>0.8μs/750Hz(LP1)<br>1.0μs/650Hz(LP2)<br>1.0μs/650Hz(LP2)<br>1.0μs/650Hz(LP2)<br>1.0μs/650Hz(LP2)<br>1.0μs/650Hz(LP2) |
| (10) | Duplexer                                                                                                    | Circulator +                  | Diode Limiter                  |                                              |                                                                                                    |
| (11) | Mixer                                                                                                    | MIC Front E                   | nd                             |                                              |                                                                                                    |
| (12) | Intermediate Frequency Amplifier                                                                                                    | Band Width:<br>Gain: More t   | 8MHz(0.25µ<br>3MHz(0.8µs       | 3μs)<br>1s,0.5μs)<br>s, 1μs)                 | nic Amplifier                                                                                                    |
| (13) | Overall Noise Figure                                                                                                    | 7.5dB (Avera                  | age)                           |                                              |                                                                                                    |

11

## **11.12** SCANNER (NKE-2254-7/9)

| (1)  | Dimensions                                                                    | 25kW-7ft: Height 536mm×Swing Circle 2270mm<br>25kW-9ft: Height 536mm×Swing Circle 2825mm                                                                                                    |
|------|-------------------------------------------------------------------------------|----------------------------------------------------------------------------------------------------|
| (2)  | Mass                                                                          | 25kW-7ft: Approx. 58 kg<br>25kW-9ft: Approx. 60 kg                                                                                                    |
| (3)  | Polarization                                                                  | Horizontal Polarization                                                                                                    |
| (4)  | Directional Characteristics                                                   | Horizontal Beam Width: 1.0° (7ft, –3dB width)<br>0.8° (9ft, –3dB width)                                                                                                    |
|      |                                                                               | Vertical Beam Width<br>Sidelobe Level:<br>Below –26dB<br>(7/9ft, within ±10°)<br>Below –30dB<br>(7/9ft, outside ±10°)                                                                                                    |
| (5)  | Revolution                                                                    | $(7/9R, outside \pm 10^{\circ})$<br>24rpm (7/9ft, Normal)                                                                                                    |
| (6)  | Peak Power                                                                    | $25 \text{kW} \pm 50\%$                                                                                                    |
| (7)  | Transmitting Frequency                                                        | 9410 ±30MHz                                                                                                    |
| (8)  | Transmitting Tube                                                             | Magnetron [M1568BS]                                                                                                    |
| (9)  |                                                                               |                                                                                                    |
|      | 0.25NM 0.0'<br>0.5NM 0.0'<br>0.75NM 0.0'<br>1.5NM 0.0'<br>3NM 0.21<br>6NM 0.4 | μs/2250Hz(SP1)         μs/2250Hz(SP1)         μs/2250Hz(SP1)         0.2μs/2250Hz(MP1)         μs/2250Hz(SP1)         0.2μs/2250Hz(MP1)         0.4μs/1400Hz(MP2)         μs/2250Hz(SP1)         0.2μs/2250Hz(MP1)         0.4μs/1400Hz(MP2)         μs/2250Hz(MP1)         0.4μs/1400Hz(MP2)         0.8μs/750Hz(LP1)         1.0μs/650Hz(LP2)         1.0μs/650Hz(LP2)         1.0μs/650Hz(LP2)         1.0μs/650Hz(LP2)         1.0μs/650Hz(LP2)         1.0μs/650Hz(LP2)         1.0μs/650Hz(LP2)         1.0μs/650Hz(LP2)         1.0μs/650Hz(LP2) |
| (10) | Duplexer                                                                      | Circulator + Diode Limiter                                                                                                    |
| (11) | Mixer                                                                         | MIC Front End                                                                                                    |
| (12) | Intermediate Frequency Ampli                                                  | fier Intermediate Frequency: 60MHz<br>Band Width: 25MHz(0.07µs)<br>8MHz(0.2µs, 0.4µs)<br>3MHz(0.8µs, 1.0µS, 1.2µs)<br>Gain: More than 90dB<br>Amplifying Characteristics: Logarithmic Amplifier                                                                                                    |
| (13) | Overall Noise Figure                                                          | 7.5dB (Average)                                                                                                    |

## **11.13** DISPLAY UNIT (NCD-4380)

| (1) | Structure              | Desk Top Type<br>(LCD Monitor Unit/Keyboard Unit/Processor Unit Separation Structure)                                                                                                    |
|-----|------------------------|----------------------------------------------------------------------------------------------------|
| (2) | Screen                 | 15-inch Color LCD1024x768 dot (XGA)Viewing Distance: 1m from the center of Display                                                                                                    |
| (3) | Display mode           | Radar mode<br>Synthesis mode (Synthesis Radar echo and Coastline)<br>Plotter mode (Require Plotter Unit (option))                                                                                  |
| (4) | Range Scale            | 0.125, 0.25, 0.5, 0.75, 1.5, 3, 6, 12, 24, 48, 96nm                                                                                                    |
| (5) | Range Marker           | 0.025, 0.05, 0.1, 0.25, 0.25, 0.5, 1, 2, 4, 8, 16nm                                                                                                    |
| (6) | Bearing Indication     | Rader mode/Synthesis mode<br>Relative motion: North-up, Course-up, Head-up<br>True motion: North-up, Course-up<br>True motion (Plotter mode (Option)): N-up, C-up                                  |
| (7) | Variable Range Maker   | 2VRM (Digital Display)<br>VRM Range:0.000 to 97.7nm (0.000 to 181.1km)                                                                                                    |
| (8) | Electric Bearing lines | 2EBL(Digital Display)<br>Each EBL can be floating displayed.<br>EBL unit of Display: 0.1°<br>EBL Range: 0.000° to 359.9°<br>Bearing Indication: Relative bearing and True bearing can be switched. |
| (9) | Cursor                 | Target Range, Bearing and Latitude presentation can be possible to move with trackball.                                                                                                    |

## **11.14** PROCESSOR UNIT (NDC-1460)

| (1)  | Structure                    | Desk Top Type (Horizontal putting and length putting using combinedly)                                                                                                    |
|------|------------------------------|----------------------------------------------------------------------------------------------------|
| (2)  | Dimensions                   | Height 125mm×Width 340mm×Depth 347mm                                                                                                    |
| (3)  | Mass                         | Approx. 4kg                                                                                                    |
| (4)  | Tune Method                  | AUTO/MANUAL (Bar-graph indicate)                                                                                                    |
| (5)  | STC (SEA)                    | AUTO/MANUAL                                                                                                    |
| (6)  | FTC (RAIN)                   | AUTO/MANUAL                                                                                                    |
| (7)  | Radar Interference Rejection | Built-in (The effect can be adjusted by three stages.)                                                                                                    |
| (8)  | Scan Correlation             | Function1/2/3, 2 Peak Hold Processing1/2<br>Automatic change of processing method.<br>(Target range synchronize/Clutter synchronize)                                                                                           |
| (9)  | Bearing Marker               | 360° in 1° digit.Relative motion:True motion:Rewrite at a position correct in every scan.                                                                                                    |
| (10) | Heading Line                 | Electronic                                                                                                    |
| (11) | Radar Alarm                  | Invasion, Secession, OFF can be Selected.<br>With buzzer sound.(Possible to output to External buzzer.)<br>Ring, operating in $r\theta$ space, relative position<br>*Automatically acquisition by TT described in Section "TT" |
| (12) | Off Center                   | Within 66% of the radius of any range. (Except 96nm)<br>Can be operated in all mode in relative motion.<br>Trail is succeed at Off Center mode.                                                                                |
| (13) | True motion Unit             | Built-in (Except 96nm)                                                                                                    |
| (14) | True motion reset position   | 66% of radius of any range.<br>Possible to manual reset.                                                                                                    |

## 11

| (15) | Twice zoom              | The zoom center is 66% radius of any range. (Except 0.125nm)                                                                                                    |
|------|-------------------------|----------------------------------------------------------------------------------------------------|
| (16) | Radar trails indication | True motion: (Only true motion)<br>Relative motion:<br>True motion trails and relative motion trails can be selected.<br>Trail time length:<br>15 sec/30 sec/1 min/3 min/6 min/10 min/15 min/30 min/60<br>min/Continuous/OFF<br>Arbitrary trail time length can be displayed at any time.<br>Possible to display time series trail and continuous trail by color<br>classification.<br>Built-in Trail thinning process.<br>Trail function can be use at true motion reset.<br>When range is changed, Trail function can be use.<br>Trail function can be use at Off Center. (Relative motion)<br>When motion indication and bearing indication changed, Trail<br>function can be use.(Only true motion trails indication.) |
| (17) | Variety of Pulse width  | SP1/MP1/MP2/LP1/LP2 (NKE-2103)<br>SP1/MP1/MP2/LP1/LP2/LP3(NKE-2254)                                                                                                    |
| (18) | Target enhance          | 3 stages can be changed.                                                                                                    |
| (19) | Correct position        | When synthesis Radar and Coastline is displayed, position can be corrected by manually.                                                                                                    |
| (20) | Display color           | Radar echo: 16 stages (Yellow, Green, Amber, Purple, Red)<br>Radar trails: 16 stages (White, Cyan, Green)<br>Fixed Maker: Monochrome (Cyan)<br>VRM1/VRM2/EBL1/EBL2: Monochrome (Cyan)<br>Character/Bearing Marker: 5 stages (White, Green, Amber, Black,<br>Red)<br>Cursor: Monochrome (White)<br>Heading Line/Vector/TT/AIS: 3 stages (White, Cyan, Green)<br>Own Ship's track/Another Ship's track: 7 stages<br>Coastline/Isobaths: 16 stages                                                                                                    |

# **11.15** TARGET TRACKING UNIT (NCA-877A)

|           | de, synthesis mode<br>Acquisition | MANUAL/AUTO (by automatic acquisition/activation zone)                                                                                                    |
|-----------|-----------------------------------|----------------------------------------------------------------------------------------------------|
| 2)        | Tracking                          | 30 target (Automatic tracking)<br>Maximum tracking range: 32nm (Available all range scale)                                                                                                    |
| 3)        | Display                           | Tracking data: 2 at the same time. (Can be scroll.)<br>Naming function: Possible to name by the alphabet up to 8 characters<br>to each target.<br>The range, bearing, CPA, TCPA, true course, true speed, BCR, BCT of<br>target can be displayed.<br>(When naming is displayed, BCR/BCT can't be displayed.)<br>Vector display: True/Relative<br>Past position                                        |
| 4)        | Alarm                             | Automatic acquisition/activation zone<br>Danger ship: CPA limit 0.1 to 9.9 nm, TCPA limit 1 to 99 min                                                                                                    |
| Synthesis | mode                              |                                                                                                    |
| •         | Another ship track                | 20 targets. 1500 point per one target can be displayed.<br>(including AIS targets)<br>Display color: 7 colors<br>(The display color of each target can be set.)<br>(The display color of all targets can be set by the batch. In this case, the<br>display color is one color.)<br>Interval of save: 3/5/10/30 sec, 1/3/5/10/130/160 min, 1/3/5/10 nm<br>Possible to storage in memory card (Option). |

# **11.16** AIS UNIT (NQA-2155)

| Radar mode  | , synthesis mode   |                                                                                                    |
|-------------|--------------------|----------------------------------------------------------------------------------------------------|
| 1) A        | ctivation          | 30 target<br>MANUAL/AUTO (by automatic activation/activation zone)                                                                                                    |
| 2) D        | Display            | <ul> <li>130 target (sleeping target and activated target)</li> <li>AIS data: 1 at the same time. (simple display)</li> <li>Vector display: True/Relative</li> <li>Past position</li> <li>The message can be displayed. (broadcast message, addressed message)</li> </ul>                                                                                                    |
|             |                    | Target information in numerical values: Select one of the following four                                                                                                    |
|             |                    | <ul><li>screens:</li><li>Navigation information screen</li></ul>                                                                                                    |
|             |                    | True bearing, Distance, Course, Speed, CPA, TCPA,<br>Heading bearing, Turning speed                                                                                                    |
|             |                    | <ul> <li>Destination and position information screen         Destination, Estimated time of arrival, Latitude and longitude,             Position fixing equipment, RAIM, Position fixing accuracy     </li> <li>Ship information screen</li> </ul>                                                                                                    |
|             |                    | Ship name, Call sign, MMSI, IMO number, Navigation status <ul> <li>AtoN information screen</li> </ul>                                                                                                    |
|             |                    | AtoN class, AtoN type                                                                                                    |
| 3) A        | larm               | Automatic activation/activation zone<br>Danger ship: CPA limit 0.1 to 9.9 nm, TCPA limit 1 to 99 min                                                                                                    |
| Synthesis m | ode                |                                                                                                    |
|             | another ship track | 20 targets. 1500 point per one target can be displayed. (including TTs)<br>Display color: 7 colors<br>(The display color of each target can be set.)<br>(The display color of all targets can be set by the batch. In this case, the<br>display color is one color.)<br>Interval of save: 3/5/10/30 sec, 1/3/5/10/130/160 min, 1/3/5/10 nm<br>Possible to storage in memory card (Option). |

# **11.17** PLOTTER UNIT

| (1) | Plotter (Normal) (Synthesis mode)      |                                                                                              |
|-----|----------------------------------------|----------------------------------------------------------------------------------------------|
|     | Projection:                            | Mercator projection (Latitude 70 degree or less.)                                            |
|     | Scale:                                 | Radar synchronize range scale                                                                |
|     | Own ship trail:                        | Color of 1 stage.                                                                            |
|     | 1                                      | Interval of storage 3/5/10/30 sec, 1/3/5/10/30/60 min or                                     |
|     |                                        | every 0.1/0.2/0.3/0.5/1/3/5/10 nm and OFF                                                    |
|     | Cursor mark :                          | Storage Capacity 7,000 point                                                                 |
|     | Coastline data :                       | Coastline ROM Card (Option) (ERC, JRC, C-Map NT+)                                            |
|     |                                        | One selected isobath can be displayed.                                                       |
|     | Painting out:                          | ON/OFF can be selected.                                                                      |
| (2) | Plotter (Option NDB-44) (Synthesis mod | le)                                                                                          |
|     | Projection:                            | Mercator projection (Latitude 70 degree or less.)                                            |
|     | Scale:                                 | Synchronize range scale                                                                      |
|     | Own ship trail:                        | Color of 7 stages.                                                                           |
|     |                                        | Interval of storage: 3/5/10/30 sec, 1/3/5/10/30/60 min or                                    |
|     |                                        | every 0.1/0.2/0.3/0.5/1/3/5/10 nm and OFF                                                    |
|     |                                        | Storage capacity of own ship trail: 7,000 point                                              |
|     | Cursor mark:                           | Color of 7 stages                                                                            |
|     |                                        | Storage capacity of cursor mark: 20,000 point                                                |
|     |                                        | Variety of cursor Mark: 19                                                                   |
|     | Event mark:                            | Color of 7 stages                                                                            |
|     |                                        | Storage capacity of event mark: Include in cursor mark                                       |
|     |                                        | Variety of event mark: 3 kinds, (Two kinds can be switched.                                  |
|     |                                        | /8 form to selection.)                                                                       |
|     |                                        | Variety of external event mark: One kind, Monochrome                                         |
|     | Line:                                  | Color of 7 stage                                                                             |
|     |                                        | Storage capacity of line: Include in cursor mark                                             |
|     |                                        | Variety of line: Solid line, broken line, alternate long and                                 |
|     | Coast line data:                       | short dash line                                                                              |
|     | Coast line data.                       | Coast line ROM card (Option) (ERC, JRC, C-Map NT+)<br>Selected one isoline can be displayed. |
|     | Painting out:                          | ON/OFF can be selected.                                                                      |
|     | External memory:                       | Memory card (Option)                                                                         |
|     | Destination and sea route:             | Destination can be set up to 99 point.                                                       |
|     | Destination and sea route.             | Information of destination: Azimuth, distance and the time                                   |
|     |                                        | to required destination.                                                                     |
|     |                                        | Setting of sea route: 10 sea routes. (10 destination for one                                 |
|     |                                        | sea route can be set.)                                                                       |
|     |                                        | Alarm of sea route: Destination, Secession, Invetion,                                        |
|     |                                        | Secession                                                                                    |
|     | Position compensation:                 | Radar display synchronize range scale coast line by manual.                                  |
|     | -                                      | · · · · · ·                                                                                  |

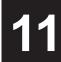

| (3) | Plotter (Option NDB-44) (Synthesis mode) |                                                              |
|-----|------------------------------------------|--------------------------------------------------------------|
|     | Projection:                              | Mercator projection (Latitude 85 degree or less.)            |
|     | Scale:                                   | 1/1,000 to $1/10,000,000$ are continuously selected.         |
|     |                                          | 10 stage can be changed (Preset can be used)                 |
|     | Own ship trail:                          | Color of 7 stages.                                           |
|     |                                          | Interval of storage: 3/5/10/30 sec, 1/3/5/10/30/60 min or    |
|     |                                          | every 0.1/0.2/0.3/0.5/1/3/5/10 nm and OFF                    |
|     |                                          | Storage capacity of own ship trail: 7,000 point              |
|     | Cursor mark:                             | Color of 7 stages                                            |
|     |                                          | Storage capacity of cursor mark: 20,000 point                |
|     |                                          | Variety of cursor Mark: 19                                   |
|     | Event mark:                              | Color of 7 stages                                            |
|     |                                          | Storage capacity of event mark: Include in cursor mark       |
|     |                                          | Variety of event mark: 3 kinds, (Two kinds can be switched.  |
|     |                                          | /8 form to selection.)                                       |
|     |                                          | Variety of external event mark: One kind, Monochrome         |
|     | Line:                                    | Color of 7 stage                                             |
|     |                                          | Storage capacity of line: Include in cursor mark             |
|     |                                          | Variety of line: Solid line, broken line, alternate long and |
|     |                                          | short dash line                                              |
|     | Coast line data:                         | Coast line ROM card (Option)(ERC, JRC, C-Map NT+)            |
|     |                                          | Selected one isoline can be displayed.                       |
|     | Painting out:                            | ON/OFF can be selected.                                      |
|     | External memory:                         | Memory card (Option)                                         |
|     |                                          | Own ship trail, another ship trail, cursor mark, event mark, |
|     |                                          | line, destination, sea route can be memorized.               |
|     | Destination and sea route:               | Destination can be set up to 99 point.                       |
|     |                                          | Information of destination: Azimuth, distance and the time   |
|     |                                          | to required destination.                                     |
|     |                                          | Setting of sea route: 10 sea routes. (10 destination for one |
|     |                                          | sea route can be set.)                                       |
|     |                                          | Alarm of sea route: Destination, Secession, Invetion,        |
|     |                                          | Secession                                                    |

# **11.18** KEYBOARD UNIT (NCE-7699A)

| (1) | Structure | Structure of keyboard unit is separate from processor unit.<br>Desk-Top type<br>Correspond Flush mount                                                                                                    |
|-----|-----------|----------------------------------------------------------------------------------------------------|
| (2) | Switch    | Gain (Transmit pulse width can be changed by PUSH-SW.)<br>SEA (AUTO/MANU can be changed by PUSH-SW.)<br>RAIN (AUTO/MANU can be changed by PUSH-SW.)<br>MULTI (Adjustment item can be changed by PUSH-SW)<br>EBL (Floating EBL ON/OFF can be changed by PUSH-SW.)<br>VRM<br>Trackball |

## (3) Operation switch

STBY/OFF (Standby/Power off): Stop transmit, Power off. TX/OFF (Transmit start/Power off): Start transmit, Power off PANEL(Brightness of keyboard adjustment): Brightness of keyboard switch adjust. ALARM ACK(Stop Alarm): Acknowledge and stop alarm. EBL1(EBL1): Selection display and non-display of EBL1. EBL2(EBL2): Selection display and non-display of EBL2. VRM1(VRM1): Selection display and non-display of VRM1. VRM2(VRM2): Selection display and non-display of VRM2. RANGE+(Increase display range): Increase display range. RANGE-(decrease display range): decrease display range. ACQ(acquisition): TT target acquisition TGT DATA(Numeric display): Numeric display of tracking target. TGT CNCL(Release of selection): Release of selection of tracking target. MOB(Marker): Turning on and release marker. ENT(Enter): Left side button of trackball. Right side of trackball. CLR/INFO(Release/Information): MAP(Display mode): Selection display and non-display of MAP(NAV LINE, etc...). Selection of Rader, Synthesis and Plotter mode. AZI MODE(Display azimuth): Selection of North-up, Course-Up, Head-Up. TM/RM(True/Relative Motion): Selection true motion, relative motion. RR/HL(Fixed ring/Heading Line): Selection display and non-display of fixed ring and heading line. OFF CENT(Off Center): Off center operation AZ (Guard zone alarm): Setting and release of automatic acquisition/activate zone. VECT T/R (True/Relative motion vector):

TRAILS (Trails): Day/Night(Brightness of screen switch): FUNC(Function): USER KEY1(User key1): USER KEY2(User key2): RADAR MENU(Radar menu): MARK(MARK): TT MENU(TT menu): Selection of true motion and relative motion of vector. Selection display and non-display of trails. Selection of screen arrangement of color. Selection of signal processing. User assignment key1. User assignment key2. Rader menu. Selection display and non-display of mark. TT menu.

# **11.19** PERFORMANCE MONITOR (NJU-85)

- (1) Dimensions
- (2) Mass
- (3) Operating frequency

Height 130mm×Width 149mm×Depth 70mm

Approx. 1.2kg

9410 ±30MHz

# **11.20** INPUT ENABLE SIGNAL

| (1) | R                                    | EC61162-1/2<br>ecceive port NAV1/NAV2/GPS port<br>ecceive capability sentence.<br>Longitude/Latitude: GGA>RMC>RMA>GNS/GLL<br>Waypoint: RMB>BWC(BWR)<br>COG/SOG: RMC>RMA>VTG<br>SPEED: VBW<br>Day/Time information: ZDA                                                                                                    |
|-----|--------------------------------------|----------------------------------------------------------------------------------------------------|
|     |                                      | Alarm acknowledge: ACK<br>Rate of Turn : ROT<br>Rudder : RSA                                                                                                    |
| (2) | Bearing signal:                      | GYRO-SYNC: 360X, 180X, 90X, 30X. (Require optional NSK<br>unit NCT-4106A)<br>GYRO-STEP: 360X, 180X, 90X, 30X. (Require optional NSK<br>unit NCT-4106A)<br>JRC-NSK format (JLR-10, JLR20/30)<br>IEC61162-2 38400bps: THS>HDT>HDG>HDM>VHW<br>(over 40Hz)<br>IEC61162-1: THS>HDT>HDG>HDM>VHW<br>* Can't be use for target tracking. |
| (3) | Speed signal:                        | LOG-SYNC: 360X, 180X,90X, 30X. (Require optional NSK<br>unit NCT-4106A)<br>LOG-PULSE: 800, 400, 200, 100. (Require optional NSK unit<br>NCT-4106A)                                                                                                    |
| (4) | External event mark:                 | Contact input by way of terminal board.                                                                                                    |
| (5) | Depth:                               | DPT>DBK>DBT>DBS, JRC format                                                                                                    |
| (6) | Water temperature:                   | MTW, JRC format                                                                                                    |
| (7) | Tendency:                            | CUR, JRC format                                                                                                    |
| (8) | Direction of wind, velocity of wind: | MWV, MWD                                                                                                    |
| (9) | AIS:                                 | IEC61162-2<br>VDM, VDO (Require optional AIS process unit NQA-2155)                                                                                                    |

Note: The Speed measuring accuracy of speed sensor shall confirm to IMO Resolution MSC.96(72). The measuring accuracy of GPS shall confirm to IMO Resolution MSC.112(73).

# **11.21** OUTPUT ENABLE SIGNAL

| (1) | Slave video                           | Radar video: TIY, VD, BP(2048p), BZ (Option)                                                                                                    |
|-----|---------------------------------------|----------------------------------------------------------------------------------------------------|
| (2) | Navigation information                | IEC61162-1/2<br>Radar system data: RSD<br>Own ship data: OSD<br>Tracking target data: TTM, TLL, TTD, TLB<br>Alarm: ALR<br>Auto pilot: APB<br>Bearing of destination: BOD<br>Latitude/Longitude data : GGA, GLL, RMC<br>Waypoint data : RMB, BWC<br>COG/SOG data : VTG<br>Cross track error: XTE<br>Heading data: HDT, THS |
| (3) | Failure of RADAR<br>or External alarm | J5 (NSK/COMPASS connector)                                                                                                    |
| (4) | External monitor                      | Multi scan monitor, Analog RGB, HD15pin Connector (Option)                                                                                                    |

# **11.22** STANDARD CONFIGURATION

- (1) Scanner
- (2) Display unit 1 (Processor unit, LCD unit, Keyboard unit)

1

- (3) Power cable CFQ-5436-5 (5m)
- (4) Equipment reserve parts 1
- (5) Instruction manual 1 (Japanese or English)

**Note:** An equipment cable is optional. Purchase an equipment cable of desired length.

# 11

# **11.23** EQUIPMENT DISTANCE BETWEEN OTHER INSTRUMENTS

|     |                                                        | Maximum |
|-----|--------------------------------------------------------|---------|
| (1) | LCD monitor to processor unit                          | 5m      |
| (2) | Keyboard unit to processor unit                        | 5m      |
| (3) | Scanner to display unit (4kw NKE-2043 12VDC)           | 20m     |
| (4) | Scanner to display unit (4kw NKE-2043 24V/32VDC)       | 30m     |
| (5) | Scanner to display unit (6kw NKE-2062/2063A 12VDC)     | 20m     |
| (6) | Scanner to display unit (6kw NKE-2062/2063A 24V/32VDC) | 30m     |
| (7) | Scanner to display unit (6kw NKE-2062HS 24VDC)         | 30m     |
| (8) | Scanner to display unit (10/25kw)                      | 65m     |

# **11.24** OTHERS (OPTION)

• Equipment cable 4/6/10/25 kW type (connectors on both ends) Cable length: 10m CFQ-6912-10/15m CFQ-6912-15 20m CFQ-6912-20/30m CFQ-6912-30 40m CFQ-6912-40/50m CFQ-6912-50 65m CFO-6912-65

- TT unit NCA-877A
- NSK unit NCT-4106A
- AIS unit NQA-2155
- Plotter unit NDB-44
- X band performance monitor NJU-85
- Display stand MPBX42944
- Horizontal sun visor for NWZ-164 MPOL30369
- Vertical sun visor for NWZ-164 MPOL30370
- Simple ISW cable CFQ-5251 (5 m)
- Sub-monitor lead cable CFQ-5350 (7ZCRD1153)
- ISW/sub-operation unit lead cable CFQ-5351 (7ZCRD1152)
- NMEA lead cable CFQ-5352 (7ZCRD1212)
- NMEA lead cable 2 CFQ-5462 (2CH pair for transmission and receive)
- Cable between connected NMEA units CFQ-6560 (10 m)
- JLR-10 connection cable CFQ-6934 (10 m)
- JLR-20/30 connection cable CFQ-5469
- Keyboard extension cable CFQ-6999 (10 m)
- NDW-51 connection cable CFQ-7082
- Coast line ROM card
- Memory card
- Rectifier unit NBA-5111

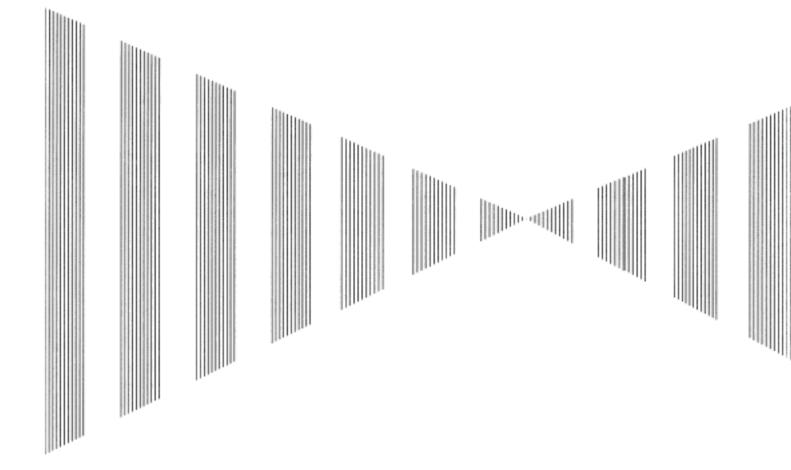

| FIGURE 1  | JMA-5204, JMA-5208/HS, JMA-5209, JMA-5212-4/6/4HS/6HS,    |
|-----------|-----------------------------------------------------------|
|           | JMA-5222-7/9 BLOCK DIAGRAM                                |
| FIGURE 2  | JMA-5204 INTER-CONNECTION DIAGRAM                         |
| FIGURE 3  | JMA-5208/HS INTER-CONNECTION DIAGRAM                      |
| FIGURE 4  | JMA-5209 INTER-CONNECTION DIAGRAM                         |
| FIGURE 5  | JMA-5212-4/6/4HS/6HS INTER-CONNECTION DIAGRAM             |
| FIGURE 6  | JMA-5222-7/9 INTER-CONNECTION DIAGRAM                     |
| FIGURE 7  | PRIMARY POWER SUPPLY DIAGRAM, TYPE JMA-5204, JMA-5208/HS, |
|           | JMA-5209, JMA-5212-4/6/4HS/6HS, JMA-5222-7/9              |
| FIGURE 8  | PROCESSOR UNIT, NDC-1460 INTER-CONNECTION DIAGRAM         |
| FIGURE 9  | KEY-BOARD UNIT, NCE-7699A INTER-CONNECTION DIAGRAM        |
| FIGURE 10 | NKE-2043 SCANNER UNIT INTERCONNECTION DIAGRAM             |
| FIGURE 11 | NKE-2062 SCANNER UNIT INTERCONNECTION DIAGRAM             |
| FIGURE 12 | NKE-2062HS SCANNER UNIT INTERCONNECTION DIAGRAM           |
| FIGURE 13 | NKE-2063A SCANNER UNIT INTERCONNECTION DIAGRAM            |
| FIGURE 14 | NKE-2103 SCANNER UNIT INTERCONNECTION DIAGRAM             |
| FIGURE 15 | NKE-2254 INTERCONNECTION DIAGRAM OF SCANNER UNIT          |
| FIGURE 16 | JMA-5200MK2 ON-SCREEN CONTROLS                            |

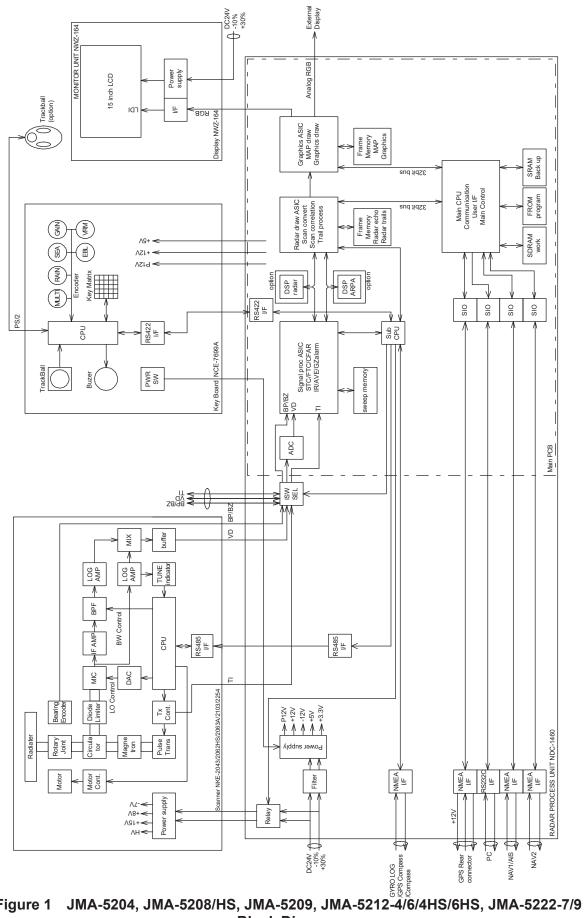

Figure 1 **Block Diagram** 

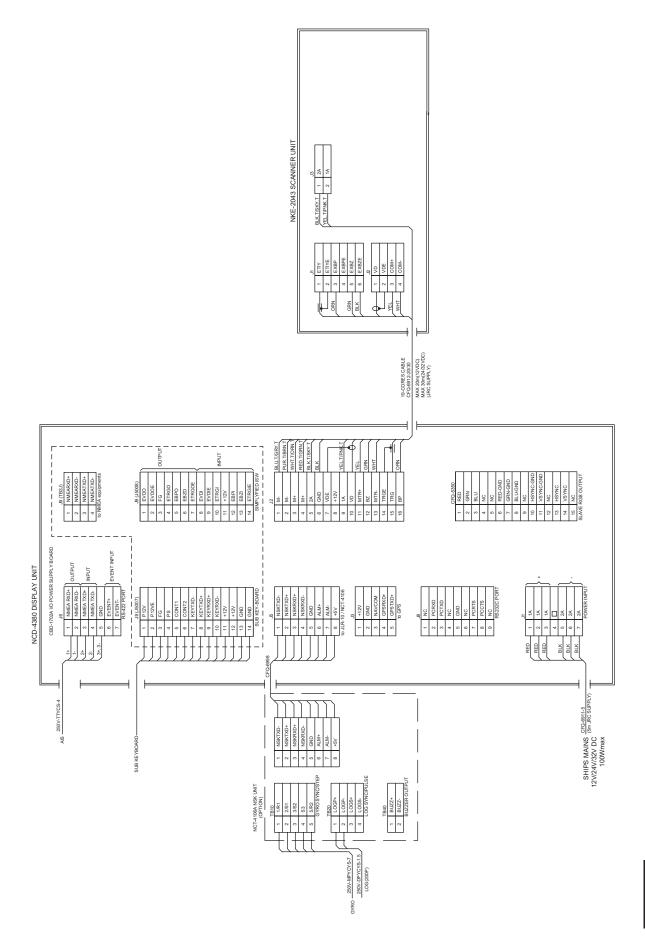

Figure 2 JMA-5204 Inter-connection Diagram

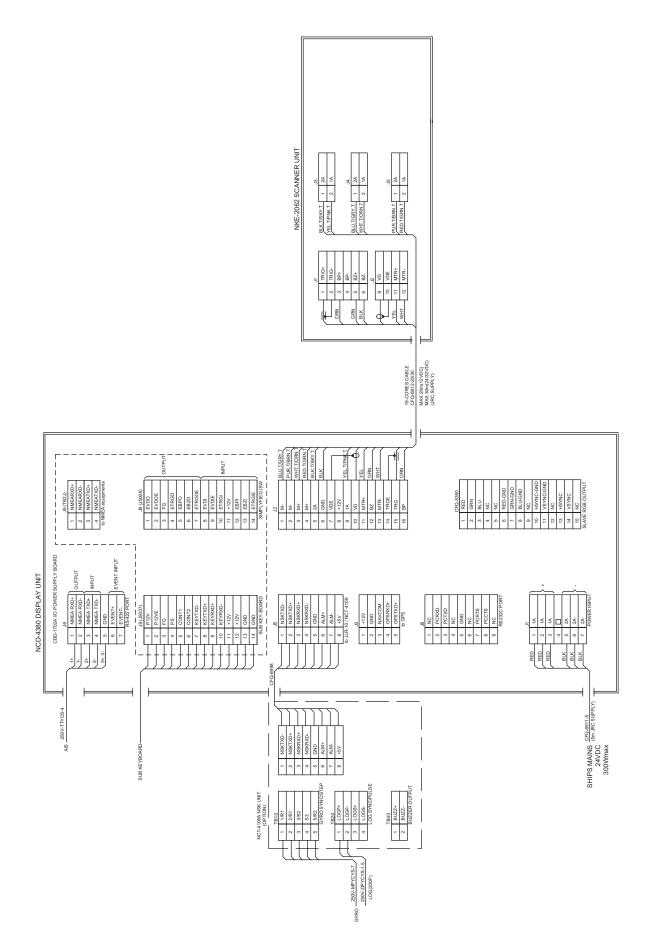

Figure 3 JMA-5208/HS Inter-connection Diagram

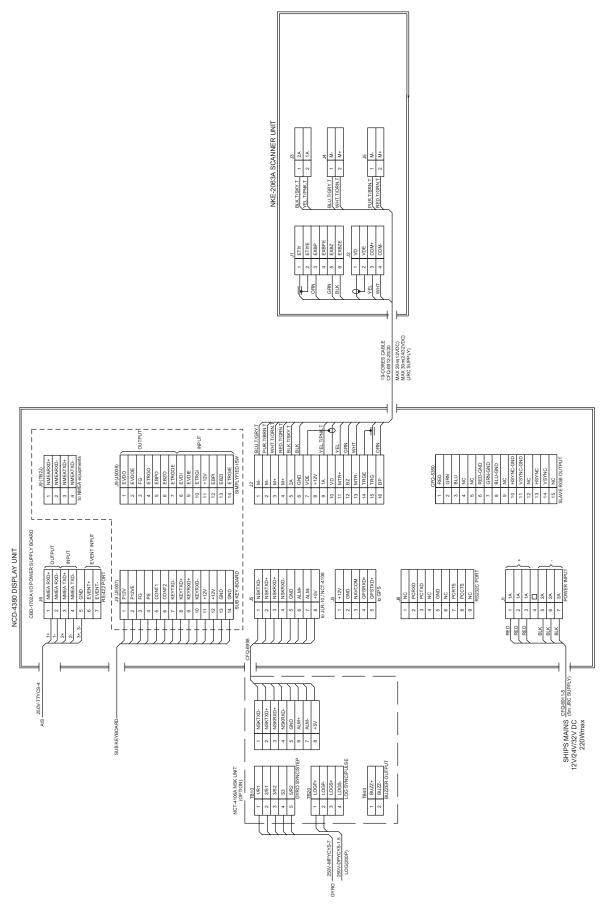

Figure 4 JMA-5209 Inter-connection Diagram

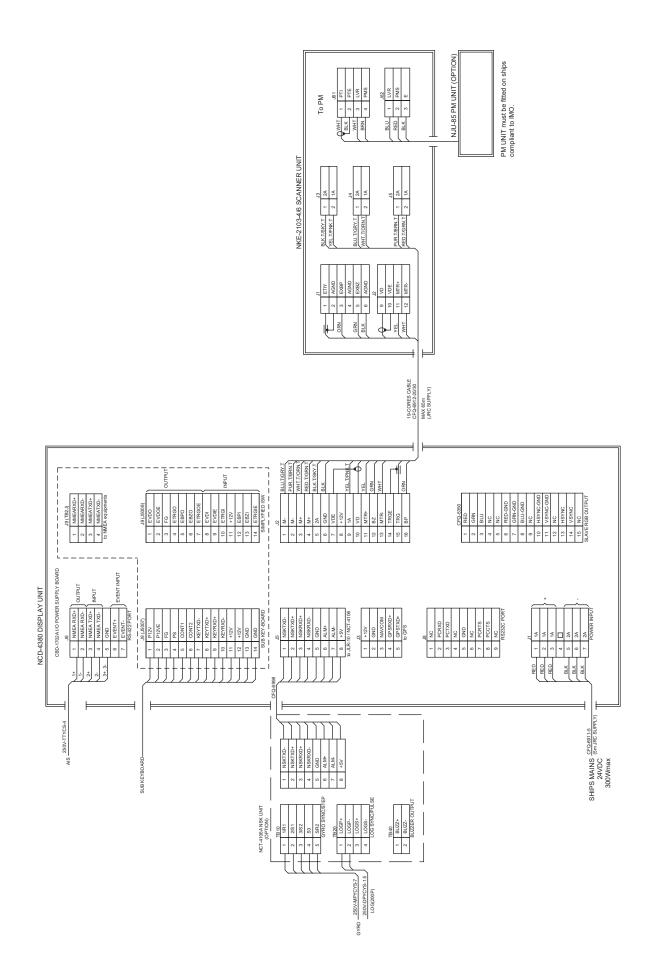

Figure 5 JMA-5212-4/6/4HS/6HS Inter-connection Diagram

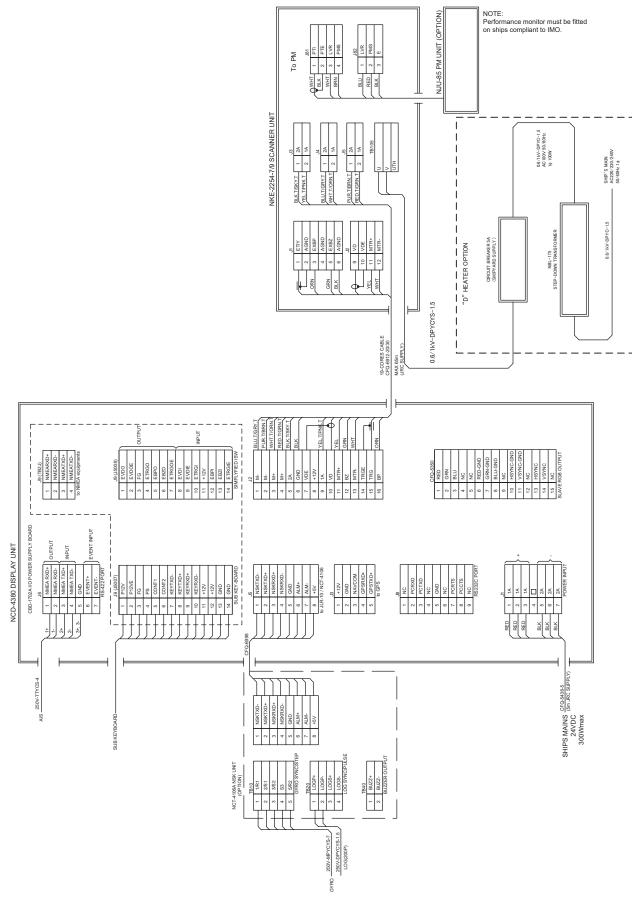

Figure 6 JMA-5222-7/9 Inter-connection Diagram

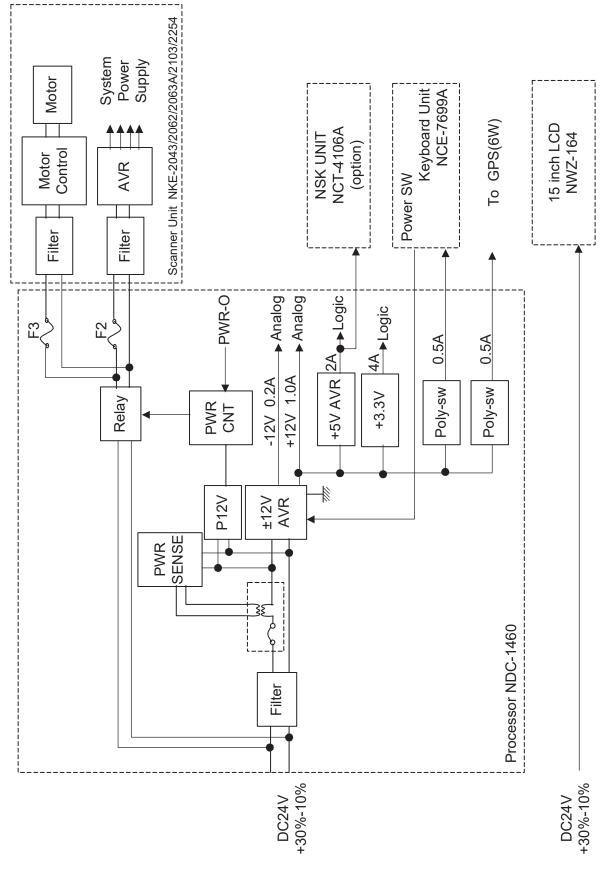

Figure 7 Primary Power Supply Diagram, Type JMA-5204, JMA-5208/HS, JMA-5209, JMA-5212-4/6/4HS/6HS, JMA-5222-7/9

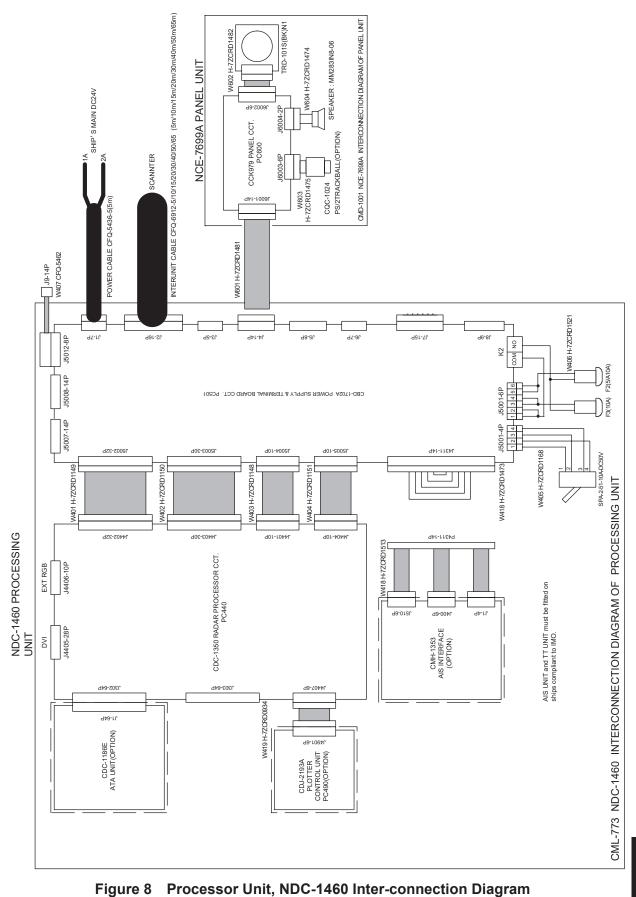

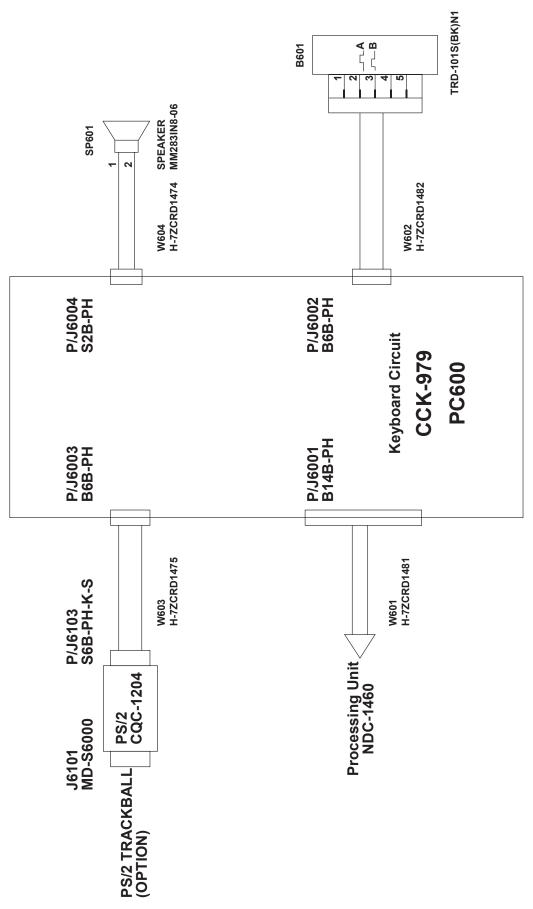

Figure 9 Key-board Unit, NCE-7699A Inter-connection Diagram

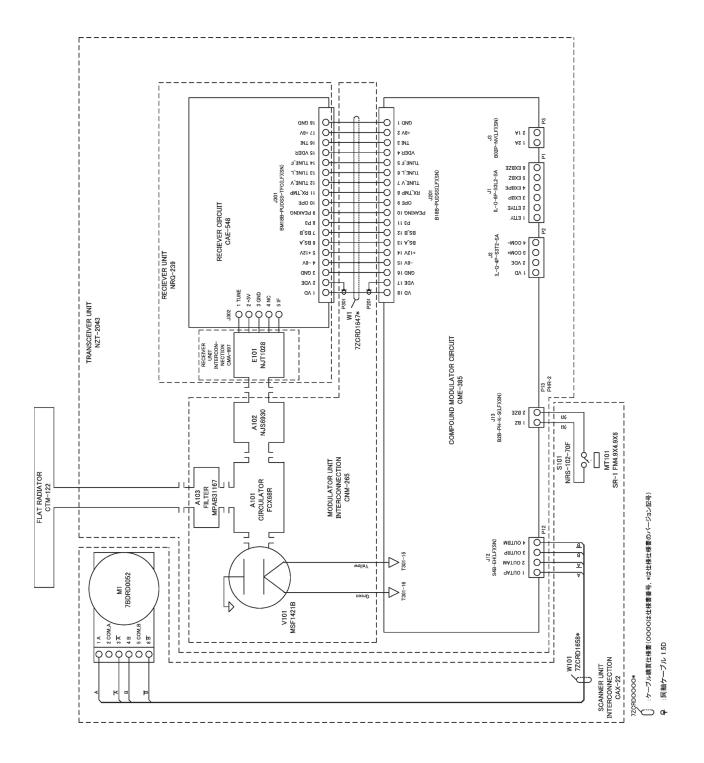

Figure 10 NKE-2043 Scanner Unit Interconnection Diagram

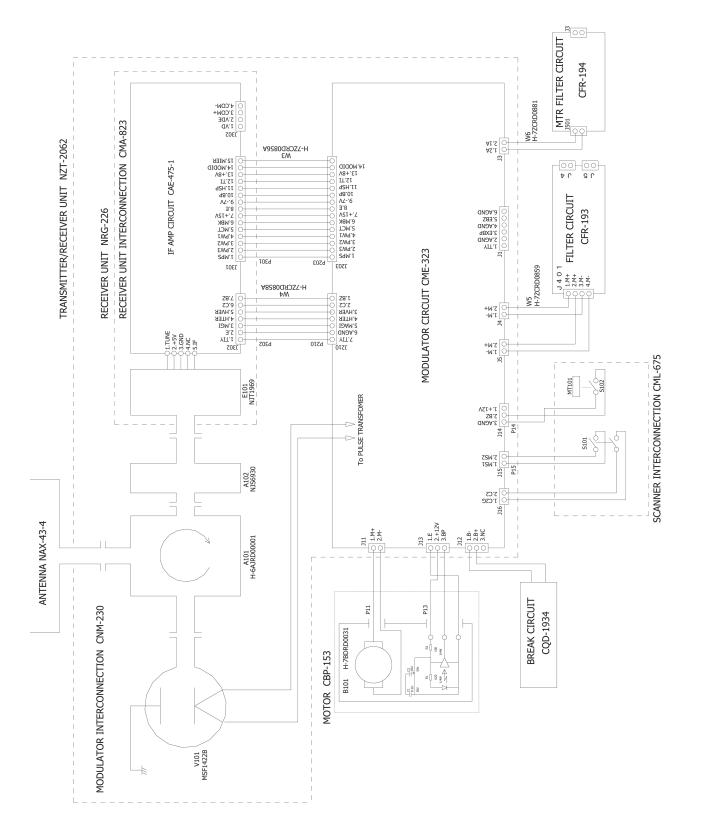

Figure 11 NKE-2062 Scanner Unit Interconnection Diagram

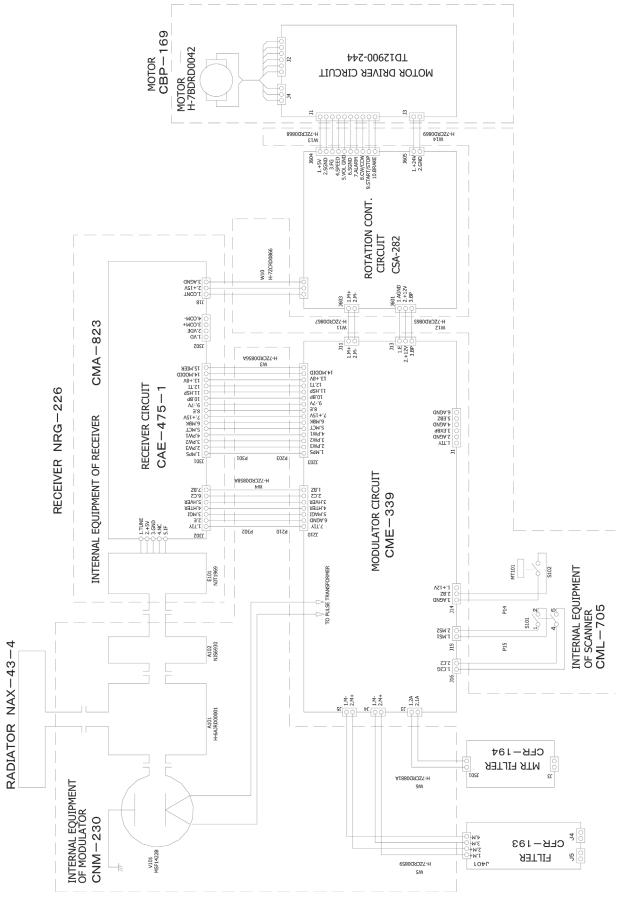

Figure 12 NKE-2062HS Scanner Unit Interconnection Diagram

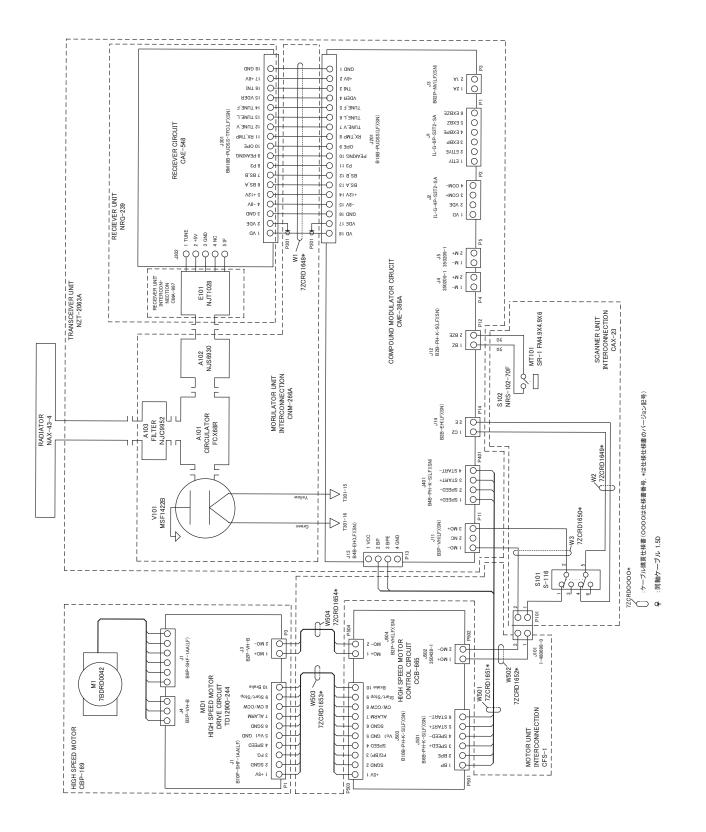

Figure 13 NKE-2063A Scanner Unit Interconnection Diagram

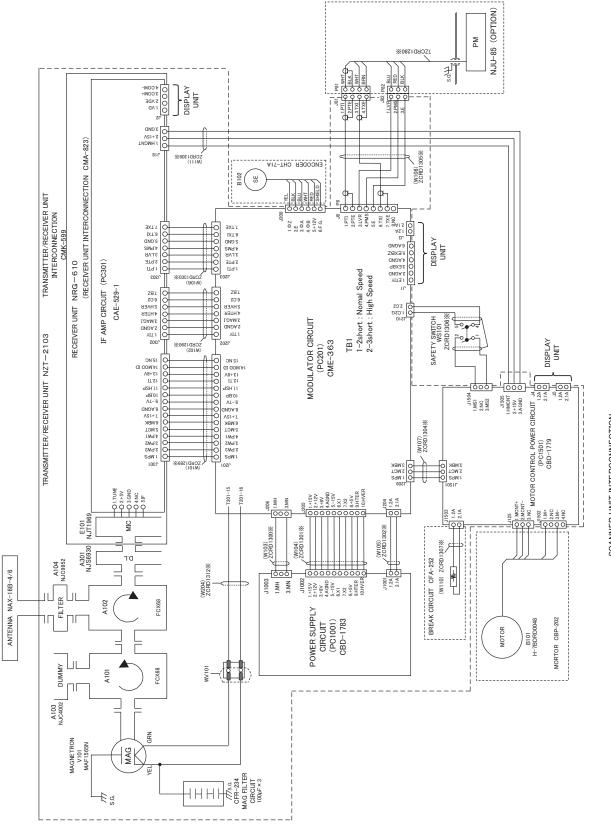

Figure 14 NKE-2103 Scanner Unit Interconnection Diagram

SCANNER UNIT INTERCONNECTION CAX-10

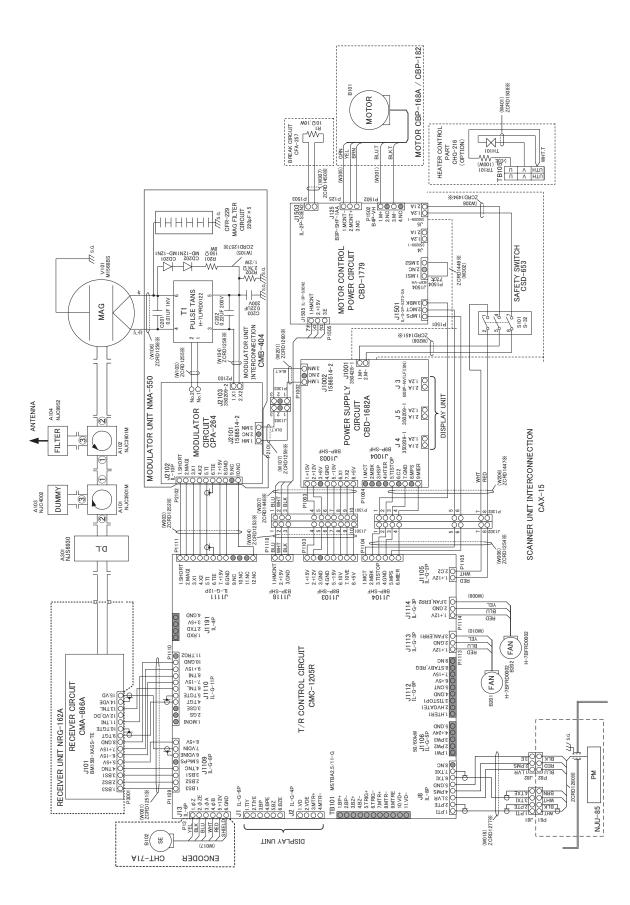

Figure 15 NKE-2254 Interconnection Diagram of Scanner Unit

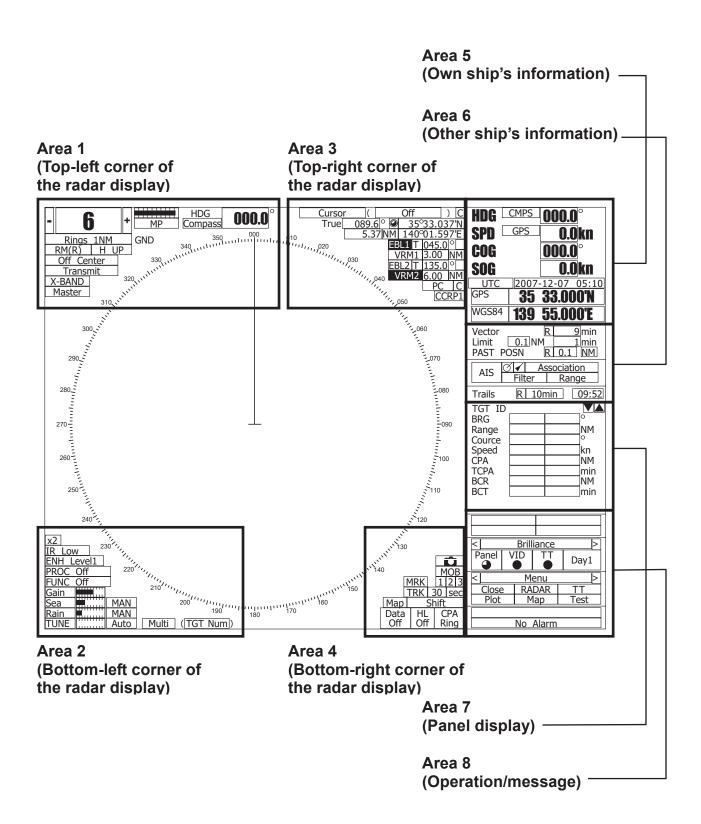

Figure 16 JMA-5200MK2 ON-screen Controls

Area 1 (Top-left corner of the radar display)

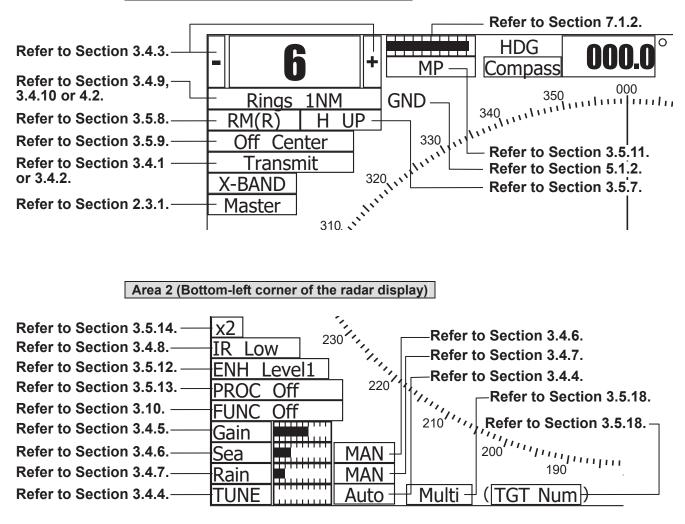

#### Area 3 (Top-right corner of the radar display) Refer to Section -**Refer to Section** -Refer to Section 2.3.3 3.5.16 or 5.1.4. 5.1.4. Cursor Off 089.6<sup>o</sup> 0 35°33.037 Refer to Section 4.1.—True 597 5. 40°01 10 WWRefer to Section 3.5.2. 045.0 Refer to Section 3.5.3. INM Refer to Section 3.5.4. EB 0 Refer to Section 3.5.2. Refer to Section 3.5.3. Refer to Section 3.5.4 INM 40 Refer to Section 3.5.5 Refer to Section 3.5.3. or 3.5.6. CCRP1 Refer to Section 3.5.3. -,050 Refer to Section 3.5.4. Refer to Section 3.1.4., 7.1.6.

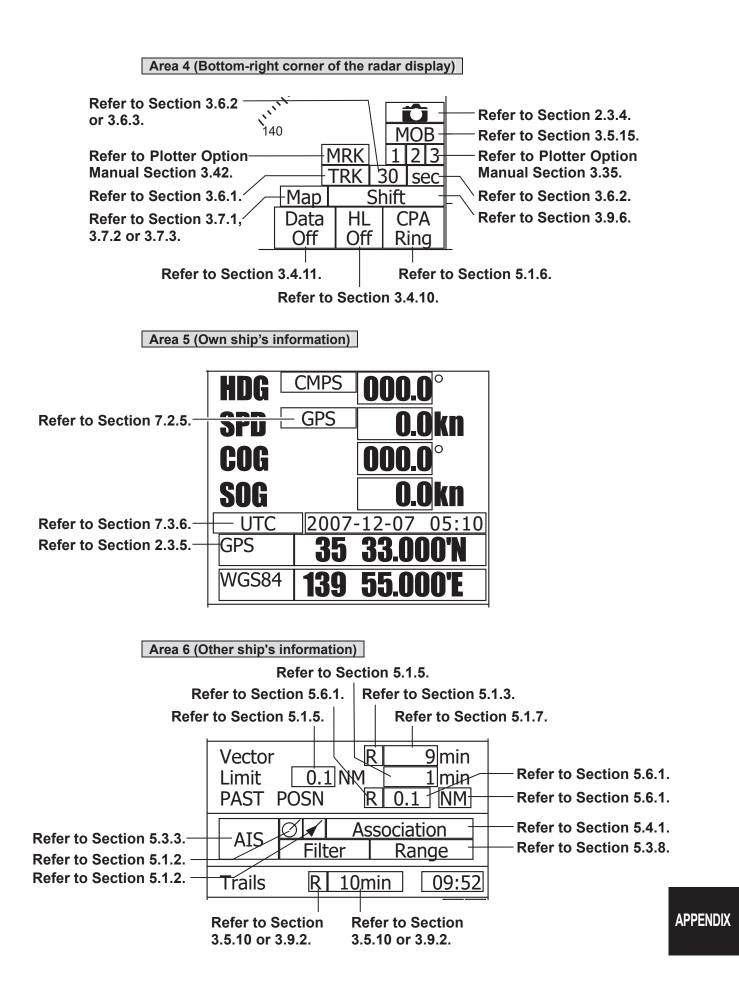

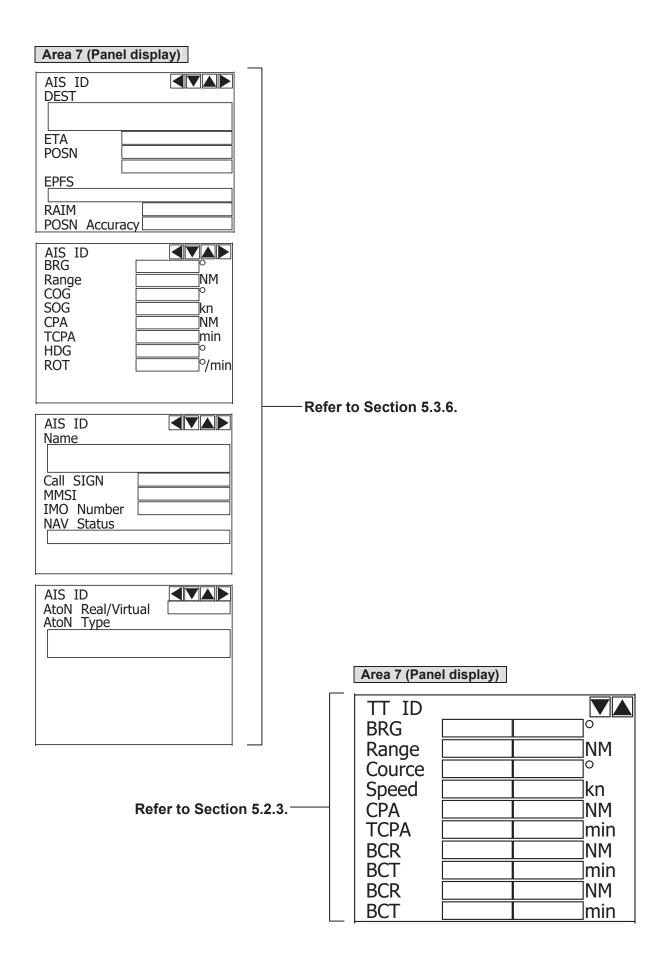

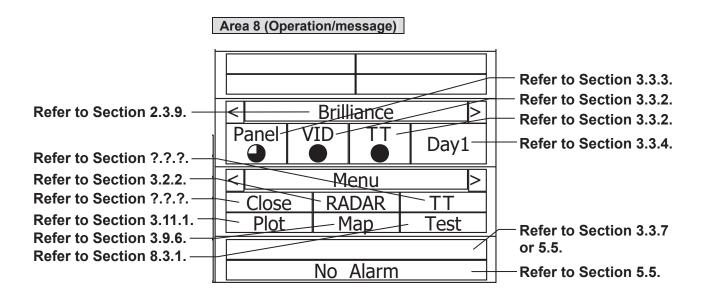

## **EU Declaration Of Conformity**

## 01) Apparatus Product/Model:

Product: Marine Radar. Model: JMA-5200MK2 Series (JMA-5204/5209/5212-4/5212-4HS/5212-6/5212-6HS/5222-7/5222-9)

## 02) Name & Address of the Manufacturer:

Japan Radio Co., Ltd., 21-11, Mure 6-chome, Mitaka-shi, Tokyo 181-0002 Japan.

03) This declaration of conformity is issued under the sole responsibility of the manufacturer.

## 04) Object of the declaration – identification of apparatus allowing traceability:

- Marine Radar, Japan Radio Co., Ltd. manufactured model JMA-5204.
- Marine Radar, Japan Radio Co., Ltd. manufactured model JMA-5209.
- Marine Radar, Japan Radio Co., Ltd. manufactured model JMA-5212-4.
- Marine Radar, Japan Radio Co., Ltd. manufactured model JMA-5212-4HS.
- Marine Radar, Japan Radio Co., Ltd. manufactured model JMA-5212-6.
- Marine Radar, Japan Radio Co., Ltd. manufactured model JMA-5212-6HS.
- Marine Radar, Japan Radio Co., Ltd. manufactured model JMA-5222-7.
- Marine Radar, Japan Radio Co., Ltd. manufactured model JMA-5222-9.
- **05)** The object of the declaration described above is in conformity with the relevant EU harmonization legislation:

Radio Equipment Directive (RED): 2014/53/EU.

06) References to the relevant harmonized standards used, including the date of the standard, or references to other technical specifications, including the date of the specification, in relation to which conformity is declared:

EN60945:2002 (Ed4) - General Requirements for Marine Equipment. ETSI EN 302 248 (v2.1.1) – Navigation radar for use on non-SOLAS vessels. IEC61162 series – as applicable.

**07) Notified Body involved:** Not applicable.

|                                                     |                            | JMA-5204 | JMA-5209 | JMA-5212-4 | JMA-5212-4HS | JMA-5212-6 | JMA-5212-6HS | JMA-5222-7 | JMA-5222-9 |
|-----------------------------------------------------|----------------------------|----------|----------|------------|--------------|------------|--------------|------------|------------|
| Display Unit                                        | NCD-4380 <sup>note 1</sup> | Х        | Х        | Х          | Х            | Х          | Х            | Х          | Х          |
| 4kW Radome Scanner Unit                             | NKE-2043                   | Х        |          |            |              |            |              |            |            |
| 6kW Slot Antenna Scanner Unit                       | NKE-2063A                  |          | Х        |            |              |            |              |            |            |
| 10kW Slot Antenna Scanner Unit                      | NKE-2103-4                 |          |          | Х          |              |            |              |            |            |
| 10kW Slot Antenna Scanner Unit/<br>High speed craft | NKE-2103-4HS               |          |          |            | Х            |            |              |            |            |
| 10kW Slot Antenna Scanner Unit                      | NKE-2103-6                 |          |          |            |              | Х          |              |            |            |
| 10kW Slot Antenna Scanner Unit/<br>High speed craft | NKE-2103-6HS               |          |          |            |              |            | Х            |            |            |
| 25kW Slot Antenna Scanner Unit                      | NKE-2254-7                 |          |          |            |              |            |              | Х          |            |
| 25kW Slot Antenna Scanner Unit                      | NKE-2254-9                 |          |          |            |              |            |              |            | Х          |

## 08) Description of accessories and components, including software:

System Components

Software version:

Scanner Unit NKE-2043V03.00Scanner Unit NKE-2063AV03.00Scanner Unit NKE-2103-4/4HS/6/6HSV01.00Scanner Unit NKE-2254-7/9V01.00Radar Processor NDC-1460V02.00 or V02.01

## NOTES:

1 The NCD-4380 consists of the NWZ-164 15" LCD Display Unit, NDC-1460 Radar Processor Unit and NCE-7699A Operation Unit.

## **09) Additional Information:**

Antenna length 2ft, Peak power 4kW(Magnetron) X-Band Scanner Unit: NKE-2043. Antenna length 3.9ft, Peak power 6kW(Magnetron) X-Band Scanner Unit: NKE-2063A. Antenna length 4ft, Peak power 10kW(Magnetron) X-Band Scanner Unit: NKE-2103-4. Antenna length 4ft, Peak power 10kW(Magnetron) X-Band Scanner Unit: NKE-2103-4HS. Antenna length 6ft, Peak power 10kW(Magnetron) X-Band Scanner Unit: NKE-2103-6. Antenna length 6ft, Peak power 10kW(Magnetron) X-Band Scanner Unit: NKE-2103-6HS. Antenna length 7ft, Peak power 25kW(Magnetron) X-Band Scanner Unit: NKE-2254-7. Antenna length 9ft, Peak power 25kW(Magnetron) X-Band Scanner Unit: NKE-2254-9.

Signed for and on behalf of: Japan Radio Co., Ltd., Tokyo, Japan.

## Place and date of issue:

Nagano-shi, Nagano, Japan Navigation Group Quality Assurance Department Marine Systems Dated 27<sup>th</sup> June 2019

Name/function: Hiroshi Isohata / Manager

Machata Signed:

## Marking with market circulation mark

We Japan Radio Co., Ltd. declare that the JRC Radar JMA-5200Mk2 corresponds with Technical regulations concerning the safety of sea transport facilities (approved by the Russian Federal Government in its Order No. 620 of August 12, 2010).

1. Products Classification (Annex 1 to Technical regulations concerning the safety of sea transport facilities)

| All Russian Products<br>Classification Code | Designation of technical regulation item | Regulations of 1974* Convention, Resolutions<br>and Circulars of International Maritime<br>Organization which should be met by technical<br>regulation items                                            |
|---------------------------------------------|------------------------------------------|----------------------------------------------------------------------------------------------------|
| 648700                                      | Automatic radar plotting equipment       | Reg. V/18.1, V/19.2.3.2, V/19.2.7.1 and<br>V/19.2.8.1,<br>Resolution A 278 (VIII),<br>Resolution A 477 (XII),<br>Annex 4 to Resxolution MSC.64 (67),<br>Resolution A.823 (19),<br>Resolution A.694 (17) |

\* International Convention for the Prevention of Pollution from Ships as Modified by the Protocol of 1978 1978 Relating Thereto (Convention, 1973);

2. Present procedures for products intended for operation in the territory of the Russian Federation for ships entitled to fly the flag of the Russian Federation:

2.1 Warning signs (Warning Labels) to be made in the Russian language.

2.2 The products labeled with a conformity mark, as prescribed by the Russian Federation laws concerning technical

regulation (The Russian Federation Government Order "On Conformity Mark" No. 696 of 19 November 2003).

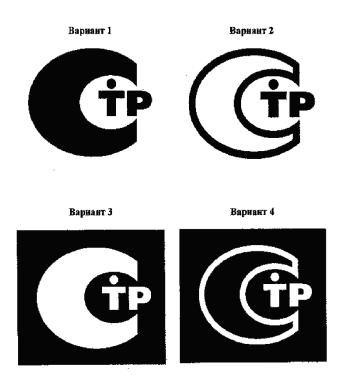

2.3 Disposal (utilization) of products should be made in conjunction with the ship on a single technology or separately in accordance with the Federal Law of the Russian Federation No.89 FZ "On Waste of Production and Consumption".

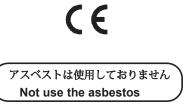

For further information, contact:

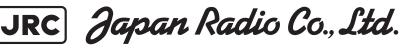

Since 1915

URL Head office : http://www.jrc.co.jp/eng/ Marine Service Department 1-7-32 Tatsumi, Koto-ku, Tokyo 135-0053, Japan e-mail : tmsc@jrc.co.jp One-call : +81-50-3786-9201

ISO 9001, ISO 14001 Certified